# **Szövegszerkesztés**

**Összeállítás** 

**Az Informatikai és Hírközlési Minisztérium** 

**ECDL Multimédiás oktatórendszere tananyagából**

# Tartalomjegyzék

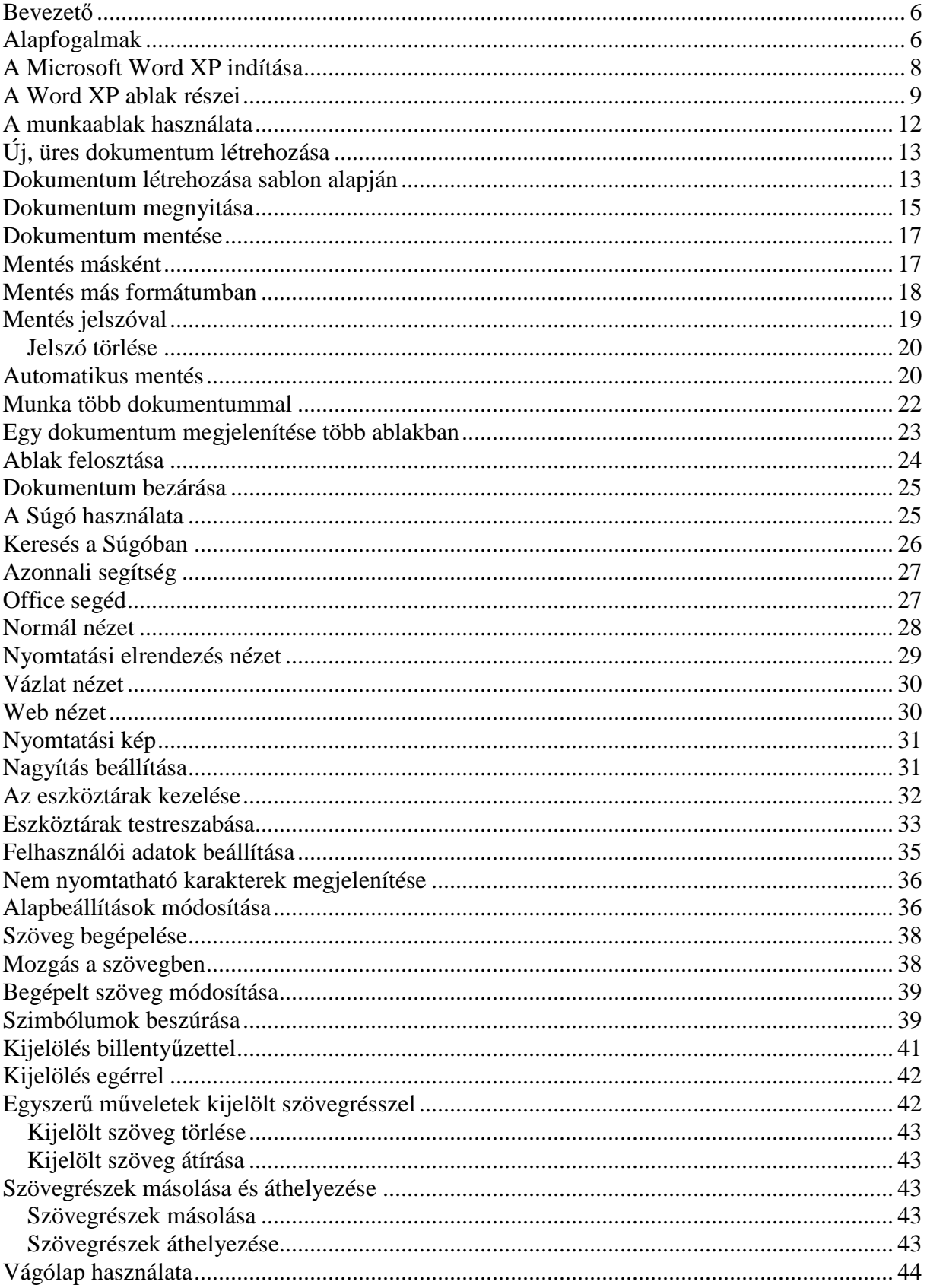

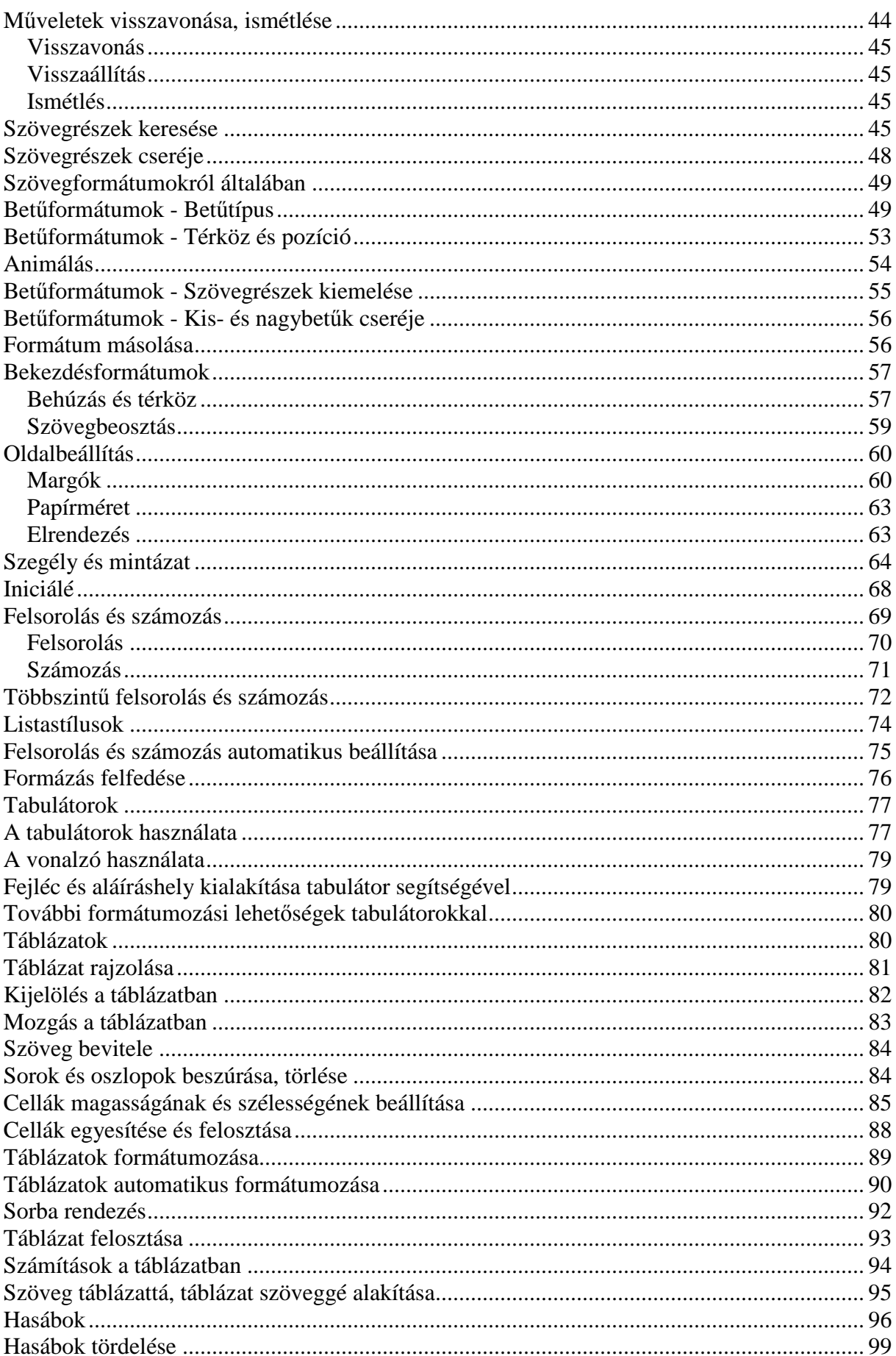

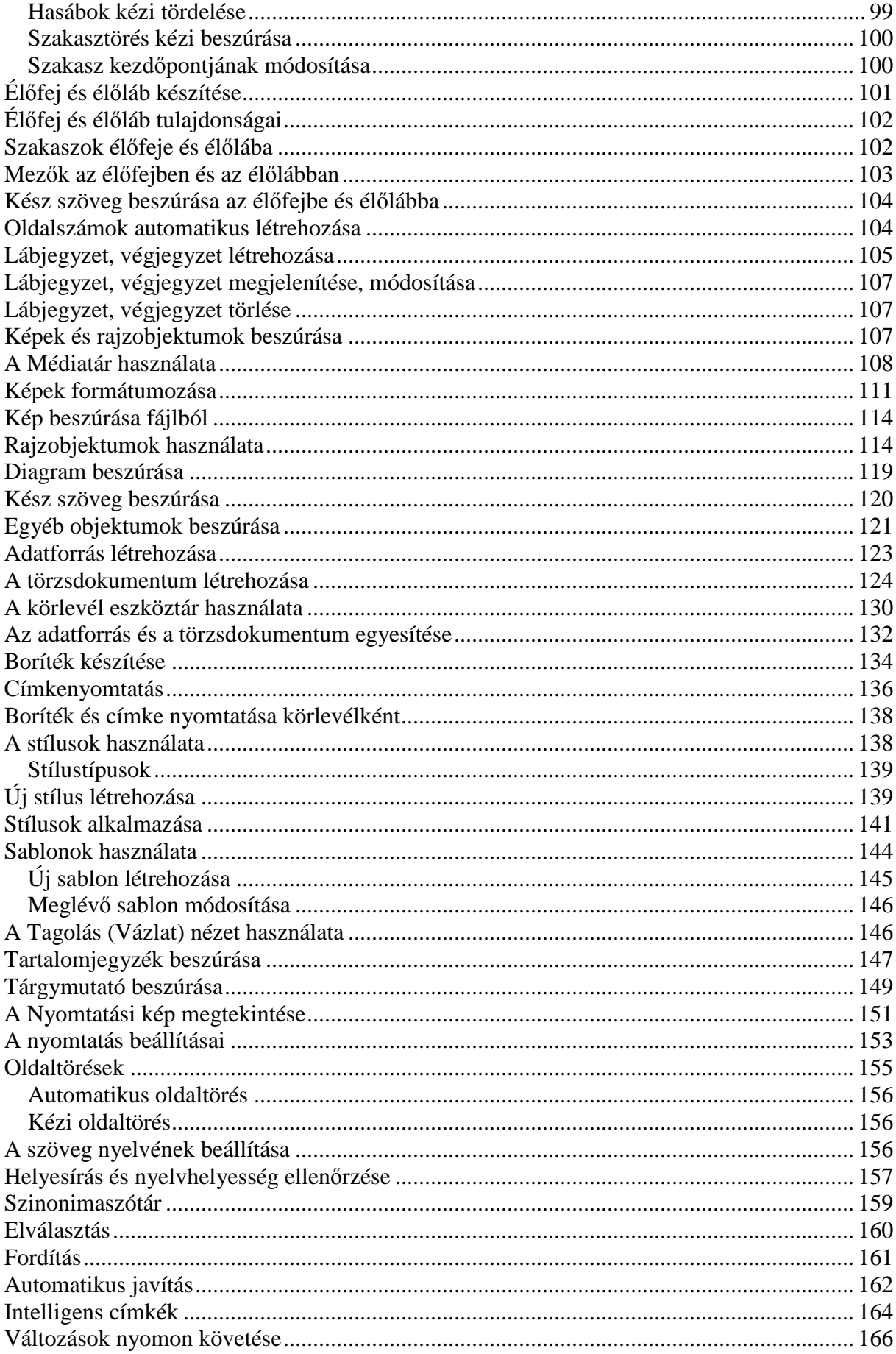

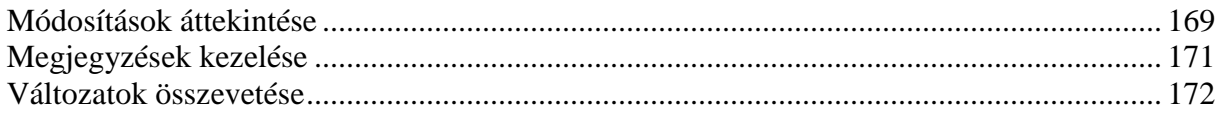

#### **Bevezető**

A szövegszerkesztők segítségével igényesen kialakított dokumentum készítésére van lehetőségünk, de használhatjuk levelek – akár elektronikus levelek – írására is. Tananyagunkkal a szövegszerkesztési ismeretek elsajátításához nyújtunk segítséget. Az ECDL vizsgakövetelményein túl a tananyag a következő témaköröket tartalmazza: Vázlat nézet, Web nézet, Automatikus mentés, Mentés jelszóval, Változások nyomon követése, Módosítások áttekintése, Megjegyzések kezelése, Változatok összevetése, Elválasztás, Fordítás, Intelligens címkék, Többszintű felsorolás és számozás, Szakaszok élőfeje és élőlába, Stílusok és sablonok, Tartalomjegyzék és tárgymutató készítése.

A számítógépes szövegszerkesztés számtalan előnnyel bír a korábban használt írógéppel szemben. A legnagyobb előny, hogy bármikor visszaléphetünk és módosíthatunk a begépelt szövegben, új szavakkal, mondatokkal egészíthetjük ki a már meglévő szöveget, vagy tetszés szerinti részeket törölhetünk. Az elkészült szöveget elmenthetjük háttértárunkra, ahonnan bármikor elővehetjük és tovább szerkeszthetjük, vagy kinyomtathatjuk azt.

A szövegszerkesztők az írógépekkel szemben több különböző betűtípust, betűstílust és betűméretet bocsátanak a felhasználók rendelkezésére, elősegítve egy igényes dokumentum elkészítését. Használatuk nagymértékben leegyszerősíti a dokumentumok készítését, mivel ezek a programok már számos beépített funkciót tartalmaznak munkánk megkönnyítésére. Ilyen lehetőség például az oldalszámok, fejlécek, láblécek automatikus elhelyezése a dokumentum minden oldalán, valamint a szövegrészek másolásának, illetve áthelyezésének lehetősége egy dokumentumon belül vagy dokumentumok között.

A szövegszerkesztı programok többsége különbözı beépített nyelvi funkciókkal is rendelkezik, amelyek lehetőséget nyújtanak az elkészített dokumentum nyelvtani ellenőrzésére. A nyelvi eszközök lehetőséget nyújtanak az elválasztás, a helyesírás-ellenőrzés megkönnyítésére, a Szinonimaszótárral pedig választékosabbá tehetjük a szöveg szóhasználatát.

# **Alapfogalmak**

Munkánk megkezdése előtt ismerkedjünk meg a szövegszerkesztésben használt alapfogalmakkal.

A **karakter** a szöveg legkisebb egysége, amely lehet bető, szám, írásjel vagy szimbólum.

A **bekezdés** logikai-formai egység, a szöveg két ENTER közötti része. Az ENTER billentyő leütését bekezdés vége jel jelzi, amelyet akkor láthatunk, ha bekapcsoljuk a Szokásos eszköztár **Mindent mutat** gombját.

A Mindent mutat gomb bekapcsolásával láthatóvá válnak a dokumentumban szereplő úgynevezett nem nyomtatható karakterek.

Ilyen karakterek – a bekezdés vége jelen kívül – a szóközt jelző pont, a sortörés jel, a tabulátorjel, a nem törhető szóköz, a feltételes kötőjel, valamint a nem törhető kötőjel.

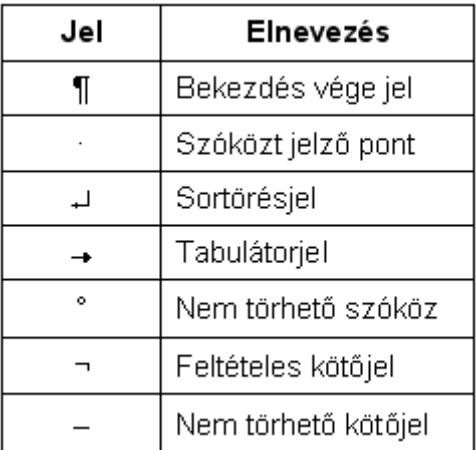

A **szóközt jelz**ı **pont** a szavak közé írt szóközök helyén jelenik meg. A **sortörés jelek** a SHIFT+ENTER billentyőkombinációval történt bekezdésen belüli sorváltást jelölik. A **tabulátor jelek** a tabulátorkarakterek helyén jelennek meg a dokumentumban. A **tabulátorkarakter** a szövegszerkesztésben használt speciális karakter, mely az utána következő adatokat a jobbra legközelebb eső tabulátor pozícióhoz igazítja. A **nem törhető** szóköz használatával a Word a szóköz előtt és után található szavakat nem töri különböző sorba. A **feltételes köt**ı**jelet** a szöveg kézi elválasztására használjuk, és csak akkor jelenik meg kötıjelként a dokumentumban, ha a szó az adott ponton elválasztásra kerül. A **nem**  törhető kötőjelek használatával a kötőjeleket tartalmazó kifejezések a sorok végén nem törnek el.

A **margó** az oldal felső és alsó részén, valamint a két szélén elhelyezkedő, a szövegtörzsön kívül eső terület.

A **kötésmargó** a dokumentum lefőzéséhez fenntartott margó, melynek mérete hozzáadódik a megfelelő oldali margó méretéhez.

Két oldalra nyomtatott dokumentumok szemben lévő oldalait a tükörmargók segítségével állíthatjuk be. Ilyenkor a külső és belső margók mérete megegyezik.

A bekezdés széleinek margóktól való távolságát **behúzásnak** nevezzük.

A **szakasz** a dokumentum tagolásának formai egysége. Olyan szövegrész, amely lehetıvé teszi például, hogy a dokumentum egyes részei a többitől eltérő oldalbeállítással vagy eltérő számú hasábokkal legyenek formázva. Alapvető különbség a bekezdés és a szakasz között, hogy a szakasz mérete néhány bekezdéstől a dokumentum teljes hosszáig terjedhet. Az egyes szakaszok végét **szakaszhatároló jelek** jelzik.

A **hasáb** a dokumentum szövege által alkotott egybefüggő oszlop.

Az oldalak felső, illetve alsó margóján elhelyezkedő ismétlődő feliratokat, képeket vagy ezek kombinációját **él**ı**fejnek,** illetve **él**ı**lábnak** nevezzük. Az élıfejek és az élılábak szakaszonként eltérőek lehetnek. Tartalmuk általában oldalszámozás, dátum, logó, fejezetcím lehet.

A dokumentum egyes szövegrészeinek magyarázata vagy kiegészítéseként **lábjegyzeteket** vagy **végjegyzeteket** szúrhatunk be a dokumentumba. Egy lábjegyzet a hozzá tartozó szóval azonos oldalon, a lap alján jelenik meg a dokumentumban. A végjegyzetek mindig a szakasz, illetve a dokumentum végén, összegyőjtve jelennek meg.

A szövegszerkesztés általános szabályai szerint néhány fontos szempontot szem előtt kell tartanunk, amelyek elengedhetetlenek a szövegszerkesztési mőveletek elsajátításához.

Tekintsünk át néhány hasznos szabályt:

A szöveget először gépeljük be és csak ezután lássunk a formátumozásához. A gépelés során figyeljünk a következőkre:

- minden szó között és minden írásjel után pontosan egy szóköz szerepelhet,
- az írásjelek előtt a gondolatjel kivételével nem lehet szóköz,
- több szóköz nem lehet egymás mellett,
- az ENTER billentyűvel mindig új bekezdést és nem új sort állítunk elő,
- sorváltáshoz nem kell ENTER-t ütni, hiszen a szövegszerkesztő a margó elérésekor automatikusan új sorba viszi a szöveget,
- amennyiben bekezdésen belül új sort szeretnénk kezdeni, használjuk a SHIFT+ENTER billentyőkombinációt,
- új oldal kezdéséhez a CTRL+ENTER billentyőkombináció használata ajánlott.

Az úgynevezett nyers szöveg begépelése után kezdhetjük el a szöveg formátumozását. A formátumozás során a következőkre kell odafigyelnünk:

- karakterformátumok esetén a formátumozás mindig a kijelölt részre vonatkozik,
- bekezdés formátumozásához elegendő a bekezdésen belül állnunk a kurzorral,
- egy bekezdésen belül nem ajánlott több betőtípus használata,
- szövegrészek kiemeléséhez célszerű a félkövér, dőlt, valamint aláhúzott betűstílusokat használnunk,
- hosszabb dokumentumoknál használjuk a Vázlat nézetet a dokumentum struktúrájának kialakítására,
- hosszabb dokumentumokban a szöveg egységes formátumozása céljából az ismétlődő szövegformátumok beállításához használjunk beépített vagy saját stílusokat.

Szerkesztés során mentsünk gyakran! A mentés elhanyagolása a dokumentumban végzett munkánk elvesztését eredményezheti.

A szabályok betartásának érdekében munkánk során célszerő megjeleníteni a nem nyomtatható karaktereket, mert ez megkönnyíti a dokumentum utólagos módosítását, formátumozását.

Ebben a tananyagban a Microsoft Word XP használatát mutatjuk be, mely napjaink egyik legmodernebb szövegszerkesztő programja, az Office XP programcsomag része. Kezdjük meg ismerkedésünket a programmal!

# **A Microsoft Word XP indítása**

A Word szövegszerkesztő programot több módon is elindíthatjuk. Egyik indítási lehetőség a **Start** menü **Programok » Microsoft Word** parancsának használata.

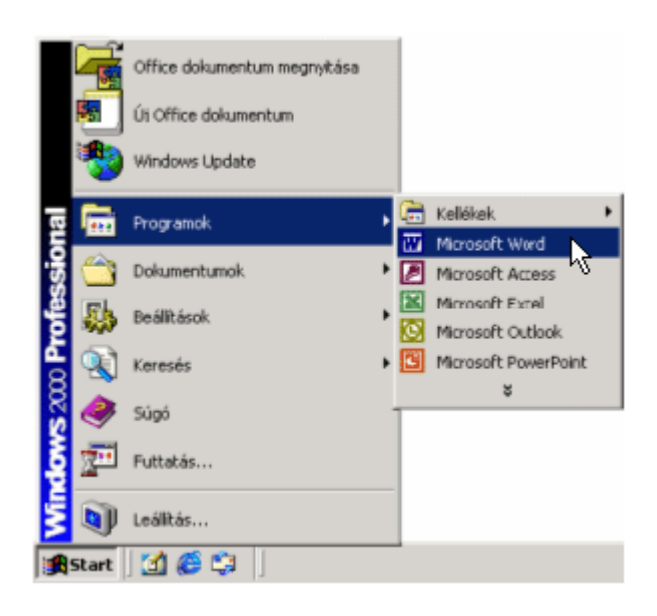

Egy újabb programindítási lehetőség a Microsoft Office Irányítópult funkció alkalmazása. Ez az alkalmazás csak akkor használható, ha az Office programokkal együtt telepítésre került az Irányítópult is.

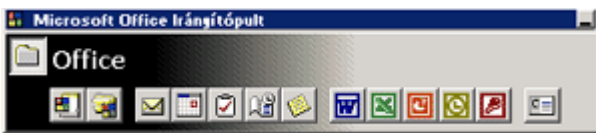

Az **Irányítópult** ablakán megtalálható gombok segítségével minden Office program elindítható. Az irányítópult a programok indításán túl további lehetőségeket nyújt a programok egyszerő és gyors használatára.

A programok indításának egy másik módja a parancsikonok használata. A parancsikonokat az Asztalon vagy a Tálca gyorsindítás eszköztárán találhatjuk meg, amennyiben ezt előzőleg létrehoztuk.

A programfájlok közvetlen futtatásával is lehetőségünk van egy program elindítására. Ilyen programfájl például a WINWORD.EXE.

A Word-öt közvetett módon, egy dokumentumikonra duplán kattintva is elindíthatjuk. Ekkor a Word elindulása után automatikusan megnyitja az adott dokumentumot.

Az említett indítási módok az Office XP valamennyi programjára érvényesek.

### **A Word XP ablak részei**

Az alábbi ábrán a Word XP program megnyitása után látható ablakot tekintjük át.

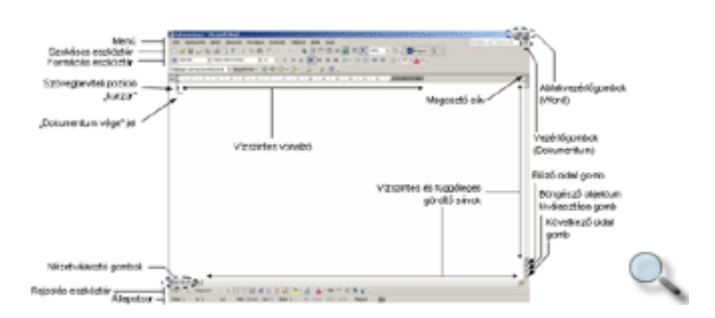

A menüben kategóriák szerint csoportosítva találjuk a Word XP parancsait és beállítási lehetőségeit. Az Office XP – egyébként kikapcsolható – tulajdonsága, hogy az egyes menükben alaphelyzetben csak az általunk leggyakrabban használt parancsok listája jelenik meg. A teljes parancslista megjelenítéséhez várakoztassuk az egérmutatót a menüben.

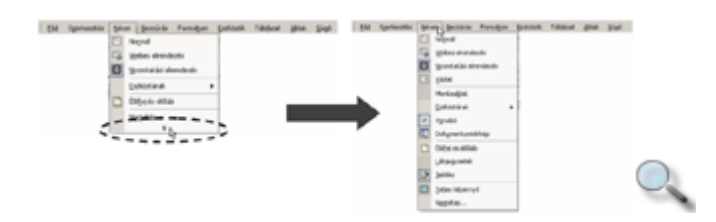

#### TIPP

Aki a régi stílusú menükhöz szokott, az Office-t úgy is beállíthatja, hogy a menük mindig a teljes parancslistát mutassák. Ennek beállításához adjuk ki az **Eszközök** menü **Testreszabás** parancsát, majd a **Beállítások** fülön kapcsoljuk be a **Mindig a teljes menü megjelenítése** jelölőnégyzetet.

Az **eszköztárakon** található gombokkal a Word leggyakrabban használt parancsait érhetjük el. Ezek közül is a legutóbb használt gombok jelennek meg először. A további gombok az eszköztár végén található nyílra kattintva érhetőek el.

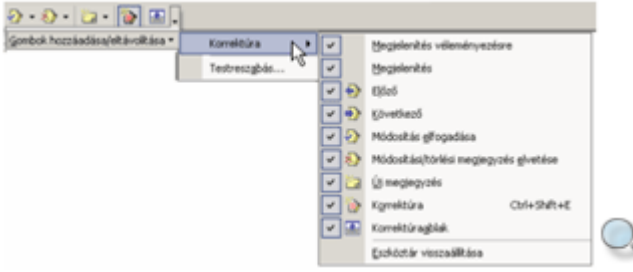

A képernyőn – a beállításoktól függően – egyszerre több eszköztárat is láthatunk, ezek tartalmát és elhelyezkedését szabadon módosíthatjuk. Az eszköztárak megjelenítéséhez vagy elrejtéséhez használjuk a Nézet menü Eszköztárak almenüjében található lehetőségeket. Az eszköztárak almenüt az egér jobb gombjával az eszköztárgombokra kattintva is elérhetjük.

A legáltalánosabban használt két eszköztár a Szokásos és a Formázás.

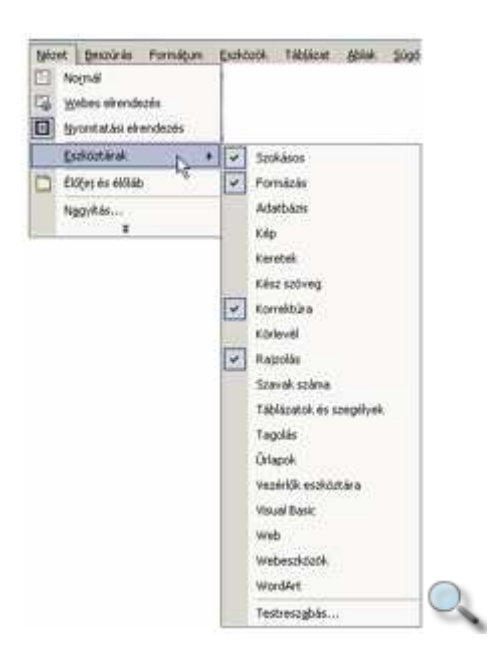

A Szokásos eszköztár a munkánk során leggyakrabban használt általános dokumentumkezelő parancsok gombjait tartalmazza, míg a Formázás eszköztáron a dokumentumok formázásakor leggyakrabban használt funkciókat találjuk.

Az ablak alsó szélén látható a **Rajzolás** eszköztár, amely alapértelmezésben nem jelenik meg a képernyőn. Az eszköztár rajzoláshoz szükséges eszközöket, valamint beépített alakzatokat tartalmaz.

A **vonalzók** – a beállításoktól függően – a szerkesztőterület felső, illetve bal szélén foglalhatnak helyet. A vonalzók segítségével leolvashatjuk és beállíthatjuk a dokumentum margóinak méretét, a bekezdések margótól való behúzását, illetve az esetleges tabulátorpozíciók helyzetét. A vonalzók megjelenítéséhez vagy elrejtéséhez a **Nézet** menü **Vonalzó** parancsát használjuk.

A **megosztósáv** segítségével a dokumentumablakot két, egymástól függetlenül használható ablaktáblára oszthatjuk fel. Mindkét ablaktábla ugyanazt a dokumentumot tartalmazza.

A vízszintes és függőleges gördítősávok segítségével könnyedén manőverezhetünk dokumentumunkban. A függőleges gördítősáv alsó szélénél látható **Előző oldal** és <sup>F</sup> **Következ**ı **oldal** navigálógombok segítségével alaphelyzetben egy oldallal vissza, illetve előre lapozhatunk a használatban lévő dokumentumban.

A **Böngésző objektumának kiválasztása** gombra kattintva megjeleníthető menü egy parancsának kiválasztásával megváltoztathatjuk az előbb bemutatott gombok működésének módját.

Például a **Tallózás táblázatonként** elem választása esetén a navigálógombok segítségével a dokumentumunkban található táblázatok gyors megtekintésére van lehetőségünk.

A Word ablakának bal alsó részén látható **nézetválasztógombok** segítségével a dokumentum különféle megjelenési formában tekinthető meg. Ezek a gombok a **Nézet** menü egyes parancsait helyettesítik.

Az **Állapotsor** a kurzor pozíciójáról, a Word egyes üzemmódjainak állapotáról, és a kapcsolók helyzetéről szóló információkat tartalmaz.

Az **ablakvezérl**ı **gombok** segítségével a Windowsban már megismert módon méretezhetjük át vagy zárhatjuk be a Word vagy az egyes dokumentumok ablakait.

A felsorolt elemek használatát a későbbiekben ismertetjük részletesen.

# **A munkaablak használata**

Az Office XP újdonságai között jelent meg a Munkaablak. Ezt az ablakot a **Nézet** menü **Munkaablak** parancsával jeleníthetjük meg.

Az ablak segítségével például új fájlokat hozhatunk létre, szövegrészeket kereshetünk, vagy megtekinthetjük a Vágólap tartalmát.

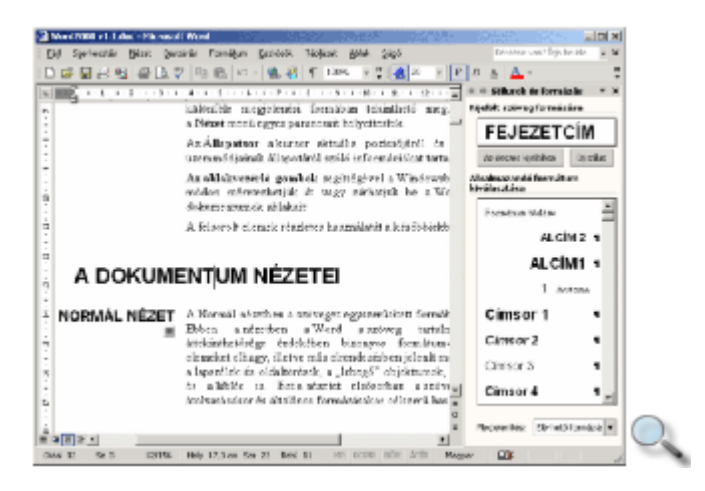

Az ablak **Új dokumentum** üzemmódjában látható az **Indításkor jelenjen meg ez a panel** opció bekapcsolásával megadhatjuk, hogy a munkaablak a Word indításakor automatikusan megjelenjen.

A munkaablak az egér segítségével tetszőlegesen áthelyezhető, méretezhető.

Bezárására a **Nézet** menü **Munkaablak** parancsát, illetve a **K** Bezárás ikont használhatjuk. A munkaablak különféle üzemmódjai között a **További munkaablakok i**konnal legördíthető helyi menü parancsaival válthatunk. A korábban használt üzemmódokra a munkaablak tetején látható **Vissza** és **El**ı**re** ikonokkal válthatunk.

Bizonyos esetekben, például a vágólapmőveletek végzése – másolás vagy áthelyezés – során a munkaablak automatikusan is megjelenhet.

A másolni vagy áthelyezni kívánt elemek a Vágólapra kerülnek és megjelennek a Munkaablakban, ahonnan az elemek a legördülő lista segítségével illeszthetők be a kívánt dokumentumba.

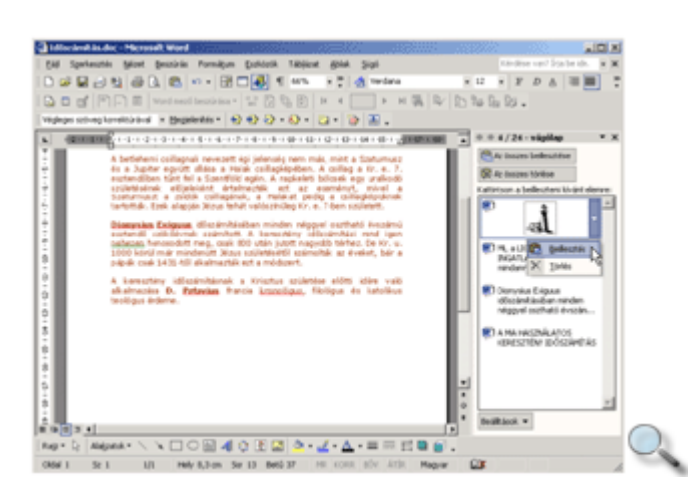

Az Office Vágólapján egy időben maximum az utolsó 24 elem található meg.

Munkánkat segítheti, hogy a Vágólap munkaablak ikonja megjeleníthető a Windows tálcáján is. Ehhez kattintsunk a **Vágólap** munkaablak **Beállítások** menüjének **Állapotjelzés a tálca fölött** parancsára.

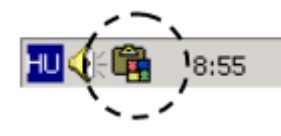

# **Új, üres dokumentum létrehozása**

#### $\boxed{\phantom{1}}$

Új, üres dokumentumot legegyszerőbben a Szokásos eszköztár **Új dokumentum** gombjára kattintva hozhatunk létre. Ebben az esetben azonnal egy új, üres dokumentumot tartalmazó ablak nyílik meg a képernyőn, mely a Tálcán önállóan is megtalálható.

A **Fájl** menü **Új dokumentum** parancsának használata esetén üres dokumentumot a megjelenı Munkaablak **Üres dokumentum** hivatkozása segítségével hozhatunk létre.

Új, üres dokumentumot a Word mindig a Normal.dot sablon alapján hoz létre.

# **Dokumentum létrehozása sablon alapján**

Azonos szerkezető dokumentumok – például céges fejléccel ellátott faxüzenet – készítéséhez legegyszerőbb sablonokat használnunk. A sablon egy .DOT kiterjesztéső, szöveget, kép- vagy rajzobjektumokat, illetve egyedi formátumokat és beállításokat tartalmazó, előre elkészített típusdokumentum. Alaphelyzetben egy új, üres dokumentum létrehozásakor a Word a NORMAL.DOT sablont használja.

Új dokumentum létrehozása más, általunk választott sablon alapján is történhet.

Új dokumentum sablon alapján történő létrehozásának egyik módja, ha a Word XP-t a Start menü **Új Office dokumentum** parancsával indítjuk el.

A Word XP-ben általunk választott sablonon alapuló új dokumentumokat a **Fájl** menü **Új**  dokumentum parancsának használata esetén megjelenő Munkaablak opcióinak segítségével is létrehozhatunk.

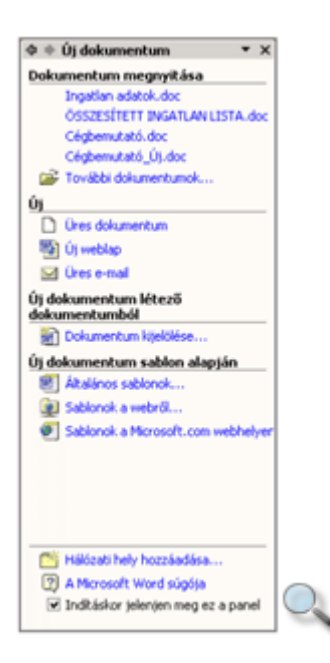

A sablon választásához adjuk ki a Munkaablak **Új dokumentum sablon alapján** csoport **Általános sablonok** parancsát.

A megjelenő párbeszéd panelen a különféle sablonokat kategóriák szerint csoportosítva láthatjuk.

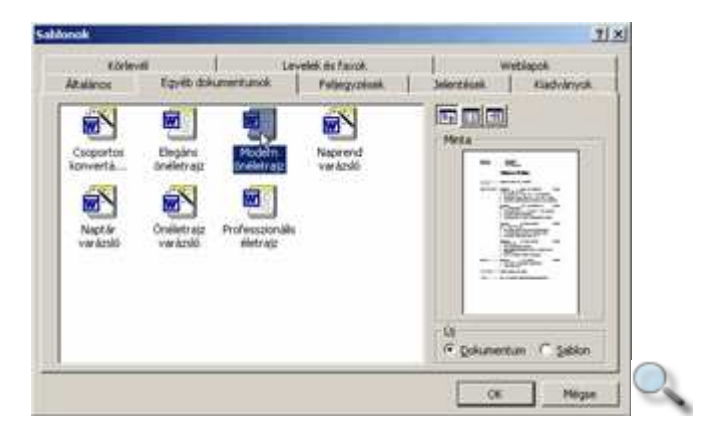

Ha dokumentumot szeretnénk létrehozni, válasszuk az alapértelmezett normál típust (**Általános** lap, **Üres dokumentum**). Itt adhatjuk meg, hogy milyen könyvtárból származó, melyik stíluslapot szeretnénk alkalmazni. A program ekkor ideiglenes nevet ad a dokumentumnak, *DokumentumX* néven.

A dokumentum létrehozásához kapcsoljuk be a párbeszéd panel **Új** csoportjának **Dokumentum** opcióját. Új sablon készítéséhez válasszuk a **Sablon** rádiógombot. A megfelelő sablon kiválasztását a **Minta** mezőben megjelenő kép segíti. A sablonok adatainak megjelenítését a panelen található gombokkal szabályozhatjuk.

A "varázsló" elnevezésű sablonok különleges formai megoldásokat, esetenként számítási mőveleteket, párbeszédablakos paraméterezést tartalmaznak.

Az egyes kategóriák között a panel felső szélén látható fülek segítségével válogathatunk. A megfelelő sablon kiválasztása után kattintsunk az **OK** gombra. Az utoljára kiválasztott sablon a továbbiakban közvetlenül kijelölhető a munkaablakban.

Új sablonokat a Microsoft hivatalos weboldalairól is letölthetünk az **Új dokumentum**  munkaablak **Sablonok a Microsoft.com webhelyen** hivatkozására kattintva. Ennek a mőveletnek a végrehajtásához azonban Internet-hozzáférésre van szükség.

Ezután a Word ablakában megjelenik a sablonon alapuló dokumentum.

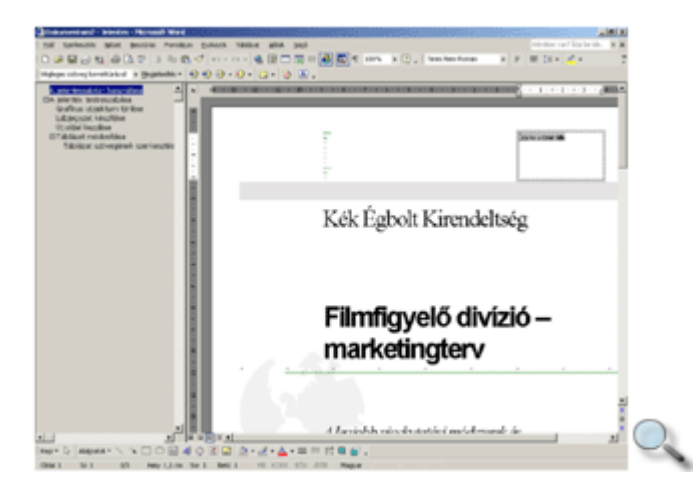

A Word előre beépített sablonjain kívül létrehozhatunk saját sablonokat is. Ennek módjával a későbbiekben ismerkedünk meg.

### **Dokumentum megnyitása**

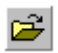

Egy korábban létrehozott dokumentum megnyitásához a Szokásos eszköztár **Megnyitás**  gombját vagy a **Fájl** menü **Megnyitás** parancsát használhatjuk.

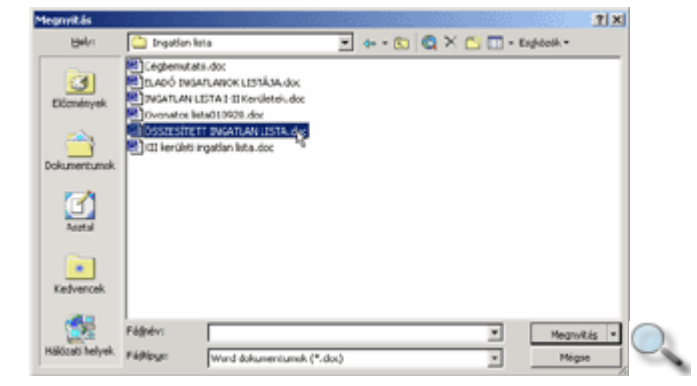

A megjelenő **Megnyitás** párbeszéd panelen lépjünk be a megnyitni kívánt dokumentumot tartalmazó mappába. A Megnyitás panel úgynevezett szűrőként funkcionál, azaz alapesetben csak a .DOC kiterjesztésű állományokat jeleníti meg. Ettől azonban eltérhetünk, ha a Fájltípus legördülő listában más típust választunk ki.

Az aktuális mappában található dokumentumokról a **Nézetek** gombbal megjeleníthető parancslista segítségével különféle információkat tudhatunk meg.

A felhasználók által leggyakrabban használt két fájllista megjelenítési mód a **Részletek** és a **Minta**.

A **Részletek** megjelenítési mód használata esetén az egyik legfontosabb információ a megnyitni kívánt dokumentumfájl mérete.

A **Minta** megjelenítési mód alkalmazásakor a mappában található dokumentumok tartalmába nyerhetünk gyors bepillantást; így könnyítve meg egy korábban mentett dokumentum keresését.

A jelszóval védett állományok esetén a részletes információk megjelenítéséhez is jelszó szükséges.

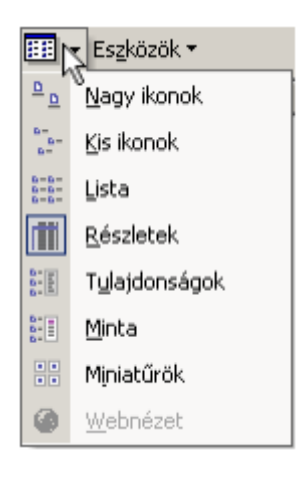

Jelöljük ki a megnyitni kívánt dokumentumot, majd kattintsunk a **Megnyitás** gombra.

#### **TIPP**

A megnyitást a dokumentum nevére duplán kattintva is kezdeményezhetjük. Ugyanezt a módszert használhatjuk a Windows Intézőben is.

Amennyiben egy jelszóval védett dokumentumot kívánunk megnyitni, a Word automatikusan rákérdez a jelszóra.

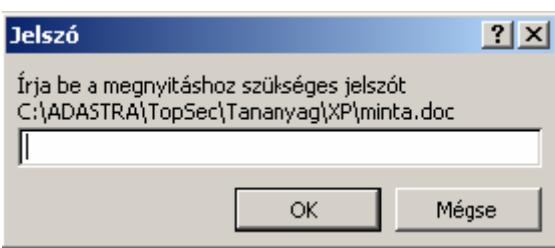

A módosítást korlátozó jelszó esetén a dokumentum az **Olvasásra** gomb segítségével megnyitható, de a módosított dokumentumot új néven kell elmenteni.

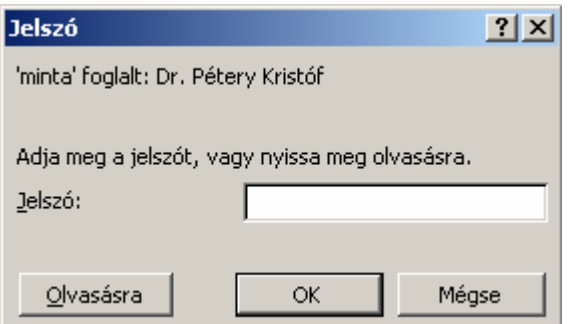

### **Dokumentum mentése**

A dokumentumokat a szerkesztés befejezésekor általában elmentjük háttértárunkra, hogy megőrizzük őket, vagy később módosíthassuk tartalmukat. A dokumentummal végzett munka közben – a véletlen adatvesztés elkerülése érdekében – időszakonkénti automatikus mentést is beállíthatunk.

A dokumentumok mentéséhez használjuk a Szokásos eszköztár **Mentés** gombját, a CTRL+S billentyőkombinációt vagy a **Fájl** menü **Mentés** parancsát. Ha a **Mentés** gombbal egy korábban már elmentett dokumentum mentését kezdeményezzük, akkor az új változat automatikusan felülírja a dokumentum korábbi példányát. Ha egy újonnan létrehozott dokumentum mentését kezdeményezzük, a megjelenő **Mentés másként** párbeszéd panelen meg kell határoznunk, hogy a dokumentumot milyen néven és melyik mappába szeretnénk elmenteni.

Alapesetben dokumentumaink a Microsoft Word XP szabványainak megfelelően kerülnek elmentésre; a felhasználók leggyakrabban ebben a formátumban mentik Wordben készült szöveges állományaikat.

Ilyenkor a háttértárra mentett dokumentumfájlok automatikusan **.**DOC kiterjesztést kapnak.

A Word XP által alapesetben létrehozott dokumentumok a Word 97-es változatig visszamenőleg kompatibilisek.

# **Mentés másként**

A **Fájl** menü **Mentés másként** parancsának használatakor minden esetben megváltoztathatjuk a mentésre szánt dokumentum nevét, valamint a célmappát és meghajtót. Ebben az esetben a dokumentum előző példánya a korábbi néven és helyen változatlanul megmarad.

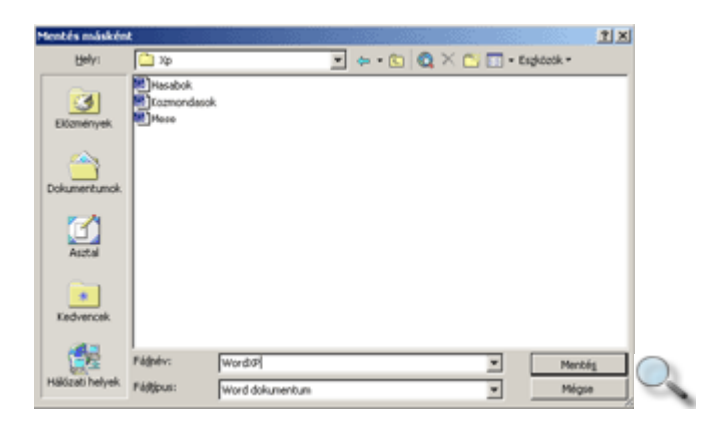

A Mentés másként panelen először adjuk meg a Hely listában a célmappát, majd a Fájlnév rovatban adjuk meg a dokumentum nevét.

Az elmenteni kívánt dokumentum számára lehetőségünk van új mappa létrehozására is, az **Új mappa létrehozása** gomb használatával.

### **Mentés más formátumban**

Alapesetben Word XP dokumentum formátumba mentjük el a kész dokumentumunkat, de ezen felül lehetőségünk van más fájltípus választására is a **Fájltípus** lenyíló lista segítségével.

Fontos tudnivaló, hogy a Word XP nagyon sok olyan szövegformátum beállítási lehetőséget tartalmaz, amely más fájlformátumokban nem jelenik meg.

Ennek megfelelően, ha dokumentumunkat valamilyen más formában mentjük el, a keletkező dokumentumfájl például eltérő nyomtatási képet adhat, mint a Word XP által alapesetben alkalmazott .DOC kiterjesztéső állomány.

Tekintsünk át néhány gyakran használt dokumentumfájl-típust, illetve azok legfontosabb tulajdonságait:

**Rich Text (RTF):** A Rich Text széles körben elterjedt, számos szövegformátumozási lehetőséget tartalmazó szövegformátum szabvány. Az ebben a formátumban mentett dokumentumunkat a legtöbb szövegszerkesztő program, például a WordPad és más program is képes olvasni és értelmezni.

A Rich Text formátumban való mentéskor a Word a szöveggel együtt a képeket és a dokumentumban beállított legtöbb alapvető formátumozást is elmenti.

**Csak szöveg (TXT):** Az így mentett dokumentumunk szövegformátumok nélküli, csak a bekezdésekkel tagolt szöveget fogja tartalmazni. Erre akkor lehet szükségünk, ha a dokumentumot egy olyan alkalmazásban fogjuk felhasználni, amelyik nem ismeri a Word saját formátumát.

**Weblap (HTM, HTML):** A Weblap formátumban mentett dokumentumunk tartalma megjeleníthető az interneten. Az ilyen módon létrehozott fájlok **HTML** formátumban kerülnek mentésre.

A mentési beállítások meghatározása után a mővelet befejezéséhez kattintsunk a **Mentés**  gombra.

Amennyiben egy már létező fájlnevet adunk meg, a megjelenő párbeszéd panelen pontosítanunk kell, mi történjen a korábbi állománnyal.

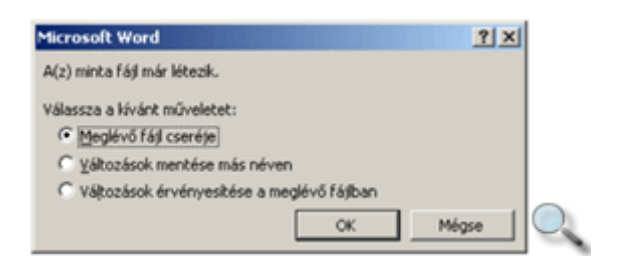

## **Mentés jelszóval**

A dokumentumhoz való hozzáférés korlátozható, ha annak megnyitását vagy módosítását jelszóhoz kötjük. A jelszó beállításához kattintsunk a **Mentés másként** panel **Eszközök** gombjára, majd a megjelenő legördülő listából válasszuk a **Biztonsági beállítások** parancsot.

A dokumentum megnyitásához és módosításához szükséges jelszavakat az **Adatvédelem**  párbeszéd panel **A dokumentum fájltitkosítási beállításai** csoportjában adhatjuk meg.

Ha a dokumentum megnyitását jelszóhoz kötjük, akkor a dokumentum tartalmának megtekintésére és módosítására csak a jelszót ismerő felhasználóknak van lehetőségük. A dokumentum adatlapja is titkosítható, ehhez a **Speciális** gombra kell kattintanunk.

#### MEGJEGYZÉS

A jelszóval védett dokumentumoknak csak a megtekintését korlátozhatjuk, ez a módszer törlés, másolás, áthelyezés és egyéb fájlmőveletek ellen nem nyújt védelmet.

A Módosítása kerülendő jelölőnégyzettel elérhetjük, hogy a dokumentum írásvédetten, csak olvasásra nyíljon meg. Ilyenkor a módosításokat más néven menthetjük el, így az eredeti dokumentum sértetlen marad.

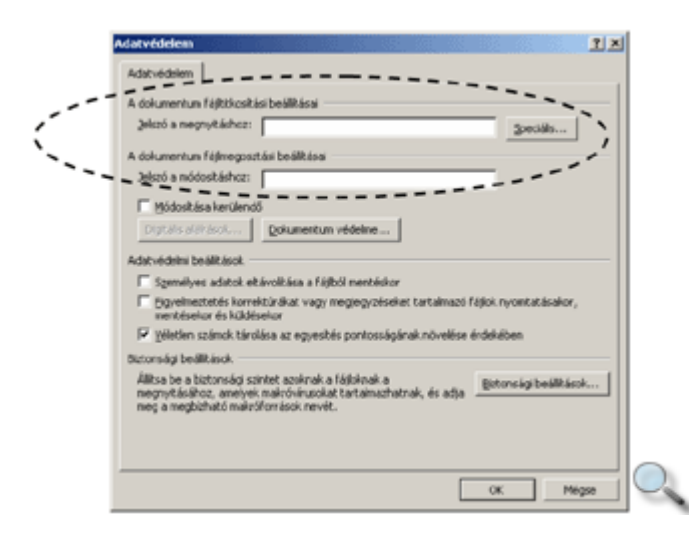

A dokumentum módosítását is jelszóhoz köthetjük. Ekkor a dokumentumot bármely felhasználó megnyithatja és módosíthatja, de az eredeti dokumentum felülírására csak a jelszó ismeretében van lehetősége. E nélkül a módosított dokumentumot más néven kell elmenteni.

A jelszó tetszıleges írásjeleket tartalmazhat és alaphelyzetben maximum 15 karakter hosszúságú lehet. A **Speciális** gombra kattintva megjelenő párbeszéd panelen erősebb titkosítást is beállíthatunk, ilyenkor 15 karakternél hosszabb jelszó használatát is megengedi a Word. A kis- és nagybetőket minden esetben megkülönböztetetten kezeli a program. A begépelt karakterek – biztonsági okokból – soha nem jelennek meg a képernyőn, helyettük \* (csillag) jelek láthatók.

Jelszó a megnyitáshoz: \*\*\*\*\*\*

A beállítások jóváhagyásához kattintsunk az **OK** gombra.

Ezután – az esetleges gépelési hibák elkerülése érdekében – meg kell erősítenünk a megadott jelszót vagy jelszavakat. A megerősítés a jelszó ismételt begépelésével történik. Amennyiben a megerősítésként begépelt jelszó nem egyezik meg az eredetileg begépelt jelszóval, a jelszó megadását és megerősítését meg kell ismételnünk.

Hasonló beállítási lehetőségeink vannak az Eszközök menü Beállítások parancsának használatakor megjelenő párbeszéd panel **Adatvédelem** fülén is.

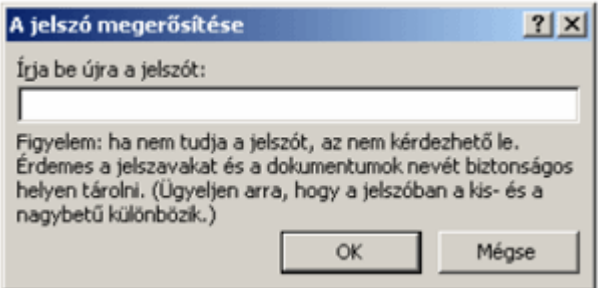

A jelszó megerısítése után visszatérünk a **Mentés másként** párbeszéd panelre, itt a dokumentum rögzítéséhez kattintsunk a **Mentés** gombra.

#### **Jelszó törlése**

Egy korábban megadott jelszót – a jelszó beállításához hasonlóan – a jelszómezők tartalmának törlésével és a dokumentum újbóli elmentésével távolíthatunk el.

### **Automatikus mentés**

Az automatikus mentés funkció segítségével biztosíthatjuk, hogy egy esetleges programhiba vagy áramkimaradás esetén munkánk ne vesszen el. A Word XP a dokumentumok automatikus mentésekor egy külön biztonsági fájlba menti el a dokumentum aktuális tartalmát.

Az automatikus mentést az **Eszközök** menü **Beállítások** parancsának használatakor megjelenő párbeszéd panel **Mentés** fülén állíthatjuk be.

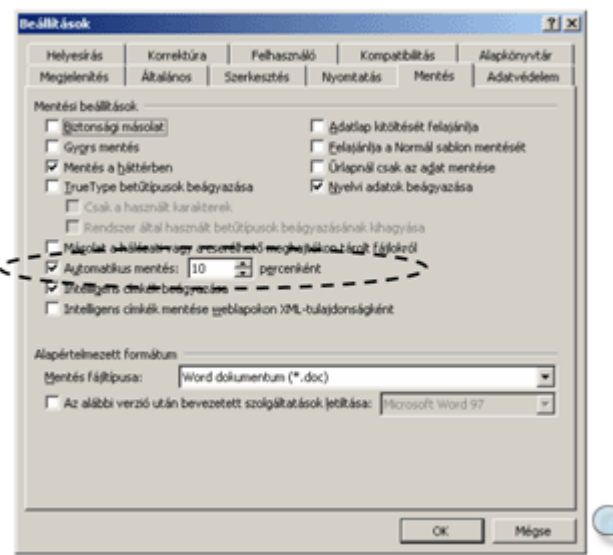

Itt meghatározhatjuk, milyen időközönként végezzen a Word automatikus mentést, ennek gyakoriságát célszerő 5 és 15 perc közötti értékre beállítani.

Fontos tudnivaló, hogy ez a funkció nem helyettesíti a **Mentés** vagy **Mentés másként**  parancsokkal kezdeményezett dokumentummentést. Az automatikusan mentett dokumentumok csak a program szabálytalan leállását követően kerülnek automatikus visszatöltésre.

Az Office XP nagy jelentőségű újítása, hogy a szabálytalan leállások, programhibák, áramkimaradások miatt megszakadt dokumentumok helyreállítására is lehetőséget biztosít.

Ilyen esetben a Word XP következő indításakor megjelenő **Dokumentum-helyreállítás** munkaablakban választhatjuk ki a betöltendő fájlokat. A helyreállított állományok – kiválasztást segítő – főbb adatai megjelennek a munkaablakban.

Ha a dokumentumlista kiválasztott eleme fölé mozgatjuk a kurzort, akkor az elem mellett megjelenik a helyi menü legördítésére szolgáló  $\blacktriangleright$ ikon is.

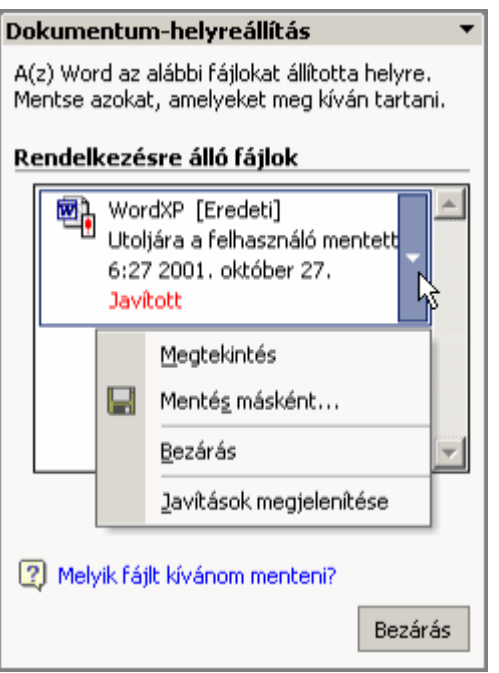

A lenyíló menüben található parancsokkal megnyithatjuk a helyreállított dokumentumot, azonnal új néven menthetjük el, bezárhatjuk vagy ellenőrizhetjük a helyreállított részeket.

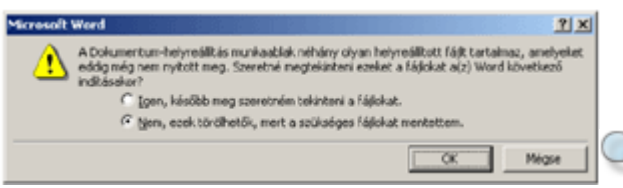

A **Dokumentum-helyreállítás** ablakát a **Bezárás** gombbal zárhatjuk be. A megjelenı párbeszéd panelen megadhatjuk, hogy később ellenőrizzük az eltéréseket, vagy elvetjük a helyreállított példányokat.

### **Munka több dokumentummal**

Több dokumentum egyidejő használatához nyissuk meg egymás után a szükséges dokumentumokat. A megnyitható dokumentumok számát csak számítógépünk memóriakapacitása korlátozza.

#### TIPP

A **Megnyitás** párbeszéd panelen a CTRL vagy a SHIFT billentyő segítségével több dokumentumot is kijelölhetünk megnyitásra.

A megnyitott dokumentumok ablakai alaphelyzetben egymás mögött helyezkednek el a képernyőn, közöttük az **Ablak** menü segítségével, illetve a Windows Tálcán megjelenő ikonokra kattintva válthatunk.

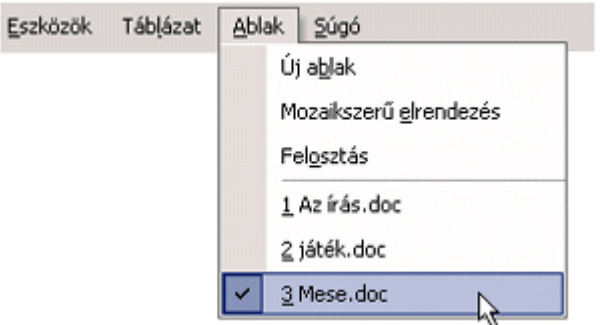

Az **Ablak** menüben az aktív dokumentum neve mellett  $\checkmark$  pipa jelzést láthatunk.

A dokumentumablakok között a billentyőzet segítségével is lépegethetünk. A CTRL+F6 billentyűkombinációval a következő, míg a CTRL+ SHIFT+F6 billentyűkombinációval az előző ablakba ugorhatunk.

Ha minden megnyitott dokumentum ablakát egyszerre szeretnénk látni a képernyőn, válasszuk az **Ablak** menü **Mozaikszer**ő **elrendezés** parancsát. Ennek a parancsnak a hatására a Word úgy rendezi el az ablakokat a képernyőn, hogy azok mindegyike látható legyen.

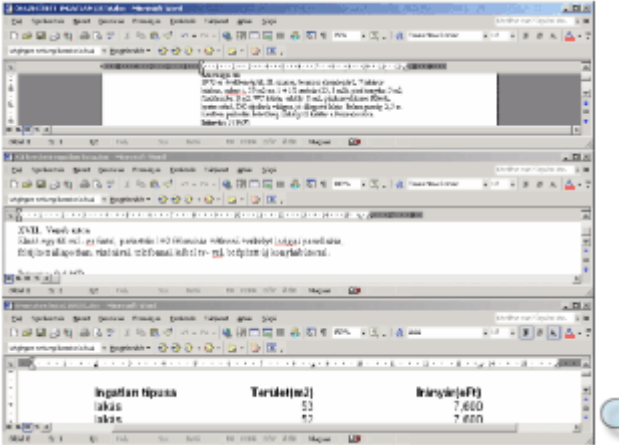

Az ablakokat átméretezhetjük vagy áthelyezhetjük, elrendezésüket tetszőlegesen megváltoztathatjuk.

Egy dokumentum teljes méretre állítása nem érinti a többi dokumentum ablakát. Az ablakok korábbi elrendezését az Előző méret ablakvezérlő gomb segítségével állíthatjuk vissza.

#### **TIPP**

Minden megnyitott dokumentum együttes elmentéséhez vagy bezárásához a SHIFT billentyő nyomva tartása mellett lépjünk be a **Fájl** menübe, és válasszuk **Az összes mentése** vagy a **Mindent bezár** parancsot.

# **Egy dokumentum megjelenítése több ablakban**

Egy dokumentum több ablakban is megjeleníthető a képernyőn, így szükség szerint a dokumentum különböző részeit egyszerre láthatjuk. A dokumentum kiválasztása után adjuk ki az **Ablak** menü **Új ablak** parancsát. Ekkor a Word egy új ablakot nyit, amelyben ugyanazt a dokumentumot láthatjuk. Ezekben az ablakokban egymástól függetlenül megváltoztathatjuk a nézetet vagy a nagyítást, de a szerkesztőműveletek és a formátumozások mindkét ablakban egyaránt megjelennek.

Az **Ablak** menü **Új ablak** parancsának használatával tetszıleges számú új ablakot nyithatunk a dokumentum számára.

Ha egy dokumentum számára több ablakot nyitottunk, az ablakok címsorában a DOKUMENTUMNÉV:SORSZÁM szöveg olvasható.

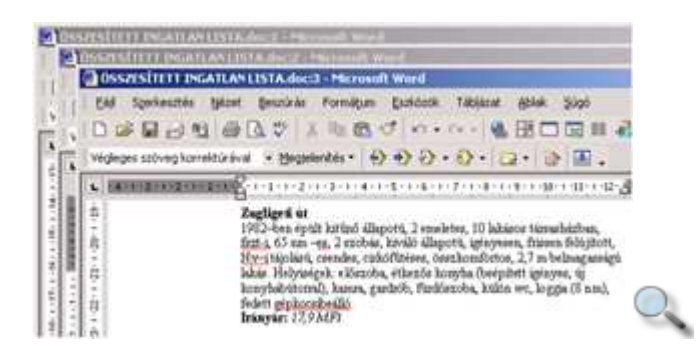

# **Ablak felosztása**

Egy dokumentum különböző részeinek egy időben történő megjelenítésére újabb ablak megnyitása nélkül is van lehetőségünk (ha a dokumentumtérképet kikapcsoltuk). Az aktív dokumentumablakot két panelre oszthatjuk az **Ablak** menü **Felosztás** parancsával vagy a függőleges gördítősáv tetején látható ablakosztó jel segítségével. A parancs hatására megjelenő Osztósávot húzzuk a kívánt helyre, majd kattintsunk az egérrel.

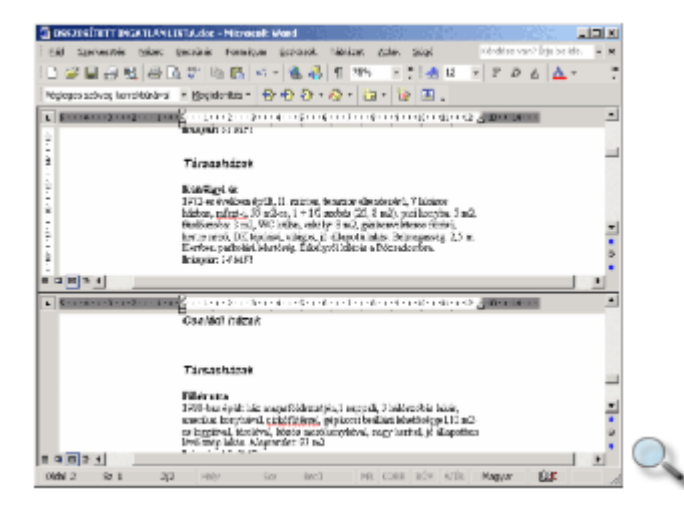

Ha a gördítősáv tetején látható ablakosztó jelre duplán kattintunk, akkor a Word a dokumentumablakot két egyenlő részre osztja.

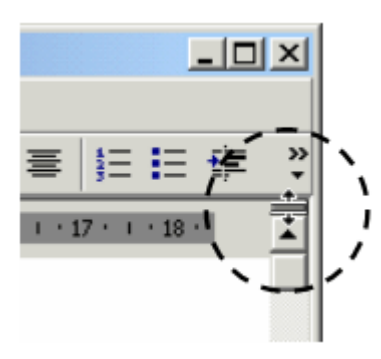

A két panel között az egérrel kattintva vagy az F6 billentyő segítségével válthatunk.

A felosztás megszüntetéséhez használjuk az **Ablak** menü **Felosztás megszüntetése** parancsát, vagy húzzuk vissza az Osztósávot a munkaterület tetejére, vagy kattintsunk duplán az Osztósávra.

### **Dokumentum bezárása**

A munka végén bezárhatjuk a dokumentumot a **Fájl** menü **Bezárás** parancsával vagy a dokumentum ablakának **Bezárás** gombjával.

Amennyiben a dokumentum még nem mentett módosításokat tartalmaz, a Word felkínálja a dokumentum elmentésének lehetőségét.

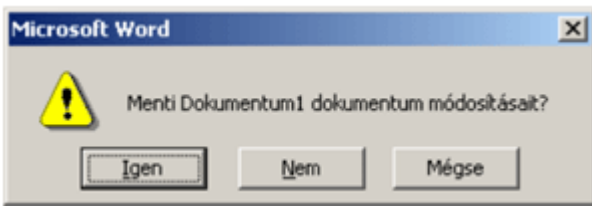

Ha az **Igen** gombra kattintunk, a Word XP a **Mentés** parancs segítségével elmenti, majd bezárja a dokumentumot.

A **Nem** gombra kattintva a Word XP bezárja a dokumentumot, de nem menti el a módosításokat.

Ha a dokumentumot sem bezárni, sem elmenteni nem szeretnénk, használjuk a **Mégse** gombot. Ekkor tovább dolgozhatunk a dokumentumban.

# **A Súgó használata**

A Wordben végzett munkát a Súgó segíti. A Súgót kétféle módon használhatjuk. Az egyik esetben a Súgóban szereplő témakörök listájában kereshetünk, míg a másik esetben mőveletvégzés közben az adott feladathoz kérhetünk konkrét segítséget.

A Súgó megjelenítéséhez használjuk a **Súgó** menü **Microsoft Word Súgója** parancsát, a Szokásos eszköztár<sup>7</sup> Microsoft Word Súgója gombját. Segítséget kérhetünk a képernyőn látható Office Segédtől, illetve az F1 funkcióbillentyű leütésével is. Ha az Office Segéd aktív, a Súgó **Tartalom** lapja nem jelenik meg automatikusan. A **Tartalom** lap megjelenítéséhez kattintsunk a **Megjelenítés** gombra.

### **Keresés a Súgóban**

A súgótémakörök megjelenítéséhez kattintsunk a Súgó **Tartalom** fülére. Ekkor a Súgó tartalomjegyzéke jelenik meg a képernyőn.

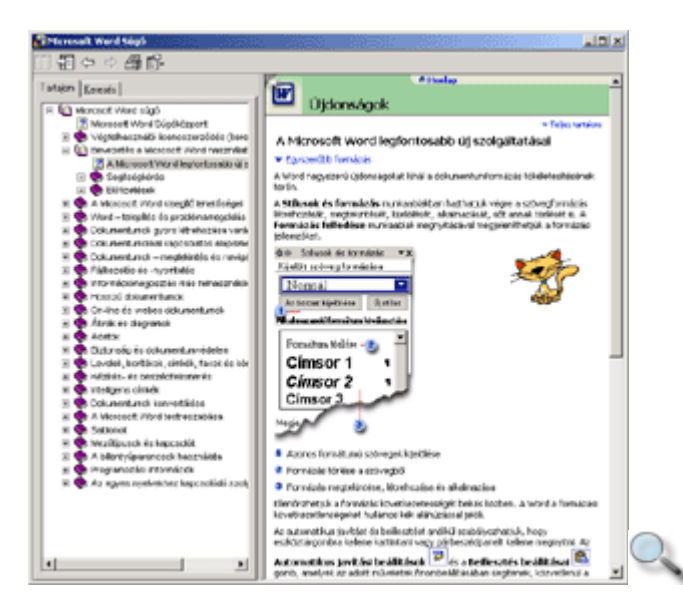

A tartalomjegyzék egy kézikönyv-gyűjteményként értelmezhető. Az egyes könyvek (·) különböző témaköröket, a lapok  $\left( \frac{1}{2} \right)$  konkrét segítő szövegeket tartalmaznak. Az egyes témaköröket dupla kattintással vagy a témakör mellett megjelenő **Ejelre kattintva**, míg a lapok tartalmát szimpla kattintással jeleníthetjük meg.

A Súgó teljes szövegében a **Keresés** fülre kattintva kereshetünk. Gépeljük be a keresendı kulcsszót vagy kulcsszavakat az **Adja meg a keresend**ı **kulcsszót** rovatba, majd kattintsunk a **Témakörök** gombra. A megjelenő témakörök listájából kiválasztott címszóhoz tartozó segítő szöveget dupla kattintással vagy a Megjelenítés gomb használatával lehet megtekinteni.

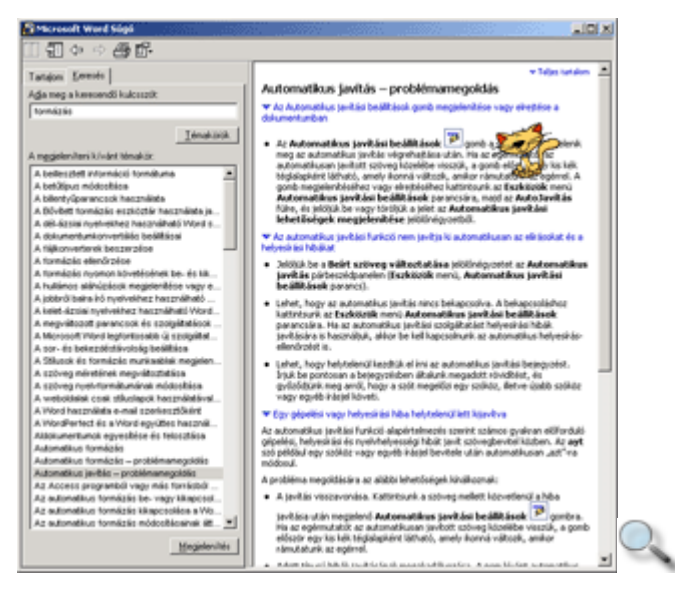

## **Azonnali segítség**

Egy párbeszéd panel használatához a panel címsorában lévő Súgó gombbal kérhetünk segítséget. Az egér formára változik, és ekkor a párbeszéd panel egyes elemeire kattintva arra vonatkozó instrukciókat olvashatunk.

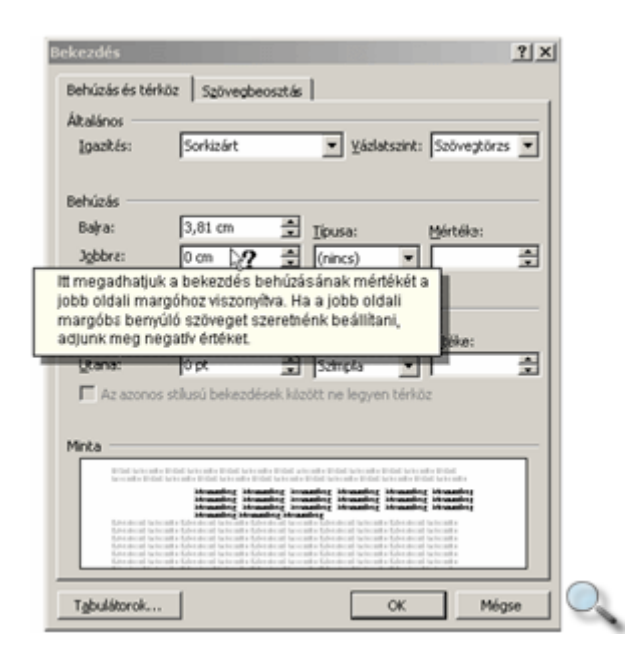

A párbeszéd paneleken az F1 billentyő leütése a **Súgó** gomb használatával egyenértékő.

# **Office segéd**

Az Office Segéd megválaszolja a munkánk során felmerülő kérdéseinket, segítségével könnyebben elérhetjük az éppen szükséges súgótémaköröket. **Az Office Segéd** bekapcsolásához használjuk a **Súgó** menü Az **Office Segéd megjelenítése** parancsát.

Az Office Segéd mőködése tetszés szerint testreszabható. Ezt legegyszerőbben az egér jobb gombjával az Office Segédre kattintva megjelenő gyorsmenü Segéd kiválasztása parancsával tehetjük meg.

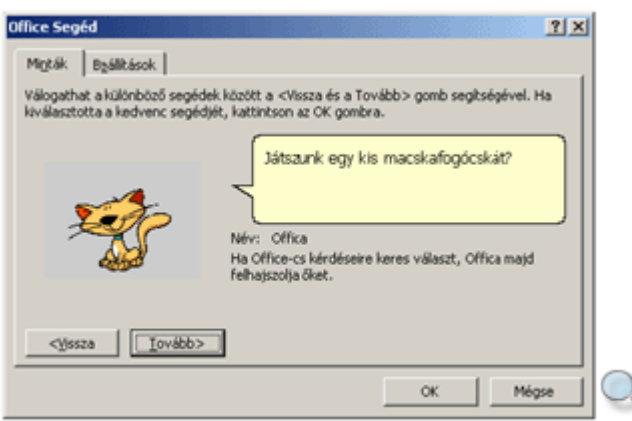

A különbözı segédek között a **Tovább** és a **Vissza** gombok segítségével válogathatunk. Választásunkat az **OK** gombra kattintva rögzíthetjük.

Az Office Segéddel kapcsolatos beállításokat a gyorsmenü **Beállítások** parancsára kattintva megjelenő párbeszéd panelen adjuk meg.

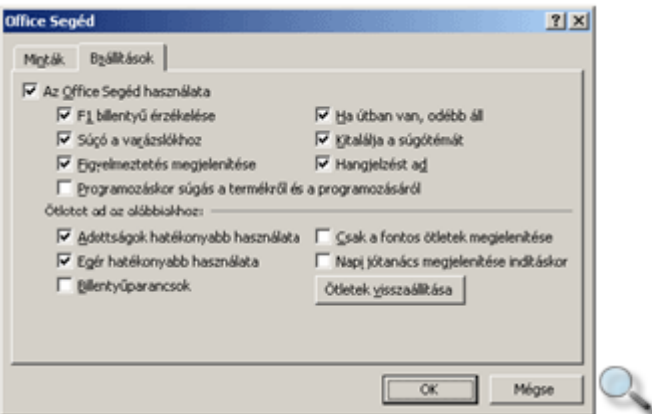

**Az Office Segéd használata** csoportban az Office Segéd mőködésére vonatkozó beállításokat adhatunk meg. Az **Ötletet ad az alábbiakhoz** csoportban található eszközök segítségével beállíthatjuk, milyen témákban kérjük az Office Segéd tanácsait. Az **Ötletek visszaállítása** gombra kattintva az Office Segéd a korábban már megjelent tippeket újra megjeleníti. A beállításokat az **OK** gombbal hagyjuk jóvá.

### **Normál nézet**

#### $\equiv$

Egy dokumentumot Normál, Nyomtatási elrendezés, Vázlat, valamint Web nézetekben szerkeszthetünk meg.

Az egyes nézetek között a nézetválasztó gombok segítségével válthatunk.

A **Normál nézet** ikonnal vagy a **Nézet** menü **Normál** parancsával bekapcsolható Normál nézetben a szöveget egyszerősített formában tekinthetjük át. Ebben a nézetben a Word a szöveg tartalmának könnyebb áttekinthetősége érdekében bizonyos formátumokat és grafikus elemeket elhagy, illetve más elrendezésben jelenít meg. Ilyenek például a lapszélek és oldaltörések, a "lebegő" objektumok, szövegkeretek, a hasábok, a fejléc és a lábléc is.

Ezt a nézetet a gyorsabb munka érdekében elsősorban szövegbevitelre, átolvasásra és általános formátumozásra érdemes használni.

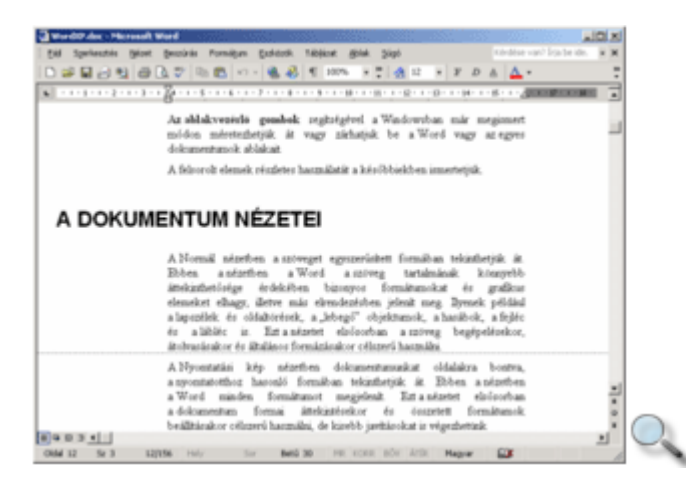

# **Nyomtatási elrendezés nézet**

#### $\Box$

A **Nyomtatási elrendezés** ikonnal vagy a **Nézet** menü **Nyomtatási elrendezés** parancsával bekapcsolható Nyomtatási elrendezés nézetben dokumentumunkat oldalakra bontva, a nyomtatotthoz hasonló formában tekinthetjük át. Ebben a nézetben a Word minden formátumot megjelenít, ezért például egy dokumentum formai áttekintésekor vagy összetett formátumok beállításakor célszerő használni.

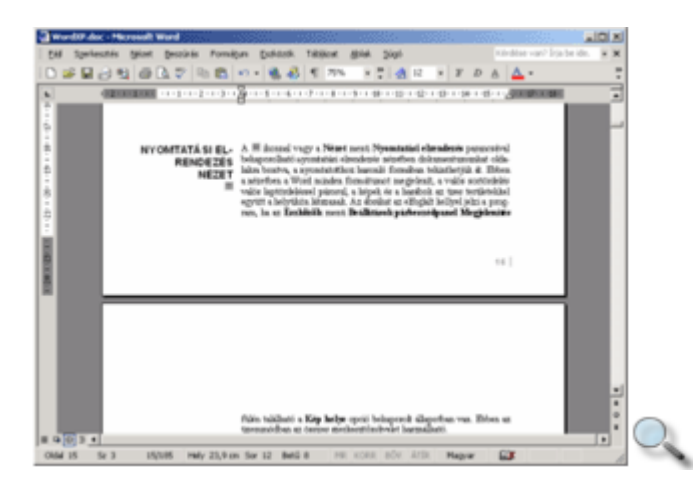

Ha az **Eszközök** menü **Beállítások** párbeszéd panel **Megjelenítés** fülén található a **Kép helye** opció bekapcsolt állapotban van, csak az ábrák helyét jelöli a Word.

A navigációt segíti az ablak bal oldalán megjeleníthető dokumentumtérkép, melyet a Nézet menü **Dokumentumtérkép** parancsával vagy a Szokásos eszköztár **Dokumentumtérkép**  ikonjával jeleníthetünk meg. A szolgáltatás megjelenít minden **Címsor** stílussal formázott bekezdést, vagy olyan bekezdést, amelyet a **Formátum** menü **Bekezdés** párbeszéd paneljén a Vázlatszint mezőben a *Szövegtörzs*-től eltérően formáztunk.

## **Vázlat nézet**

區

A **Vázlat nézet** ikonnal vagy a **Nézet** menü **Vázlat** parancsával bekapcsolható Vázlat, más néven Tagolás nézetben a Word a dokumentum szerkezeti felépítését jeleníti meg.

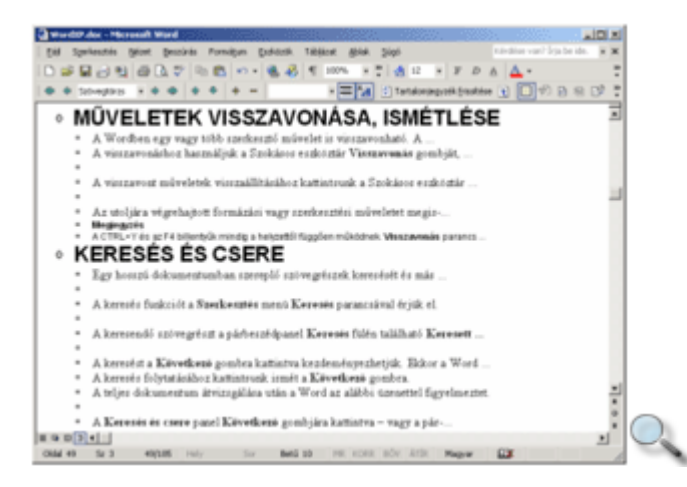

Ebben az üzemmódban a dokumentum logikai összeállításán, tartalmi szintjeinek kialakításán tudunk változtatni. A megjelenő új eszköztár segítségével különféle szinteket határozhatunk meg a tartalomjegyzék számára.

A szövegszerkesztőnek ez az üzemmódja segít a hosszabb dokumentum szerkezetének helyes kialakításában is. Hosszabb dokumentumok esetén érdemes a dokumentum vázlatának kialakításával kezdeni munkánkat, majd a megfelelő részleteket, fejezeteket később kidolgozni.

Ebben az üzemmódban is használható minden szerkesztőművelet.

# **Web nézet**

 $\overline{\omega}$ 

A Word XP-ben dokumentumunkat a Weben használt HTML formátumban is menthetjük. A **Web nézet** ikonnal vagy a **Nézet** menü **Webes elrendezés** parancsával bekapcsolható nézetben megtekinthetjük, hogyan fog megjelenni dokumentumunk HTML formátumban.

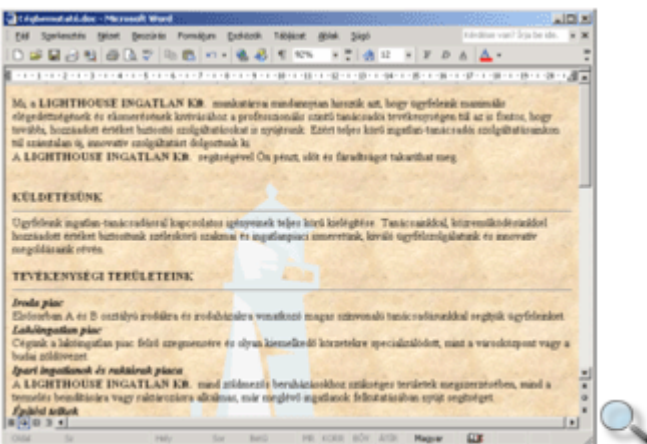

A szöveg mérete automatikusan a képernyőablak méretéhez igazodik. Ebben a nézetben használhatjuk a **Formátum** menü **Háttér** parancsával beállított háttérmintázatot is.

# **Nyomtatási kép**

#### $\mathbb{R}$

A dokumentum nyomtatott képét a Szokásos eszköztár **Nyomtatási kép** gombjával vagy a **Fájl** menü **Nyomtatási kép** parancsának használatával tekinthetjük meg.

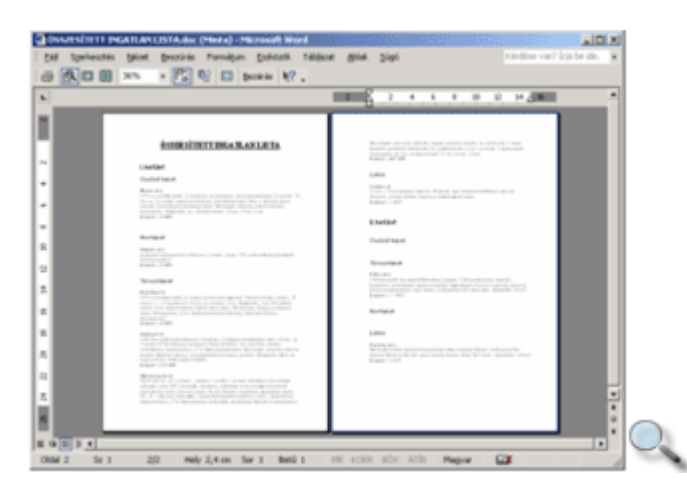

Ebben az üzemmódban a Word 6.0 változatától kezdődően már szerkesztőműveleteket is végezhetünk. A program a teljes papírlapot, annak egy nagyított részletét, vagy akár egyidejőleg több oldalt is mutat úgy, ahogyan az a nyomtatásban majd megjelenik. A Word XP-ben látszanak a bekapcsolt korrektúrajelek is, hiszen itt ezek a margón jelennek meg, így nem módosítják a nyomtatási képet.

A Nyomtatási kép nézet használatával részletesen a későbbiekben foglalkozunk.

# **Nagyítás beállítása**

Bármely nézetben megváltoztatható a dokumentum nagyítása. A beállított nagyítás kizárólag a dokumentum képernyős megjelenítését befolyásolja, a nyomtatásra nincs hatással.

100%  $\overline{\phantom{a}}$ 

A nagyítás beállításához használjuk a Szokásos eszköztár Nagyítás legördülő listáját, vagy a **Nézet** menü **Nagyítás** parancsát.

Legtöbb esetben célszerő a nagyítást az **Oldal szélessége** rádiógombbal az oldalszélességnek megfelelő mértékűre állítani.

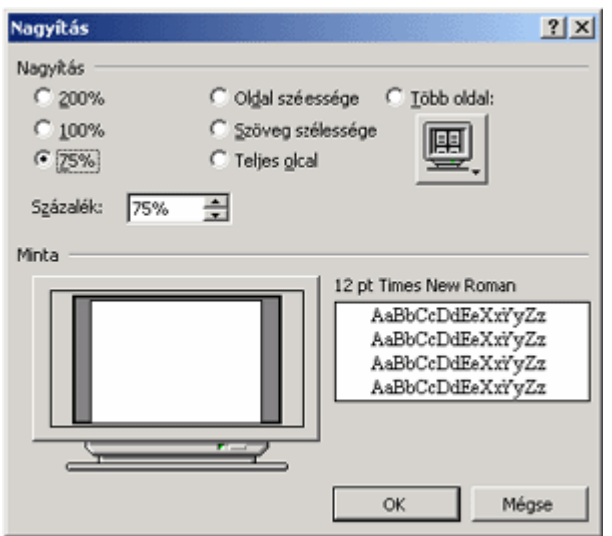

#### **Az eszköztárak kezelése**

A Word egyes parancsainak és funkcióinak gyors elérését szolgáló ikonokat, gombokat tartalmazó sávot vagy ablakot eszköztárnak nevezzük. Az eszköztárak általában az ablak felső vagy bal szélén helyezkednek el, de lehetőségünk van az áthelyezésükre, vagy külön ablakként történő kiemelésükre is. Az eszköztárgombok legnagyobb része megfelel a menükből elérhető parancsoknak.

A Word eszköztárait is lehetőségünk van munkánk során tetszőlegesen átrendezni a képernyőn.

Az eszköztárak egy része az ablak valamely széléhez ütköztetve foglal helyet. Egy eszköztárat a bal szélen látható "fogantyúk" megfogásával és húzásával helyezhetünk át a képernyőn.

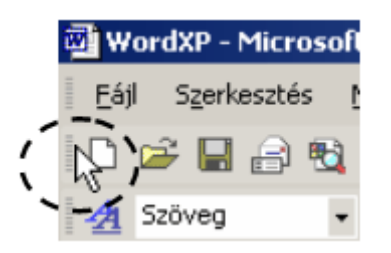

Egy lebegő eszköztárat címsorának megfogásával helyezhetünk át.

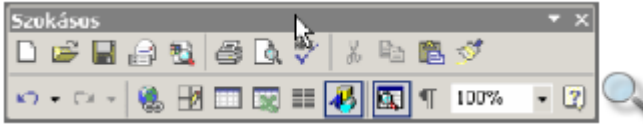

A lebegő eszköztárakat szegélyük megfogásával – az ablakokhoz hasonlóan – át is méretezhetjük.

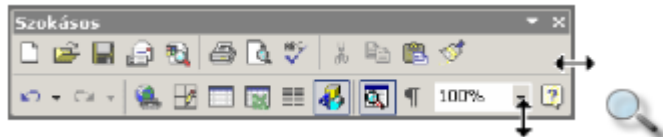

A lebegő eszköztárat az ablak széléhez közelítve ütköztethetjük, illetve az ablak széléhez ütköztetett eszköztárat onnan elhúzva lebegő eszköztárrá tehetjük.

Az eszköztárak megjelenítését a **Nézet** menü **Eszköztárak** almenüjének parancsaival kapcsolhatjuk ki vagy be. A lebegő eszköztárakat elrejthetjük a címsoruk jobb oldalán látható Bezárás ablakvezérlő gomb segítségével is. Az eszköztárak újabb ikonokkal a testreszabás során, illetve a lebegő eszköztár címsorának vagy a rögzített eszköztárak végén látható  $\blacktriangleright$  ikonra kattintva bővíthetők.

### **Eszköztárak testreszabása**

Lehetőségünk van meglévő eszköztáraink módosítására, illetve új eszköztárak létrehozására is. Ehhez válasszuk a **Nézet** menü **Eszköztárak » Testreszabás** parancsát. A módosításra vonatkozó beállítási lehetőségeket a panel Parancsok fülén találjuk.

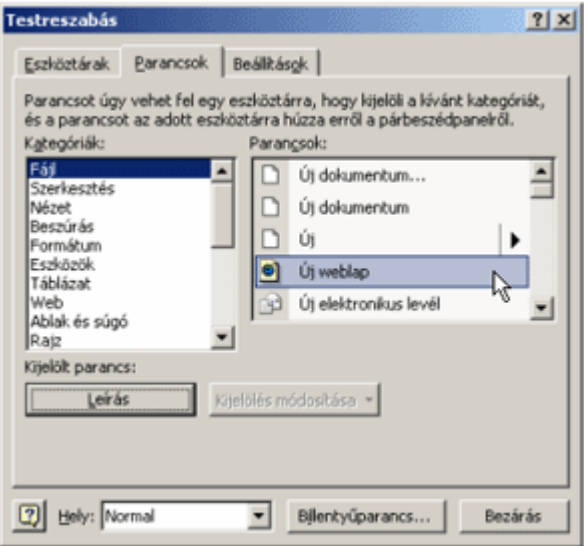

A **Kategóriák** listában a parancsok típusait láthatjuk. A **Parancsok** listában az egy kategóriába tartozó parancsok találhatók. A kijelölt parancsról bővebb információt kapunk, ha a **Leírás** gombra kattintunk. A **Parancsok** listából a kívánt parancsokat a Fogd és vidd módszerrel helyezhetjük a már meglévő eszköztárra.

Ugyanezzel a módszerrel el is távolíthatunk parancsokat az eszköztárról.

Egy módosított eszköztár visszaállítható eredeti állapotára. Ehhez először válasszuk a **Testreszabás** panel **Eszköztárak** fülét.

A visszaállítandó eszköztárat válasszuk ki az **Eszköztárak** listából, majd kattintsunk az **Alaphelyzet** gombra.

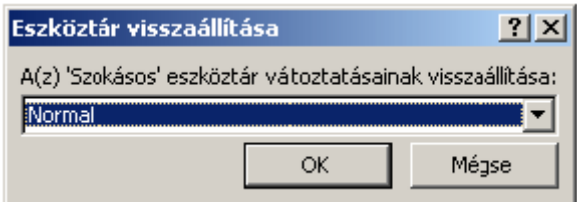

A megjelenő párbeszéd panel Az eszköztár változtatásainak visszaállítása lenyíló lista **Normal.dot** elemének választása esetén az eszköztáron végrehajtott módosítás – esetünkben az eszköztár alapállapotra állítása – minden dokumentum esetén hozzáférhető lesz.

A lenyíló lista másik eleme az éppen szerkesztés alatt lévő dokumentumunk neve, melynek kijelölése esetén az eszköztáron végzett módosítások csak e dokumentumra vonatkoznak.

A beállításokat az **OK** gombra kattintva hagyjuk jóvá.

Új eszköztárat a párbeszéd panel **Eszköztárak** fülén hozunk létre.

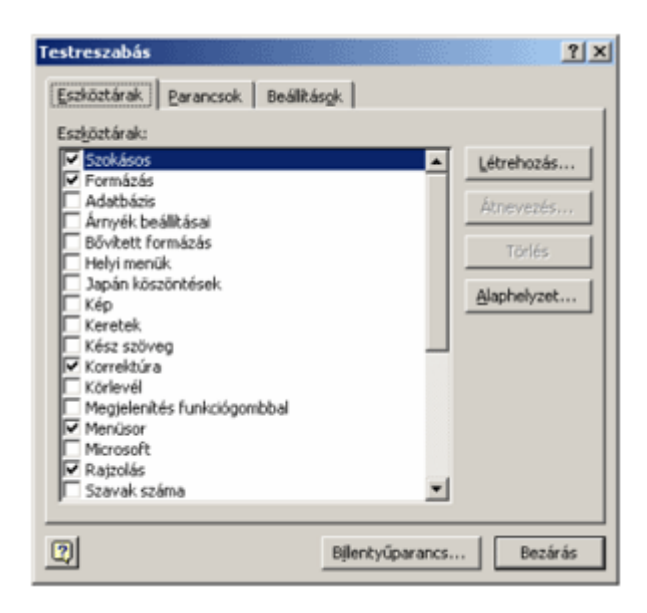

Az **Eszköztárak** lista tartalmazza a Word beépített eszköztárait. Új eszköztárat a **Létrehozás** gombra kattintva készíthetünk.

A megjelenő párbeszéd panel **Eszköztárnév** rovatában adjuk meg az új eszköztár nevét.

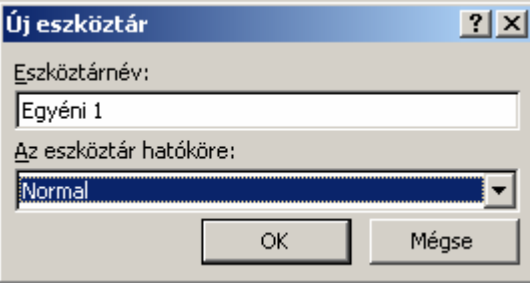

**Az eszköztár hatóköre** lenyíló listában állíthatjuk be, hogy a létrehozott eszköztár minden dokumentum esetén elérhető legyen, vagy csak az adott dokumentumban. A beállításokat az **OK** gombra kattintva hagyjuk jóvá.

A létrehozott új eszköztár bekerül az **Eszköztárak** listába. Az új eszköztárra tetszıleges parancsokat helyezhetünk el a már korábban említett módon.

Az általunk létrehozott eszköztárakat utólag átnevezhetjük úgy, hogy az eszköztár kijelölése után az **Átnevezés** gombra kattintunk. A feleslegessé vált, általunk készített eszköztárakat a Törlés gomb segítségével távolíthatjuk el. A beépített eszköztárak nem törölhetők.

#### **Felhasználói adatok beállítása**

A Word szövegszerkesztő program lehetőséget biztosít arra, hogy felhasználói információinkat megadjuk a program számára.

Felhasználói adatainkat az **Eszközök** menü **Beállítások** parancsára kattintva megjeleníthető párbeszéd panel **Felhasználó** fülén adhatjuk meg.

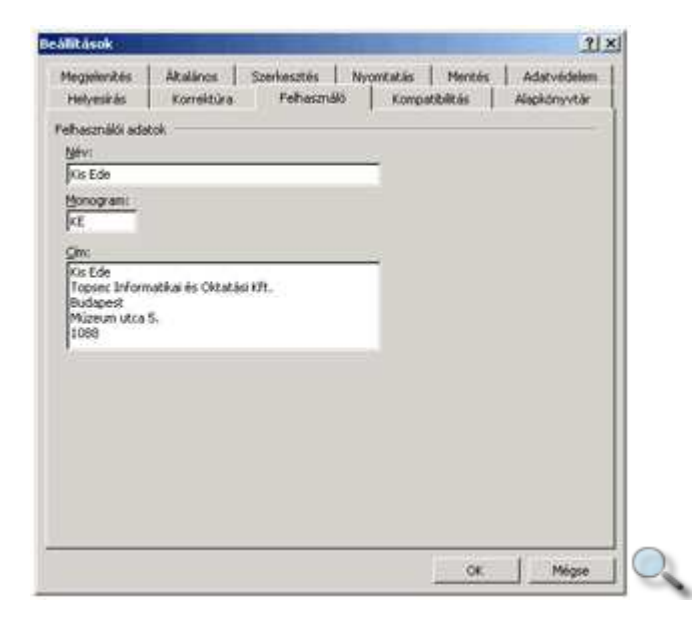

Ezeket az adatokat egyes funkciókban a Word automatikusan felhasználja. Felhasználói nevünket és monogramunkat például a dokumentumok korrektúrázása esetében, míg címünket a borítékcímzés funkciónál használja fel a program. Amikor egy általunk létrehozott dokumentumot elmentünk, nevünket a dokumentum adatlapján szerzőként tünteti fel a Word.

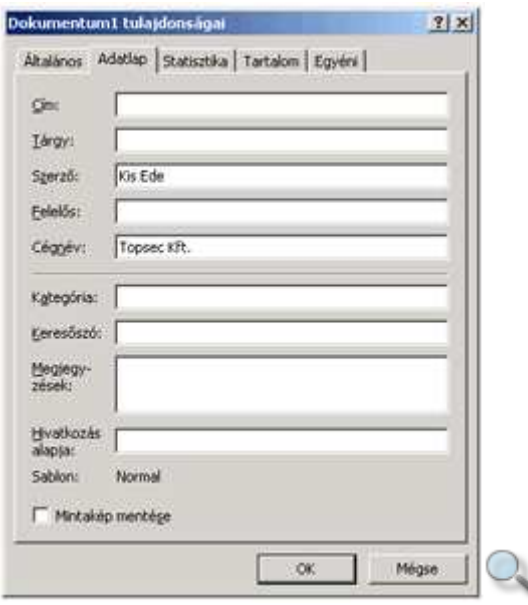

A dokumentum adatlapja a **Fájl** menü **Adatlap** parancsával jeleníthető meg.

# **Nem nyomtatható karakterek megjelenítése**

A Worddel végzett munkánk során számos olyan szimbólummal találkozhatunk, amely a nyomtatott dokumentumban nem jelenik meg. Ezek az úgynevezett nem nyomtatható karakterek, melyekről a Bevezetőben esett bővebben szó. Képernyőn történő megjelenítésük nagyban megkönnyítheti a szöveg utólagos módosítását és formátumozását.

 $\P$ 

A karakterek szerkesztıablakban történı megjelenítéséhez vagy elrejtéséhez használjuk a Szokásos eszköztár ¶ **Mindent mutat** gombját. Az egyes karakterek megjelenítését vagy elrejtését a **Beállítások** panel **Megjelenítés** fülén található **Formázási jelek** csoportjában található opciókkal is elvégezhetjük.

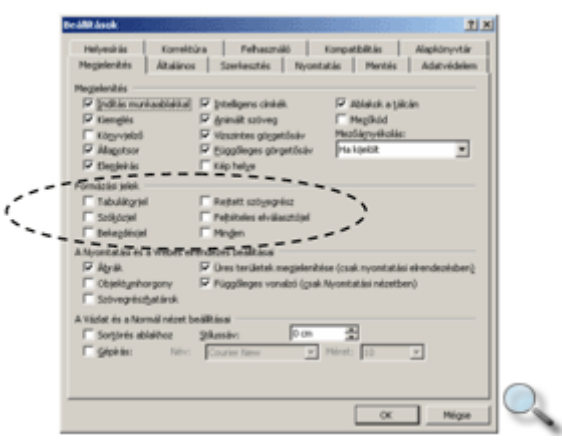

### **Alapbeállítások módosítása**
A Word alkalmazása során lehetőségünk van a dokumentumok, sablonok és egyéb alkalmazások mentésekor alapértelmezettként használt mappák módosítására. Erre az **Eszközök** menü **Beállítások** parancsának használatával megjelenő panel **Alapkönyvtár** fülén van lehetőségünk.

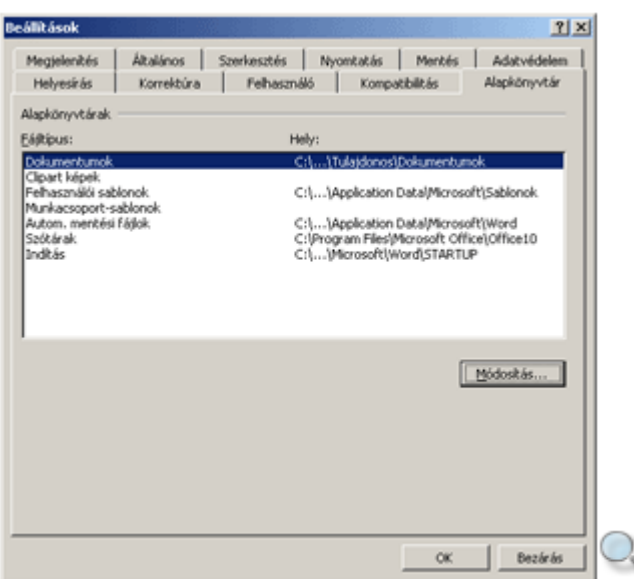

A **Fájltípus** lista **Dokumentumok** elemét kijelölve leolvashatjuk, hogy a dokumentumokat alapesetben a háttértár mely mappájába menti el a program. A **Módosítások** gombra kattintva megjelenő panelen az alapértelmezett helyet változtathatjuk meg.

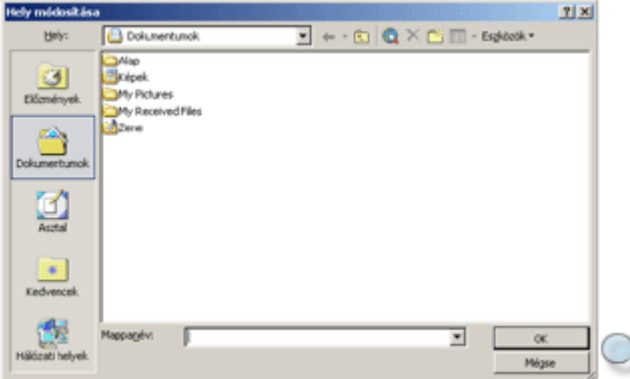

A **Felhasználói sablonok** elemet választva leolvashatjuk és megváltoztathatjuk az egyes sablonok tárolási helyét. Amennyiben megváltoztatjuk a felhasználói sablonokat tartalmazó mappát, az új mappában csak a mappamódosítástól kezdve elmentett sablonok fognak szerepelni.

Az **Automatikus mentési fájlok** elemet választva megtudhatjuk, hogy a program által végzett automatikus mentések során létrejött dokumentumok melyik mappában találhatók. Természetesen lehetőségünk van ennek megváltoztatására is az előzőekhez hasonló módon.

A Beállítások panel Felhasználó fülén a dokumentumot készítő felhasználó jellemzőit olvashatjuk le.

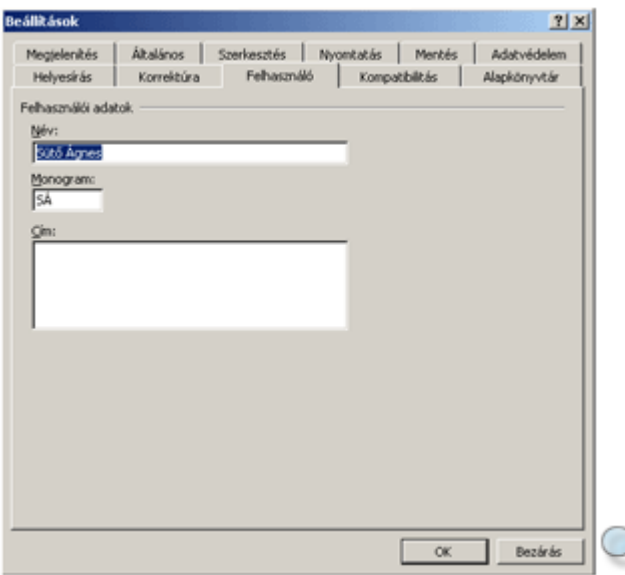

A felhasználó adatait a meglévő adatok felülírásával tetszőlegesen módosíthatjuk.

### **Szöveg begépelése**

A dokumentumon belül a szövegbevitel pozícióját egy függőleges, villogó vonal, a kurzor jelöli. A begépelt szöveg alaphelyzetben folyamatosan beszúrásra kerül a kurzor által jelölt pozícióban, maga előtt tolva a kurzortól jobbra lévő szövegrészt.

A szöveg begépelésekor a Word a dokumentum margói között automatikusan tördeli a sorokat, tehát egy bekezdés begépelése közben nem kell sort váltanunk, mivel ezt a Word elvégzi helyettünk.

A bekezdések végét az ENTER billentyű leütésével jelezhetjük, ekkor a kurzor a következő sor elejére ugrik. A bekezdés végét ¶ bekezdés vége szimbólummal jelöli a Word. Ezek a jelek a nyomtatott szövegben soha nem jelennek meg. A bekezdés vége jelek

megjelenítéséhez vagy elrejtéséhez használjuk a Szokásos eszköztár **Mindent mutat** gombját.

A bekezdésen belüli sorváltásra a SHIFT+ENTER billentyőkombinációt használjuk. Ezt kényszerített sortörésnek nevezzük, melyet → szimbólummal jelöl a Word.

Szöveg begépelésekor lehetőség van különböző, a billentyűzeten nem szereplő karakter beillesztésére is. Ezt a **Beszúrás** menü **Szimbólum** parancsának segítségével tehetjük meg. A szimbólumokkal részletesen a későbbiekben foglalkozunk.

### **Mozgás a szövegben**

A dokumentumban – a begépelt szöveg határain belül – a kurzormozgató billentyők vagy az egér segítségével mozgunk.

A kurzormozgató billentyőket és billentyőkombinációkat az alábbi táblázatban foglaltuk össze.

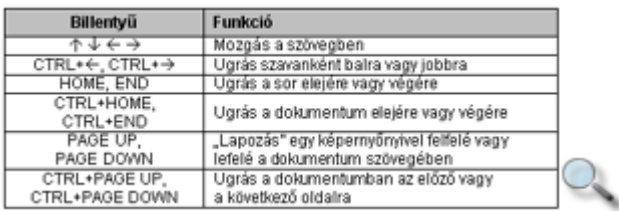

Az egér használata esetén vigyük az egérmutatót a dokumentum kiválasztott pontjára, és kattintsunk az egér bal gombjával. Ezután a kurzor megjelenik a kattintás helyén.

Hosszú dokumentumokban a gördítősáv, illetve a sáv alján látható böngészőgombok segítségével is mozoghatunk. A gördítősávval végzett mozgatás során azonban a kurzor a legutolsó pozícióján marad.

## **Begépelt szöveg módosítása**

Gépelési hibáinkat a hibás szövegrészek törlésével vagy átírásával, illetve a hiányzó szövegrészek beszúrásával javíthatjuk.

Az alábbi táblázatban a szerkesztőbillentyűket és azok működését foglaltuk össze.

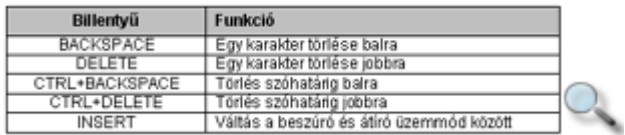

A legtöbb felhasználó általában a beszúró üzemmódot használja. Ebben az üzemmódban a begépelt szöveg maga előtt tolja a kurzortól jobbra álló szövegrészt. Az átíró üzemmódban a begépelt betűk és jelek folyamatosan felülírják a kurzortól jobbra következő karaktereket. Az átíró üzemmód bekapcsolt állapotában az Állapotsoron az ÁTÍR szöveg jelenik meg. Átíró üzemmódba az INSERT billentyő leütésével vagy az Állapotsoron látható inaktív ÁTÍR szövegre duplán kattintva térhetünk át.

## **Szimbólumok beszúrása**

A betőtípusok között találhatunk speciális karaktereket tartalmazó szimbólumkészleteket is. Ezeket a szimbólumokat legegyszerőbben a **Beszúrás** menü **Szimbólum** parancsának használatával illeszthetjük be a dokumentumba.

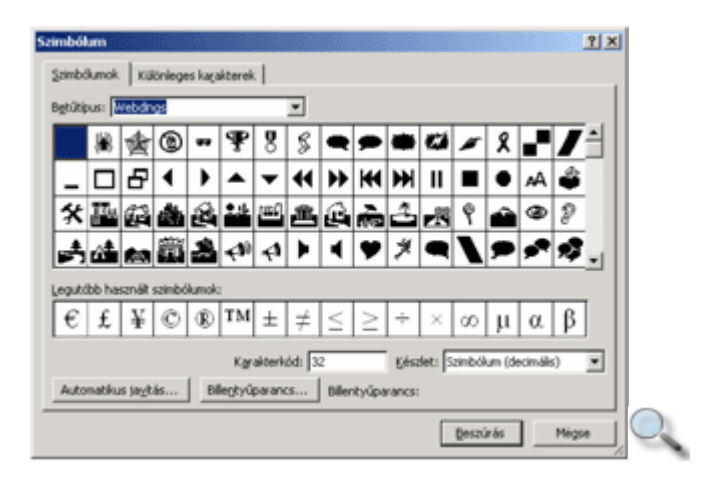

A Szimbólum fül Betűtípus legördülő listájában válasszuk ki a használni kívánt betűkészlet nevét.

A legáltalánosabb betűtípusok a következők:

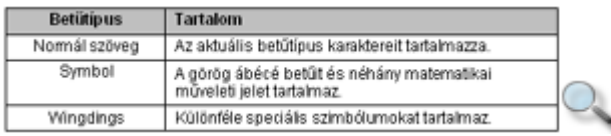

A felsoroltakon kívül a számítógépünkre telepített betűtípusoktól függően további szimbólumkészletekkel is találkozhatunk.

A betűtípus kiválasztása után megjelenő táblázatban jelöljük ki a beszúrni kívánt szimbólumot, és kattintsunk a **Beszúrás** gombra vagy kattintsunk duplán a szimbólumra. A szimbólum mindig az aktuális kurzorpozícióba kerül beszúrásra.

Egy szimbólum beszúrása után a **Szimbólum** panel nem tűnik el, így lehetőségünk van egymás után több szimbólum beszúrására is.

A kiválasztott szimbólum beszúrásához billentyőkombinációt is megadhatunk. A **Billenty**ő**parancs** gombbal a kijelölt szimbólumhoz billentyőparancsot rendelhetünk, illetve módosíthatjuk a már létező billentvűparancsot.

Az **Automatikus javítás** gomb felveszi a szimbólumot a szövegbevitel közben automatikusan javítandók listájára. Így javítja például a Word a (c) karaktersorozatot © karakterre. Ha mégis az automatikus művelet előtti állapotot szeretnénk helyreállítani, akkor a művelet után vonjuk vissza a parancsot. A **Szerkesztés** menü **Visszavonás** parancsával az automatikusan végrehajtott mőveletek is visszavonhatók.

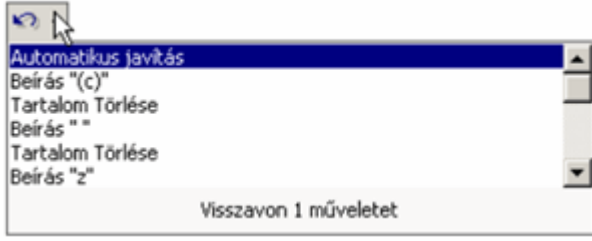

A **Szimbólum** párbeszéd panel **Különleges karakterek** fülén néhány, a szövegszerkesztésben gyakran használt speciális karaktert találhatunk.

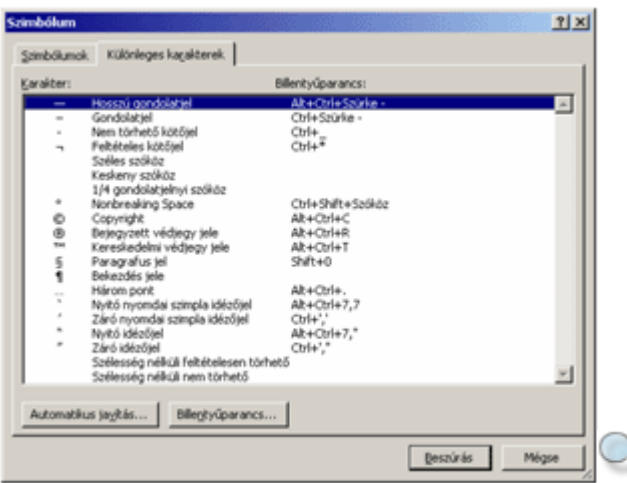

### **Kijelölés billenty**ő**zettel**

Bizonyos feladatokhoz – például szövegrészek formátumozásához, másolásához vagy törléséhez – meg kell adnunk, hogy a mővelet a szöveg mely részére vonatkozzon. Erre a szövegrész kijelölésével van lehetőségünk.

A billentyőzet használata esetén a kijelölés legegyszerőbb módja, hogy a kurzorral a kijelölni kívánt szöveg elejére állunk, és a SHIFT billentyő nyomva tartása mellett a kurzormozgató billentyűkkel a kurzort a kijelölendő szöveg végére visszük. A kijelölt terület ellentétes színőre változik. A kijelölés megszüntetéséhez engedjük fel a SHIFT billentyőt, és lépjünk tetszőleges irányba a kurzormozgató billentyűk valamelyikével.

A SHIFT billentyővel való kijelöléskor minden eddig tanult kurzormozgató billentyőkombináció használható. Például egy szövegrész szavankénti kijelöléséhez a SHIFT billentyű folyamatos nyomva tartása közben lépegessünk a CTRL+ $\leftarrow$  vagy  $CTRL+\rightarrow$  billentyűkombinációk segítségével.

A teljes dokumentum kijelöléséhez üssük le a CTRL+SHIFT+O vagy a CTRL+5 billentyőkombinációt. (Az 5-ös billentyőt a numerikus billentyőzeten kell leütnünk.)

Szövegrészeinket az F8 funkcióbillentyő leütésével is kijelölhetjük. A billentyő leütése után az Állapotsoron "kigyullad" a BŐV felirat, mely a kijelölő üzemmód bekapcsolt állapotát jelzi. A kijelöléshez használjuk a kurzormozgató billentyűket. Ebből az üzemmódból az ESC billentyű leütésével léphetünk ki. Az üzemmódot a  $\overline{B\ddot{O}V}$  feliratra duplán kattintva is be-vagy kikapcsolhatjuk.

A kijelölő üzemmódban nagyobb szövegrészek kijelölésére az F8 funkcióbillentyű többszöri leütését alkalmazzuk. Ehhez álljunk a kijelölendő szövegrészbe, és üssük le egymás után többször az F8 billentyőt.

Ennek hatását az alábbi táblázatban foglaltuk össze.

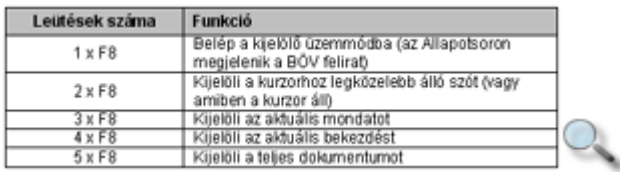

A kijelölés méretét a SHIFT+F8 billentyőkombináció segítségével csökkenthetjük.

## **Kijelölés egérrel**

A legtöbb felhasználó számára a kijelölés legkényelmesebben az egér segítségével végezhető el. Az egérrel végzett kijelöléskor gyakran kell használnunk az úgynevezett kijelölősávot, ami a szöveg bal széle és a Word ablakának bal széle közötti üres terület. A kijelölősávon az egér jobbra mutató fehér nyíllá változik.

 $\sqrt{2^{n+1}+1}$   $\sqrt{2^{n+1}+3+1}$   $\sqrt{4^{n+1}+5}$ Memória, az°aºdolog, amire ált az<sup>o</sup>a<sup>o</sup>memória terület, ahol a<sup>o</sup>fe A° véletlen elérésű" kifejezés

A lehetséges kijelölési módokat az alábbi táblázat tartalmazza.

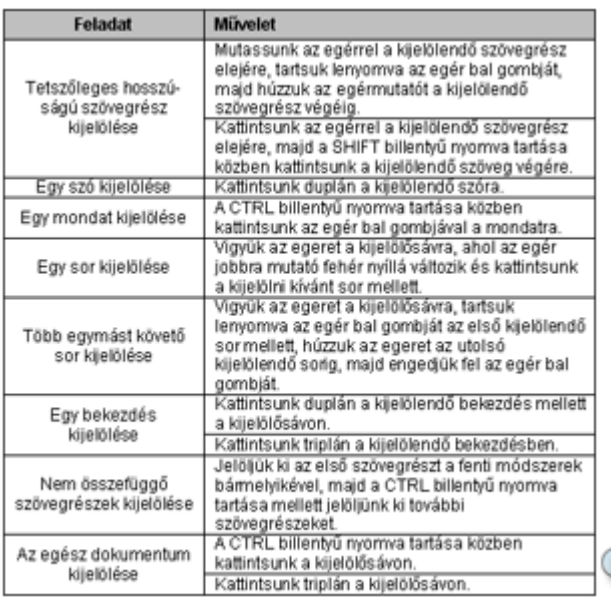

A kijelölés megszüntetéséhez kattintsunk a dokumentum egy tetszőleges pontjára vagy nyomjuk le az egyik kurzormozgató billentyőt.

### **Egyszer**ő **m**ő**veletek kijelölt szövegrésszel**

### **Kijelölt szöveg törlése**

Egy hosszabb szövegrészt legegyszerőbben úgy törölhetünk, hogy kijelölése után leütjük a DELETE vagy a BACKSPACE billentyőt. Ezzel a módszerrel bármilyen hosszú szövegrész törölhető.

### **Kijelölt szöveg átírása**

Egy hibás szövegrész javításának egyik lehetséges módja, hogy a hibás szövegrészt kijelöljük, majd rágépeljük a helyes szöveget. Ilyenkor a kijelölt szöveg az első karakter bevitelekor eltőnik, az újonnan begépelt szöveget pedig a Word folyamatosan beszúrja a helyére. Ezt a javítási módot akkor célszerő használni, ha a szöveg egy részét teljesen át akarjuk írni.

### **Szövegrészek másolása és áthelyezése**

### **Szövegrészek másolása**

Egy szövegrész másolásakor a szöveg eredeti példánya is megmarad a dokumentumban.

A másolás lépései a következők:

- 1. Jelöljük ki a másolni kívánt szövegrészt.
- 2. Adjuk ki a **Szerkesztés** menü **Másolás** parancsát, illetve kattintsunk a Szokásos eszköztár **Másolás** gombjára vagy üssük le a CTRL+C billentyőkombinációt.
- 3. Vigyük a kurzort a dokumentumban arra a pontra, ahová a szöveg másolatát szeretnénk beszúrni.
- 4. A mővelet befejezéséhez használjuk a **Szerkesztés** menü **Beillesztés** parancsát vagy a Szokásos eszköztár **Beillesztés** gombját vagy a CTRL+V billentyőket.

### **Szövegrészek áthelyezése**

Egy szövegrész az áthelyezés során eredeti helyéről törlődik és új helyre kerül. Ez a művelet jelentősen megkönnyítheti például egy dokumentum szerkezetének átalakítását.

Egy szövegrész áthelyezésének lépései a következők:

- 1. Jelöljük ki az áthelyezni kívánt szövegrészt.
- 2. Adjuk ki a **Szerkesztés** menü **Kivágás** parancsát, vagy kattintsunk a Szokásos eszköztár **Kivágás** gombjára, illetve üssük le a CTRL+X billentyőkombinációt.
- 3. Vigyük a kurzort a dokumentumban arra a pontra, ahová a szöveget szeretnénk áthelyezni.
- 4. A mővelet befejezéséhez használjuk a **Szerkesztés** menü **Beillesztés** parancsát vagy a Szokásos eszköztár **Beillesztés** gombját vagy a CTRL+V billentyőket.

#### **TIPP**

Gyakorlott felhasználók egy kijelölt szövegrészt a Fogd és vidd módszer segítségével is áthelyezhetnek, vagy lemásolhatnak. Egy szövegrész lemásolásához a Fogd és vidd mővelet befejezésekor – az egér bal gombjának felengedésekor – tartsuk lenyomva a CTRL billentyőt.

A másolás és áthelyezés mőveletek nemcsak dokumentumon belül, hanem több dokumentum között is elvégezhetők.

## **Vágólap használata**

A másolás és áthelyezés mőveletek során a másolni, illetve áthelyezni kívánt adatok a Vágólapra kerülnek, majd onnan illeszthetjük be őket a kiválasztott dokumentumba. A Word XP-vel végzett másolás és áthelyezés során az Office Vágólapja az ablak jobb oldalán automatikusan megjelenik.

Az Office Vágólapja egyszerre 24 elemet képes tárolni. A Windows Vágólapjára azonban mindig csak az utolsó Office Vágólapra tett elem kerül.

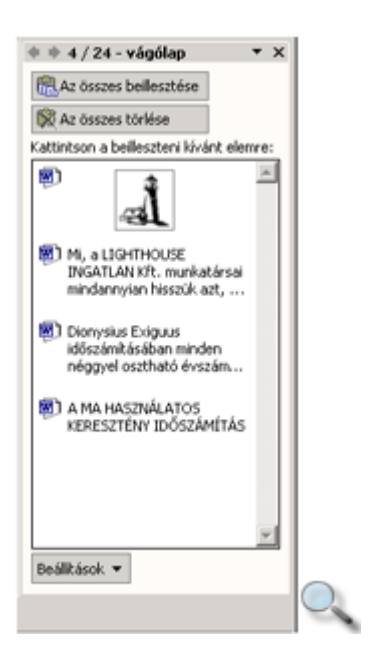

Elemek Vágólapról történő beillesztéséhez a Vágólap munkaablakban válasszuk ki a beillesztendő elemet, majd az elemhez tartozó legördülő listából válasszuk a **Beillesztés** parancsot. Ha a Vágólapon szereplő összes elemet be szeretnénk szúrni ugyanabba a dokumentumba, akkor elegendı a Vágólap munkaablak **Az összes beillesztése** gombjára kattintanunk. Elemek Vágólapról való törléséhez a törölni kívánt elem kiválasztása után az elemhez tartozó legördülő lisából válasszuk a **Törlés** parancsot. A Vágólap tartalmának törléséhez kattintsunk a Vágólap munkaablak **Az összes törlése** parancsára.

A **Beállítások** gombra kattintva megjelenő legördülő listában a Vágólap megjelenítésével kapcsolatos beállításokat végezhetünk.

### **M**ő**veletek visszavonása, ismétlése**

A Wordben lehetőségünk van egy vagy több szerkesztési és formázási művelet visszavonására.

#### **Visszavonás**

#### $\sqrt{2}$

A visszavonáshoz használjuk a Szokásos eszköztár **Visszavonás** gombját, illetve a **Szerkesztés** menü **Visszavonás** parancsát, vagy a CTRL+Z billentyőkombinációt.

#### MEGJEGYZÉS

Az Office programokban a fájlmőveletek – például a mentés, bezárás – visszavonására nincs lehetőségünk.

#### **Visszaállítás**

 $\infty$ 

A visszavont mőveletek visszaállításához kattintsunk a Szokásos eszköztár **Mégis** gombjára, illetve adjuk ki a **Szerkesztés** menü **Mégis** parancsát, vagy üssük le a CTRL+Y vagy F4 billentyőket. A visszavont mőveletek visszaállítására csak közvetlenül a visszavonás után van módunk.

#### **Ismétlés**

Az utoljára végrehajtott formázási vagy szerkesztési mőveletet megismételhetjük a **Szerkesztés** menü **Ismét** parancsával, illetve a CTRL+Y vagy F4 billentyők leütésével.

#### MEGJEGYZÉS

Vegyük figyelembe, hogy az F4, illetve a CTRL+Y billentyűkombinációk helyzettől függően az Ismétlés vagy a Mégis parancsnak megfelelően működnek: szerkesztő vagy formátumozó műveleteket követően az **Ismét**, visszavonást követően pedig a **Mégis** parancsot helyettesítik.

### **Szövegrészek keresése**

Hosszú dokumentumban szereplő szövegrészek keresését és más szöveggel való helyettesítését egyszerően elvégezhetjük a Word Keresés és csere funkciójával.

A Keresés funkciót a **Szerkesztés** menü **Keresés** parancsával érhetjük el.

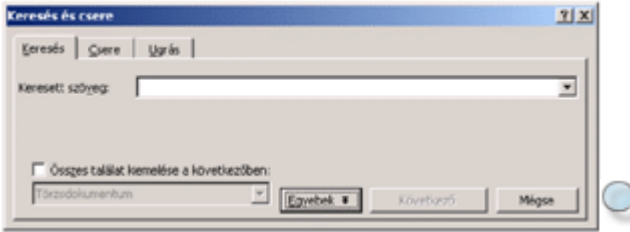

A keresendı szövegrészt a párbeszéd panel **Keresés** fülén található **Keresett szöveg** rovatba gépelhetjük be. Ügyeljünk arra, hogy a keresett szöveget pontosan idézzük. Az adott szó vagy kifejezés összes elıfordulásának kijelöléséhez jelöljük be az **Összes találat kiemelése a** 

**következőben** jelölőnégyzetet, majd a lenyíló listában válasszuk ki, hogy a dokumentum mely részében kívánunk keresni.

A keresést a **Következő** gombra kattintva kezdeményezhetjük. Ekkor a Word az aktuális kurzorpozíciótól kiindulva kijelöli a dokumentumban a keresett szöveg első előfordulását.

A keresés folytatásához kattintsunk ismét a **Következő** gombra.

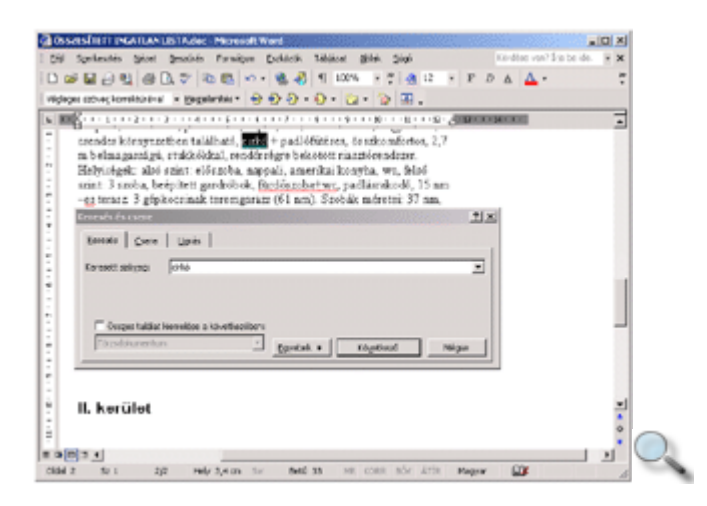

A teljes dokumentum átvizsgálása után a Word az alábbi üzenettel figyelmeztet.

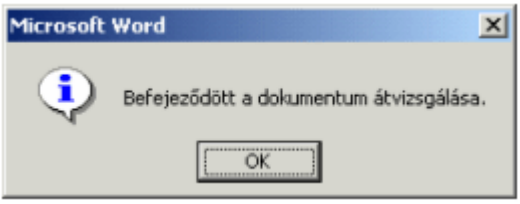

A **Keresés és csere** panel **Következ**ı gombjára kattintva – vagy a párbeszéd panel bezárása után a SHIFT+F4 billentyőkombinációval – a keresés újraindítható.

Az **Egyebek** gombra kattintva további keresési feltételeket adhatunk meg.

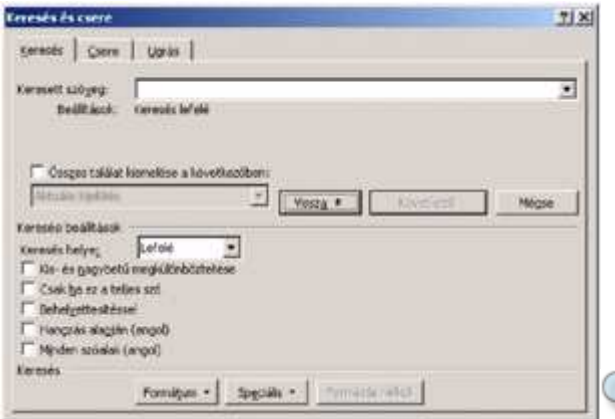

A **Keresés helye** legördülő lista segítségével a keresés irányát adjuk meg.

Alapértelmezésben a keresés irányának a **Lefelé** listaelem van megadva. Ebben az esetben a kurzortól jobbra, a dokumentum vége felé haladva keres a Word.

A **Felfelé** listaelem választása esetén a kurzortól balra, a dokumentum eleje felé haladva keres a Word.

A **Felfelé** és a **Lefelé** listaelemek választásakor a keresés csak a dokumentum törzsszövegére vagy egy kijelölt szövegrészre terjed ki.

A **Mindenütt** listaelem választása esetén a Word a kurzor aktuális pozíciójától indulva a teljes dokumentum szövegén lefuttatja a keresést, beleértve az élőfejek, élőlábak, lábjegyzetek, végjegyzetek és megjegyzések szövegét is. Ebben az esetben az esetleges kijelölések érvényüket vesztik és a keresés mindig a dokumentum elejéről kezdődik.

A **Kis- és nagybet**ő **megkülönböztetése** jelölınégyzet bekapcsolásával a kis- és nagybetők szigorú megkülönböztetését kérhetjük.

A **Csak ha ez a teljes szó** jelölınégyzet bekapcsolása esetén a Word a keresett szót vagy kifejezést önálló szövegrészként – például ragok és toldalékok nélkül – keresi.

A Behelyettesítéssel jelölőnégyzet bekapcsolása után a keresett szöveg rovatban helyettesítő jeleket – például \* (csillagot) vagy ? (kérdőjelet) – is használhatunk.

Angol nyelvű szöveg begépelésekor a **Hangzás alapján** jelölőnégyzet bekapcsolásával a keresett szóhoz hasonló hangzású szavakat, a **Minden szóalak** jelölőnégyzet bekapcsolásával pedig a szavak ragozott – akár eltérő igeidejű – változatát is kereshetjük.

Egyszerű szöveg keresésén túl lehetőségünk van különböző formátumok keresésére is. A keresendő formátumot a panel **Formátum** gombjára kattintva megjelenő listából választhatjuk ki.

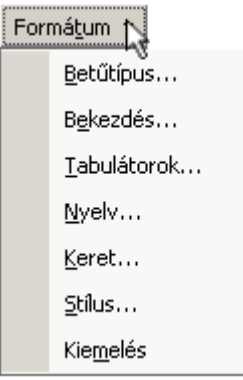

A **Keresés és csere** panel lehetőséget nyújt speciális karakterekre történő keresésre is. A keresendő speciális karaktereket a panel **Speciális** gombjára kattintva megjelenő listából választhatjuk ki.

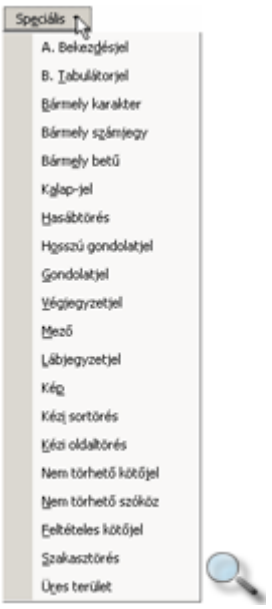

A Keresés funkciót a **Böngész**ı **objektumának kiválasztása** gombra kattintással megjeleníthetı **Keresés** ikon segítségével is elérhetjük.

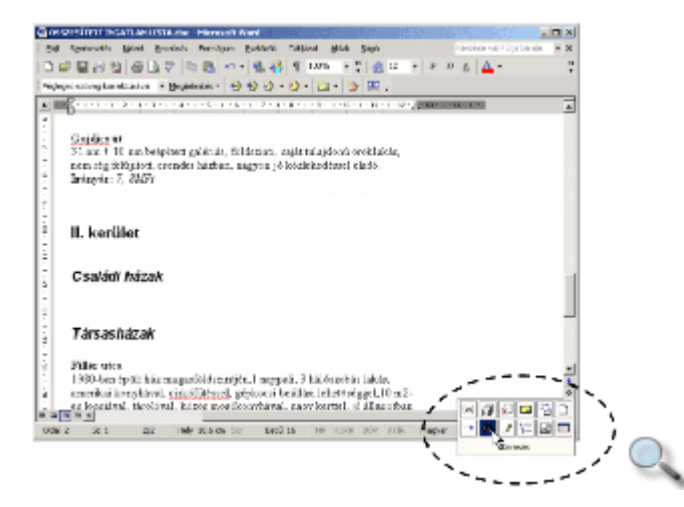

A Keresés és csere párbeszéd panel bezárása után a keresést folytathatjuk a függőleges gördítősáv alján lévő és gombok segítségével is.

### **Szövegrészek cseréje**

Egy szöveg előfordulásainak kikeresése mellett lehetőségünk van a megtalált szövegrészek más szöveggel történő helyettesítésére is. Kattintsunk a Szerkesztés menü Csere parancsára vagy a **Keresés és csere** párbeszéd panel **Csere** fülére.

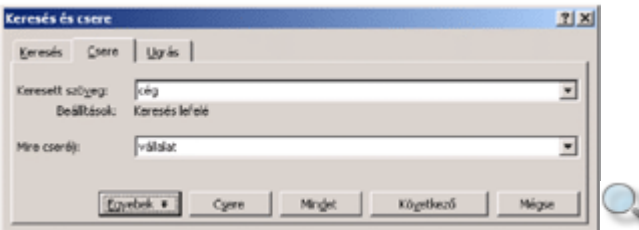

A **Keresett szöveg** rovatba gépeljük be a cserélni kívánt, a **Mire cseréli** rovatba pedig a behelyettesíteni kívánt szöveget.

A mővelet megkezdéséhez kattintsunk a **Következ**ı gombra. A Word ekkor kijelöli a keresett szöveg első előfordulását a dokumentumban. A kijelölt szövegrész lecseréléséhez kattintsunk a **Csere** gombra. Amennyiben az éppen kijelölt szövegrészt nem szeretnénk lecserélni, átugorhatjuk azt a **Következő** gomb segítségével.

A **Mindet** gombra kattintva a Word a **Mit keres** rovatban megadott szövegrész valamennyi további előfordulását lecseréli a **Mire cseréli** rovat tartalmára.

Az Egyebek gombra kattintva lehetőségünk nyílik további feltételek beállítására is. Az egyes lehetőségek megegyeznek a keresésnél tárgyaltakkal.

## **Szövegformátumokról általában**

A Wordben háromféle szövegegységre vonatkozóan állíthatunk be formátumokat.

A dokumentum legkisebb eleme a karakter. A karakterekre alkalmazható formátumokat együttesen betőformátumoknak nevezzük.

A dokumentum tagolásának alapeleme a bekezdés. A bekezdésekre vonatkozó formátumokat együttesen bekezdésformátumoknak nevezzük.

A dokumentumot tetszőleges nagyságú szövegrészekre, úgynevezett szakaszokra bonthatjuk. Ezeket a szövegrészeket szakaszformátumok segítségével formátumozhatjuk. Egy szakasz mérete néhány bekezdéstől a dokumentum teljes hosszáig terjedhet. Alapesetben a teljes dokumentum egy szakaszból áll. A szakaszok elejét és végét Normál nézetben a szakaszhatároló jelek mutatják.

A formátumok beállítása a szöveg bevitele után történik. Így a formátumozni kívánt szövegrészt legtöbbször ki kell jelölnünk a paraméterek beállítása előtt. Utólagos szövegbevitelnél a begépelt szöveg alaphelyzetben mindig örökli a szövegkörnyezet beállításait. A Word menüjében valamennyi formátumozási lehetőséget megtaláljuk, de a leggyakrabban használt formátumokat az eszköztárak gombjainak, illetve billentyőkombinációk segítségével is beállíthatjuk.

## **Bet**ő**formátumok - Bet**ő**típus**

A formátumozni kívánt szövegrész kijelölése után állítsuk be annak betőformátumát. A betőformátumok beállítását a **Formátum** menü **Bet**ő**típus** parancsának használatakor megjelenő párbeszéd panelen végezhetjük el.

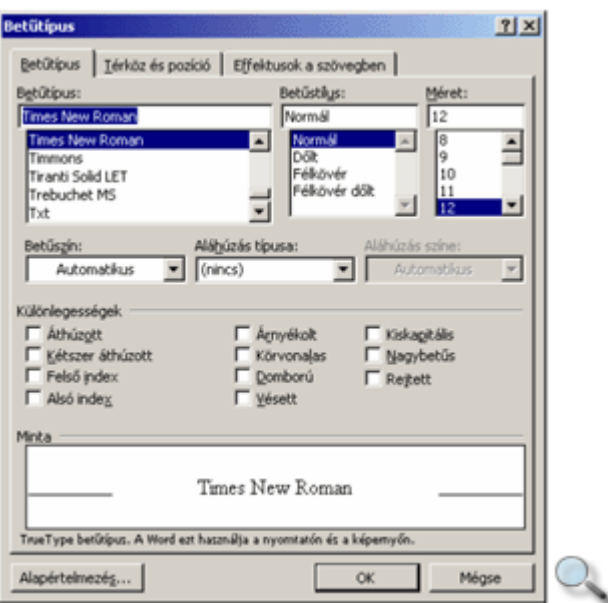

Az általánosan használt betőformátumokat a **Bet**ő**típus** fülön találjuk.

A **Bet**ő**típus** listában a Windows-ban telepített karakterkészletek közül választhatunk. Az alábbiakban néhány jellegzetes betőtípusra láthatunk példát:

# Times New Roman Arial Courier New Brush Script

Léteznek olyan karakterkészletek, amelyek kizárólag szimbólumokat és különféle írásjeleket tartalmaznak. Ilyen például a Symbol, a Webdings és a Wingdings betőtípus is.

Symbol

 $\alpha \beta \chi + \bullet \blacktriangleright \blacktriangleright \bullet \geq \neq \approx$ 

Wingdings  $\mathscr{S} \times \mathbb{N} \oplus \mathbb{R} \setminus \mathbb{N} \times \mathbb{R}$ 

A betők írásmódját a **Bet**ő**stílus** listán választhatjuk ki.

### Normál Félkövér  $D\ddot{o}lt$ Félkövér dölt

A választható betűstílusok betűtípusonként eltérőek lehetnek.

A betőnagyságot a **Méret** rovat segítségével nyomdai mértékegységben, pontban határozhatjuk meg. Szükség esetén ebbe a rovatba be is gépelhetünk egy – 1 és 1638 pont közötti – tetszőleges értéket.

4 pons 8 pont 10 pont 12 pont 24 pont

Egy A4-es oldalon – betűtípustól függően – a 11-12 pontos, egy A5-ös lapon a 10 pontos betűméret tekinthető normál betűméretnek.

Az **Aláhúzás** listában különféle stílusú aláhúzásokat állíthatunk be.

<u>Szimpla</u>  $D$ upla Pontozott Hullámos

A Szín rovatban 32 különböző betűszín közül választhatunk, de kikeverhetünk egyéni színeket is. Az Automatikus szín választásakor a Word a betűszínt a háttér tónusától függően feketére vagy fehérre állítja. A különféle színek fekete-fehér nyomtatókon szürke árnyalatok formájában kerülnek nyomtatásra.

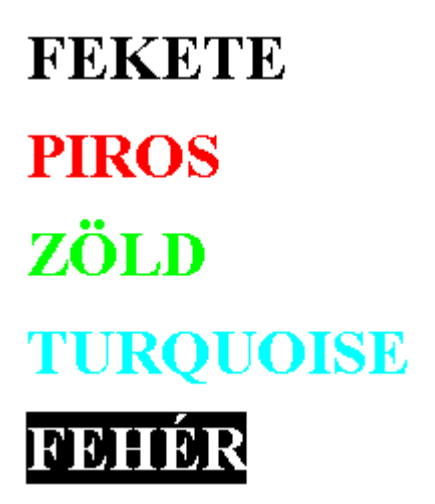

A Különlegességek csoportban található lehetőségek segítségével további speciális formátumokat állíthatunk be.

**Áthúzott** Árnyékolt **KISKAPITÁLIS** NAGYBETŰS

Ebben a csoportban találjuk az alsó és felső indexek írására alkalmas formátumokat is.

### $12 \text{ m}^2$  $H<sub>2</sub>SO<sub>4</sub>$

Az **Alapértelmezés** gombra kattintva a **Bet**ő**típus** panelen beállított formátumokat alapértelmezetté tehetjük az aktuális és minden új dokumentumra vonatkozóan.

A bemutatott betőformátumok az alábbi gombok és billentyőkombinációk segítségével is beállíthatók:

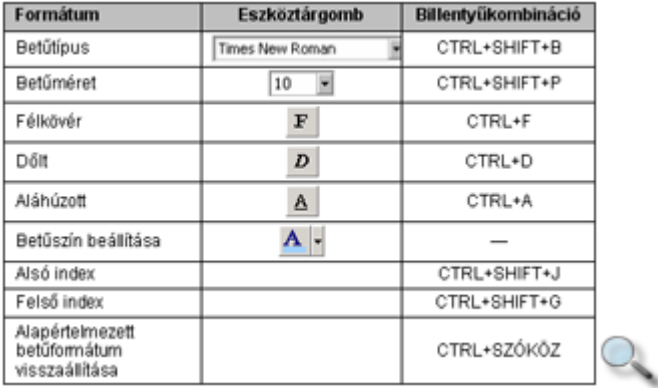

### **Bet**ő**formátumok - Térköz és pozíció**

A **Térköz és pozíció** fülön a betők torzítását, valamint egymástól és az alapvonaltól való távolságát határozhatjuk meg. A térköz és pozíció paramétereinek beállítása előtt jelöljük ki a formátumozni kívánt szövegrészt.

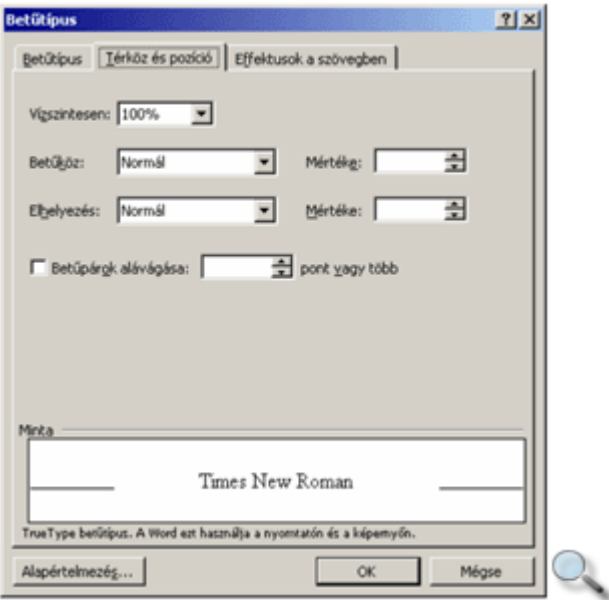

A **Vízszintesen** legördülő lista segítségével a betűk horizontális torzításának mértékét állíthatjuk be.

50%

100% 150% 200%

A **Betűköz** legördülő lista segítségével a betűk egymástól való távolságát állítjuk be. Választhatunk **Normál, Ritkított** vagy **S**ő**rített** írásmódot. A ritkítás vagy sőrítés mértékét a Mértéke léptethető mező segítségével határozhatjuk meg.

ponttal ritkított 5

2 ponttal ritkított

### Normál

### 1 ponttal sűrített

Az Elhelyezés legördülő listában a betűk Normál, Emelt vagy Süllyesztett írásmódja közül választhatunk.

# LÁGYMÁNYOSI HÍD

Bizonyos betőpárok esetén a betők közötti távolság az átlagosnál nagyobbnak tőnik. Ezek a hibák automatikusan korrigálhatók a **Bet**ő**párok alávágása** opció bekapcsolásával.

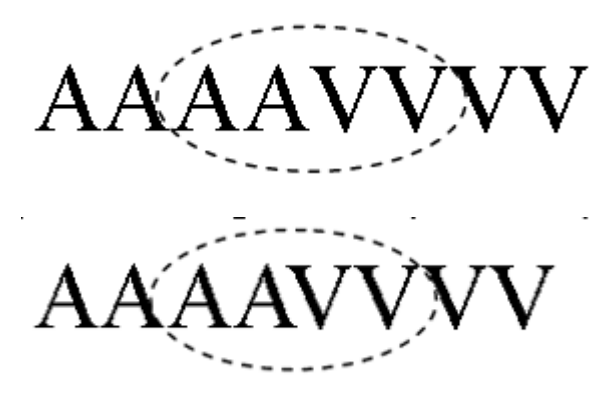

## **Animálás**

Az **Effektusok a szövegben** fülön található lista segítségével különféle animált kiemeléseket készíthetünk szövegünkben. Ezek a speciális hatások a nyomtatott dokumentumban egyáltalán nem jelennek meg.

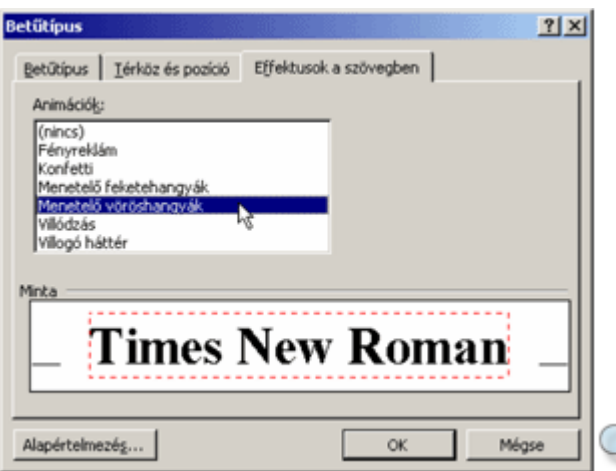

### **Bet**ő**formátumok - Szövegrészek kiemelése**

Bizonyára mindenki használt már szövegkiemelő filcet a nyomtatott dokumentumok fontosabb szövegrészeinek kiemelésére. Ilyen eszköz a Wordben is rendelkezésünkre áll.

Kattintsunk a Formázás eszköztár **Kiemelés** gombjára, és jelöljük ki a kiemelni kívánt szövegrészt vagy szövegrészeket. Egy szövegrész kiemelésének másik lehetséges módja, hogy a kiemelendı szövegrész kijelölése után kattintunk a Formázás eszköztár **Kiemelés** gombjára.

A kiemelés a nyomtatott szövegben is megjelenik.

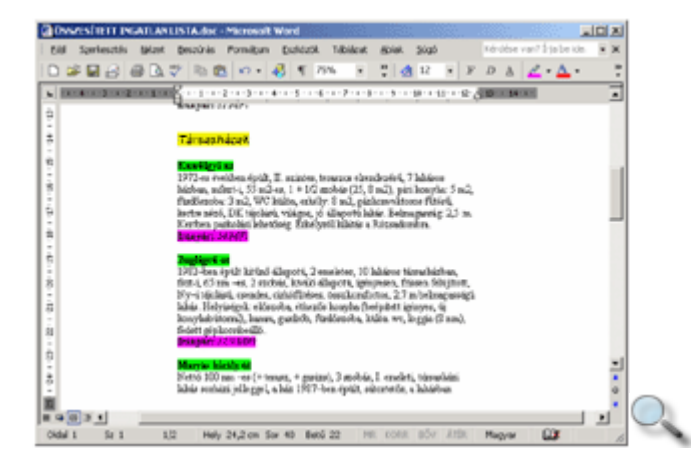

A kiemelés megszüntetéséhez fessük ki még egyszer ugyanazt a szövegrészt. A kiemelő színt megváltoztathatjuk a **Kiemelés** gomb legördülő listájának lenyitásával.

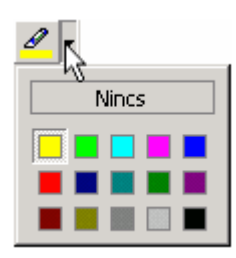

Több kiemelés megszüntetéséhez jelöljük ki a kívánt kiemeléseket tartalmazó teljes szövegrészt, majd válasszuk a **Nincs** színt.

A kiemelő módból a **Kiemelés** gomb kikapcsolásával vagy az ESC billentyű leütésével léphetünk ki. Ha csak egyetlen szövegrészt szeretnénk kiemelni, jelöljük ki a kívánt szöveget, majd kattintsunk a **Kiemelés** gombra. Ebben az esetben a kiemelés után a Word nem lép át kiemelő üzemmódba.

## **Bet**ő**formátumok - Kis- és nagybet**ő**k cseréje**

Előfordul, hogy egy korábban begépelt szövegben utólag szeretnénk kicserélni a kisbetűket nagybetőre, illetve fordítva. Ehhez a módosítani kívánt szövegrész kijelölése után használjuk a **Formátum** menü **Kisbet**ő **– nagybet**ő parancsát.

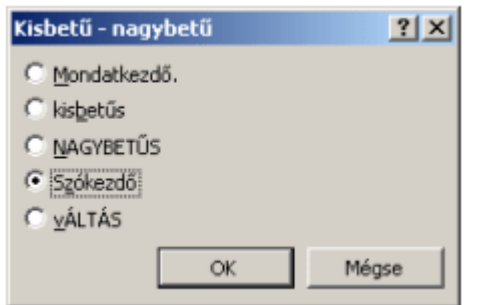

E funkciók egy részét a SHIFT+F3 billentyőkombináció – esetleg többszöri – leütésével is elérhetjük.

### **Formátum másolása**

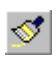

Az ismétlődő betű- és bekezdésformátumokat gyakran egyszerűbb azok ismételt beállítása helyett a Szokásos eszköztár **Formátum másolása** gombja segítségével lemásolni.

A művelet első lépéseként álljunk a megfelelő formátumokat tartalmazó szövegrészbe, vagy jelöljük ki azt. A választott szövegrész formátumainak felvételéhez kattintsunk a Szokásos eszköztár **Formátum másolása** gombjára. Végezetül a felvett formátumok alkalmazásához jelöljük ki a formátumozni kívánt szövegrészt. Amennyiben nem egy teljes bekezdést jelölünk ki, a Word csak a betőformátumokat másolja át. Egy teljes bekezdés kijelölése esetén a Word a betőformátumok mellett a bekezdésformátumokat is átmásolja.

#### **TIPP**

Ha ugyanazt a formátumot a dokumentum több különböző részére szeretnénk lemásolni, a formátumok felvételekor kattintsunk duplán a **Formátum másolása** gombra. Ennek hatására a funkció addig marad bekapcsolt állapotban, amíg azt a **Formátum másolása** gombra kattintva vagy az ESC billentyővel ki nem kapcsoljuk.

## **Bekezdésformátumok**

#### **Behúzás és térköz**

A bekezdések elrendezésére vonatkozó beállításokat a **Formátum** menü **Bekezdés** parancsával adhatjuk meg. A formátumozás itt is a kijelölt bekezdésekre vagy az aktuális, azaz a kurzort tartalmazó bekezdésre vonatkozik.

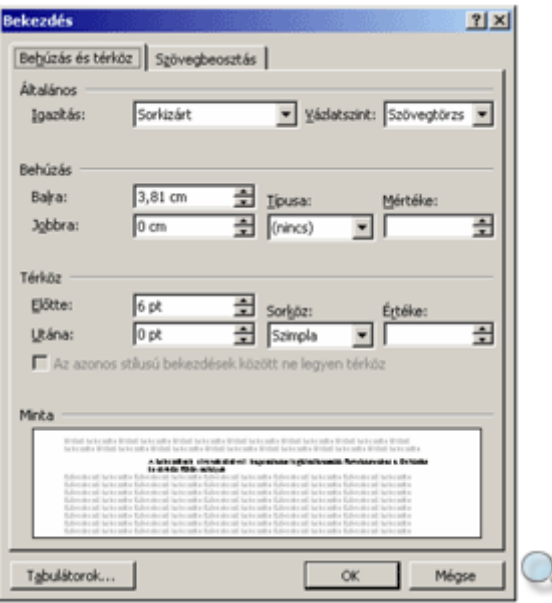

A bekezdések elrendezésével kapcsolatos legáltalánosabb formátumokat a **Behúzás és térköz** fülön találjuk.

Az Igazítás legördülő lista elemeivel a bekezdések sorainak margók közötti elrendezését állítjuk be.

Balra zárt A Word XP az Office XP irodai programcsomag része, mely tartalmazza még az Excel táblázatkezelő, az Access adatbázis-kezelő, a PowerPoint prezentációs, valamint az Outlook csoportmunka-támogató programot. Középre zárt A Word XP az Office XP irodai programcsomag része, mely tar-<br>talmazza még az Excel táblázatkezelő, az Access adatbázis-kezelő, a PowerPoint prezentációs, valamint az Outlook csoport-<br>zelő, a PowerPoint prezentációs, valamint az Outlook csoport-Jobbra zárt A Word XP az Office XP irodai programcsomag része, mely tartalmazza még az Excel táblázatkezelő, az Access adatbázis-kezelő, a PowerPoint prezentációs, valamint az Outlook csoportmunka-támogató programot. Sorkizárt A Word XP az Office XP irodai programcsomag része, mely tartalmazza még az Excel táblázatkezelő, az Access adatbázis-kezelő, a PowerPoint prezentációs, valamint az Outlook csoportmunka-támogató programot.

A **Vázlatszint** rovat segítségével beállítjuk a bekezdés helyét a Vázlat nézetben megjelenített hierarchiában.

A **Behúzás** csoport beállításainak segítségével a bekezdés széleinek a margóktól való távolságát határozzuk meg.

A **Balról** és **Jobbról** rovatok segítségével a bekezdés bal és jobb margótól való távolságát állítjuk be. A **Típusa** legördülő lista segítségével lehetőségünk van a bekezdés első, vagy az első kivételével az összes többi sorának behúzására is. Az első sor behúzásához az Első sor listaelemet, a többi sor behúzásához a **Függő** listaelemet kell választanunk.

A behúzás mértékét a Méret léptethető mezőben állítjuk be.

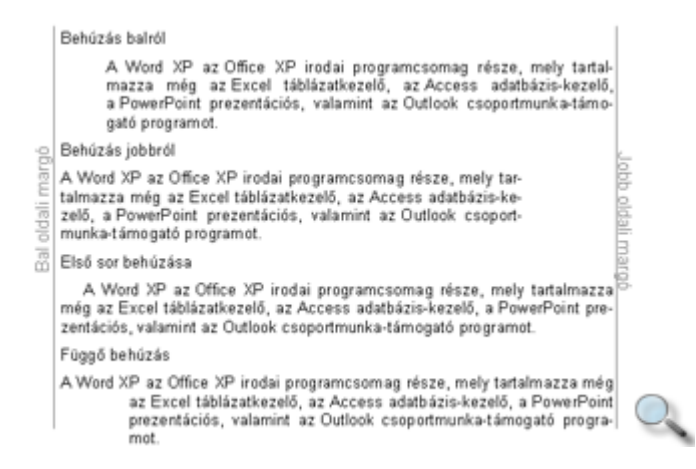

A **Térköz** csoport beállításaival határozhatjuk meg a bekezdések, illetve a sorok közötti távolságot.

Az **El**ı**tte** és **Utána** rovatokban a bekezdések feletti és alatti üres térköz pontban mért nagyságát adhatjuk meg.

A **Sorköz** legördülő listában a bekezdés sorainak távolságát szabhatjuk meg. Egyes lehetőségek választása esetén a sortávolságot az **Értéke** rovatban adhatjuk meg.

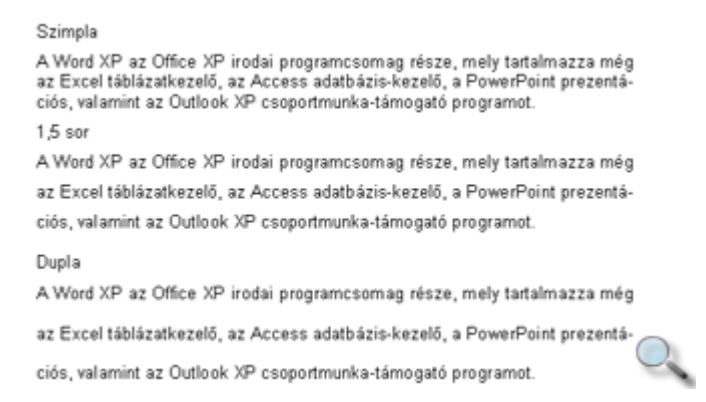

A Sorköz legördülő listában választható értékeket az alábbi táblázat tartalmazza.

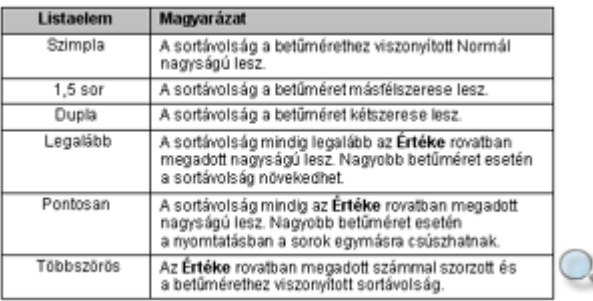

### **Szövegbeosztás**

A **Bekezdés** párbeszéd panel **Szövegbeosztás** fülén a bekezdések tördelésével kapcsolatos speciális opciókat állíthatunk be.

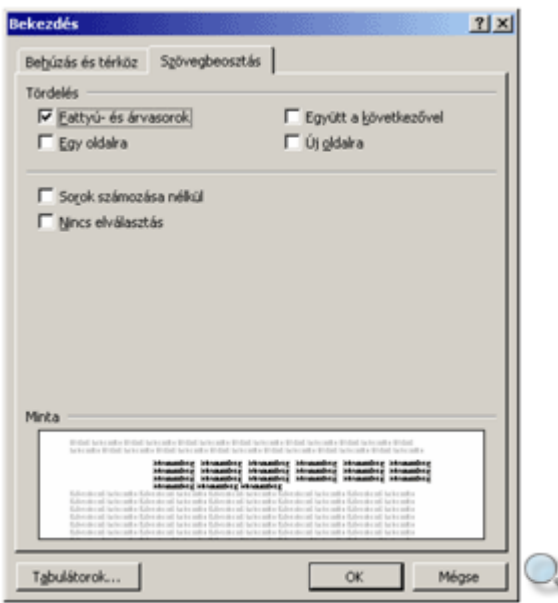

A **Fattyú- és árvasorok** jelölınégyzet bekapcsolt állapotában a Word automatikusan gondoskodik arról, hogy a többsoros bekezdésből soha ne kerüljön egyetlen sor külön oldalra, illetve ne maradjon az előző oldalon. Ez az opció alapesetben bekapcsolt állapotban van.

Az Egy oldalra jelölőnégyzet használatakor az adott bekezdés minden sora egy oldalra kerül.

Az **Együtt a következ**ı**vel** jelölınégyzet bekapcsolásának hatására a Word a kiválasztott bekezdést a következő bekezdéssel azonos oldalra helyezi el.

#### MEGJEGYZÉS

Speciális esetekben a fenti formátumok beállítása nem lehetséges. Például ha egy bekezdés önmagában hosszabb mint egy oldal, akkor nem választhatjuk az **Egy oldalra** opciót.

Az Úi oldalra jelölőnégyzet bekapcsolása esetén a kiválasztott bekezdés új oldalra kerül.

A **Nincs elválasztás** lehetőség bekapcsolása esetén a Word Automatikus elválasztás funkciója a kiválasztott bekezdésre nem vonatkozik.

A fenti formák egy részét a Formázás eszköztár alapértelmezett gombjaival, illetve billentyőparancsokkal is beállíthatjuk.

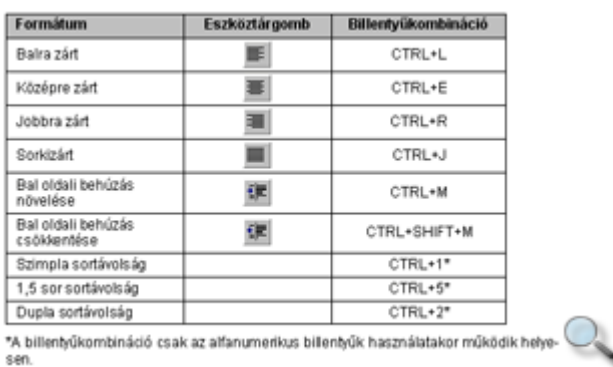

A bekezdések behúzását és a behúzás mértékét a vízszintes vonalzón látható jelek húzásával is megváltoztathatjuk.

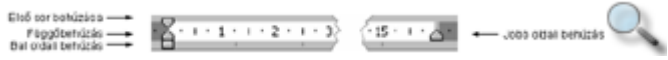

### **Oldalbeállítás**

Az oldalbeállítás során a margók szélességét, a papírméretet és a szöveg papíron való elhelyezkedését határozzuk meg. Ez a beállítás vonatkozhat a teljes dokumentumra vagy annak egy tetszıleges szakaszára. Az **Oldalbeállítás** parancsot a **Fájl** menüben találjuk.

### **Margók**

A **Margók** fülön a szöveg lapszélhez viszonyított alapértelmezett távolságát állíthatjuk be.

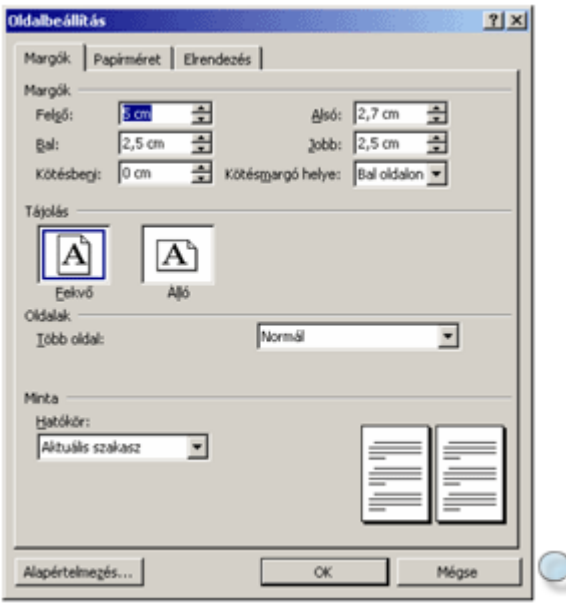

A **Fels**ı**, Alsó, Bal** és **Jobb** rovatokban tetszés szerinti margókat állíthatunk be.

A **Kötésbeni** rovat használatával a dokumentum összefőzéséhez szükséges további helyet hagyhatunk ki a beállított margókon felül a papír jobb és bal szélén. Ezt a területet pepita sávval jelöli a Word az **Oldalbeállítás** panelen látható mintán.

A lefűzéshez szükséges margót a **Kötésmargók helye** legördülő lista **Bal oldalon** elemével a papír bal, a **Fent** elemével pedig a felső szélére helyezhetjük. Ez a beállítás nem érhető el, ha a dokumentumban egymással szembenéző oldalakat vagy 2 oldal laponként beállítást adtunk meg. A beállítások hatását a **Minta** csoportban látható stilizált oldalakon követhetjük nyomon.

A **Tájolás** csoportban állíthatjuk be, hogy a papírra álló vagy fekvő helyzetben nyomtassunk.

Az **Oldalak** csoport **Több oldal** listájában adhatjuk meg a több oldalra vonatkozó beállításokat.

Amennyiben a papír mindkét oldalára nyomtatni szeretnénk, válasszuk a **Margók tükrözése** listaelemet. Ilyenkor a páratlan oldalak jobbra, a páros oldalak balra kerülnek az oldalpárban. Ezek után a **Bal** és **Jobb** margót **Bels**ı és **Küls**ı margóként kezeli a Word.

A **Hatókör** legördülő lista segítségével határozhatjuk meg, hogy az Oldalbeállítás panelen beállított formátumok a dokumentum mely részére vonatkozzanak. A beállítások a teljes dokumentumra, az aktuális ponttól kezdődően a dokumentum végéig, illetve egy általunk kijelölt szakaszra legyenek érvényesek.

Nézzük meg egy példán keresztül, mire használható az oldalbeállítás funkció. A következő példában bemutatjuk, hogyan lehet a dokumentum egy részére vonatkozóan a dokumentumtól eltérő oldalbeállítást beállítani. Jelöljük ki azt a szövegrészt, amelyre az eltérő beállítások vonatkozzanak.

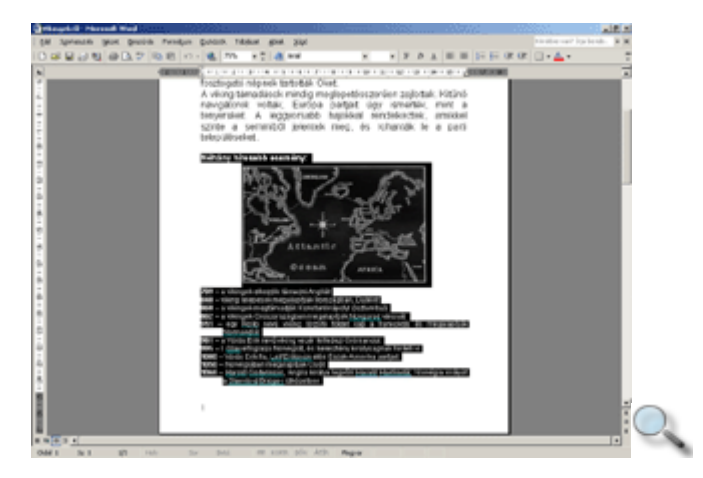

Kattintsunk a **Fájl** menü **Oldalbeállítás** parancsára, majd a megjelenő panel **Tájolás** csoportjában állítsuk a lapot fekvő helyzetűre. Ezután a **Hatókör** lenyíló listában válasszuk a **Kijelölt szöveg** elemet és kattintsunk az OK gombra.

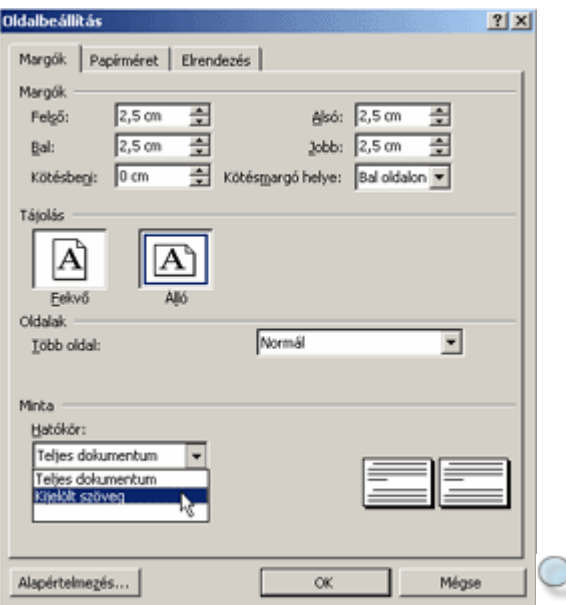

A következő képen a beállítások eredményét láthatjuk:

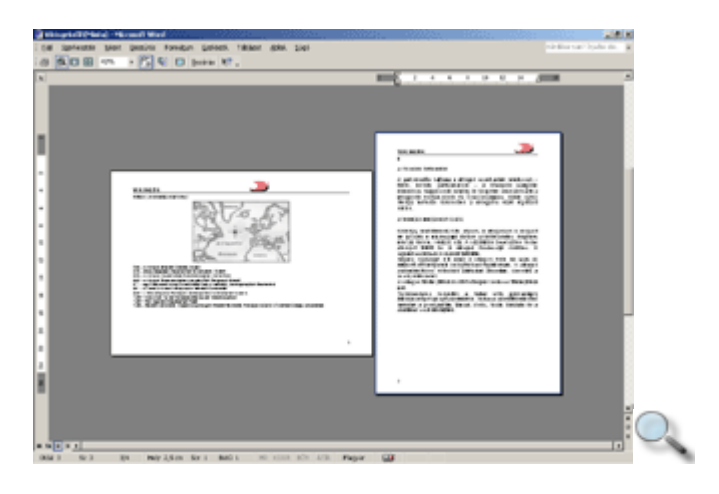

Váltsunk át Normál nézetre, ahol láthatjuk, hogy a kijelölt szövegrész külön szakaszba került. Ezt a szöveg előtt és mögött látható szakaszhatároló jelek jelzik.

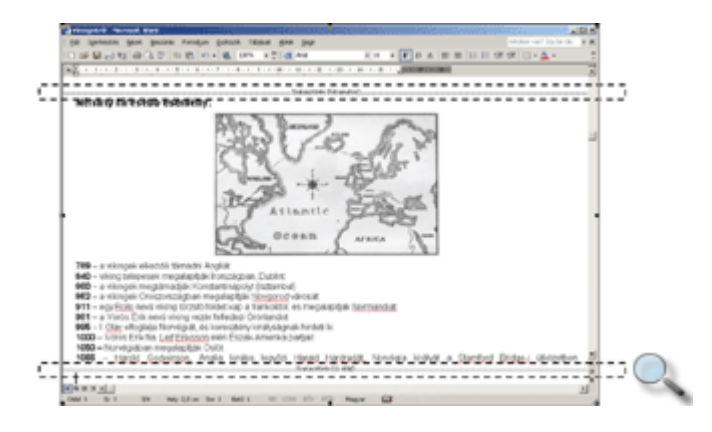

A Hatókör legördülő lista használatával részletesen később, a szakaszformátumok ismertetésekor még foglalkozunk.

Az **Alapértelmezés** gombra kattintva az **Oldalbeállítás** panelen beállított formátumokat alapértelmezetté tehetjük az aktuális és ezután minden új dokumentumra vonatkozóan.

#### **Papírméret**

A **Papírméret** fülön a nyomtatásnál használt papír méretét és a papíradagolást állíthatjuk be.

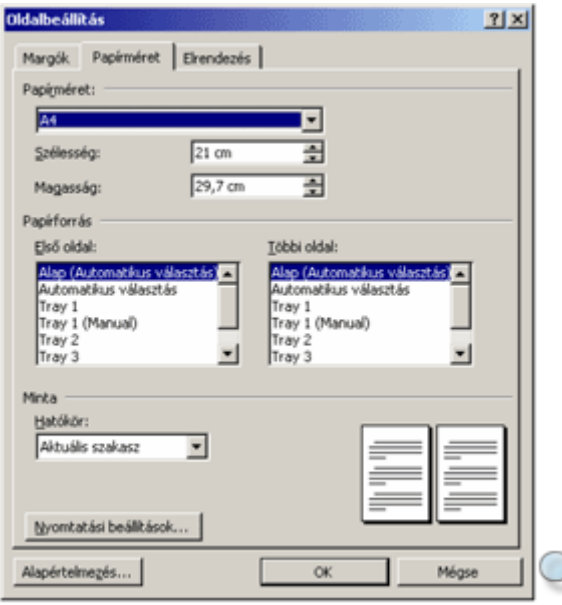

A **Papírméret** legördülő listában nyomtatótól függően különböző szabvány papírméretek közül választhatunk, de a **Szélesség** és **Magasság** rovatok segítségével tetszıleges papírméret beállítására is lehetőségünk van.

A Papírforrás csoportban megadhatjuk, hogy a dokumentum első, illetve többi oldalának nyomtatásakor a lapot melyik lapadagolóból húzza be a nyomtató. Ezek a választási lehetőségek a nyomtató típusától függően eltérőek lehetnek.

### **Elrendezés**

Az **Elrendezés** fülön a dokumentum egyes szakaszaira vonatkozó speciális beállításokat adhatunk meg.

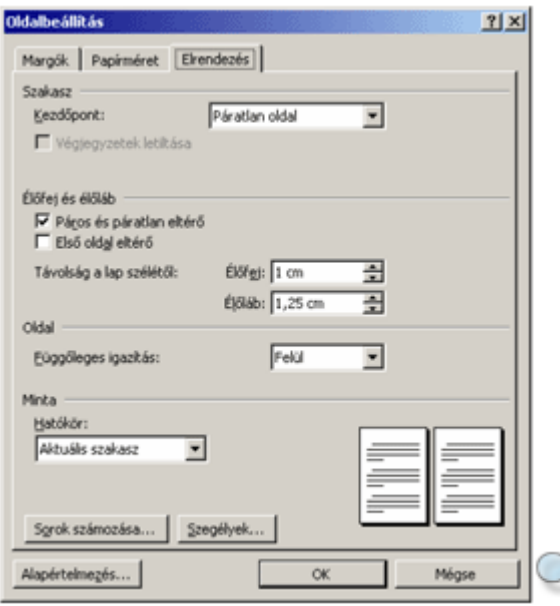

Az **Élőfej** és Élőláb rovatok segítségével a fejléc és lábléc lapszéltől való távolságát állíthatjuk be.

Az **Oldal** csoport **Függ**ı**leges igazítás** legördülı listájának segítségével a dokumentum szövegének alsó és felső margó közötti függőleges elrendezését állíthatjuk be. A szöveg elrendezésére négy opció áll rendelkezésünkre. A **Felül** opció választása esetén a dokumentum szövege a felső margóhoz kerül igazításra. A **Középen** opció esetében a lap közepére, a **Kiegyenlített** választása esetén a szöveg a lap teljes területén kerül elosztásra, a **Lent** opció hatására pedig az alsó margóhoz történik a szöveg igazítása.

Ezekkel a beállításokkal később részletesen foglalkozunk.

## **Szegély és mintázat**

A Wordben lehetőség van különféle szövegrészeket kerettel határolni, illetve azok hátterét eltérő színűre festeni. Alkalmazható betű, bekezdés és szakasz formátumozására is. A beállítások elvégzése előtt jelöljük ki a formátumozni kívánt betűt, szót vagy szövegrészt. Ennek elmulasztása esetén az aktuális bekezdés – ahol a kurzor található – kerül formátumozásra.

A **Szegély és mintázat** parancsot a **Formátum** menüben találjuk.

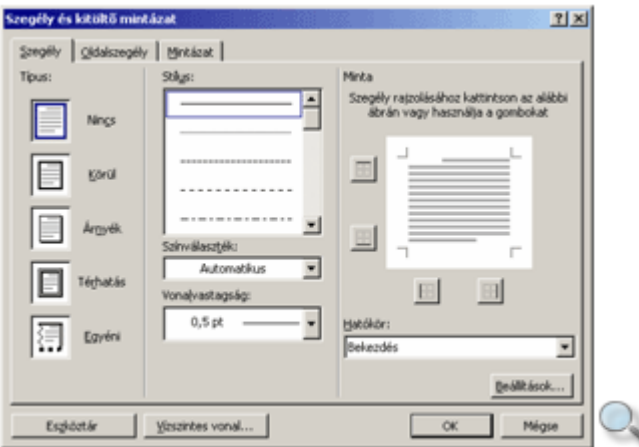

A Szegély fülön található beállítási lehetőségek segítségével betűk vagy bekezdések köré keretet rajzolhatunk.

A keret beállításához a **Stílus** listában válasszuk ki a használni kívánt vonaltípust, a **Színválaszték** és a **Vonalvastagság** legördülő listákban a keret színét és vastagságát. Ezután a bal oldali csoportban jelöljük ki a szegély típusát.

Azt, hogy az itt beállított formátumok teljes bekezdésekre vagy a kijelölt szövegrészre vonatkozzanak, a **Hatókör** legördülő listában adhatjuk meg. A Word a kijelölésnek megfelelően ajánlja fel a hatókört. Kijelölt szöveg esetén választhatunk a lista Szöveg vagy **Bekezdés** elemei közül. Betőkre vonatkozó formátum beállításához a szövegrészt a dokumentumban előzetesen ki kell jelölni.

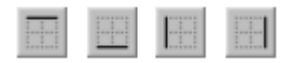

Bekezdés formátumozása esetén a szegély mind a négy oldala különböző formátumúra állítható. Ehhez a vonalstílus, szín és vastagság beállítása után kapcsoljuk ki vagy be a minta mellett található gombok valamelyikét.

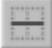

Több, egymást követő bekezdés kijelölése esetén azokat vízszintes szegélyvonallal elválaszthatjuk egymástól.

A szegélyvonalak bekezdéstıl mért távolságát a **Beállítások** gombra kattintva adhatjuk meg.

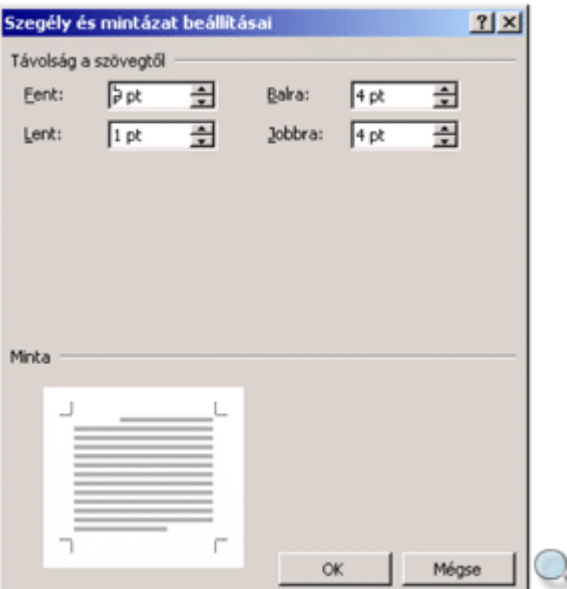

A **Mintázat** fülön a szöveg hátterét állíthatjuk be.

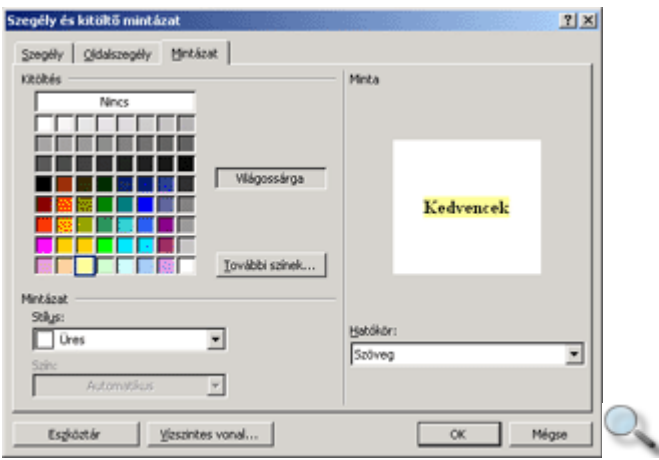

A **Kitöltés csoport** színpalettáján a kijelölt szövegnek egyszínő hátteret választhatunk ki. A kiválasztott szín neve megjelenik a paletta melletti rovatban.

A **További színek** gombra kattintva megjelenı **Színek** panelen egyedi színek megadására is lehetőségünk van.

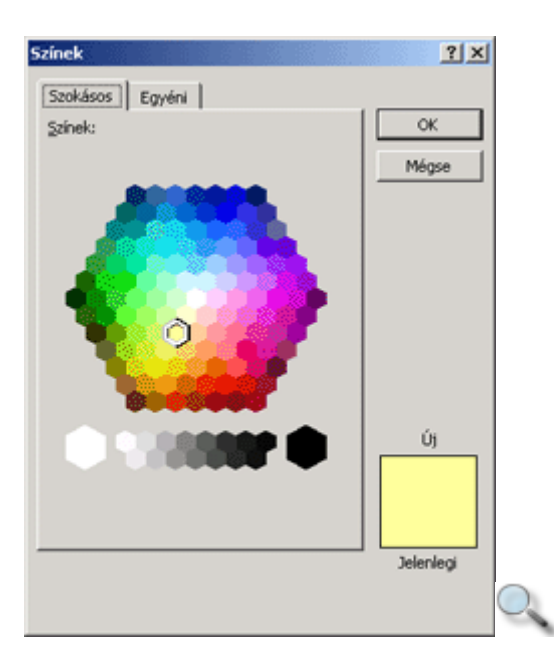

A szöveghez a Mintázat csoport Stílus legördülő listájából különféle mintázatot is rendelhetünk, mely szintén a szöveg hátterében jelenik meg.

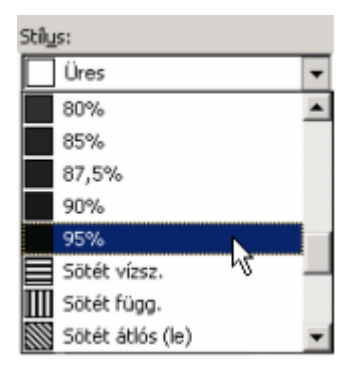

A mintázat színét a **Szín** legördülő listában állíthatjuk be. Ha a **Stílus** listában az Üres elemet választottuk, a Szín legördülő lista inaktív marad.

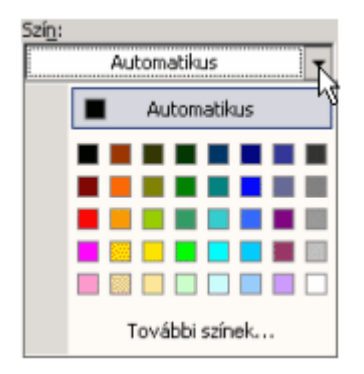

A listában előre megadott színek közül választhatunk, de a **További színek** elemet választva, a **Kitöltés** csoportnál megismert panelen egyéni színeket is beállíthatunk.

Az **Oldalszegély** fülön található beállítások segítségével a dokumentum oldalait határoló kereteket készíthetünk.

Az oldalszegély beállítása során a szegélybeállításnál tanult módon kell eljárni. Az oldalszegély képet is tartalmazhat, melyet a **Kép** legördülő listában választhatunk ki.

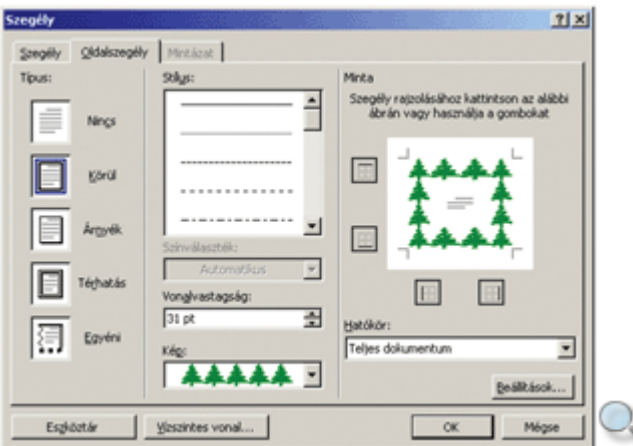

Az oldalszegély csak a Nyomtatási elrendezés vagy a Nyomtatási kép nézetben látható.

#### **TIPP**

Felhívjuk a figyelmet, hogy a **Szegély** és az **Oldalszegély** fülek könnyen összetéveszthetők, mivel nagyon hasonló funkciókat tartalmaznak.

### **Iniciálé**

Különféle kiadványokban gyakran használnak kiemelt, nagyméretű kezdőbetűket, úgynevezett iniciálét. Ilyet a Wordben magunk is készíthetünk.

Válasszuk ki azt a bekezdést, amelyben iniciálét szeretnénk létrehozni. Az iniciálé alapesetben a bekezdés első karaktere lesz, de a bekezdés első szava is lehet, ha azt jelöljük ki.

A kijelölés után adjuk ki a **Formátum** menü **Iniciálé** parancsát.

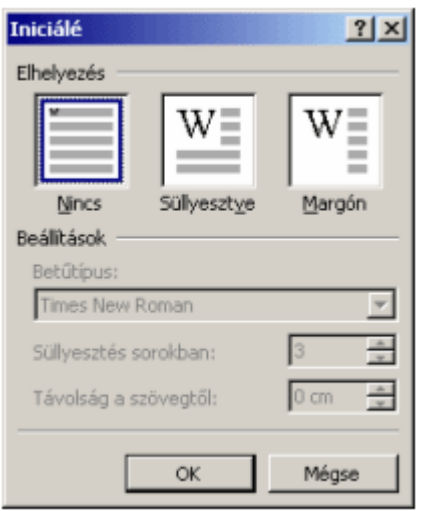

Az elhelyezés kiválasztása után a **Betűtípus** legördülő listában módosíthatjuk az iniciálé betőtípusát. A **Süllyesztés sorokban** rovatban az iniciálé magasságát, a **Távolság a szövegt**ı**l** rovatban pedig az iniciálé és a bekezdésszöveg közötti vízszintes térköz méretét állítjuk be.

A létrehozott iniciálé csak a Nyomtatási elrendezés, Webes elrendezés és a Nyomtatási kép nézetekben jelenik meg helyesen. Bármikor átválthatunk másik nézetbe, de akkor az iniciálé nem a valós helyén jelenik meg.

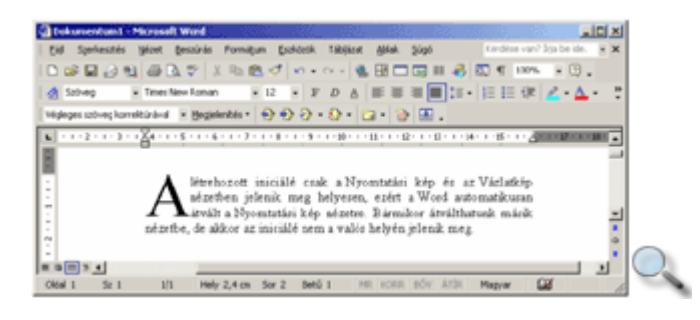

Az iniciálé megszüntetéséhez álljunk a kurzorral az iniciálét tartalmazó bekezdésbe, majd az **Iniciálé** párbeszéd panel megjelenítése után válasszuk a **Nincs** elhelyezést, és kattintsunk az **OK** gombra.

#### **TIPP**

Iniciálét leginkább többsoros, behúzásokat nem tartalmazó, balra zárt vagy sorkizárt bekezdésben célszerő létrehozni.

### **Felsorolás és számozás**

A Felsorolás és számozás funkció a szöveg bekezdésszintű formai jellemzője, amely listák készítésekor lehet segítségünkre. A lista nem más, mint felsorolásjellel vagy más szimbólummal ellátott bekezdések sorozata.

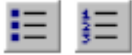

Lista készítésének egyik lehetséges módja, hogy a szöveg begépelése után a Formázás eszköztár **Felsorolás** vagy **Számozás** gombjára kattintva a bekezdésekhez felsorolás jeleket vagy sorszámokat rendelünk.

Új lista készítésének másik módja, hogy egy üres bekezdésben állva a Formázás eszköztáron található **Felsorolás** vagy **Számozás** gombok valamelyikére kattintva kezdeményezzük az automatikus felsorolásjelek vagy számozás beszúrását, majd ezt követően egymás után begépeljük a bekezdéseket. Ekkor a Word minden új bekezdés elejére beszúrja a felsorolásjelet vagy sorszámot. A felsorolás vagy számozás leállításához üssük le az ENTER billentyőt kétszer egymás után, vagy kapcsoljuk ki a **Felsorolás** vagy a **Számozás** gombot.

Amennyiben utólag szeretnénk új sorral bővíteni a listát, bármely felsorolásjelet vagy számozást tartalmazó bekezdés elején vagy végén állva leütjük az ENTER billentyőt. Ekkor a Word az új sorhoz automatikusan hozzárendeli a megfelelő felsorolásjelet vagy számozást. Listából történő törlés során a törölt bekezdéssel együtt a felsorolásjel illetve sorszám is törlődik. Számozott lista bővítése vagy törlése során a lista számozása automatikusan frissül.

### **Felsorolás**

A felsorolás és számozás formátumok testreszabásához kattintsunk a **Formátum** menü **Felsorolás és számozás** parancsára.

A Felsorolás fülön néhány előre beállított felsorolásjel közül választhatunk.

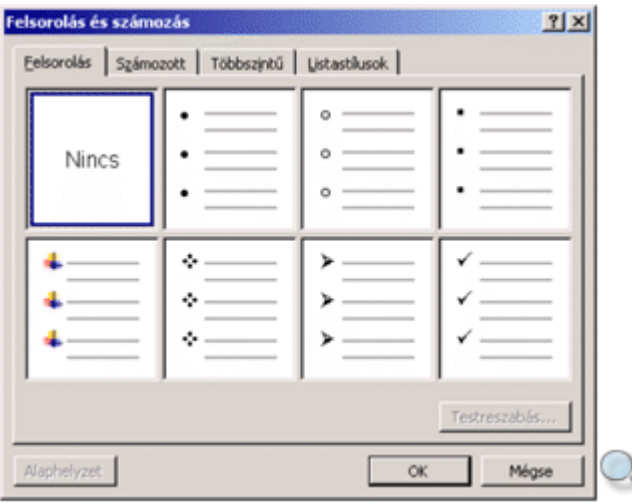

Ezeket az előre beállított felsorolás formátumokat a panel **Testreszabás** gombjára kattintva tetszőlegesen módosíthatjuk.

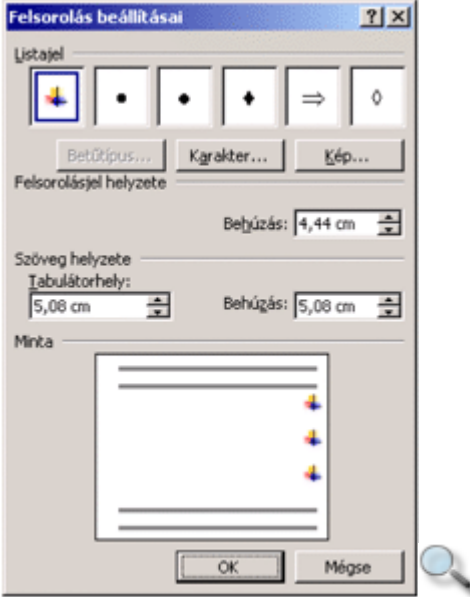

A felsorolásjelet a **Listajel** csoportban található minták közül választhatjuk ki. Az itt található jelek bármelyike a **Karakter** gombra kattintva tetszőleges másik karakterrel helyettesíthető.

A megjelenő párbeszéd panel **Betűtípus** legördülő listájában válasszuk ki a használni kívánt karakterkészletet, majd a megfelelő szimbólumot. A Felsorolás beállításai panelre való visszatéréshez kattintsunk az **OK** gombra.

A szimbólum további jellemzőinek – betűméret, betűszín stb. – beállításához kattintsunk a **Bet**ő**típus** gombra.

A **Kép** gombra kattintva grafikus felsorolásjelet adhatunk meg.

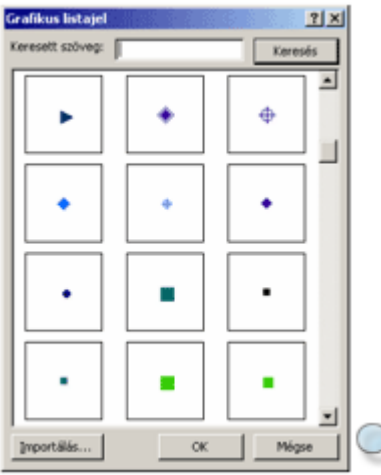

A **Szöveg helyzete** csoportban a bekezdés, a **Felsorolásjel helyzete** csoportban a szimbólum bal margótól való távolságát állíthatjuk be.

#### **Számozás**

A **Számozott** fülön a felsorolt számozásformátumok közül választhatunk.

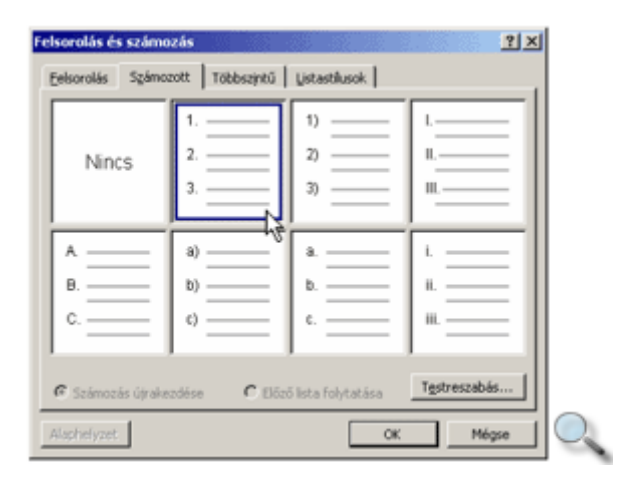

A párbeszéd panel alján megadhatjuk, hogy az új listánk számozása kapcsolódjon-e az előző számozáshoz.

A számozás formátumait itt is a **Testreszabás** gombra kattintva módosítjuk.

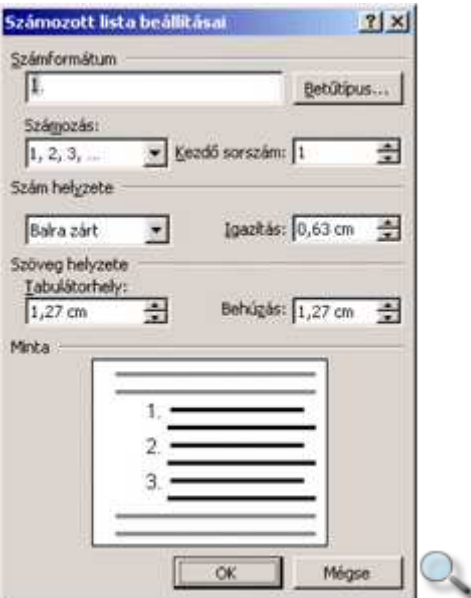

A Számformátum rovatban lehetőségünk van a szám elé és után tetszőleges karakterek begépelésére. Ilyenkor a lista számozását azonnal a megadott szöveg követi, például 1. tétel, 2. tétel stb. A **Bet**ő**típus** gombra kattintva a már ismert módon beállíthatjuk a számozás betőformátumát.

A Számozás legördülő listában különböző számozási módok – arab, római, abc stb. – közül választhatunk. A **Kezd**ı **sorszám** rovatban beállíthatjuk a számozás kiinduló sorszámát. A **Szám helyzete** csoportban a sorszámok szöveghez viszonyított igazítását állítjuk be.

#### **TIPP**

Hosszú sorszámozott listák esetén a sorszámok helyiérték szerinti rendezéséhez használjuk a **Jobbra zárt** igazítást.

A **Behúzás** rovatban a szöveg bal margótól mért távolságát adhatjuk meg.

### **Többszint**ő **felsorolás és számozás**

A **Többszintű** fülön a dokumentum szövegét behúzástól függően szintenként eltérő felsorolásjelekkel és számozással láthatjuk el.
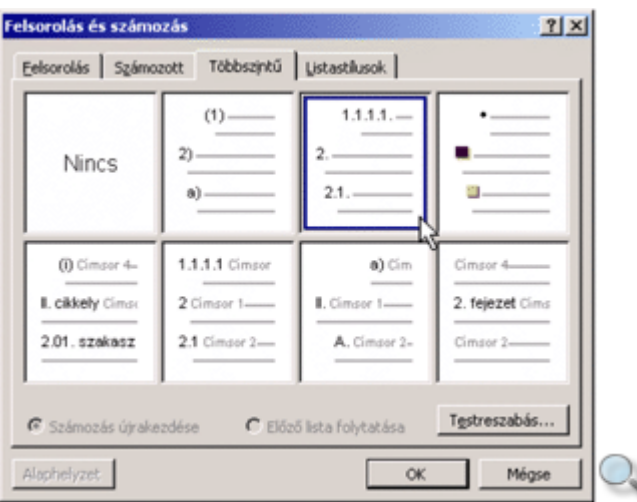

A **Testreszabás** gombra kattintva a Felsorolás és a Számozás során megismert beállításokhoz hasonlóan módosíthatjuk az alapértelmezett formátumokat.

Többszintő felsorolás és számozás alkalmazásakor a szöveg szerkesztése közben a gyorsmenü segítségével is lehetőségünk van a szövegrészek különböző szintekre tagolására. Ehhez jelöljük ki a formátumozni kívánt bekezdéseket.

Ez után kattintsunk az egér jobb gombjával a kijelölt szövegre, és a megjelenő gyorsmenüből válasszuk a **Behúzás növelése** vagy **Behúzás csökkentése** parancsot.

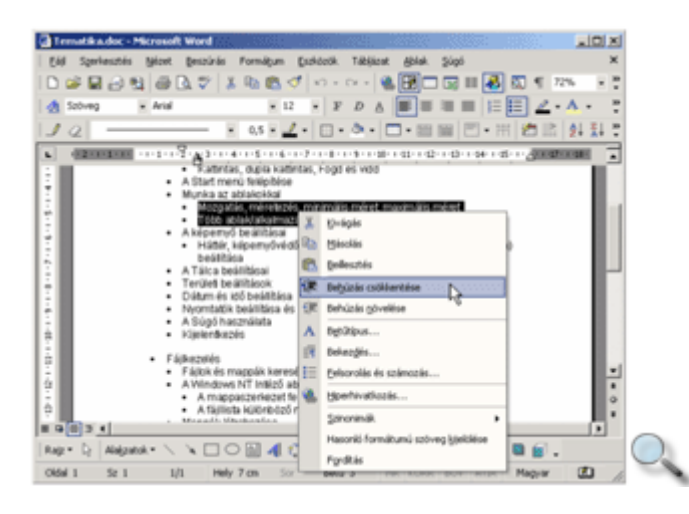

E két parancsnak felelnek meg a Formázás eszköztár  $\mathbb{E}[\mathbb{E}]$ gombjai, illetve a CTRL+M, CTRL+SHIFT+M billentyőkombinációk.

A többszintő listák pontos beállítására itt is a **Testreszabás** gombot használjuk. Minden egyes listaszint külön formátumozható. A formátumozandó szintet a **Szint** listából választhatjuk ki.

Az **Egyebek** gombbal jeleníthetjük meg a párbeszéd panel alsó részét, amelyet a **Vissza** gombbal zárhatunk be.

A **Jogi stílusú számozás** jelölőnégyzet bejelölt állapotában a Word az aktuális többszintű listában minden számot arab számra cserél.

**A következ**ı **után újraszámozás** jelölınégyzet és az utána látható lenyíló lista beállításakor a számozás minden alkalommal újra kezdődik, amikor egy adott szint eleme egy nála magasabb szint elemét követi.

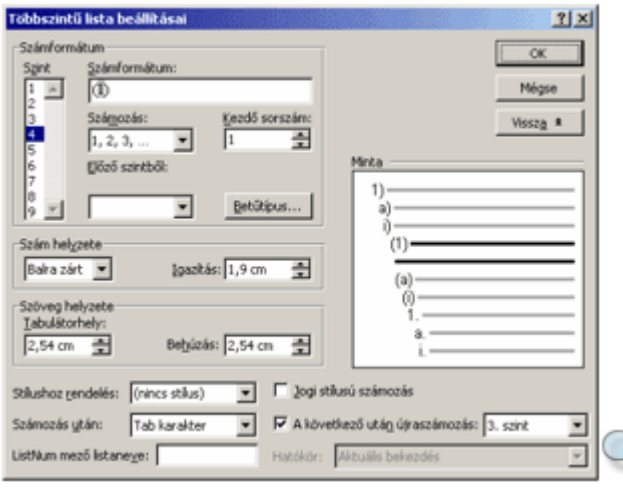

# **Listastílusok**

A listastílus egységesíti a listák igazítását, számozását, listajeleit és betőtípusát. Alkalmazásával különböző listákra vonatkozóan egységes felsorolásjelet, számozást, betűtípust vagy igazítást állíthatunk be. Listastílus beállításához első lépésként jelöljük ki a formátumozni kívánt bekezdéseket. A használható listastílusok közül a **Listastílusok** fülön választhatunk. Válasszuk ki a megfelelő stílust a listából, majd kattintsunk az OK gombra.

A lista a Megjelenítés legördülő lista segítségével szűkíthető.

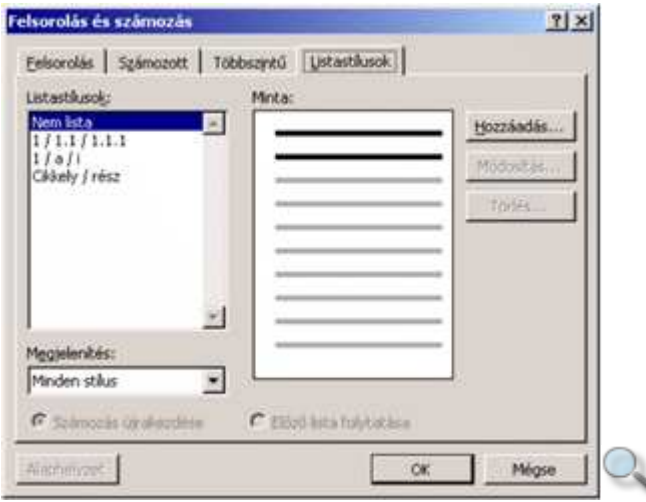

Új stílus kialakításához kattintsunk a **Hozzáadás** gombra.

Az új stílusnak a Név mezőben tetszőleges nevet adhatunk.

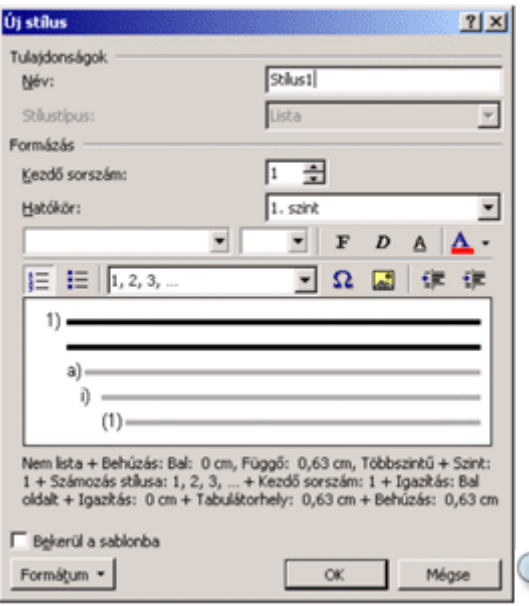

Az új stílus formátumait az **Új stílus** párbeszéd panel gombjai, illetve a **Formátum** lenyíló menü parancsai segítségével állíthatjuk be.

A **Bekerül a sablonba** jelölőnégyzet bejelölésével vehetjük fel a stílust az aktív dokumentumhoz csatolt sablonba. Ezután a stílus minden, ezen a sablonon alapuló dokumentumban elérhető lesz. A jelölőnégyzet kikapcsolt állapotában a Word csak az aktív dokumentumhoz adja hozzá a stílust, így az más dokumentumokban nem lesz elérhető.

### **Felsorolás és számozás automatikus beállítása**

Ha az Eszközök menü Automatikus javítás parancsával megjeleníthető párbeszéd panel **AutoFormázás beíráskor** fülén található **Automatikus felsorolásokra** és **Automatikus**  számozott listákra jelölőnégyzeteket bekapcsoltuk, akkor egy bekezdéskezdő sorszám vagy felsorolásjel begépelésekor a Word automatikusan számozott listává vagy felsorolássá alakítja a bekezdést.

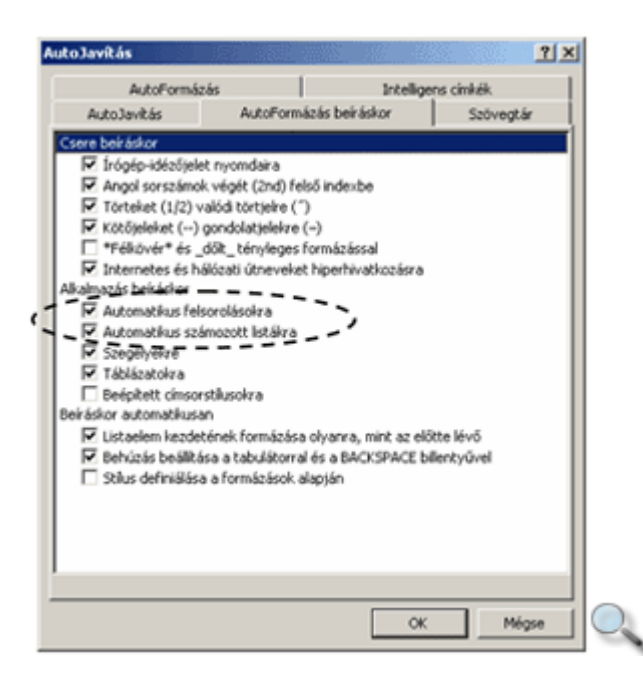

## **Formázás felfedése**

A Word XP újdonságai közé tartozik a Formázás felfedése munkaablak, melynek segítségével ellenőrizhetjük a kijelölt vagy aktuális szövegrészek formátumait. A munkaablak megjelenítéséhez használjuk a **Formátum** menü **Formázás felfedése** parancsát.

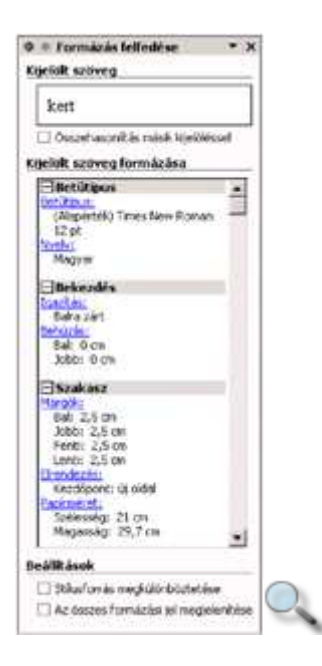

A munkaablak felső részén a kijelölt szöveg mintáját láthatjuk. A szövegre beállított formátumok leírását a **Kijelölt szöveg formázása** listában találjuk. Az adatok hierarchikus csoportjait a Eikonokra kattintva nyithatjuk ki és a Eikonokra kattintva zárhatjuk be.

Az **Összehasonlítás másik kijelöléssel** jelölınégyzet bekapcsolásával összehasonlíthatjuk két kijelölt szövegrész formázását. Jelöljük ki az első szövegrészt, kapcsoljuk be a jelölőnégyzetet, majd jelöljük ki a másik szövegrészt. További szövegrészek összehasonlításához töröljük a jelet a jelölőnégyzetből, majd kezdjük újra a műveletet.

### **Tabulátorok**

Többoszlopos, egyszerő listák készítésének helytelen módja a szóközökkel való igazítás, mert így semmiféleképpen nem lehet szövegrészeket pontosan egymás alá igazítani. A helyes módszer a tabulátorok használata. A tabulátorok segítségével elérhetjük, hogy listánk oszlopai azonos pozíciókhoz igazítva jelenjenek meg. A következő tabulátorpozícióra a TAB billentyű leütésével ugorhatunk. Ilyenkor tabulátorkaraktert szúrunk be a dokumentumba. A Szokásos eszköztár **Mindent mutat ¶** gombjának bekapcsolt állapotában a tabulátorkaraktereket szimbólum jelöli a képernyőn

Az alapértelmezett tabulátorpozíciókat a vízszintes vonalzó alsó szélén látható vonások mutatiák.

$$
\mathbb{E}^{n_1+n_2+n_2+n_3}
$$

Az alapértelmezett tabulátorpozíciók közötti távolságot a **Formátum** menü **Tabulátorok**  parancsának használatakor megjelenő párbeszéd panel **Alapérték** rovatában adjuk meg.

Az alapértelmezett tabulátorpozíciók helyett az esetek többségében célszerű tabulátorütközők elhelyezésével saját tabulátorpozíciókat beállítani.

Ezek beállításánál négyféle igazítási mód és egy speciális jelölés alkalmazása közül választhatunk.

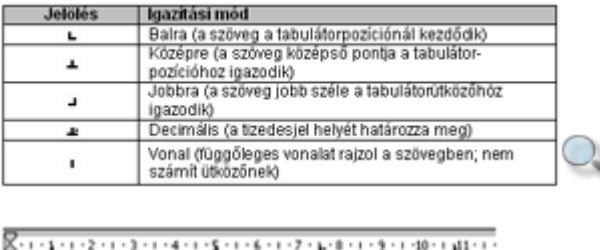

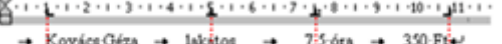

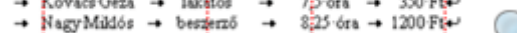

 $\rightarrow$  Nagymusics  $\rightarrow$  beszerző  $\rightarrow$  820 ora  $\rightarrow$  1200 res

A tabulátorütközőket az aktuális vagy a kijelölt bekezdésekre vonatkozóan állíthatjuk be. A beállítások alaphelyzetben az aktuális bekezdésre érvényesek, de kijelöléssel több bekezdéshez is rendelhetők.

### **A tabulátorok használata**

A tabulátorütközık pontos beállítására a **Formátum** menü **Tabulátorok** parancsával megjeleníthető párbeszéd panelen van lehetőségünk.

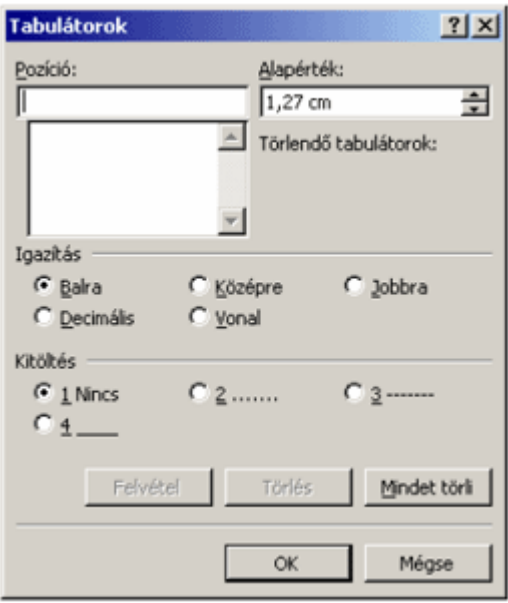

Új tabulátorütköző beállításához először a **Pozíció** rovatban határozzuk meg, hogy a tabulátorütköző mekkora távolságra helyezkedjen el a bal margótól.

A pozíció begépelése után az **Igazítás** csoportban válasszuk ki a tabulátor típusát.

A Balra, Középre és Jobbra tabulátorütközők a szöveget a tabulátorütközőhöz viszonyítva balra, középre, illetve jobbra igazítva rendezik el.

A **Decimális** tabulátorütköző a tizedesjelhez igazítva rendezi az adatokat.

A **Vonal** nem valódi tabulátorütközı, a Word a TAB billentyő használatakor nem veszi figyelembe, azonban a **Vonal** tabulátorütköző helyén a hozzátartozó bekezdésekben függőleges vonalat húz, amely nyomtatásban is megjelenik.

A **Kitöltés** csoportban a tabuláláskor átugrott üres szakasz kitöltéséhez különféle jelölések közül választhatunk. A beállított jelölés nyomtatásban is megjelenik.

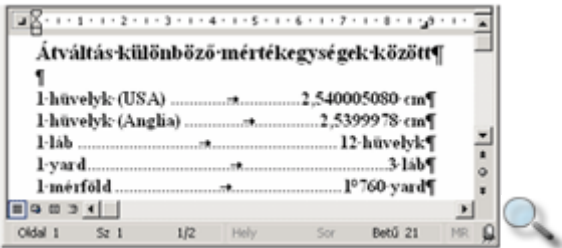

A tabulátorütköző tulajdonságainak beállítása után kattintsunk a Felvétel gombra. Ezután az új tabulátorpozíció megjelenik a **Pozíció** rovat alatti listában.

A listában kiválasztott tabulátorütköző tulajdonságait a beállított lehetőségek megváltoztatásával módosíthatjuk. A változtatások rögzítéséhez ismét a **Felvétel** gombra kell kattintanunk.

Egy tabulátorütközı törléséhez kijelölése után kattintsunk a **Törlés** gombra. A **Mindet törli**  gomb használatával az összes tabulátorütközőt eltávolíthatjuk.

### **A vonalzó használata**

A tabulátorütközők kezelésének egyszerűbb módja a vonalzó használata.

A tabulátorütköző típusa a vonalzó bal szélénél látható ikonra kattintva állítható be.

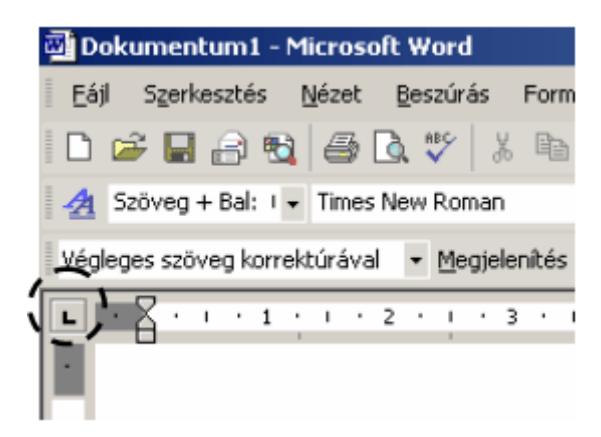

Ezután a vonalzó alsó szélén kattintva helyezhetjük el tabulátorütközőt a kiválasztott pozícióra.

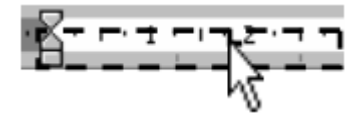

Egy tabulátorütközőt a Fogd és vidd módszerrel tetszőlegesen áthelyezhetünk a vonalzón. Áthelyezés közben ügyeljünk arra, hogy ne csússzunk le a vonalzóról.

Egy tabulátorütköző törléséhez fogjuk meg a törölni kívánt ütközőt, és függőleges irányban húzzuk le a vonalzóról.

Kitöltő karaktert csak a **Formátum** menü **Tabulátorok** parancsával állíthatunk be.

### **Fejléc és aláíráshely kialakítása tabulátor segítségével**

A tabulátorok táblázatszerő listák készítésén kívül más jellegő szövegrészek formátumozására is alkalmasak. Így például könnyedén készíthetünk olyan fejlécet, amely egy sorban balra, középre és jobbra igazított szövegeket is tartalmaz.

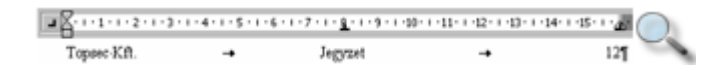

Középre igazító tabulátor segítségével egyszerően készíthetünk többsoros aláírásformát is.

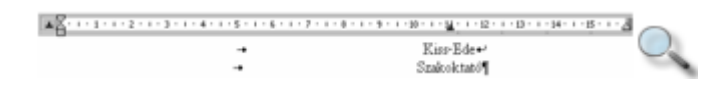

## **További formátumozási lehet**ı**ségek tabulátorokkal**

A tabulátorok táblázatszerő listák készítésén kívül más jellegő szövegrészek formátumozására is alkalmasak. Így például könnyedén készíthetünk olyan fejlécet, amely egy sorban balra, középre és jobbra igazított szövegeket is tartalmaz.

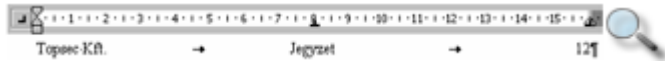

Középre igazító tabulátor segítségével egyszerően készíthetünk többsoros aláírásformát is.

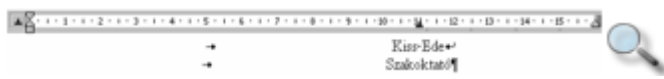

### **Táblázatok**

Hosszabb, többoszlopos listák készítésekor sok esetben a táblázatok használata a legkényelmesebb eljárás. A táblázatok szükség esetén könnyen kiegészíthetőek újabb sorokkal, oszlopokkal, illetve lényegesen leegyszerősítik a hosszabb listaelemek tördelését.

Új táblázat létrehozásához adjuk ki a **Táblázat** menü **Beszúrás » Táblázat** parancsát.

MEGJEGYZÉS Új táblázatot csak a meglévő táblázatoktól legalább egy bekezdésnyi távolságra állva szúrhatunk be.

Az új táblázat paramétereit a megjelenő párbeszéd panelen állíthatjuk be.

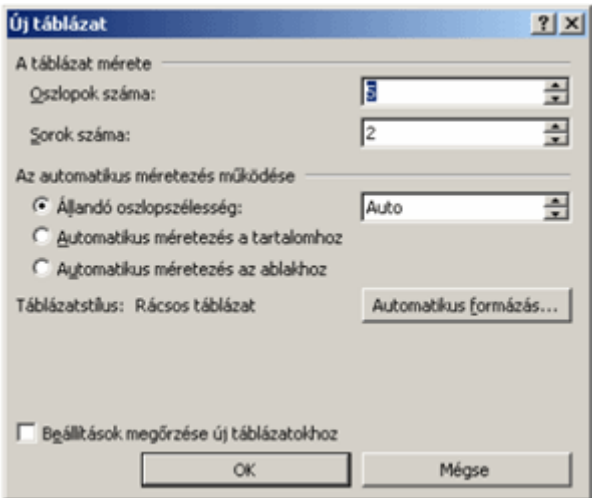

A táblázat oszlopainak és sorainak számát később is megváltoztathatjuk, mégis célszerű legalább azt előre elterveznünk, hogy hány oszlopos táblázatot szeretnénk készíteni. Az oszlopok szélességét kétféle módon határozhatjuk meg. Az **Auto** szélesség beállításakor azonos szélességű oszlopokból álló, a jobb és bal margó közötti területet kitöltő táblázat jön létre. Konkrét érték beírása mellett a táblázat mindegyik oszlopa az általunk megadott szélességő lesz. A táblázatot létrehozása után is könnyen kiegészíthetjük újabb sorokkal, ezért a sorok számát elegendő hozzávetőlegesen megadnunk. A művelet befejezéséhez kattintsunk az **OK** gombra.

### **FILE**

Új táblázat készítéséhez használhatjuk a Szokásos eszköztár **Táblázat beszúrása** gombját is.

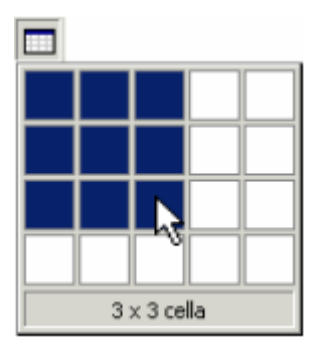

Az oszlopok és sorok számának meghatározásához tartsuk az egér bal gombját lenyomva, miközben az egeret jobbra és lefelé húzzuk mindaddig, amíg a kívánt mennyiségő sor és oszlop kijelölésre nem kerül. A **Táblázat beszúrása** gomb használatakor az oszlopszélesség mindig automatikus lesz.

A táblázat legkisebb elemei a sorok és oszlopok találkozási pontjainál kialakuló rovatok, más néven cellák. A cellákba begépelt szövegek végét a ¤ Cella vége szimbólumok jelölik.

## **Táblázat rajzolása**

Egyéni elrendezéső táblázat készítésének legegyszerőbb módja a **Táblázat rajzolása** funkció használata. Egyéni elrendezéső táblázat rajzolásához kattintsunk a Szokásos eszköztár **Táblázatok és szegélyek** gombjára. Ekkor a képernyőn megjelenik a Táblázatok és szegélyek eszköztár. Győződjünk meg arról, hogy a Táblázatok és szegélyek eszköztár **Táblázat rajzolása** gombja be van kapcsolva. Ekkor az egérmutató ceruza alakú.

A táblázat külső szegélyének megrajzolásához álljunk a dokumentum egy üres területére, és az egér bal gombját lenyomva, húzzuk az egeret átlós irányban. Ilyenkor mindig egy téglalapot kapunk eredményül.

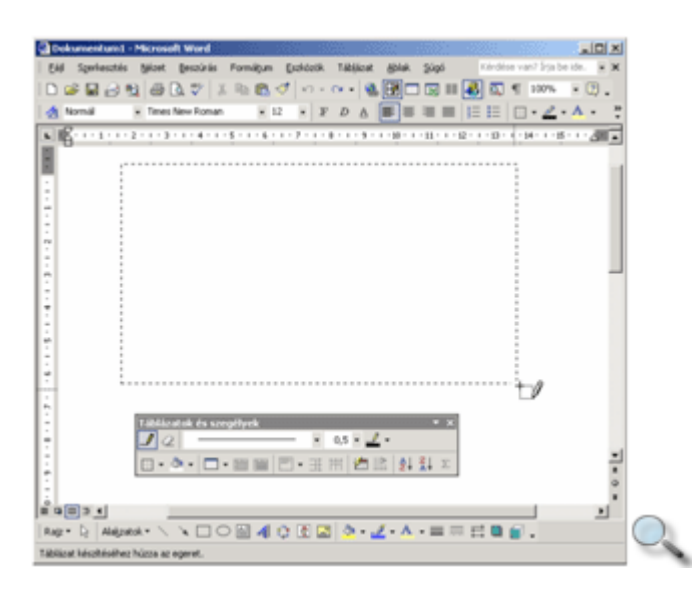

A cellákat a táblázatban az egér húzásával – vízszintes, függőleges és átlós szegélyvonalak rajzolásával – hozhatjuk létre.

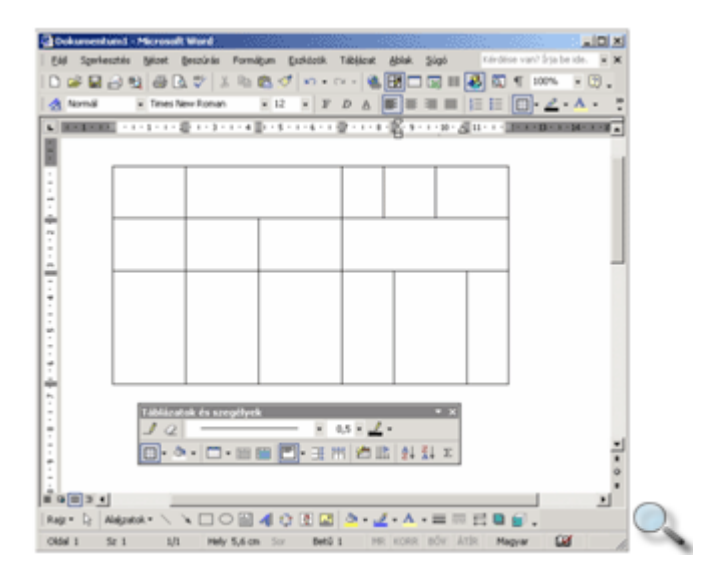

Egy megrajzolt vonal törléséhez kattintsunk a **Radír** gombra, majd kattintsunk a törlendı vonalra.

### **Kijelölés a táblázatban**

A korábbiakban megismerkedtünk a dokumentumokban előforduló különféle szövegrészek kijelölésével. A táblázat celláinak, sorainak és oszlopainak kijelölése kissé eltér a szöveg kijelölésétől.

Egy cella kijelöléséhez kattintsunk a cella bal széle és a cella tartalma közötti cellakijelölő sávra. A cellakijelölő sávon az egér jobbra mutató fekete nyíllá változik.

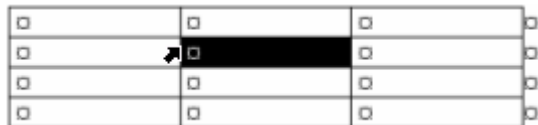

A cellánál nagyobb kijelölhető egység a cellatartomány, mely általában több cellából álló téglalap alakú terület. Egy cellatartományt a bal felső és a jobb alsó cella meghatározásával jelölhetünk ki. Mutassunk az egérrel a kijelölendő terület bal felső cellájába, tartsuk az egér bal gombját lenyomva, és húzzuk az egeret a kijelölendő terület jobb alsó cellájába.

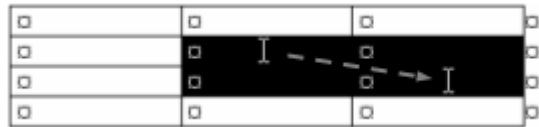

Teljes sorok kijelöléséhez kattintsunk a táblázattól balra elhelyezkedő kijelölősávon. Több sor kijelöléséhez a bal gomb nyomva tartása közben húzzuk az egeret függőlegesen a kívánt irányba.

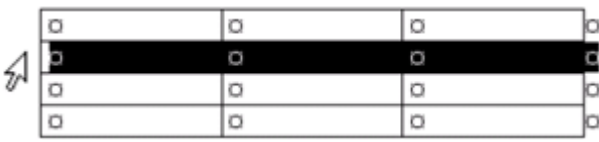

Teljes oszlopok kijelölése kétféle módon történhet. Egyik lehetőségként vigyük az egérmutatót a kijelölendő oszlop tetejére, ahol lefelé mutató fekete nyíllá változik, majd kattintsunk. Több oszlop kijelöléséhez a bal gomb nyomva tartása közben húzzuk az egeret vízszintesen a kívánt irányba.

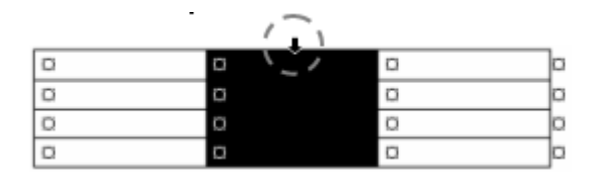

Egy nagymérető táblázat egy oszlopát kijelölhetjük, ha az ALT billentyő nyomva tartása mellett az egér bal gombjával az oszlop területére kattintunk. A bal gomb nyomva tartása közben az egér húzásával több szomszédos oszlopot is kijelölhetünk.

A teljes táblázat kijelölése legegyszerőbben a menü segítségével történhet. Álljunk a szövegkurzorral a táblázat tetszıleges cellájába, majd adjuk ki a **Táblázat** menü **Kijelölés » Táblázat** parancsát. A **Kijelölés** almenü további parancsaival sorokat, oszlopokat és cellát is kijelölhetünk. Ezek a parancsok a kijelölt cellák oszlopainak vagy sorainak kiválasztására is alkalmazhatók.

A Word XP-ben a nem szomszédos területek együttes kijelölésére is lehetőségünk van. Ezt a mőveletet a CTRL billentyő nyomva tartása közben végezhetjük el.

### **Mozgás a táblázatban**

A táblázatban való mozgáshoz alapvetően a korábban már tanult kurzormozgató billentyűket és az egeret használhatjuk. Az alábbiakban néhány további billentyőkombinációt foglaltunk össze.

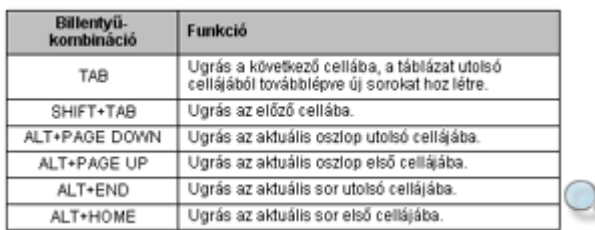

# **Szöveg bevitele**

A táblázat celláiba a korábban ismertetett módon tetszés szerinti szöveget gépelhetünk be. Egy cellába többsoros, vagy akár több bekezdésnyi szöveget is beírhatunk. A szöveg tördelését és a cellák függőleges irányú átméretezését a Word automatikusan elvégzi.

# **Sorok és oszlopok beszúrása, törlése**

라이

Egy táblázatba szükség szerint bármikor beszúrhatunk újabb sorokat vagy oszlopokat.

Új sor beszúrásához jelöljük ki azt a sort, amely elé vagy után az új sort szeretnénk beszúrni. Ezután adjuk ki a **Táblázat** menü **Beszúrás** almenüjének **Sorok alá** vagy **Sorok fölé**  parancsát. A **Sorok fölé** parancs helyett a Szokásos eszköztár **Sorok beszúrása** gombját is használhatjuk. Ez a gomb a **Táblázat beszúrása** gomb helyén jelenik meg, ha a szövegkurzorral a táblázatban állunk, vagy ha a táblázat egy vagy több sorát kijelöltük.

Egyszerre több sor beszúrásához összesen annyi sort kell kijelölnünk, ahány új sort szeretnénk beszúrni a táblázatba. Ekkor az új sorokat a legfelső kijelölt sor elé szúrja be a Word.

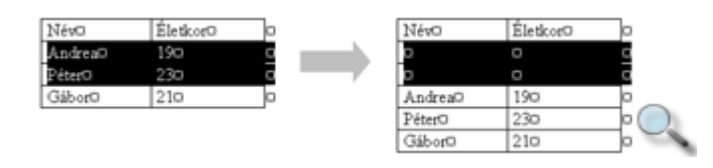

署

Új oszlop beszúrásához jelöljük ki azt az oszlopot, amely elé vagy után az új oszlopot beszúrni kívánjuk, majd adjuk ki a **Táblázat** menü **Beszúrás** almenüjének **Oszlopok balra**  vagy **Oszlopok jobbra** parancsát. Az **Oszlopok balra** parancs helyett a Szokásos eszköztár **Oszlopok beszúrása** gombját is használhatjuk.

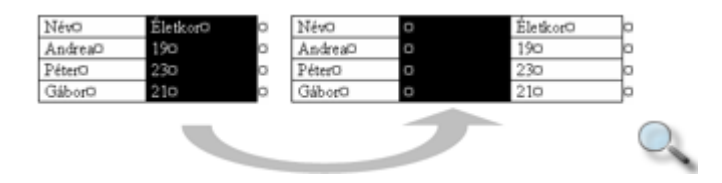

Ha a táblázat utolsó oszlopa után szeretnénk egy új oszlopot beszúrni, jelöljük ki a táblázat jobb szélénél látható cella vége jeleket.

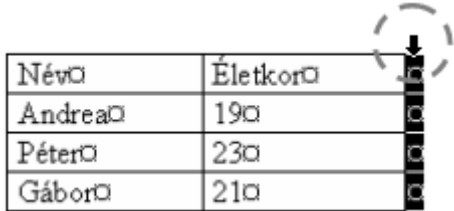

Több oszlop kijelölése esetén itt is lehetőségünk van egyszerre több oszlop beszúrására.

Sorok vagy oszlopok törléséhez kijelölésük után adjuk ki a **Táblázat** menü **Törlés »Sorok**  parancsát vagy **Törlés » Oszlopok** parancsát. Ehhez elegendı a sor vagy oszlop egyetlen cellájának előzetes kiválasztása, ellenkező esetben az aktuális sort vagy oszlopot törölhetjük.

Cellák törlését a **Táblázat** menü **Törlés » Cellák** parancsával kezdeményezhetjük. A parancs végrehajtása előtt meg kell adnunk, hogy a törölt cellák helyére jobbról vagy alulról kerüljenek cellák, esetleg teljes sort vagy oszlopot szeretnénk törölni.

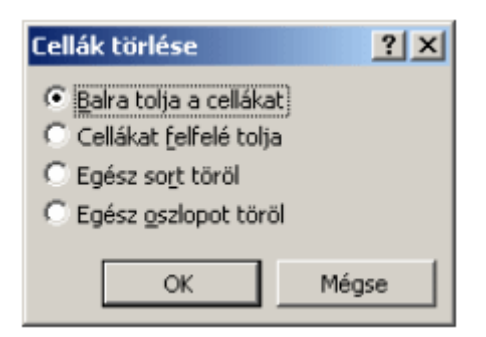

#### **TIPP**

Ha csak a cellák tartalmát szeretnénk törölni, a cellák kijelölése után üssük le a DELETE billentyőt.

### **Cellák magasságának és szélességének beállítása**

Egy táblázat létrehozásakor annak minden oszlopa azonos szélességő, illetve sorai egyforma magasságúak. A legtöbb esetben szükséges, hogy ezeket a méreteket módosítsuk. A módosításokat elvégezhetjük a Fogd és vidd módszer vagy a menü segítségével is.

Az oszlopszélesség megváltoztatásához jelöljük ki az átméretezni kívánt oszlopot vagy oszlopokat, majd adjuk ki a **Táblázat** menü **Táblázat tulajdonságai** parancsát. A kijelölt oszlopok szélességét a megjelenő párbeszéd panel **Oszlop** fülén látható **Kívánt szélesség** rovatban állíthatjuk be. Az oszlopok szélességét centiméterben vagy százalékos formában adjuk meg, amit a Mértékegység legördülő listájában állíthatunk be.

Az **El**ı**z**ı **oszlop** és a **Következ**ı **oszlop** gombok segítségével a kijelölést oszloponként léptethetjük. Ebben az esetben mindig csak egy oszlopot jelöl ki a Word.

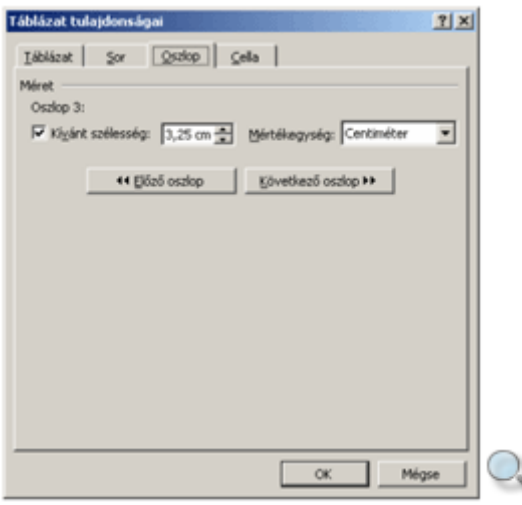

A sormagasság beállításához jelöljük ki az átméretezni kívánt sort vagy sorokat. Valamennyi sor magasságának beállításához elegendő a szövegkurzorral a táblázat egy tetszőleges cellájában állnunk. Az átméretezéshez adjuk ki a **Táblázat** menü **Táblázat tulajdonságai** parancsát.

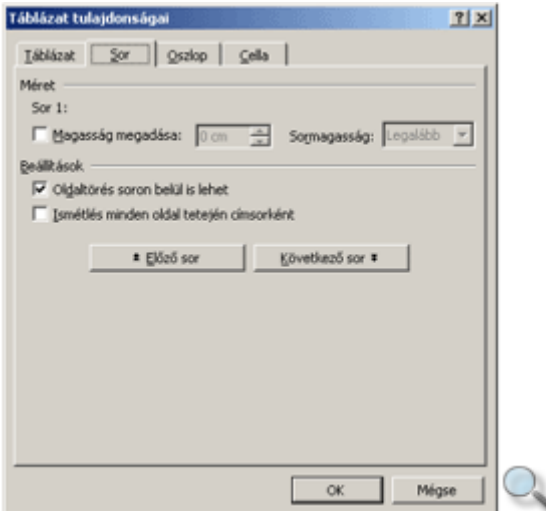

A sormagasságot a párbeszéd panel **Sor** fülén található **Magasság megadása** mezı segítségével határozhatjuk meg. Mértékét a **Sormagasság** mezőben állíthatjuk be.

A **Legalább** listaelem beállításakor a Word automatikusan állítja be a sormagasságot, de az soha nem lesz kisebb a **Magasság megadása** rovatban beállított értéknél. A **Pontosan**  listaelem választása után a **Magasság megadása** rovatban adhatjuk meg azt a kötelező sormagasságot, amelytől a Word semmiképp nem térhet el. Ilyenkor előfordulhat, hogy egy cella tartalma a rendelkezésre álló területen nem fér el. Ebben az esetben a kilógó szöveg sem a képernyőn, sem a nyomtatásban nem jelenik meg.

Az **Oldaltörés soron belül is lehet** jelölőnégyzet kikapcsolásával megakadályozhatjuk, hogy a Word a lap alján a táblázat többsoros celláinak tartalmát a cellán belül eltörje.

Az Ismétlés minden oldal elején címsorként jelölőnégyzet bekapcsolásával beállíthatjuk, hogy egy többoldalas táblázat első vagy első néhány sora minden oldal tetején automatikusan megismétlıdjön, amíg a táblázat véget nem ér. Ezt a mőveletet a **Táblázat** menü **Címsorok ismétlése** parancsára kattintva is elvégezhetjük.

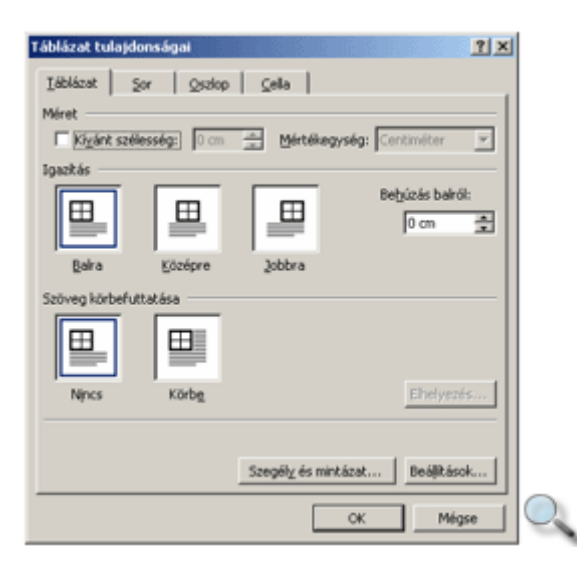

A **Táblázat** fül **Méret** csoportjában beállíthatjuk táblázatunk szélességét, melyet centiméterben vagy százalékos formában adhatunk meg.

Az **Igazítás** csoportban a táblázat kijelölt sorainak a két margó közötti elrendezését határozzuk meg. Az elrendezés a bal oldali behúzás figyelembevételével történik.

A **Behúzás balról** rovatban a táblázat kijelölt sorai és a bal margó közötti távolságot állíthatjuk be.

A bal oldali behúzás értékét és a sorok igazítását általában célszerő az egész táblázatra egységesen beállítani.

A **Szöveg körbefuttatása** csoportban állíthatjuk be, hogy a szöveg körbejárja-e a táblázatot vagy sem.

A **Körbefuttatás** opció bekapcsolása után az **Elhelyezés** gombra kattintva a táblázat helyzetének jellegzetességeit, viszonyát a befoglaló szöveghez tovább módosíthatjuk.

Az oszlopszélességet és a sormagasságot az egér segítségével is beállíthatjuk. Ehhez fogjuk meg és húzzuk az egérrel az elmozdítani kívánt függőleges vagy vízszintes választóvonalat.

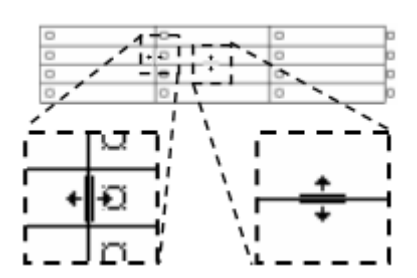

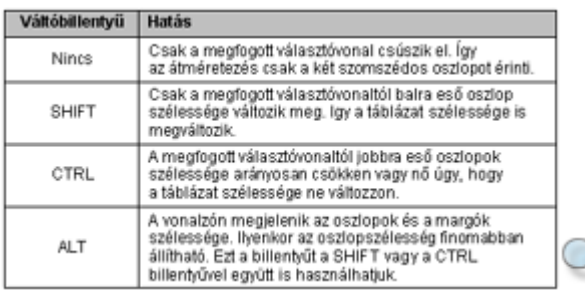

#### **TIPP**

Az ALT billentyő helyett az átméretezés közben az egér jobb gombjának nyomva tartásával is megjeleníthetjük a vonalzón az oszlopok szélességét.

网

A Szokásos eszköztár **Táblázatok és szegélyek** gombjára kattintva megjeleníthető eszköztár segítségével lehetőségünk van a kijelölt oszlopok szélességének vagy a sorok magasságának kiegyenlítésére.

#### 出 ΗŦ

A szélesség vagy magasság kiegyenlítéséhez a kívánt oszlopok vagy sorok kijelölése után kattintsunk a Táblázatok és szegélyek eszköztár **Azonos sormagasság** vagy **Azonos oszlopszélesség** gombjára.

### **Cellák egyesítése és felosztása**

A Wordben lehetőségünk van egyes cellák összevonására vagy szétbontására is. Ezzel a módszerrel könnyedén készíthetünk például az oszlopok felett összevont fejléceket.

Jelöljük ki az összevonni kívánt cellákat, és adjuk ki a **Táblázat** menü **Cellák egyesítése** parancsát. Cellák szétbontásakor alapesetben az aktuális cellát oszthatjuk fel, de a mőveletet egyszerre több kijelölt cellával is elvégezhetjük. A kijelölés után adjuk ki a **Táblázat** menü **Cellák felosztása** parancsát. A felosztással kapcsolatos opciókat a megjelenő párbeszéd panelen állíthatjuk be.

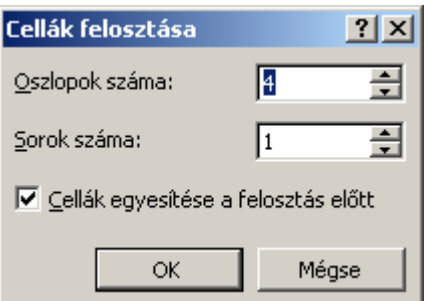

A **Cellák egyesítése a felosztás előtt** jelölőnégyzet bekapcsolt állapotában a Word a felosztani kívánt cellákat először összevonja, majd az Oszlopok száma és a Sorok száma rovatban megadott számú cellára bontja.

Ha a **Cellák egyesítése a felosztás előtt** jelölőnégyzetet kikapcsoljuk, a Word minden cellát egyenként oszt fel a megadott számú sorra és oszlopra. Több sor kijelölése esetén csak az oszlopok száma változtatható.

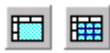

A fenti mőveleteket a Táblázatok és szegélyek eszköztár **Cellák egyesítése** vagy **Cellák felosztása** gombjai segítségével is elvégezhetjük.

### **Táblázatok formátumozása**

A cellákat és a cellákba begépelt szövegeket a korábban megismert bető- és bekezdésformátumok segítségével tetszılegesen formázhatjuk.

A betőformátumok a már ismert módon mőködnek.

A bekezdések behúzásával és a térközzel kapcsolatos beállítások az egyes cellákon belül fejtik ki hatásukat.

Különféle szegélyek beállításával a teljes táblázat vagy egyes cellák rácsvonalainak formátumát, a mintázat segítségével a cellák hátterét változtathatjuk meg.

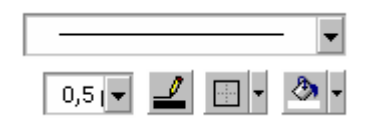

A szegélyek és mintázat beállításához a Táblázatok és szegélyek eszköztár **Vonalstílus, Vonalvastagság, Szegélyszín, Külső szegély** és Árnyékoló szín gombjait, illetve legördülő listáit is használhatjuk.

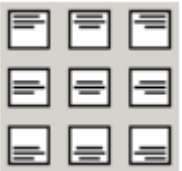

Az egyes cellákba írt szöveg vízszintes és függőleges elhelyezkedését a Táblázatok és szegélyek eszköztár **Cella igazítás** gombjára kattintva megjelenő gombok segítségével határozhatjuk meg.

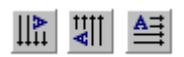

A **Szövegirány váltása** gombbal szükség esetén a cellába írt szöveget 90 fokkal elforgathatjuk.

A gombra többször kattintva háromféle írásirány közül választhatunk.

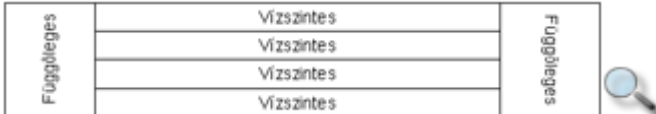

A táblázaton belül tabulátorokat is használhatunk. A tabulátorütközık beállítása a már megismert módon történik, és mindig az aktuális vagy a kijelölt cellákra vonatkozik. Egy táblázaton belül tabulátorjeleket a CTRL+TAB billentyőkombináció leütésével írhatunk. Speciális eset, amikor a táblázat valamely cellájában vagy celláiban lévő számértékeket szeretnénk helyiérték szerint igazítani. Ebben az esetben elegendő a decimális tabulátorütközőt a kívánt pozícióra elhelyezni, a cellákba begépelt számok automatikusan az ütközőhöz igazodnak. A tabulátorütközők egyszerre több oszlopban történő beállításánál ügyeljünk arra, hogy mindig az első kijelölt oszlopban állítsuk be az ütközőket.

### **Táblázatok automatikus formátumozása**

A táblázat formátumozásának folyamatát felgyorsíthatjuk a Wordbe beépített előre definiált táblázatformátumok alkalmazásával. Egy automatikus táblázatformátum beállításához vigyük a szövegkurzort a táblázatba, vagy jelöljük ki a formátumozni kívánt cellákat.

洫

Egy előre definiált formátum beállításához kattintsunk a **Táblázat** menü Automatikus **formázás** parancsára vagy a Táblázatok és szegélyek eszköztár **Automatikus formázás** gombjára.

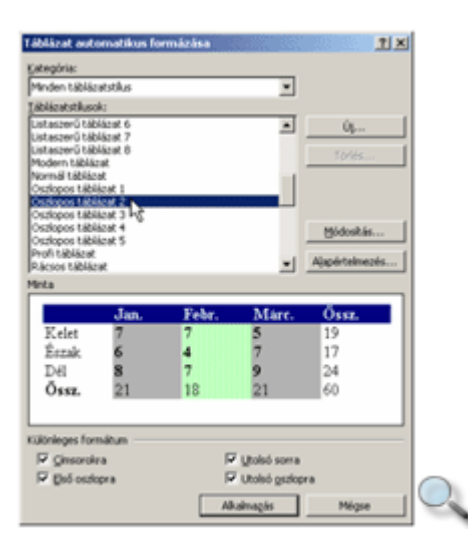

A párbeszéd panel **Táblázatstílusok** listájában jelöljük ki az alkalmazni kívánt formátum nevét. A kiválasztott formátumot a **Minta** területen ellenőrizhetjük.

A **Különleges formátum** csoportban a táblázat egyes sorainak és oszlopainak hangsúlyozását kérhetjük.

A kiválasztott formátumok alkalmazásához kattintsunk az **Alkalmazás** gombra.

Előfordulhat, hogy az automatikus formátumozás eredményével nem vagyunk megelégedve. Ilyenkor új formátum beállítása előtt célszerű az előző formátumozási műveletet visszavonni.

A Módosítás gombra kattintva lehetőségünk van az automatikus formátumozási minták módosítására.

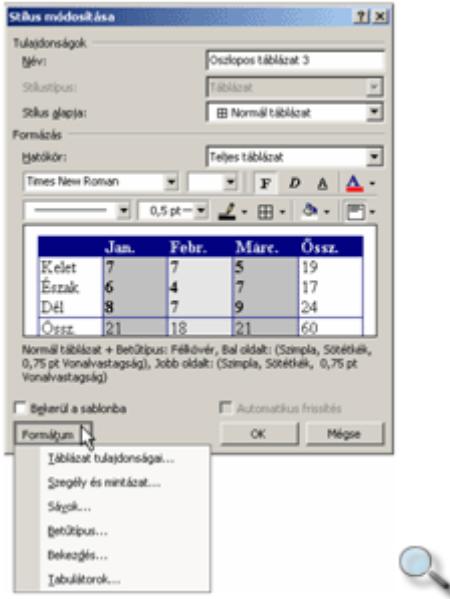

Új automatikus formátumozási minta létrehozásához használjuk az **Új** gombra kattintva megjelenő **Új stílus** párbeszéd panelt.

A stílusok beállításával részletesen a **Stílusok és sablonok** fejezetben foglalkozunk.

### **Sorba rendezés**

Szükség esetén a táblázat adatait különböző szempontok szerint sorba rendezhetjük. A teljes táblázat sorba rendezéséhez elegendő a szövegkurzorral a táblázatban állnunk. Meghatározott sorok rendezéséhez ki kell jelölnünk azokat.

Kattintsunk a **Táblázat** menü **Sorba rendezés** parancsára.

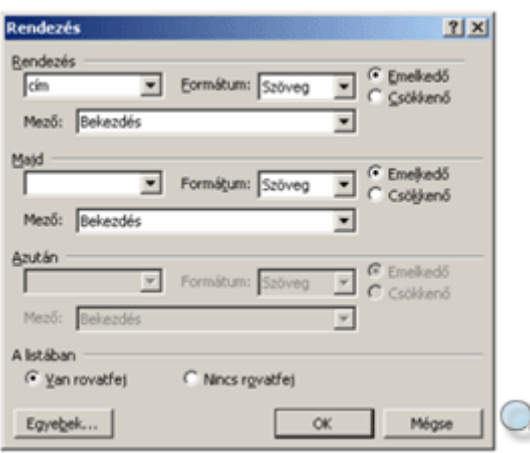

A megjelenő párbeszéd panel A listában csoportjában található lehetőségek segítségével beállíthatjuk, hogy a táblázat első sora is rendezésre kerüljön-e.

A **Van rovatfej** opció választása esetén a táblázat első sora kimarad a rendezésből, és a Word az első sorba írt szövegeket használja az oszlopok megnevezésére. A **Nincs rovatfej** opció választásakor az összes sor részt vesz a sorba rendezésben, az oszlopokat ilyenkor sorszám alapján azonosíthatjuk. Ha a táblázat egy vagy több sorát címsorként definiáltuk, azok automatikusan kimaradnak a sorba rendezésbıl, de az oszlopok megnevezésére a Word ilyenkor is csak az első sort használja.

A **Rendezés** csoport legördülő listájában válasszuk ki, mely oszlop alapján szeretnénk az adatokat sorba rendezni. Ellenőrizzük, hogy a **Formátum** legördülő listában a Word helyes adattípust választott-e. Ezután adjuk meg, hogy a rendezés emelkedő vagy csökkenő sorrendben történjen.

Amennyiben a **Rendezés** csoportban kiválasztott oszlop több ismétlődő adatot tartalmaz, érdemes lehet a **Majd** csoportban másodlagos rendezési szempontot kiválasztani. Ezt a rendezési szempontot a Word akkor veszi figyelembe, ha a **Rendezze** csoportban beállított szempontok alapján nem lehet az adatok sorrendjét megállapítani. Harmadlagos rendezési szempont beállítására az **Azután** csoportot használhatjuk.

Az alábbi ábrán egy táblázat adatainak sorba rendezésére látunk példát.

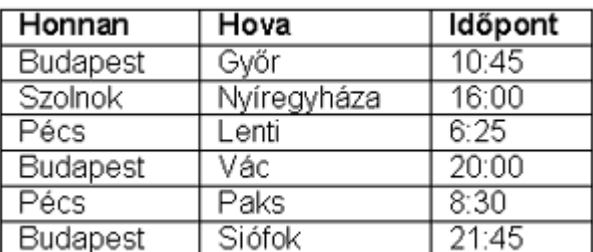

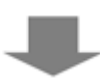

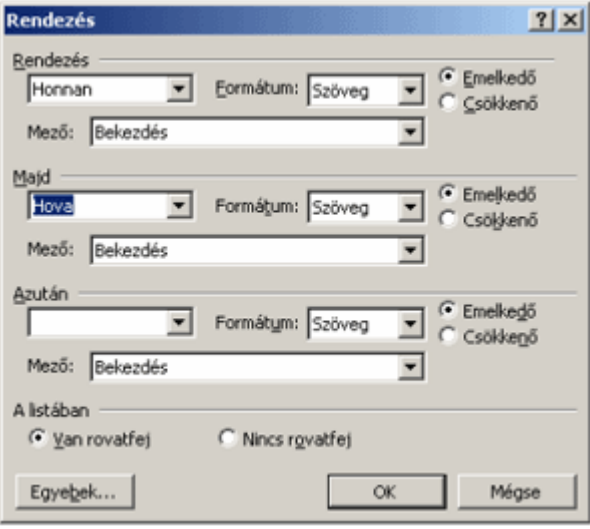

$$
\blacksquare
$$

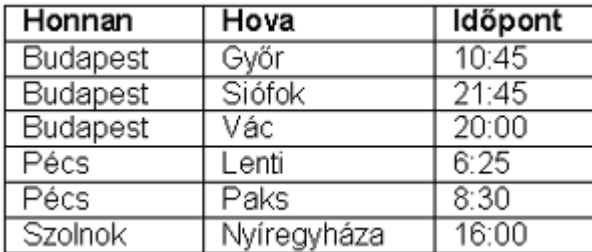

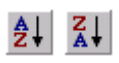

A sorba rendezést a Táblázatok és szegélyek eszköztár **Rendezés – növekvő** vagy Rendezés – csökkenő gombjaival is kezdeményezhetjük. Ebben az esetben a rendezés a szövegkurzort tartalmazó vagy a kijelölt oszlop szerint történik.

Meg kell említeni, hogy nemcsak táblázatokba rendezett adatokat, hanem szükség szerint tabulátorokkal rendezett szövegeket vagy akár normál bekezdéseket is sorba rendezhetünk a **Sorba rendezés** paranccsal.

## **Táblázat felosztása**

Egy táblázatot szükség esetén egy kiválasztott sortól kezdve szétbonthatunk a **Táblázat** menü **Táblázat felosztása** parancsának segítségével. Mindig a kiválasztott sor lesz az új táblázat első sora. Az így létrehozott két táblázatot ilyenkor egy Bekezdés vége jel választja el egymástól.

Két táblázat egyesítéséhez töröljük ki az azokat elválasztó Bekezdés vége jelet.

## **Számítások a táblázatban**

Munkánk során előfordulhat, hogy egy táblázat adataival műveleteket szeretnénk végezni. Ezeket a számításokat úgynevezett mezők beszúrásával végezhetjük el. A mezők olyan speciális szövegelemek, amelyek kitöltésének szabályait a felhasználó adja meg, de konkrét adatokkal a Word tölti fel. A mezők tartalmának frissítését szükség esetén a felhasználónak kell kezdeményeznie.

#### **TIPP**

A nyomtatás elıtti mezıfrissítést automatizálhatjuk az **Eszközök** menü **Beállítások** parancsára kattintva megjelenő párbeszéd panel **Nyomtatás** fülén található **Mezők frissítése** opció bekapcsolásával.

Képlet beszúrásához válasszuk a **Táblázat** menü **Képlet** parancsát.

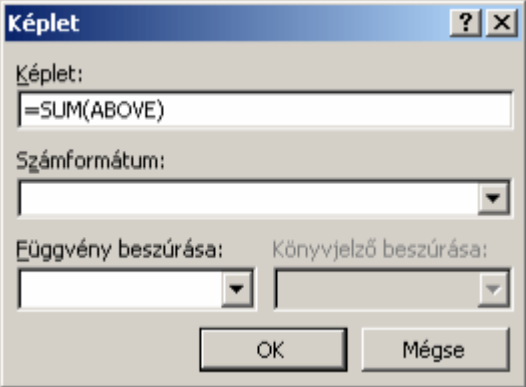

A megjelenő párbeszéd panel **Képlet** rovatába gépeljük be az alkalmazni kívánt képletet. Bizonyos esetekben a Word automatikusan felkínálja az =SUM(ABOVE) vagy az =SUM(LEFT) képletek valamelyikét.

A **Számformátum** legördülő listában kiválaszthatjuk az eredmény megjelenési formátumát.

#### **TIPP**

A különféle számformátumok jelentésével kapcsolatban részletesebb információt a Súgóban találunk. Kattintsunk a **Súgó** menü **Microsoft Word súgója** parancsára, vagy nyomjuk meg az F1 billentyűt. A megjelenő párbeszéd panel **Keresés** fülén gépeljük be a "számformátumok" szót. Kattintsunk a **Megjelenítés** gombra, majd a megjelenő listából válasszuk a **Numerikus kép (\#) mez**ı**kapcsoló** elemet.

Alapesetben a képletmezők nem különböznek a kézzel bevitt adatoktól, ám a szövegkurzorral a mezőre állva a Word a könnyebb megkülönböztethetőség érdekében szürkére váltja annak hátterét.

A táblázat adatainak módosítása nem vonja maga után a mezők tartalmának automatikus frissítését. A frissítéshez álljunk a mezőre a szövegkurzorral, majd üssük le az F9 funkcióbillentyőt.

A mezőkódok – ebben az esetben a képletek – megjelenítéséhez vagy elrejtéséhez a mezőben állva üssük le a SHIFT+F9 billentyűkombinációt. Szükség szerint új mezőt a CTRL+F9 billentyűkombináció leütésével is beszúrhatunk. Ebben az esetben a képletet (mezőkódot) mindig magunknak kell begépelnünk.

A táblázatokban lehetőségünk van egyszerűbb függvények használatára. Függvény beillesztéséhez a **Függvény beszúrása** legördülő listából válasszuk ki a megfelelő függvényt.

A Word táblázat celláiban használható függvényeket az alábbi táblázatban foglaltuk össze:

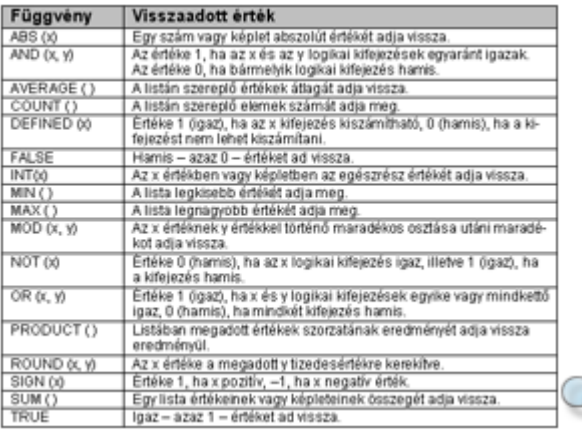

Lehetőségünk van táblázaton kívül is számítások elvégzésére. Ebben az esetben viszont nem használhatunk cellákra való hivatkozást – pl.: ABOVE, LEFT –, a függvényeket csak konkrét számok megadásával használhatjuk.

Például: =SUM(120;210;80;300)

### **Szöveg táblázattá, táblázat szöveggé alakítása**

Különböző felsorolásaink táblázattá, illetve meglévő táblázataink egyszerű szöveggé alakíthatók.

Egy szövegrész táblázattá alakításához annak kijelölése után adjuk ki a **Táblázat** menü **Konvertálás » Szöveg táblázattá** parancsát.

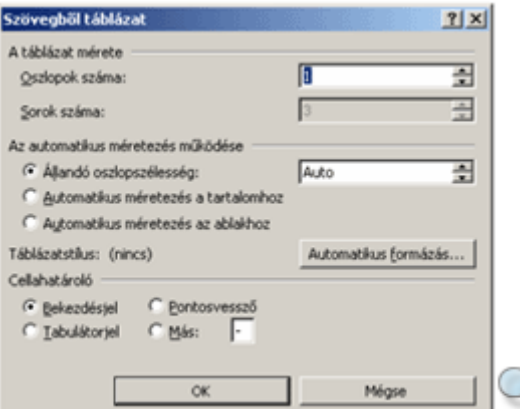

A megjelenő párbeszéd panel **Cellahatároló** csoportjában válasszuk ki a felsorolás elemeinek elválasztására használt karaktert, majd szükség szerint módosítsuk a további adatokat. Az **Automatikus formázás** gombra kattintva a táblázathoz a már korábban ismertetett módon különféle formátumokat rendelhetünk. A mőveletet az **OK** gombra kattintva hagyhatjuk jóvá.

Egy táblázat egyszerő szöveggé alakításához a táblázat kijelölése után adjuk ki a **Táblázat** menü **Konvertálás » Táblázat szöveggé** parancsát.

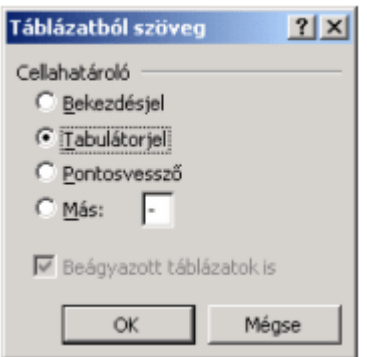

A megjelenő panelen válasszunk egy karaktert a lista elemeinek elválasztására. Az átalakítás elvégzéséhez kattintsunk az **OK** gombra.

### **Hasábok**

Dokumentumunk szövegét az újságokból ismert formátumhoz hasonlóan hasábokba tördelhetjük.

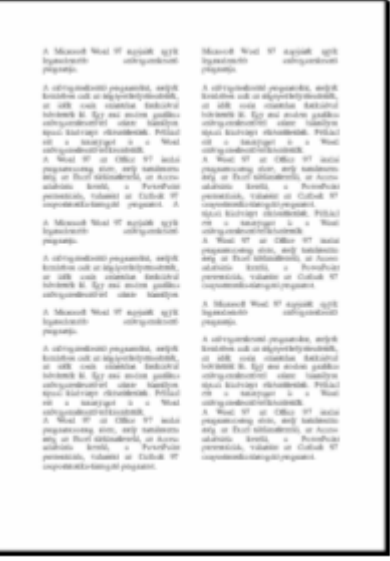

A hasábok szakaszformátumként alkalmazhatók. Ezt a formátumot tetszőleges terjedelmű szövegrészre – akár az egész dokumentumra – vonatkozóan beállíthatjuk. A formátumozás előtt ebben az esetben is ki kell jelölnünk a formátumozni kívánt szövegrészt.

Adjuk ki a **Formátum** menü **Hasábok** parancsát.

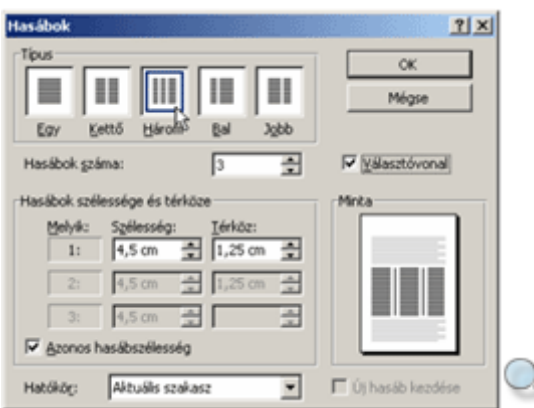

A megjelenő párbeszéd panel **Típus** csoportjában előre beállított formátumok közül választhatunk, vagy a további beállítások segítségével egyéni hasábformátumot alakíthatunk ki.

A **Hasábok száma** rovatban tetszıleges értéket állíthatunk be. A hasábok maximális száma a lapmérettől, valamint a jobb és bal oldali margók szélességétől függ.

A **Hasábok szélessége és térköze** csoportban a **Szélesség** és **Térköz** rovatok segítségével a hasábok szélességét és a hasábok közötti távolságot állíthatjuk be. Az **Azonos hasábszélesség** jelölőnégyzet bekapcsolt állapota esetén csak egy **Szélesség** és **Térköz** rovat módosítható, minden hasáb az itt beállított értékeket veszi fel. Az **Azonos hasábszélesség** jelölınégyzet kikapcsolása esetén minden hasáb szélessége, valamint a köztük lévő távolság egyenként meghatározható.

A **Választóvonal** jelölőnégyzet bekapcsolásával a hasábok közé elválasztó vonalat húzhatunk.

A **Hatókör** legördülő listában meghatározhatjuk, hogy a beállított formátumok a dokumentum mely részére vonatkozzanak. Ebben a listában az aktuális helyzettől függően eltérő választási lehetőségeink lehetnek.

A lehetséges hatóköröket az alábbi táblázat tartalmazza.

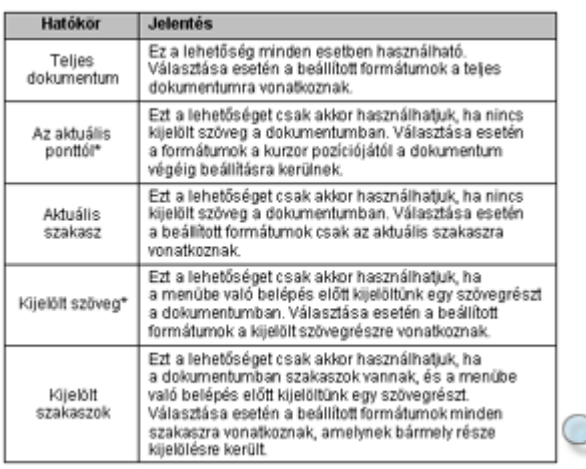

A szakaszok végét Szakasztörés jellel jelzi a Word.

Szakasztörés (folyanatos)...

#### TIPP A Szakasztörés jelek legjobban a Normál nézetben láthatók.

Egy szakasztörés törléséhez jelöljük ki a Szakasztörés jelet vagy álljunk a szövegkurzorral közvetlenül elé, majd üssük le a DELETE billentyőt. Ebben az esetben a szakaszok összeolvadnak, és az így kialakult szakasz a második szakasz formátumait veszi fel.

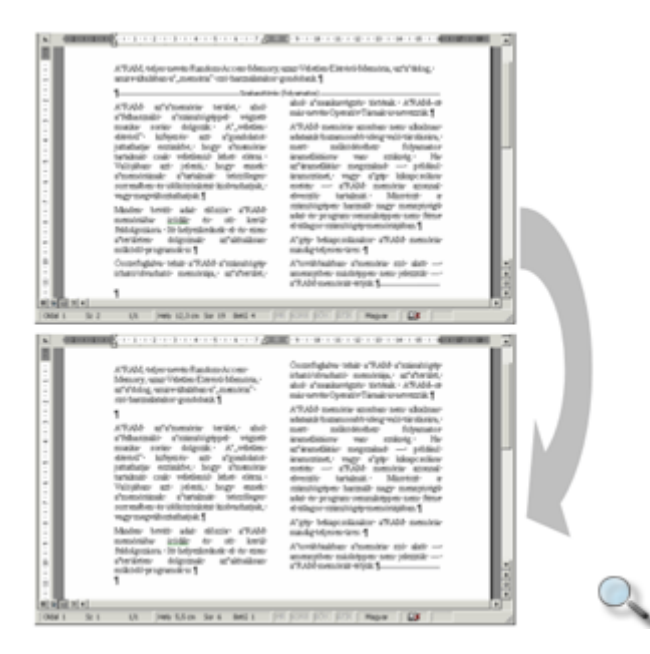

**II** 

A hasábok számát a Szokásos eszköztár **Oszlopok** gombja segítségével is beállíthatjuk. Kattintsunk az Oszlopok gombra, majd a megjelenő táblázatban az egér húzásával jelöljünk ki annyi elemet, ahány hasábot a szövegben használni szeretnénk.

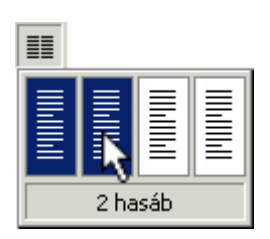

# **Hasábok tördelése**

### **Hasábok kézi tördelése**

Előfordulhat, hogy a hasábok tördelését módosítani szeretnénk, például úgy, hogy egy szövegrész új hasáb tetején kezdődjön. Ehhez kézi hasábtörést kell beszúrnunk a dokumentumba.

Álljunk a szövegkurzorral a kiválasztott szövegrész elé és üssük le a CTRL+SHIFT+ENTER billentyűket. A kurzor helyén megjelenik a Hasábtörés jel, a követő szövegrész a következő hasáb tetejére kerül.

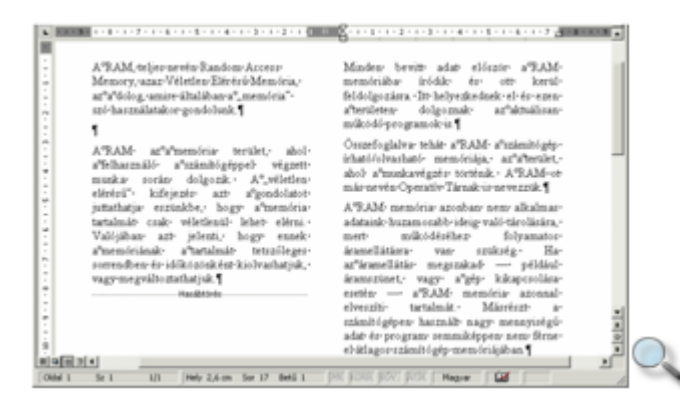

Hasábtörést a **Beszúrás** menü **Töréspont** parancsával is beszúrhatunk.

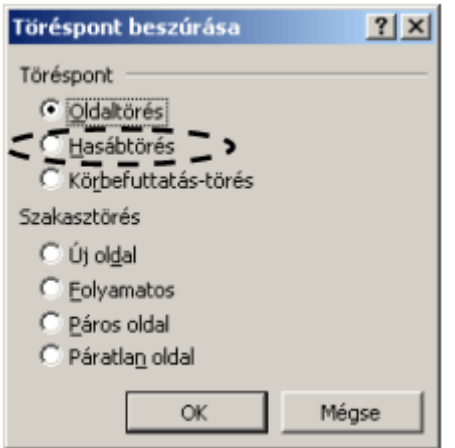

### **Szakasztörés kézi beszúrása**

A dokumentum hasábformátumok beállítása nélkül is szakaszokra bontható. Álljunk a dokumentumban arra a pontra, ahol egy szakasztörést szeretnénk létrehozni, és adjuk ki a **Beszúrás** menü **Töréspont** parancsát.

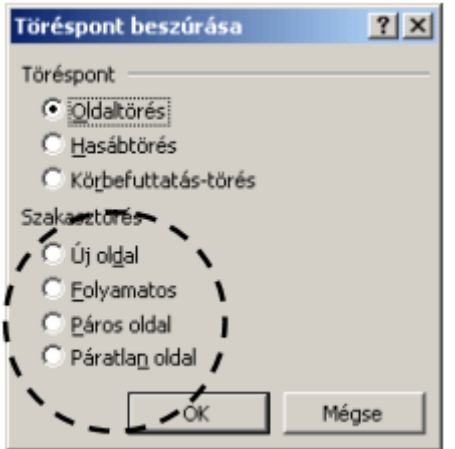

A megjelenő párbeszéd panel Szakasztörés csoportjában válasszuk ki az új szakasz kezdőpontját. Az alábbi táblázat szerint választhatunk:

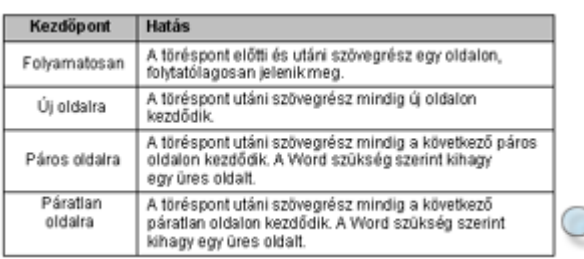

### **Szakasz kezd**ı**pontjának módosítása**

Egy létező, azaz az aktuális vagy az összes szakasz kezdőpontját módosíthatjuk a Fájl menü **Oldalbeállítás** parancsának használatakor megjelenő párbeszéd panel Elrendezés fülén található **Kezdőpont** legördülő lista segítségével.

A szakaszok formátumozásának érvényesülését a **Hatókör** listában szabályozhatjuk.

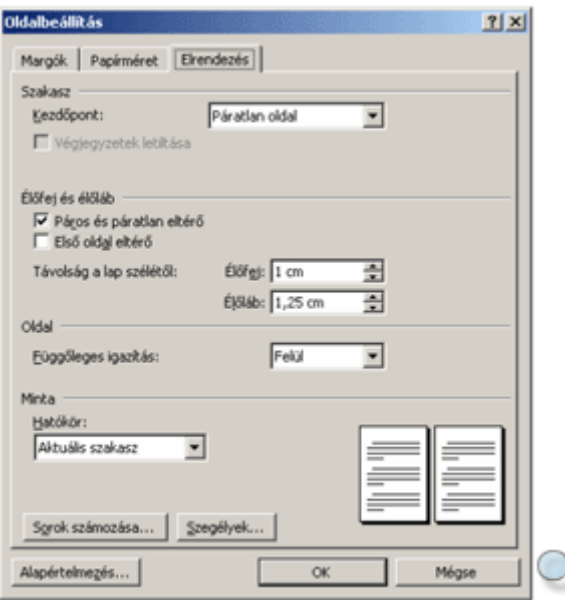

# **Él**ı**fej és él**ı**láb készítése**

Hosszabb dokumentumokban gyakran találkozhatunk az oldalak tetején vagy alján ismétlődő feliratokkal, képekkel. Ezeket a felső és alsó margón elhelyezkedő szövegrészeket a Wordben élőfejnek és élőlábnak nevezzük. Az élőfej és élőláb szakaszonként, illetve páros és páratlan oldalanként eltérő lehet a dokumentumban.

Élıfej vagy élıláb készítése elıtt adjuk ki a **Nézet** menü **Él**ı**fej és él**ı**láb** parancsát.

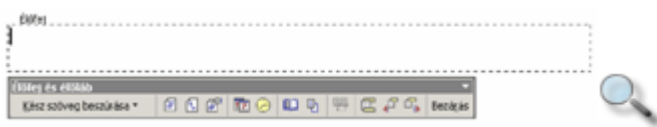

A képernyőn megjelenik az élőfej területe és az Élőfej és élőláb eszköztár. Erre a területre a hagyományos módon gépelhetjük be a fejléc szövegét. Az élőfej formátumozására a hasábok kivételével minden eddig tanult formátumot használhatunk.

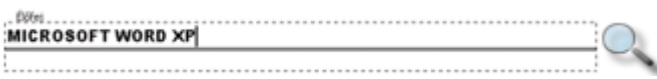

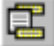

Az élıfej és az élıláb között az Élıfej és élıláb eszköztár **Váltás az él**ı**fej és él**ı**láb között** gombjával válthatunk át.

Bezárás

Az élőfej és élőláb megjelenítése előtt használt nézetbe a **Bezárás** gombbal térhetünk vissza.

# **Él**ı**fej és él**ı**láb tulajdonságai**

### **CO**

Az élıfej és az élıláb tulajdonságait a **Fájl** menü **Oldalbeállítás** parancsával vagy az Élıfej és élıláb eszköztár **Oldalbeállítás** gombjával állíthatjuk be.

A megjelenő párbeszéd panel **Elrendezés** fülén lévő **Élőfej és élőláb** csoportban az élőfej és élőláb ismétlődését szabályozhatjuk.

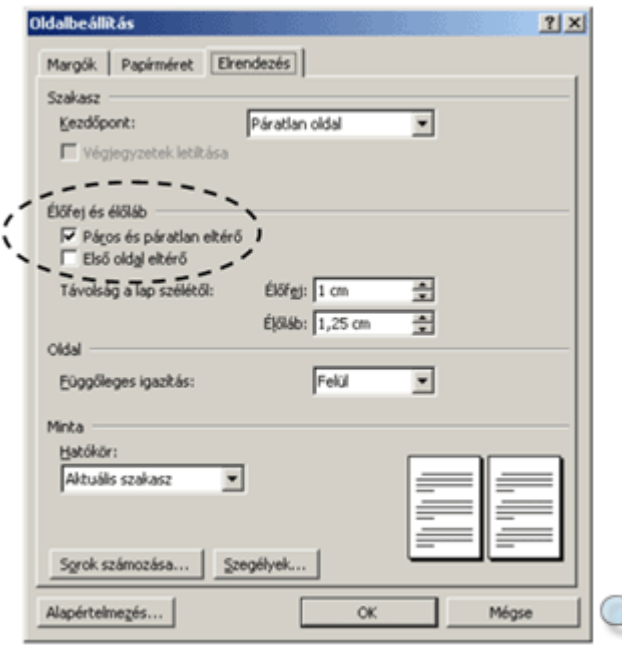

A **Páros és páratlan eltérő** jelölőnégyzet bekapcsolásával dokumentumunk páros és páratlan oldalain eltérő fejléceket és lábléceket állíthatunk be.

Az Első oldal eltérő jelölőnégyzet bekapcsolása a dokumentum első oldalán a többitől eltérő élőfej és élőláb elkészítését teszi lehetővé.

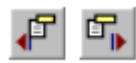

A Páros és páratlan eltérő vagy a Első oldal eltérő jelölőnégyzetek bekapcsolása esetén a különböző típusú élőfejek és élőlábak között az Élőfej és élőláb eszköztár **Előző megjelenítése** és **Következ**ı **megjelenítése** gombok segítségével válthatunk.

A párbeszéd panel **Távolság a lap szélétől** mezőiben adjuk meg, hogy az élőfej illetve az élőláb milyen távolságra kerüljön az oldal szélétől.

## **Szakaszok él**ı**feje és él**ı**lába**

Ha a dokumentum több szakaszt tartalmaz, lehetőségünk van az élőfejet és az élőlábat szakaszonként eltérő módon kialakítani. Például egy hosszabb dokumentum egyes fejezeteit külön szakaszokba szervezve az egyes fejezetekhez eltérő fejléceket rendelhetünk.

Az élőfej és az élőláb szakaszonkénti ismétlődését az Élőfej és élőláb eszköztár Ugyanaz, **mint az előző** gombjának ki- vagy bekapcsolásával szabályozhatjuk.

Alaphelyzetben a dokumentum minden szakasza azonos élőfejet és élőlábat tartalmaz.

Egy szakasz fejlécének a többitől eltérő beállításához válasszuk ki azt az Élőfej és élőláb eszköztár **El**ı**z**ı **megjelenítése** és **Következ**ı **megjelenítése** gombjaival. Az **Ugyanaz, mint**  az előző gomb kikapcsolása után az élőfej vagy az élőláb módosításával elérhetjük, hogy a szakasz élőfeje és élőlába eltérő legyen a többitől.

#### **TIPP**

Ha a következő szakaszokban az **Ugyanaz, mint az előző** gomb be van kapcsolva, akkor az érintett szakaszok bármelyikében végzett módosítás a többi szakaszban is megjelenik.

### **Mez**ı**k az él**ı**fejben és az él**ı**lábban**

Az élőfejben és élőlábban a begépelt statikus szövegeken kívül automatikusan változó szövegelemeket, azaz mezőket is beszúrhatunk. Így készíthetünk például oldalszámozást vagy fejezetcímeket, szótáraknál oldalkezdő és záró címszavakat tartalmazó élőfejet vagy élőlábat is.

A mezők beszúrása legegyszerűbben az Élőfej és élőláb eszköztár megfelelő gombjaira kattintva történhet. A mezők mindig az aktuális kurzorpozícióba kerülnek beszúrásra.

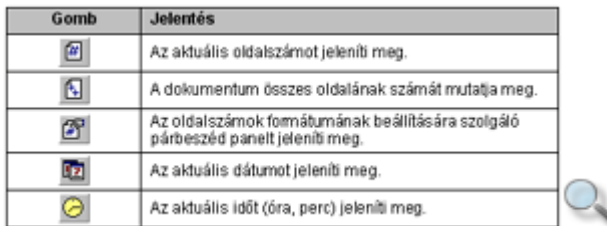

A dátum és az idı beszúrásának másik módja a **Beszúrás** menü **Dátum és id**ı parancsának használata. A megjelenő párbeszéd panelen előre beállított dátum és idő formátumok közül választhatunk.

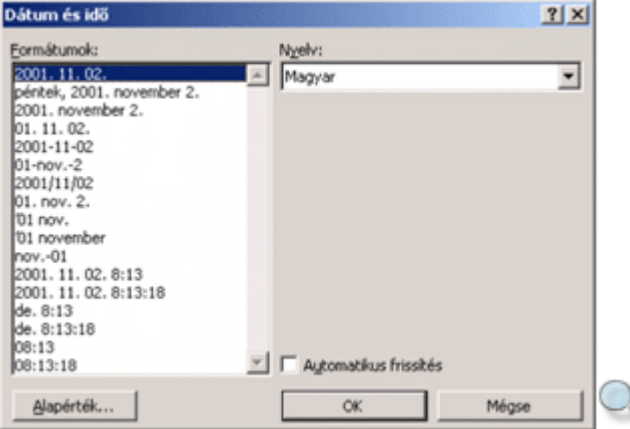

Az **Automatikus frissítés** jelölőnégyzet bekapcsolása esetén a kiválasztott dátum és idő mezőként, ha kikapcsoljuk, szövegként kerül beszúrásra. Utóbbi esetben az érték nem frissíthető.

További mezıket a **Beszúrás** menü **Mez**ı parancsa segítségével szúrhatunk be.

### Kész szöveg beszúrása az élőfejbe és **él**ı**lábba**

Kész szöveg beszúrása ▼

Az élőfej és élőláb készítésekor lehetőségünk van előre definiált kész szövegek beszúrására. Ezt legegyszerűbben az Élőfej és élőláb eszköztár **Kész szöveg beszúrása** gombjával tehetjük meg.

A legördülő listából választhatjuk például a szerző nevét, a dokumentum nevét és elérési útvonalát, a létrehozás dátumát stb.

### **Oldalszámok automatikus létrehozása**

Ha dokumentumunkban mindössze oldalszámozást szeretnénk létrehozni, ezt a **Nézet** menü **Él**ı**fej és él**ı**láb** parancsának használata nélkül a **Beszúrás** menü **Oldalszámok** parancsának használatával is megtehetjük.

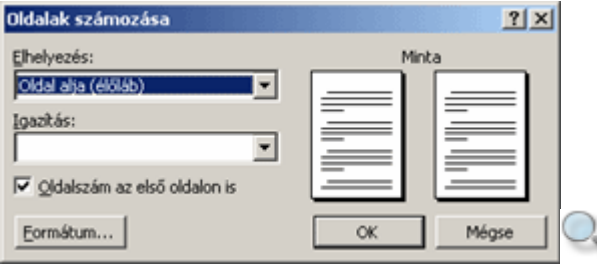

Az Elhelyezés legördülő listában választhatjuk ki az oldalszám függőleges helyét az oldalon.

Az Igazítás legördülő lista segítségével az oldalszám vízszintes elhelyezkedését állíthatjuk be.

Az **Oldalszám az első oldalon is** opció kikapcsolásával elérhetjük, hogy a dokumentum első (cím) oldalára ne kerüljön oldalszám.

MEGJEGYZÉS Az **Oldalszám az els**ı **oldalon is** jelölınégyzet ki- vagy bekapcsolásakor a Word az **Oldalbeállítás** párbeszéd panel **Elrendezés** fülén található **Els**ı **oldal eltér**ı opciót is módosítja.

A **Formátum** gombra kattintva a kezdı oldalszámot és a számformátumot állíthatjuk be.

A betűformátum beállítására ezen a párbeszéd panelen nincs lehetőségünk.

## **Lábjegyzet, végjegyzet létrehozása**

A dokumentum egyes szövegrészeinek magyarázata vagy kiegészítéseként lábjegyzeteket vagy végjegyzeteket szúrhatunk be a dokumentumba. Ezek a kiegészítők sokat segíthetnek a nagyobb dokumentumok kezelhetőségén.

Egy lábjegyzet a hozzá tartozó szóval azonos oldalon, a lap alján jelenik meg a dokumentumban.

A végjegyzetek mindig a szakasz, illetve a dokumentum végén, összegyőjtve jelennek meg.

Lábjegyzet vagy végjegyzet készítéséhez álljunk a dokumentumban arra a pontra, ahová a hivatkozás szimbólumát szeretnénk beszúrni, majd adjuk ki a **Beszúrás** menü **Hivatkozás » Lábjegyzet** parancsát.

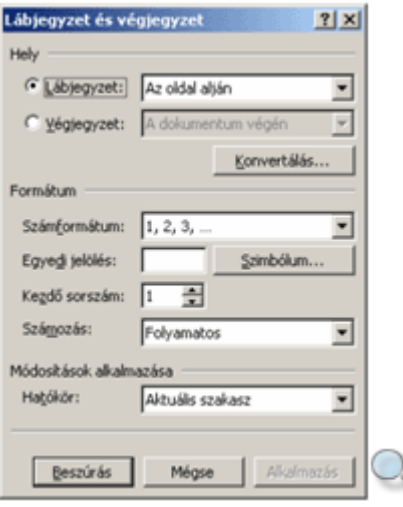

A **Hely** csoport **Lábjegyzet** vagy **Végjegyzet** rádiógombjával határozzuk meg, hogy a beszúrt megjegyzés a lap aljára vagy a dokumentum végére kerüljön.

A Formátum csoport Számformátum legördülő lista bármely elemét és a Számozás legördülő lista **Folyamatos** elemét kiválasztva a lábjegyzet- vagy végjegyzetjelölők

számozását a Word végzi el. Így elérhetjük, hogy a sorszámok mindig folyamatosan növekedjenek és ne keveredjenek össze. A **Kezdő sorszám** léptethető mezőben megadhatjuk, hogy a lábjegyzet vagy végjegyzet számozása honnan kezdődjön. Az **Egyedi jelölés** opció választása után a mező melletti rovatba tetszőleges hivatkozást gépelhetünk be.

Speciális szimbólum beszúrásához kattintsunk a **Szimbólum** gombra. A **Számozás** legördülı listában lehetőségünk van szakaszonként vagy oldalanként újra kezdődő számozás beállítására.

#### MEGJEGYZÉS

Ne válasszuk a szakaszonként újra kezdődő számozást, ha előfordulhat olyan eset, hogy két azonos oldalra eső szakaszban is jegyzetet helyezünk el.

Egyedi jelölés alkalmazásakor, azaz amikor a lábjegyzetjelölőt magunk határozzuk meg, nekünk kell ügyelnünk arra, hogy ne alkalmazzuk kétszer ugyanazt a jelölést.

A lábjegyzet vagy végjegyzet szövegének begépeléséhez kattintsunk a **Lábjegyzet és végjegyzet** panel **Beszúrás** gombjára.

Ha a lábjegyzetet vagy végjegyzetet a Nyomtatási elrendezés nézetben szúrjuk be, a Word mindig a lábjegyzet vagy végjegyzet begépelésének helyére lapoz. Ebben az esetben előfordulhat, hogy a hivatkozást tartalmazó szövegrész eltűnik a képernyőről.

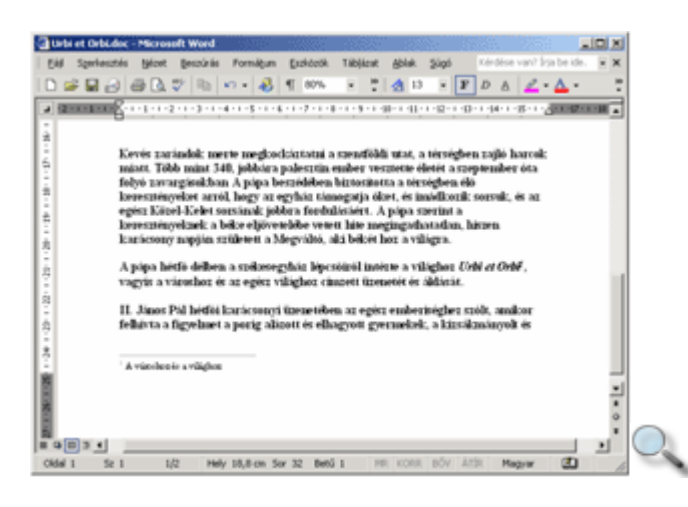

Amennyiben lábjegyzetünket, illetve végjegyzetünket a Normál nézetben szúrjuk be a dokumentumba, a Word a dokumentum ablakát két ablaktáblára osztja.

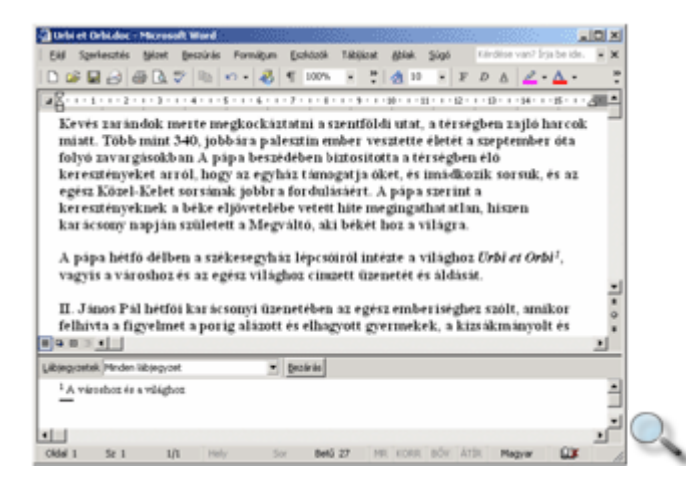

Ebben az esetben a felső ablaktáblán a dokumentum aktuális részletét, az alsó ablaktáblán pedig a lábjegyzet szövegét láthatjuk. Az alsó ablaktábla **Lábjegyzetek** legördülő listájában kiválaszthatjuk, hogy magát a lábjegyzetet, a lábjegyzet-elválasztó vonalat vagy – hosszú lábjegyzetek esetében – az előző oldalról áthozott lábjegyzeteket jelző vonalat, illetve az ehhez tartozó megjegyzés szövegét kívánjuk szerkeszteni.

Bármelyik elem kiválasztása után megjelenik az **Alaphelyzet** gomb, amellyel a lábjegyzetelválasztó alapértelmezett tartalma állítható vissza.

A szöveg begépelése után az alsó ablaktábla **Bezárás** gombjával szüntethetjük meg az ablak felosztását.

## **Lábjegyzet, végjegyzet megjelenítése, módosítása**

A dokumentumba beszúrt lábjegyzet vagy végjegyzet szövegét legegyszerőbben az egérrel a hivatkozáshoz tartozó szóra mutatva jeleníthetjük meg.

meginguhatatlan, hiszen kurácsony napján született a Megváltó, aki þettet ni $\frac{1}{A\sinh\alpha\log\alpha}$  et a visgva heldő délben a székesegyház lépcsőiről intézée a világhaz  $L^2\delta\ell$ er  $\sum_{k} \delta\ell$  vagyis a visgva világhaz elmaset

Ezt a funkciót ki- vagy bekapcsolhatjuk az **Eszközök** menü **Beállítások** parancsával megjeleníthetı párbeszéd panel **Megjelenítés** fülén található **Elemleírás** opció segítségével.

A lábjegyzet vagy végjegyzet szövegének módosításához kattintsunk duplán a hivatkozásra, vagy használjuk a **Nézet** menü **Lábjegyzet** parancsát.

# **Lábjegyzet, végjegyzet törlése**

A dokumentumba beszúrt lábjegyzetek vagy végjegyzetek törléséhez jelöljük ki a lábjegyzet vagy végjegyzet szimbólumot, majd a szokott módon használjuk a DELETE vagy a BACKSPACE billentyűt. Ennek hatására a lábjegyzethez tartozó szövegrész is törlődik.

# **Képek és rajzobjektumok beszúrása**

Dokumentumainkat színesebbé tehetjük különféle rajzok, képek beszúrásával. Illusztrációinkat készíthetjük a Word Rajzolás eszköztárának segítségével, de más programból származó képek átvételére és csatolt beillesztésére is lehetőségünk van.

Munkánk során kétféle – pixel- vagy vektorgrafikus – képtípussal találkozhatunk. A pixelgrafikus képek képpontokból, más néven pixelekből épülnek fel. A kép leírása minden egyes képpont színét tartalmazza. A kép felbontását (és egyúttal fájlméretét) az egységnyi területre eső képpontok száma határozza meg, így nagyításakor ezek a képek darabossá válhatnak. Ilyenek a fényképek is.

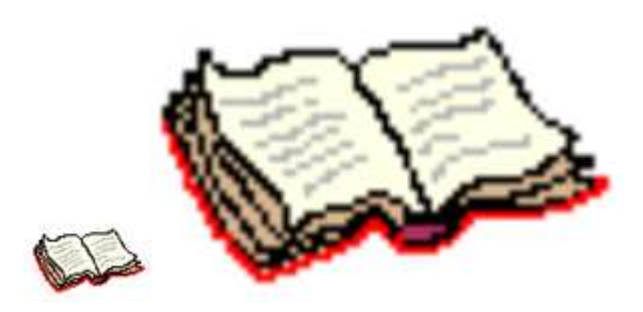

A vektorgrafikus képek egyenesekből és görbékből épülnek fel, a kép leírása csak a rajzelemek tulajdonságait – például egy egyenes esetében annak színét, vastagságát, kezdő- és végpontját – tartalmazza.

A vektorgrafikus képek előnye, hogy minőségromlás nélkül nagyíthatók és általában a pixelgrafikus képeknél jóval kevesebb helyet foglalnak el háttértárunkon.

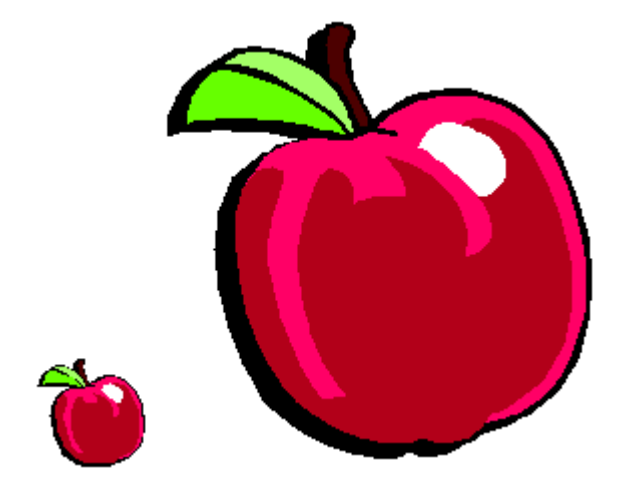

A képeket beszúrhatjuk lebegő objektumként vagy egyszerű szövegelemként. A lebegő objektumként beszúrt képek a szövegtől függetlenül tetszőlegesen formátumozhatók, áthelyezhetők, letakarhatják a szöveget, vagy kerülhetnek annak hátterébe, de a szöveg akár körbe is járhatja azokat.

# **A Médiatár használata**

A Word készítői számos képet mellékeltek a programhoz, amelyeket a Médiatár segítségével szúrhatunk be dokumentumunkba. A Médiatár megjelenítéséhez adjuk ki a **Beszúrás** menü **Kép » ClipArt** parancsát vagy kattintsunk a Rajzolás eszköztár **Clipart beszúrása** gombjára. Ez a gyűjtemény a Microsoft weblapjáról ingyenesen bővíthető. A parancs első kiadása után megjelenő párbeszéd panelen a Most gombbal kérhetjük a háttértárunkon található médiafájlok – képek, mozgóképek és hangok – megkeresését és a Médiatárba való felvételét. Ez a mővelet igen hosszú ideig tarthat.
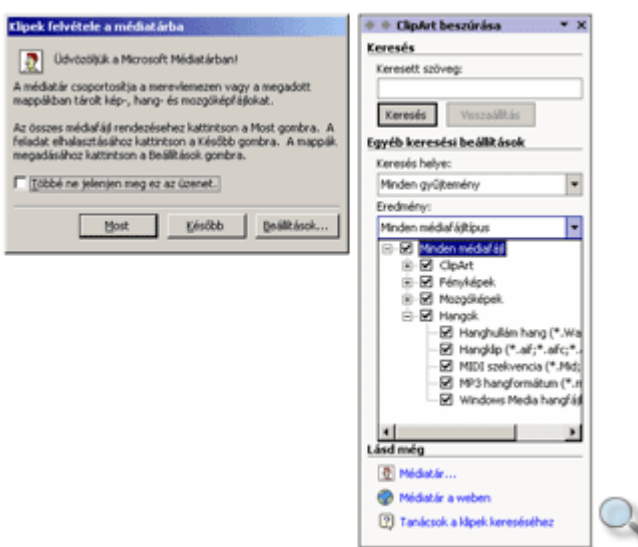

Ha ezt a mőveletet egy másik alkalomra szeretnénk halasztani, kattintsunk a **Kés**ı**bb** gombra. Amennyiben a háttértárunkon szereplő médiafájlokat egyáltalán nem kívánjuk a Médiatárba felvetetni, a **Később** gomb használata előtt kapcsoljuk be a **Többé ne jelenjen meg ez az** üzenet jelölőnégyzetet.

Ezt követően megjelenik a **ClipArt beszúrása** munkaablak, amelyen kulcsszó szerint kereshetünk a különféle médiagyűjteményekben elhelyezett anyagok között. Itt lehetőségünk van a keresett fájlok típusát is megadni.

Miután a munkaablakban beállítottuk a megjelenítendı elemeket, a **Keresés** gombbal megjeleníthetjük a Médiatár tartalmát: ClipArt ábrákat, fényképeket, mozgóképeket vagy hangokat.

A **ClipArt beszúrása** munkaablak ikonjával egyszerre több képet jeleníthetünk meg a Médiatárból.

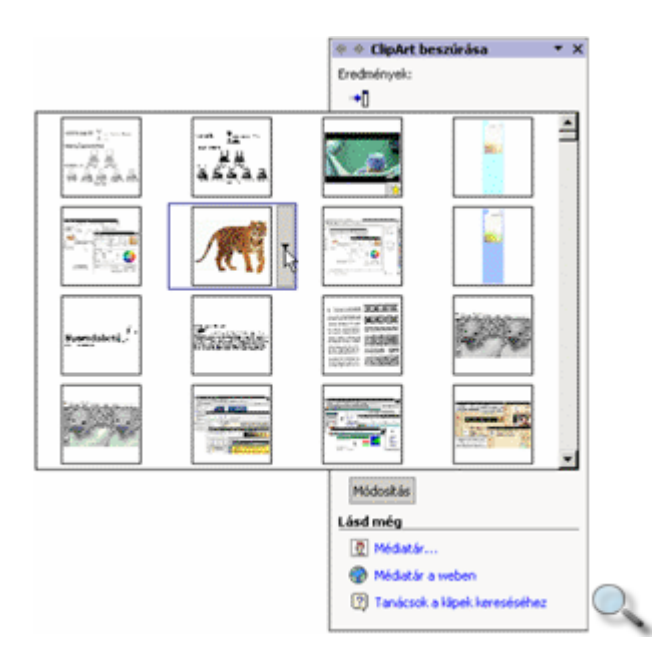

Az egyes médiafájlokat a munkaablakban látható mintájukra kattintva szúrhatjuk be a dokumentumba. Ez a művelet a mintakép jobb oldalán látható ikonra kattintva megjeleníthető menü **Beszúrás** parancsával is elvégezhető.

A menü **Klip megnyitása** parancsa betölti a klip feldolgozására alkalmas programot, és abban megnyitja a kiválasztott állományt.

A **Megjelenítés és tulajdonságok** parancs felnagyítva mutatja be a kiválasztott klipet – videofelvétel esetén annak első kockáját –, jellemzőit, illetve lehetőséget biztosít a keresési kulcsszavak módosítására.

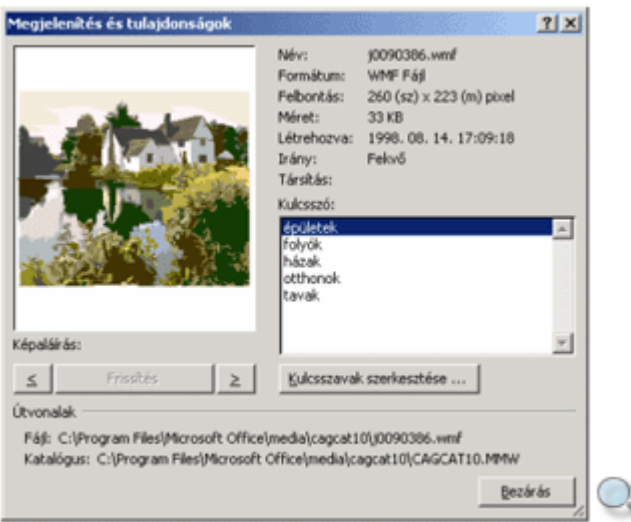

A **Kulcsszavak szerkesztése** paranccsal módosíthatjuk a kiválasztott vagy – több klip kijelölése esetén – az összes kijelölt klip kereséshez használható kulcsszó-bejegyzéseit.

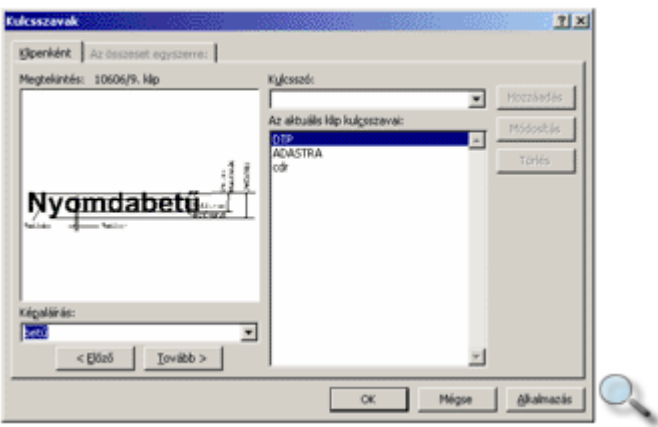

A Médiatár bejárásához ekkor az **El**ı**z**ı és a **Tovább** gombokat használhatjuk. A **Kulcsszó**  mezıben adhatjuk meg az új kulcsszót, amelyet ezután a **Hozzáadás** gombbal vehetünk fel a listára.

A klip menüjének **Másolás gy**ő**jteménybe** parancsával vehetjük fel a fájlt az Office Médiatárának rendszerezett elemei közé.

A győjteményt a **ClipArt beszúrása** munkaablak **Médiatár** parancsa segítségével jeleníthetjük meg, ahonnan vektorgrafikus rajzok és pixelgrafikus fotók közül választhatunk.

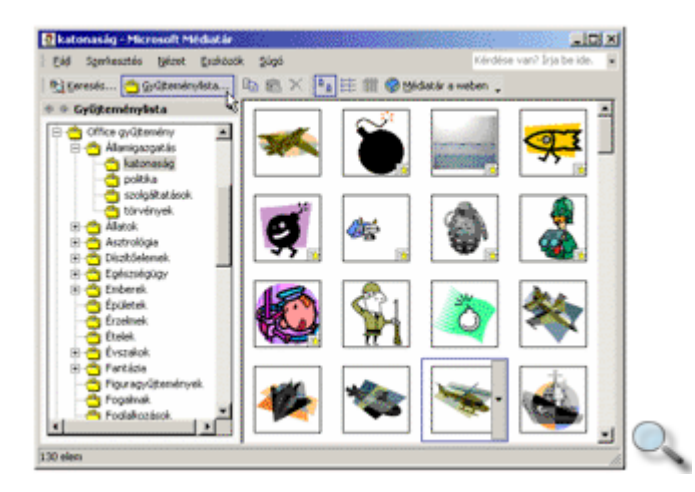

A panel bal oldali listájában választhatjuk ki, hogy milyen kategóriába tartozó képeket keresünk. Ezután a jobb oldalon kattintsunk a beillesztendő képre.

Az adott kategória vagy egy Médiatár-beli klip helyi menüjének **Beillesztés** parancsa segítségével a Vágólap tartalmával bővíthetjük a Médiatárat.

Médiatárunkat internetről letöltött klipekkel is bővíthetjük. Ehhez használjuk a munkaablak **Médiatár a weben** parancsát.

A Médiatárból beszúrt kép alaphelyzetben a szöveggel egy sorban jelenik meg, azaz nincs lehetőségünk a kép mellé többsoros szöveget írni.

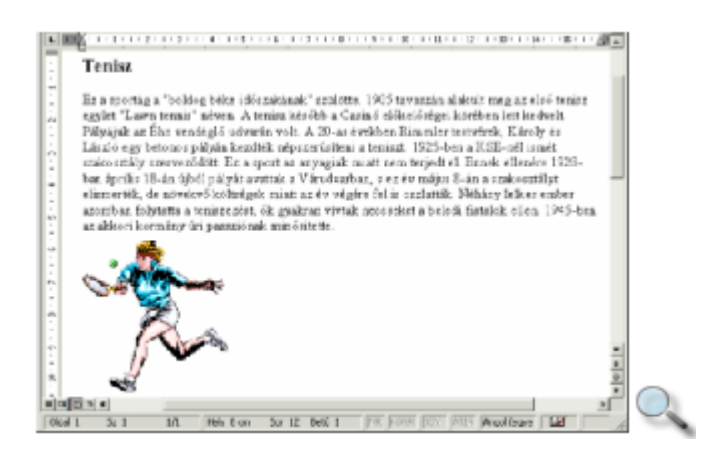

# **Képek formátumozása**

Az átméretezés a kép kijelölése után a kép körül megjelenő méretezőjelek húzásával történhet. Az oldalak közepén elhelyezkedő jelekkel torzítva, míg a kép sarkainál lévő jelekkel méretarányosan változtathatjuk meg a kép nagyságát.

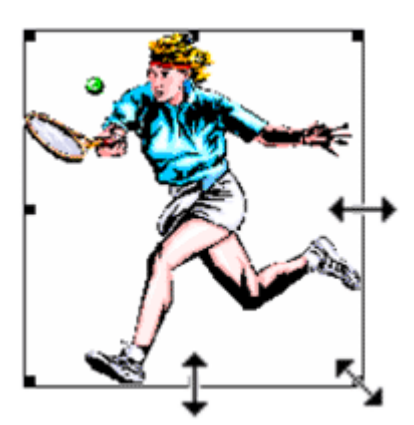

A kép tulajdonságait a kép kijelölésekor megjelenő Kép eszköztár gombjaival vagy a **Formátum** menü **Kép** parancsával módosíthatjuk. A Kép eszköztárat a **Nézet** menü **Eszköztárak » Kép** parancsával jeleníthetjük meg vagy rejthetjük el.

■

A Kép eszköztár **Szín** gombjára kattintva a megjelenő menü segítségével a kép színeinek tónusait néhány, előre beállított séma szerint módosíthatjuk.

#### $\frac{1}{\sqrt{2}}$  of  $\frac{1}{\sqrt{2}}$

A **Több kontraszt** és **Kevesebb kontraszt,** valamit a **Több fényer**ı és **Kevesebb fényer**ı gombokra kattintva a színek kontrasztját és fényerejét fokozatosan növelhetjük vagy csökkenthetjük.

#### $\pm$

A Levágás gomb bekapcsolása után a méretezőjelek segítségével a kép széleiről levághatjuk a felesleges részeket, illetve az eltávolított részeket visszaállíthatjuk.

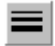

A **Vonaltípus** gomb segítségével a képet keretbe foglalhatjuk. A képet szegélyező vonal tulajdonságainak részletes beállításához kattintsunk a gomb használatakor megjelenő menü **További vonalak** parancsára.

#### 圂

**A szöveg körbefuttatása** gombra kattintva szabályozzuk, hogy a dokumentum szövege milyen módon járja körbe a képet. A gomb használatakor megjelenő menü **Befoglaló szerkesztése** parancsára kattintva a kép körvonalát módosíthatjuk.

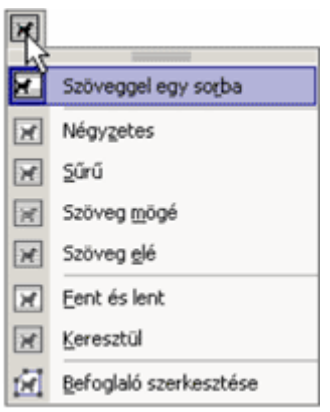

A gomb használatakor megjelenő menü a Szöveggel egy sorban opciójának választása esetén a kép csak a bekezdések soraiban helyezhető el, és nincs lehetőség a szöveg körbefuttatására.

A további opciók esetén a kép az oldalon a Fogd és vidd módszer segítségével bárhová szabadon áthelyezhető. A szöveg képhez viszonyított elrendezését a kiválasztott opció határozza meg.

A **Befoglaló szerkesztése** opció választása esetén a kép szöveggel történő körbefuttatásának körvonalát a kép körül megjelenő segédpontok elhúzásával módosíthatjuk.

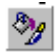

A **Kép formázása** gombbal vagy a képre duplán kattintva a **Kép formázása** panelt jeleníthetjük meg, amelyen a kép összes fent említett tulajdonságát tetszőleges értékek beállításával módosíthatjuk.

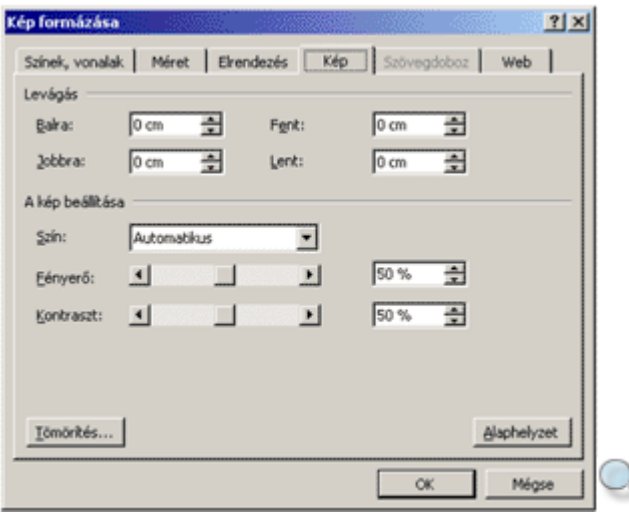

 $\mathbb{R}^+$ 

A **Kép visszaállítása** gomb segítségével a kép eredeti tulajdonságait állíthatjuk vissza.

A beszúrt kép törléséhez a kijelölés után üssük le valamelyik törlőbillentyűt.

#### **Kép beszúrása fájlból**

#### $\mathbb{Z}$

Más programból származó képeket a **Beszúrás** menü **Kép » Fájlból** parancsával vagy a Kép, illetve Rajzolás eszköztár **Kép beszúrása** gombjára kattintva szúrhatunk be a dokumentumba.

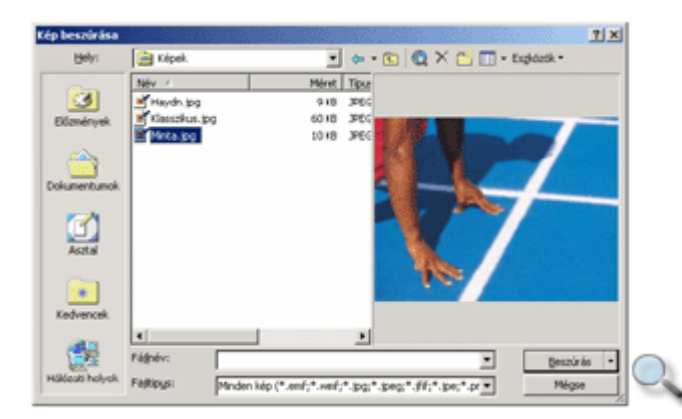

A megjelenő párbeszéd panelen a beszúrni kívánt képet a fájlok megnyitásánál tanult módszerrel választhatjuk ki.

A **Beszúrás** gombból legördülı lista **Csatolás fájlhoz** parancsával állandó kapcsolatot létesíthetünk a képfájl és annak dokumentumba beszúrt példánya között.

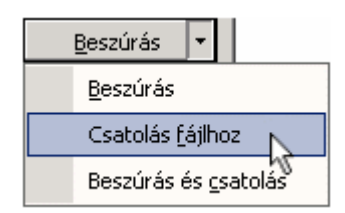

Ilyen esetben az eredeti képfájl módosítása automatikusan a dokumentumba beszúrt képre is vonatkozik.

A beszúrt kép törléséhez jelöljük ki a képet, majd használjuk valamelyik törlőbillentyűt.

#### **Rajzobjektumok használata**

Kész képek beszúrásán kívül magunk is létrehozhatunk illusztrációkat a Rajzolás eszköztár gombjai segítségével.

A Rajzolás eszköztár a Szokásos eszköztár **Rajz** gombjának be- vagy kikapcsolásával jeleníthető meg vagy tüntethető el. Ezt a műveletet a **Nézet** menü Eszköztárak » Rajzolás parancsával vagy egy ikon helyi menüjéből is elvégezhetjük.

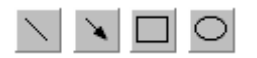

A **Vonal, Nyíl, Téglalap** és **Ellipszis** gombokkal kiválasztható rajzeszközökkel egyszerőbb geometriai alakzatokat rajzolhatunk.

Vigyük az egeret a dokumentum tetszőleges pontjára, tartsuk az egér bal gombját lenyomva, és húzzuk az egeret valamilyen irányba, amíg a geometriai elem a kívánt mérető nem lesz.

A SHIFT billentyő nyomva tartása közben szabályos négyszög és kör alakzatokat hozhatunk létre. A CTRL billentyű nyomva tartásakor, rajzolás közben, az alakzat az idom közepétől szimmetrikusan növekszik.

Néhány bonyolultabb alakzatot előre elkészített sémák segítségével is megrajzolhatunk. Ezeket a rajzelemeket az **Alakzatok** gombra kattintva megjeleníthető listából választhatjuk ki.

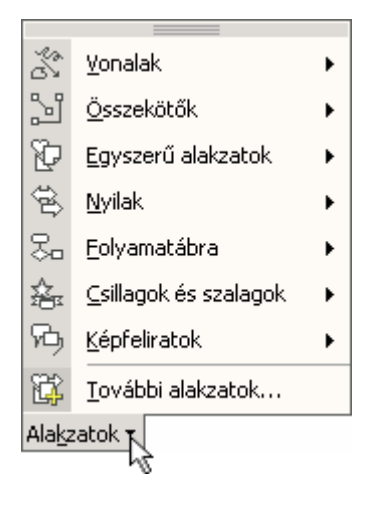

Az **Alakzatok** gombbal megjeleníthető menü minden panelje kiemelhető a panel tetején lévő keskeny sáv megfogásával és elhúzásával. Így önálló eszköztárakat alakíthatunk ki.

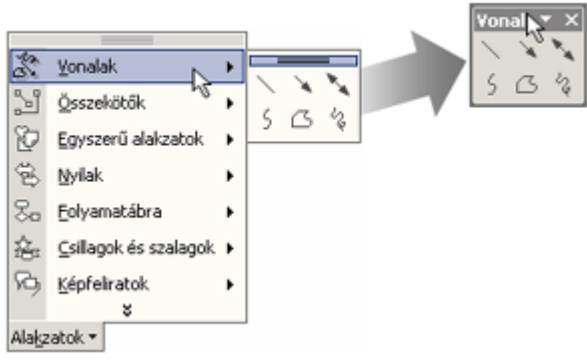

Az Alakzatok menü segítségével készített rajzelemek egyes tulajdonságai a méretezőjelekhez hasonló sárga rombuszok segítségével egyedileg módosíthatók.

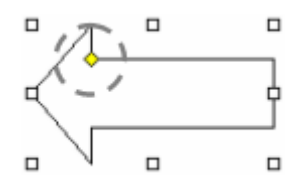

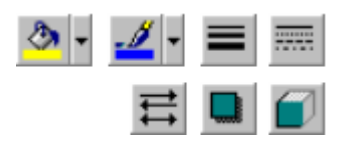

A rajzelemek tulajdonságait a **Kitölt**ı**szín, Vonalszín, Vonaltípus, Szaggatási típus, Nyíl stílus, Árnyék stílusa** és **Térhatás stílusa** gombokra kattintva állíthatjuk be.

Rajzelemeinket szabadon elforgathatjuk a Rajzolás eszköztár **Rajz** menüjének **Forgatás vagy tükrözés » Tetsz**ı**leges forgatás** parancsával vagy a rajzobjektumok felett látható zöld forgató fogantyú húzásával.

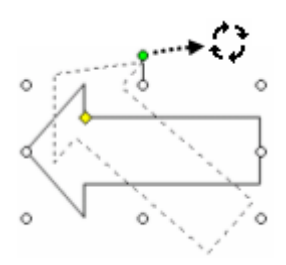

圖

A Szövegdoboz gomb segítségével a többi szövegrésztől független, a lebegő rajzobjektumokhoz hasonlóan kezelhető téglalapot hozhatunk létre, melybe szöveget írhatunk.

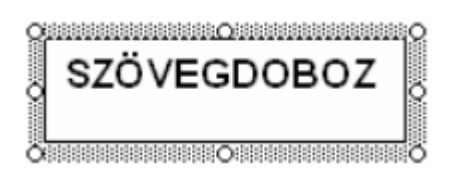

 $\overline{\mathbf{A}}$ 

A **WordArt beszúrása** gombra kattintva különleges formátumú szövegeket hozhatunk létre.

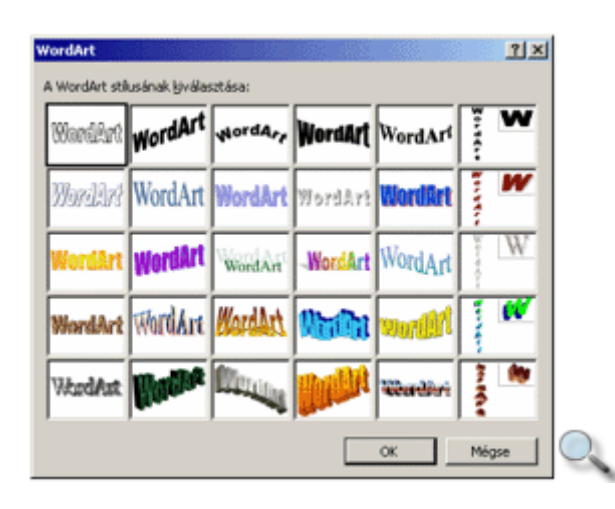

A megjelenő panelen válasszunk egy tetszőleges stílust, majd kattintsunk az OK gombra.

A következő párbeszéd panelen a megjelenítendő szöveget és annak formátumait állíthatjuk be.

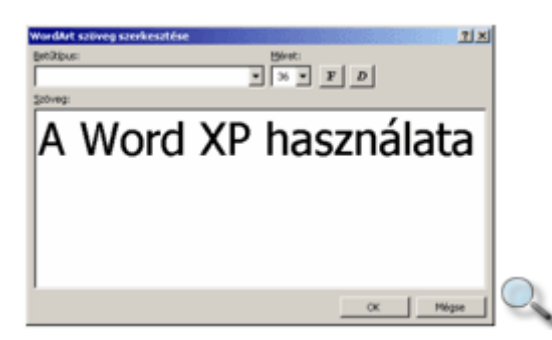

A szöveg begépelése és a formátumok beállítása után kattintsunk az **OK** gombra. Ezután a képernyőn megjelenik a WordArt objektum.

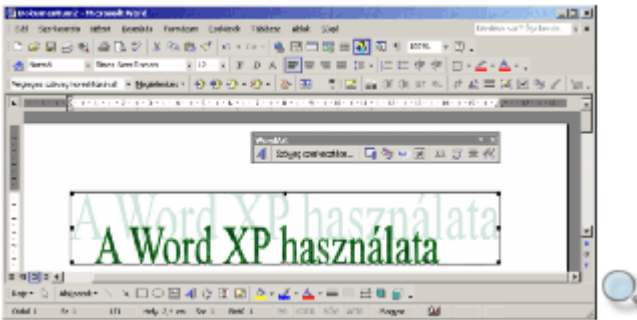

A létrehozott objektumot a WordArt, illetve a Rajzolás eszköztár segítségével módosíthatjuk.

#### $\mathbf{A}$

A WordArt beszúrása gombra kattintva megjelenő panel segítségével új WordArt objektum beszúrására van lehetőségünk.

Szöveg szerkesztése...

A **Szöveg szerkesztése** gomb segítségével a beszúrt WordArt objektum szövegét módosíthatjuk, az objektum formátuma nem változik.

प्या

A **WordArt gy**ő**jtemény** gombbal a WordArt objektum stílusát változtathatjuk meg.

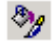

A **WordArt formázása** gombra kattintva megjelenő panelen a WordArt objektum kitöltési színét és a szegélyvonalak tulajdonságait módosíthatjuk.

A **WordArt alakzat** gomb segítségével az objektumot eltorzíthatjuk a kiválasztott alakzatnak megfelelően.

圂

A szöveg körbefuttatása gombra kattintva megjelenő legördülő listában a WordArt objektumnak a dokumentum szöveghez viszonyított helyzetét adhatjuk meg.

aa |

A **WordArt azonos bet**ő**magasság** gombbal minden bető magasságát egyforma nagyságúra állíthatjuk.

 $\mathbb{A}^{\mathbf{b}}_{\mathbf{b}}$ 

A **WordArt függőleges szöveg** gombbal a WordArt objektum szövegét vízszintesről függőlegesre állíthatjuk.

틀

Az Igazítás WordArtban gombra kattintva megjelenő legördülő listából hat különböző szövegigazítási mód közül választhatunk.

 $\stackrel{\text{AV}}{\leftrightarrow}$ 

A **WordArt bet**ő**közök** gomb segítségével a WordArt objektum szövegében a betők közötti távolságot módosíthatjuk.

Több rajzobjektumból álló illusztrációink kezelését az összetartozó objektumok csoportba foglalásával egyszerősíthetjük. Az így létrehozott csoportokat a Word egy objektumként kezeli.

Jelöljük ki a csoportba foglalni kívánt objektumokat. Ezt az első rajzelem kijelölése után a SHIFT billentyő nyomva tartása mellett a további objektumokra kattintva tehetjük meg. Ha a kijelölést a gumikeret segítségével szeretnénk elvégezni, kapcsoljuk be a Rajz eszköztár **Objektumok kijelölése** gombját, majd a bal gomb nyomva tartása mellett az egér húzásával jelöljük ki a kívánt objektumokat.

Ezután adjuk ki a **Rajz** gombra kattintva megjelenő menü **Csoportba foglalás** parancsát.

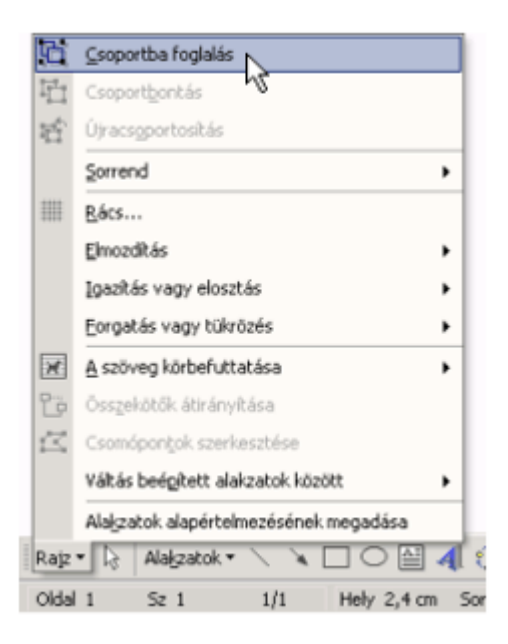

Egy csoport felbontásához annak kijelölése után adjuk ki a **Rajz** gomb menüjének **Csoportbontás** parancsát.

Alaphelyzetben a korábban készített rajzelemeket a később készített rajzelemek eltakarják. A takarás sorrendjét megváltoztathatjuk a Rajz gombbal megjeleníthető menü Sorrend » **El**ı**rehozás** vagy **Hátraküldés** parancsával.

A szöveg és a rajzobjektumok takarását a **Szöveg elé hozás** és a **Szöveg mögé küldés** parancsok segítségével szabályozzuk.

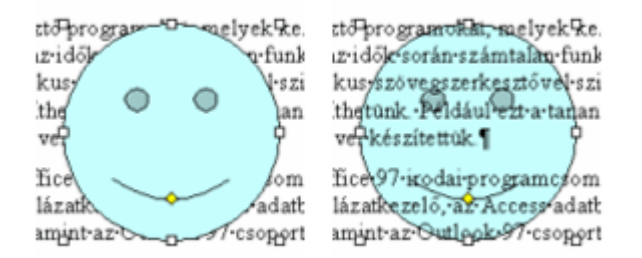

Rajzobjektum törléséhez jelöljük ki az objektumot, majd használjuk valamelyik törlőbillentyűt.

### **Diagram beszúrása**

A Word XP újdonsága a Diagramgyűjtemény. Innen különböző, előre definiált szerkezeti diagramtípusokat szúrhatunk be a dokumentumba.

A **Diagramgy**ő**jtemény** párbeszéd panelt a **Beszúrás** menü **Szerkezeti diagram** parancsával vagy a Rajzolás eszköztár **Diagram vagy szervezeti diagram beszúrása** ikonjára kattintva jeleníthetjük meg, ahonnan különböző diagramtípusok közül választhatunk.

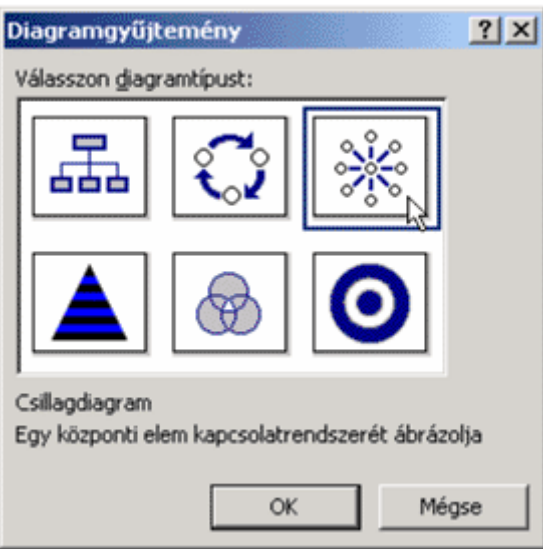

A kiválasztott diagram az **OK** gombra kattintva kerül beszúrásra.

A beszúrt diagram törléséhez jelöljük ki a diagramot, majd használjuk valamelyik törlőbillentyűt.

A kép, rajzobjektum és grafikon másolásához vagy áthelyezéséhez hasonlóképpen kell eljárnunk, mint a szövegrészek esetében.

## **Kész szöveg beszúrása**

A Word több beépített szövegtárbejegyzéssel rendelkezik. A gyakran használt szövegeket, ábrákat, mezőket, táblázatokat a Szövegtár segítségével könnyen beszúrhatjuk a dokumentumba.

Ehhez használjuk a Beszúrás menü Kész szöveg parancsát, majd a megjelenő listából válasszuk ki a beszúrni kívánt kész szöveget.

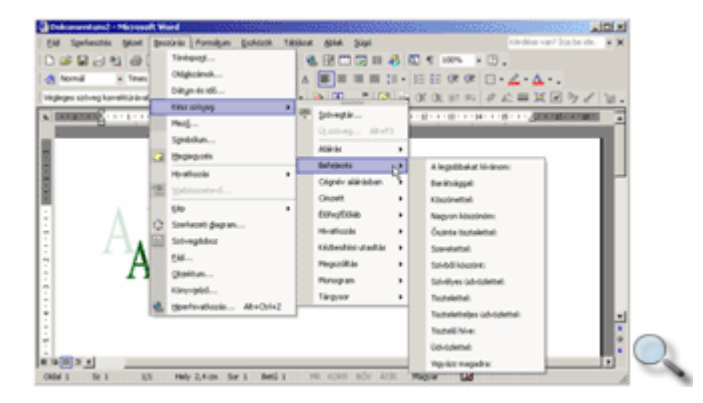

A meglévő kész szövegeken kívül saját kész szöveget is felvehetünk a Szövegtárba. Ezt legegyszerőbben a szöveg kijelölése után a **Beszúrás** menü **Kész szöveg » Új szöveg**  parancsával, illetve az ALT+F3 billentyőkombinációval tehetjük meg.

A megjelenő párbeszéd panel **Adjon nevet a bejegyzésnek** rovatában adjuk meg a kijelölt szöveg rövidítését.

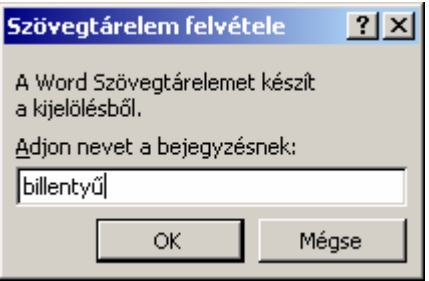

Ezek után a kész szöveg megjelenítéséhez elegendő a rövidítést beírnunk, majd közvetlen ezután nyomjuk meg az F3-as funkcióbillentyőt. Ennek hatására a rövidítés helyén megjelenik a kész szöveg.

A **Beszúrás** menü **Kész szöveg » Szövegtár** parancsával a szövegtár utólag is módosítható. A szövegtár bővítéséhez írjuk be a felvenni kívánt szöveget A **Szövegtár új eleme** mezőbe, majd kattintsunk a **Felvesz** gombra. A felesleges elemeket kiválasztásuk után a **Törlés**  gombbal távolíthatjuk el.

Ha bejelöljük az **Automatikus kiegészítési ajánlat megjelenítése** jelölőnégyzetet, akkor a dokumentumban való gépelés közben, a szövegtárban szereplő valamely kifejezés első négy betűjének beírásakor a Word felajánlja a teljes szót vagy kifejezést. A megjelenő javaslat elfogadásához üssük le az ENTER vagy az F3 billentyőt, elutasításához pedig folytassuk a beírást.

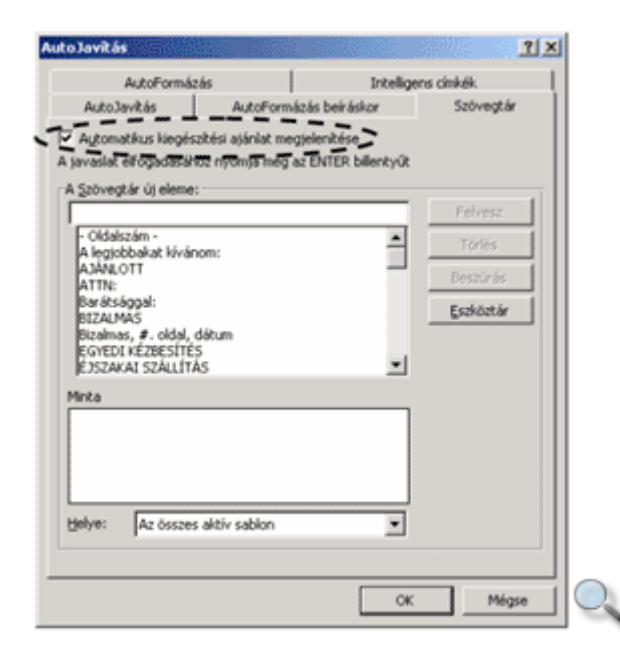

#### **Egyéb objektumok beszúrása**

Worddel végzett munkánk során előfordulhat, hogy más programokkal készített objektumokat szeretnénk dokumentumunkba beilleszteni. Ezek közül is az egyik leggyakoribb lehet egy kész Excel táblázat beszúrása.

Objektum beszúrásához adjuk ki a **Beszúrás** menü **Objektum** parancsát. Az **Új létrehozása** fülön választhatunk a gépünkre telepített alkalmazásoknak megfelelő objektumok közül.

Ebben az esetben egy új üres objektumot hozunk létre, amelyet a megfelelő alkalmazásban tölthetünk meg tartalommal.

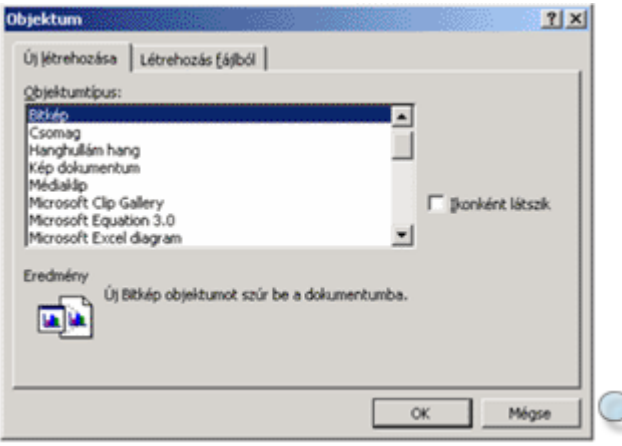

A **Létrehozás fájlból** fülön egy korábban elkészített objektumot illeszthetünk be.

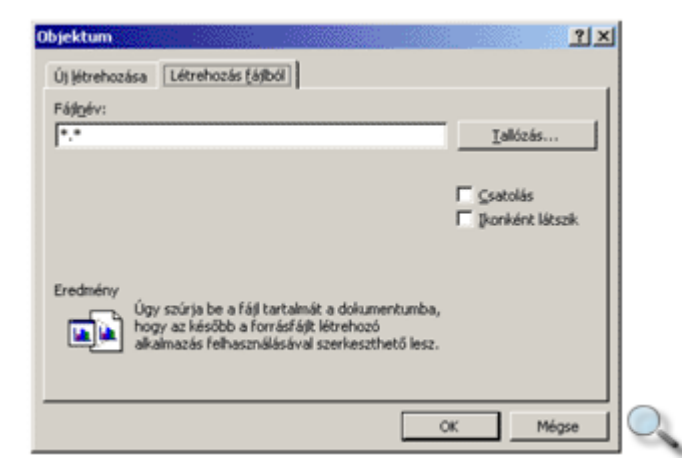

A **Tallózás** gomb segítségével válasszuk ki a beilleszteni kívánt fájlt.

A megfelelı fájlt a **Tallózás** párbeszéd panelen választhatjuk ki.

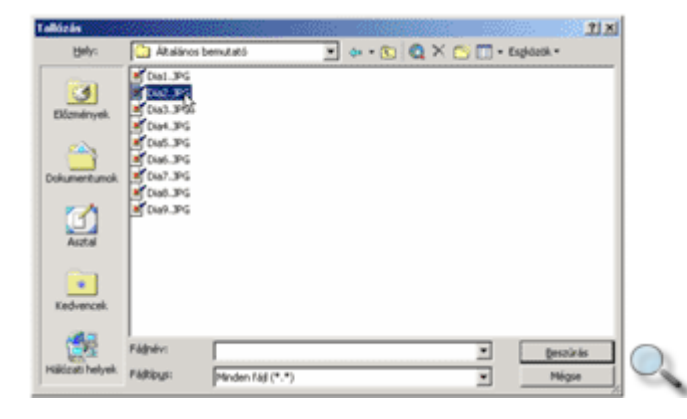

A **Beszúrás** gombra kattintva visszatérünk az **Objektum** párbeszéd panel **Létrehozás fájlból**  fülére.

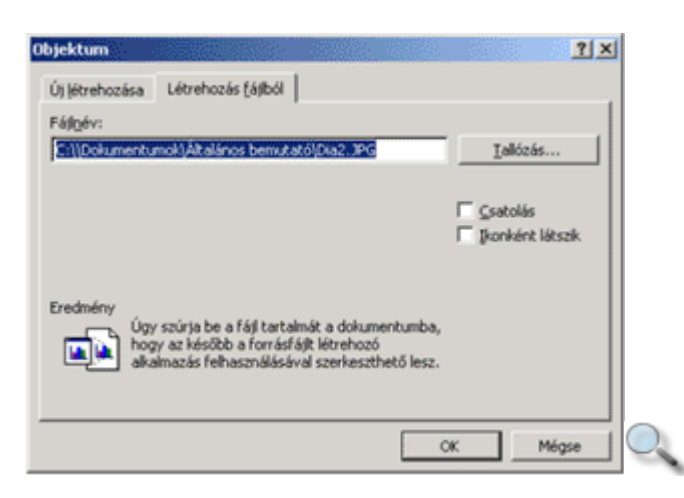

A **Csatolás** opció bekapcsolásával adjuk meg, hogy a beszúrt objektum aktualizálja a forrásfájlban történt módosításokat.

Az Ikonként látszik jelölőnégyzet bekapcsolásával beállíthatjuk, hogy a dokumentumban csak a beszúrt objektumot szimbolizáló ikon jelenjen meg.

A mővelet befejezéséhez kattintsunk az **OK** gombra.

A dokumentumba beszúrt objektumra duplán kattintva a forrásfájlt az azt létrehozó programmal szerkeszthetjük.

### **Adatforrás létrehozása**

Gyakran előfordul, hogy több embernek hasonló, illetve csak részben eltérő tartalmú levelet szeretnénk küldeni. Az ilyen leveleket nevezzük körlevélnek. A Word Körlevél funkciója nagyban megkönnyíti az ilyen levelek elkészítését.

A Wordben egy körlevél készítéséhez két dokumentumra van szükségünk. Az egyik a levél állandó szövegét, a másik a változó adatok listáját tartalmazza. Előbbit törzsdokumentumnak, az utóbbit adatforrásnak nevezzük. A körlevél egyes személyre szabott példányai e két dokumentum adatainak összefésülésével állíthatók elő.

A körlevél készítésének első lépése a változó adatok listáját tartalmazó táblázat létrehozása.

Ezt a táblázatot a már korábban megismert módon hozhatjuk létre, de használhatunk külső adatforrást, például Excel táblát is. A táblázat egy adatbázis táblához hasonlóan épül fel, az oszlopok az azonos típusú adatokat, a sorok a logikailag összetartozó információkat tartalmazzák. A táblázat oszlopait mezőknek, sorait rekordoknak nevezzük.

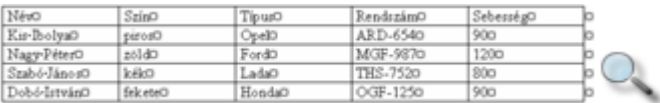

A táblázat első sora a mezők neveit tartalmazza. A táblázatba bevitt adatok formátumozására nincs szükség, a levélben szereplő adatok végső formátumát a törzsdokumentumban határozzuk meg.

Figyeljünk arra, hogy az adatforrás dokumentum csak és kizárólag a táblázatot tartalmazza, mert már egy felesleges üres bekezdés is hibát okozhat a körlevél készítésekor. Tehát a táblázat előtt vagy után semmilyen szöveg vagy üres sor ne legyen.

A táblázat adatokkal való feltöltése után mentsük el azt gépünk háttértárára.

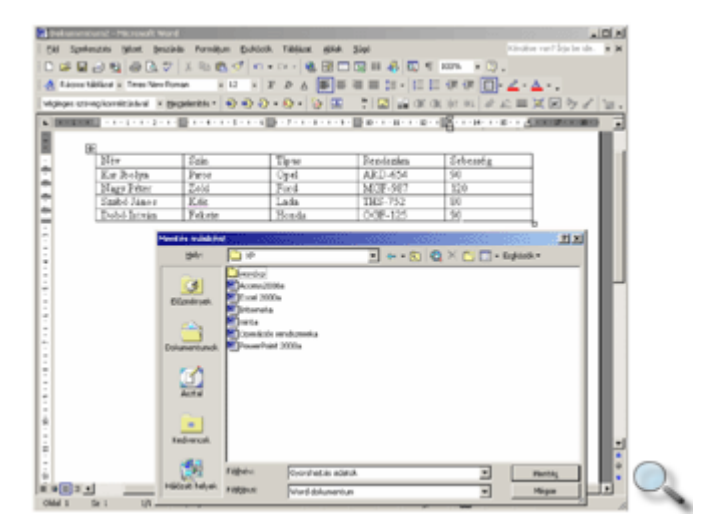

# **A törzsdokumentum létrehozása**

k,

A körlevél elkészítésének második lépése a törzsdokumentum létrehozása. Adjuk ki az **Eszközök** menü **Levelek és küldemények » Körlevél varázsló** parancsát.

A megjelenő **Körlevél** munkaablakban többféle dokumentumtípust találunk.

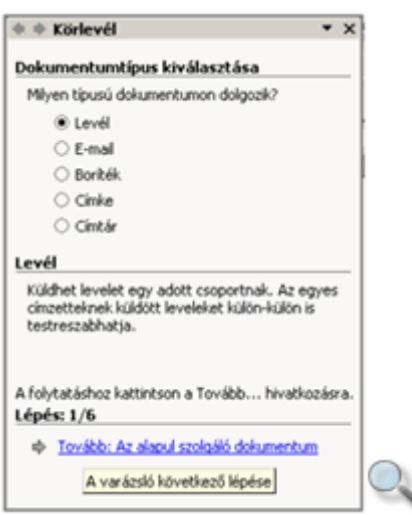

Egy hagyományos levél megszerkesztéséhez válasszuk a **Dokumentumtípus kiválasztása**  csoport **Levél** választókapcsolóját, majd kattintsunk a **Tovább** hivatkozásra.

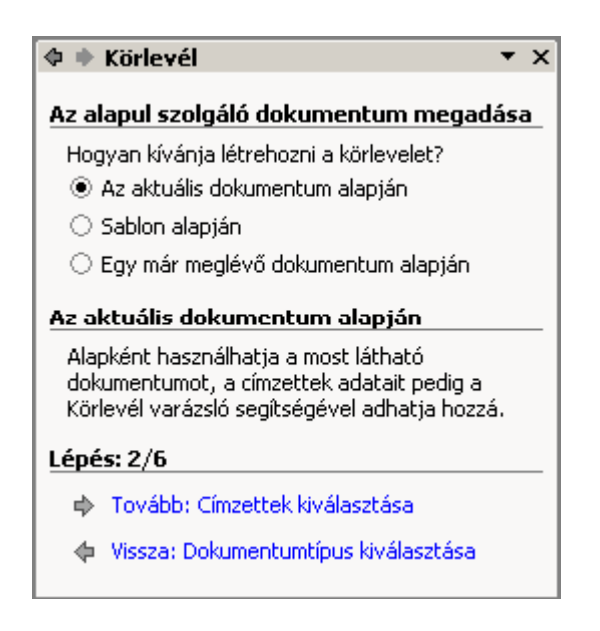

A varázsló második munkaablakában válasszuk ki a körlevél törzsdokumentumát, majd kattintsunk ismét a **Tovább** hivatkozásra. Ha valamit elrontottunk, akkor a **Vissza** hivatkozással betölthetjük a varázsló korábbi munkaablakait is.

Az aktuális dokumentum alapján rádiógombra kattintva az éppen használatban lévő dokumentumból alakíthatjuk ki a törzsdokumentumunkat. Ebben az esetben vigyázzunk, hogy ne az adatforrást tartalmazó dokumentumot tegyük törzsdokumentummá.

A **Sablon alapján** rádiógomb választásakor egy új üres dokumentumot nyit meg a Word a törzsdokumentum számára.

Az **Egy már meglév**ı **dokumentum alapján** rádiógomb választása esetén egy már korábban elkészített dokumentumunkat választhatjuk ki törzsdokumentumnak.

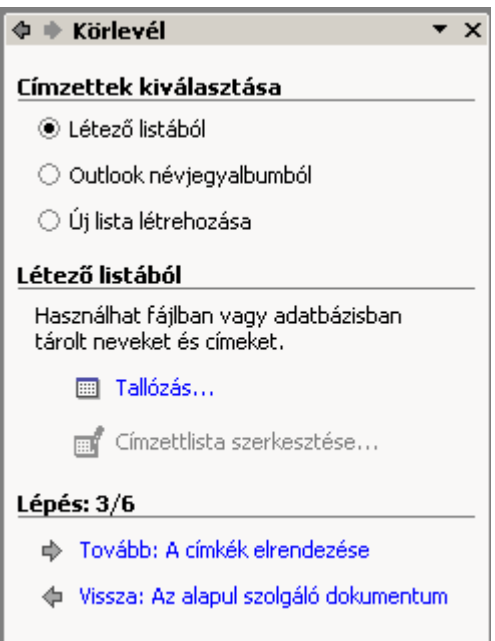

A címlista meghatározásához a következő munkaablakban kattintsunk a **Címzettek** kiválasztása csoport megfelelő választókapcsolójára, majd a Tovább hivatkozásra. A Létező **listából** rádiógomb megnyomása után mint adatforrást használhatjuk fel korábbi Word táblázatunkat. Külső adatforrásokat a **Tallózás** hivatkozásra kattintva használhatunk fel. Az adatforrás kiválasztását az **Adatforrás kijelölése** párbeszéd panelen végezhetjük el.

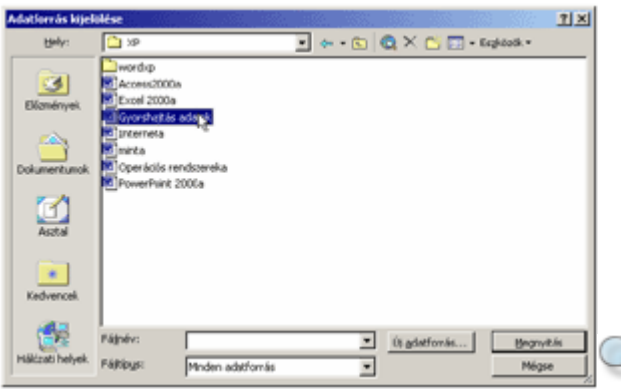

A **Megnyitás** gombra kattintva megjelenik a **Körlevél címzettjei** párbeszéd panel.

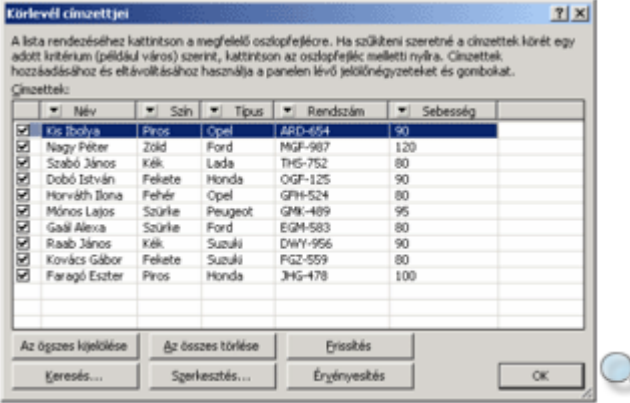

A párbeszéd panelen látható az adatforrás összes bejegyzése. Az egyes rekordokat a mellettük lévő jelölőnégyzet bejelölésével adhatjuk hozzá a címlistához, illetve a jelölés törlésével távolíthatjuk el.

A lista a rendezés alapjául használni kívánt oszlop címére kattintva rendezhető.

Szükség szerint lehetőségünk van az adatok szűrésére. A szűrőfeltételek megjelenítéséhez kattintsunk valamelyik oszlop címkéjén látható  $\blacktriangledown$ jelre.

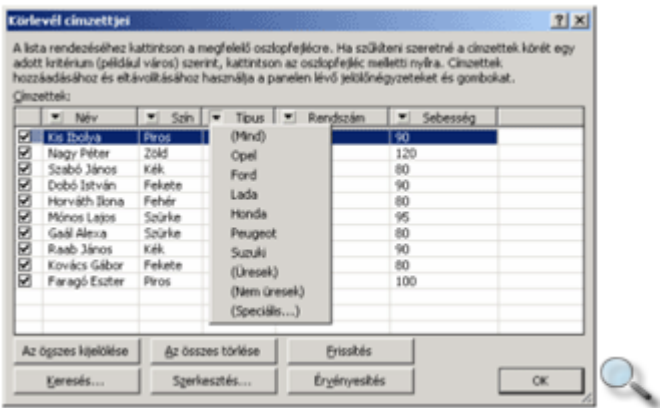

A megjelenő lista többek között a mezőben előforduló egyedi adatok listáját is tartalmazza. Ezek általában a nem zárójeles listaelemek. Valamely egyedi adat kiválasztásának hatására a Word kigyőjti az adatforrás azon rekordjait, melyek az adott elemet tartalmazzák.

Az aktív szűrőfeltételt tartalmazó mező legördülő lista gombján látható háromszög kék színűre változik. Ilyenkor csak a feltételnek megfelelő rekordok látszanak.

Az **Üresek** feltétel választása esetén azokat a rekordokat jeleníthetjük meg, amelyek az adott oszlopban nem tartalmaznak adatokat. A **Nem üresek** választásakor az összes olyan rekord megjelenik, amely a szűrőfeltételt tartalmazó oszlopban adatot tartalmaz.

A szűrés megszüntetéséhez az aktív szűrőfeltételt tartalmazó oszlop legördülő listájában válasszuk a **Mind** listaelemet.

Szűrőfeltételeket egyszerre több oszlophoz is beállíthatunk. Ilyenkor csak az összes feltételnek együttesen megfelelő rekordok jelennek meg a képernyőn.

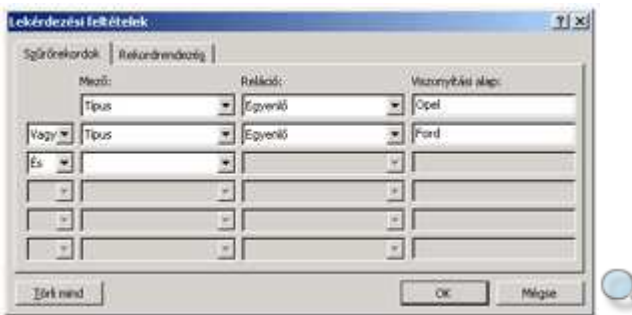

A **Speciális** listaelem választásakor saját szűrőfeltételeket adhatunk meg.

A megjelenő párbeszédpanelen egyszerre több szűrőfeltételt is megadhatunk relációk használatával.

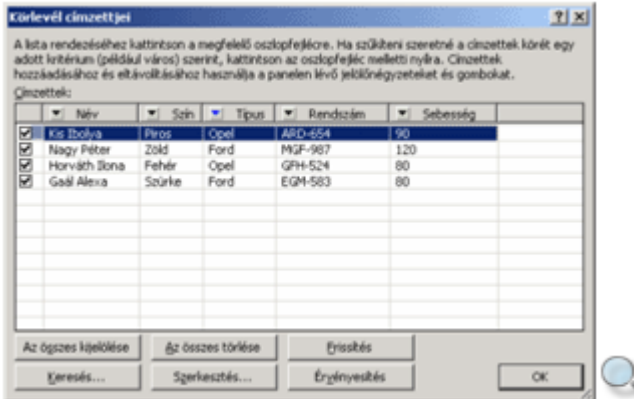

A beállítások után kattintsunk a munkaablak **Tovább** hivatkozására.

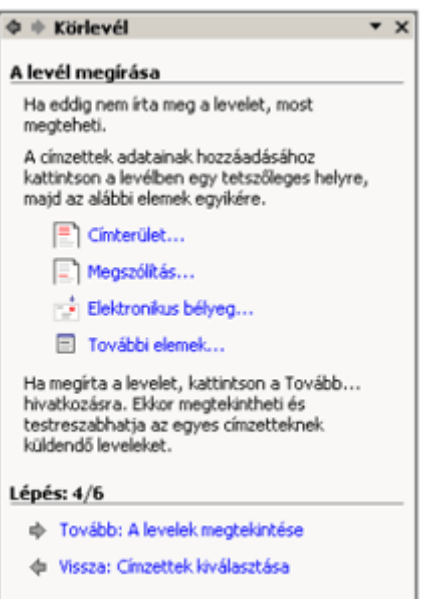

A negyedik lépésben új törzsdokumentumot is létrehozhatunk. Ha a már megnyitott dokumentumot akarjuk törzsdokumentumként felhasználni, akkor kattintsunk a **Tovább** hivatkozásra.

A törzsdokumentum szerkesztésekor a változó adatokra az adatforrásban lévő mezőnevek beszúrásával hivatkozunk. Ehhez álljunk a kurzorral a dokumentumban oda, ahová a körlevélmezőt beszúrni szeretnénk, majd kattintsunk a **Körlevél** munkaablak További **elemek** hivatkozására.

A megjelenő párbeszéd panelen válasszuk ki a használni kívánt mező nevét majd kattintsunk a **Beszúrás** gombra.

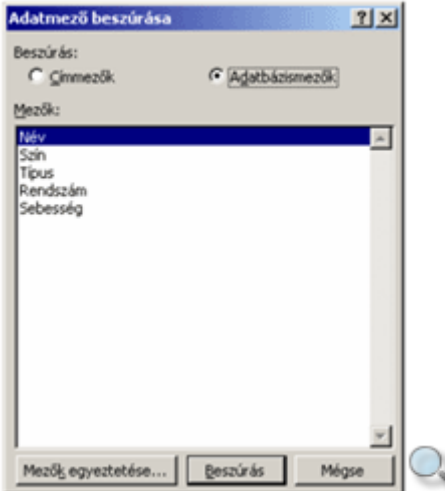

A **Körlevél** munkaablak **Tovább** hivatkozásával a varázsló ötödik munkaablakába lépünk, ahol még az összefésülés előtt ellenőrizhető a mezők feltöltése az aktuális adatelemekkel.

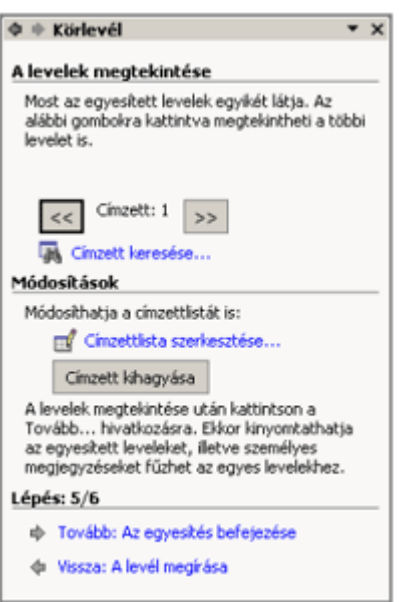

A címzettek között a << és >> gombokkal mozoghatunk. Hosszabb listában használjuk a Címzett keresése hivatkozást. Ha bármelyik címzettet ki szeretnénk hagyni a körlevélből, használjuk a **Címzett kihagyása** gombot.

A gyakorlatban célszerő, hogy ne az egyesítés eredményeként keletkezett egyedi körlevélpéldányokat formátumozzuk egyenként, hanem még egyesítés előtt, magában a törzsdokumentumban végezzük el a formátum-beállításokat.

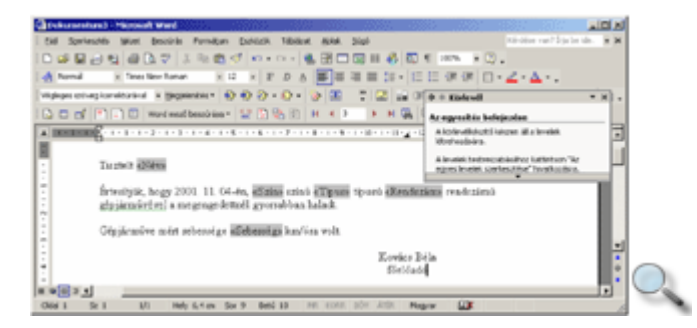

Az adatmezők formátumozása előtt azokat a határoló jeleikkel együtt kell kijelölni, különben a beállított formátum nem jelenik meg a dokumentumban.

A **Tovább** gomb használata után, a munkaablak **Egyesítés befejezése** részében az összeállított körlevél azonnal kinyomtatható. Tanácsos azonban **Az egyes levelek**  szerkesztése hivatkozást választani, mert így még a nyomtatás előtt ellenőrizhető a körlevél.

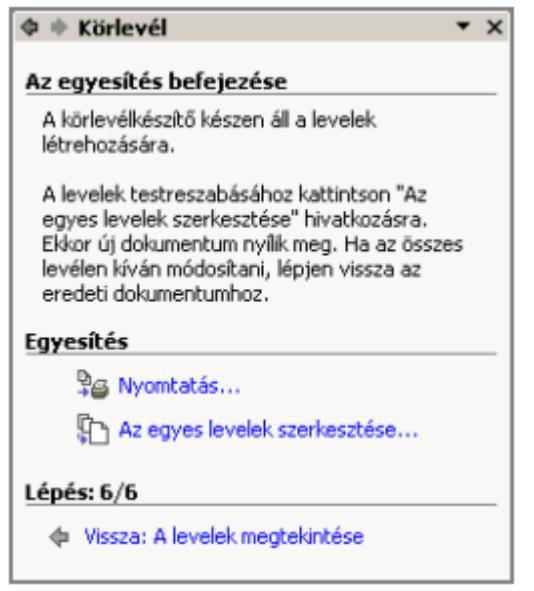

Az egyesítés eredménye új dokumentumba kerül, ahol a körlevelek egyenként formátumozhatók, módosíthatók. Az új dokumentumban minden egyes levél új szakaszt képez. A **Nyomtatás** vagy **Az egyes levelek szerkesztése** hivatkozás választásakor az egyesítés előtt megjelenő párbeszéd panelen megadhatjuk az egyesítendő rekordok számát.

Hosszú listánál érdemes az **Ettől – Eddig** mezőkben korlátozni az egyszerre egyesítendő rekordok tartományát.

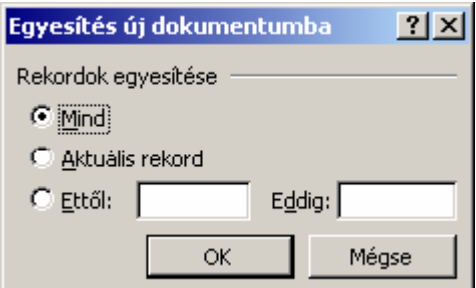

### **A körlevél eszköztár használata**

A törzsdokumentum szerkesztéséhez jól használható a **Nézet** menü **Eszköztárak » Körlevél** parancsával megjeleníthető Körlevél eszköztár.

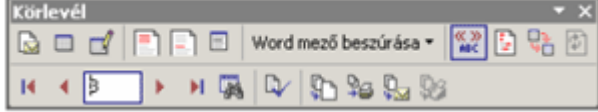

Ezen az eszköztáron megtalálhatók a varázslóban használt legfontosabb parancsok.

 $\mathbb{R}$ 

A **Törzsdokumentum beállítása** ikon előre elkészített formátumokkal – például levél- vagy címkeformátummal – beállítja a körlevélhez kiindulópontként használható dokumentumot,

vagy a körlevélre vonatkozó információk eltávolításával átalakítja a dokumentumot egyszerő Word dokumentummá.

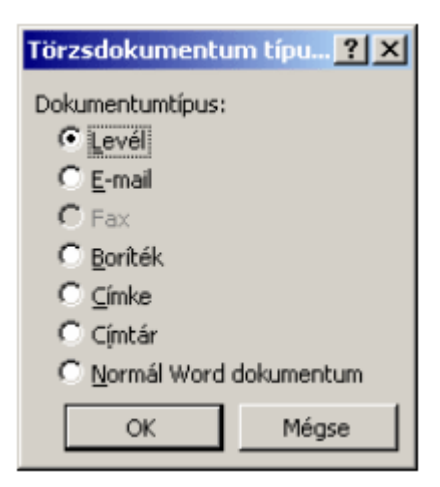

A dokumentumtípus megváltoztatása esetén a Word kérheti, hogy mentsük a nem mentett változtatásokat, és töröljük a dokumentum tartalmát.

 $\Box$ 

Az **Adatforrás megnvitása** gomb létező adatforrást csatol az aktív dokumentumhoz, azaz a dokumentumot a körlevél törzsdokumentumává alakítja.

 $\mathbb{R}^2$ 

A **Körlevél címzettjei** gomb megjeleníti a körlevél címzettjeinek érvényesítésére, szőrésére, keresésére és rendezésére használható párbeszéd panelt.

 $\Box$ 

A **Címterület beszúrása** gomb megjeleníti a körlevélhez használható, a fődokumentumba beszúrható címformátumok listáját tartalmazó **Címterület beszúrása** párbeszéd panelt. Segítségével gyorsan meghatározhatjuk, hogy miként jelenjenek meg a cím elemei.

 $\Box$ 

A **Megszólítás beszúrása** gomb a körlevél fődokumentumába beszúrható megszólításformákat jeleníti meg.

翳

B.

A **Mez**ı**k egyeztetése** gombra kattintva egy párbeszéd panel jelenik meg, amelyen az adatforrás mezőihez hozzárendelhetünk olyan mezőket, amelyeket a Word egy körlevélben cím, illetve megszólítás részeként ismer fel. A mezők hozzárendelésével könnyebben szúrhatjuk be és kezelhetjük a címeket, illetve a megszólításokat a fődokumentumban.

A **Körlevélmez**ı**k kiemelése** gomb a körlevél mezıit könnyebb megtalálásuk érdekében háttérrel emeli ki.

 $\underset{\text{BBC}}{\otimes}$ 

Az **Egyesített adatok megtekintése** gomb bekapcsolt állapotában a törzsdokumentumba beszúrt mezőnevek helyén megjelennek az aktuális rekordban hozzájuk tartozó adatok.

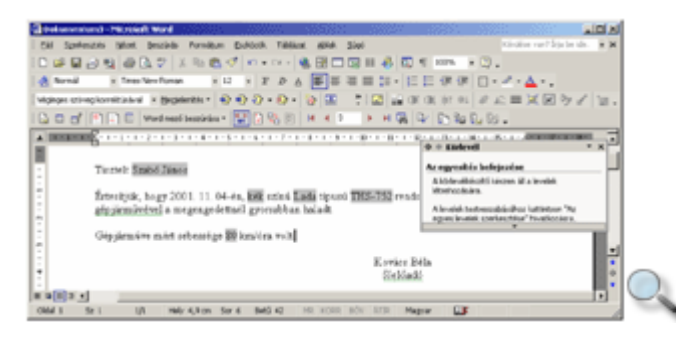

```
\mathbf{F}
```
Az Előző rekord és Következő rekord gombokkal egyet előre vagy hátra léphetünk az adatforrást tartalmazó táblázat soraiban.

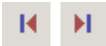

Az **Els**ı **rekord** és **Utolsó rekord** gombok segítségével a táblázat elsı, illetve utolsó sorára ugorhatunk.

 $\overline{1}$ 

A Rekordszám mező módosításával az adatforrás tetszőleges rekordjára ugorhatunk.

#### $\mathbb{R}^2$

Az adatforrás rekordjainak utólagos módosításához a **Körlevél címzettjei** gombot használjuk.

#### **Az adatforrás és a törzsdokumentum egyesítése**

Az egyesítés, vagy összefésülés során a Word a körlevél valamennyi példányát automatikusan elkészíti. A törzsdokumentumot és az adatforrást még az egyesítés előtt célszerű elmenteni.

Ezt a műveletet a levél szétküldési módjától függően többféleképpen végezhetjük el. Az egyesítést kezdeményezhetjük a Körlevél eszköztár **Egyesítés új dokumentumba, Körlevél nyomtatóra küldése** vagy **Egyesítés e-mailbe,** illetve **Egyesítés faxba** gombjai segítségével.

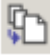

Ha a törzsdokumentum alapjának formalevelet választottunk, az **Egyesítés új dokumentumba** gombra kattintva valamennyi körlevelet egy új dokumentumban, példányonként külön oldalon helyez el a Word.

Új dokumentum létrehozása esetén a Word a levél valamennyi példányát külön oldalon helyezi el. Az új dokumentumba egyesítés előnye, hogy az elkészült körlevelet nyomtatás előtt még egyszer áttekinthetjük, sőt az egyes leveleket külön formátumozhatjuk is.

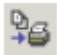

A **Körlevél nyomtatóra küldése** ikonra kattintva az egyesítés eredményét azonnal a nyomtatóra küldjük. Ebben az esetben az egyesítéskor nem készül külön dokumentum a körlevélről.

Az **Egyesítés új dokumentumba** vagy **Körlevél nyomtatóra küldése** gombok használata esetén egyaránt megadhatjuk az egyesítendő rekordok körét.

t.

Az Egyesítés e-mailbe gomb használata esetén lehetőségünk van az elektronikus postázás beállítására is. A mővelethez az adatforrásban szerepelnie kell egy e-mail címeket tartalmazó mezőnek, amit a párbeszéd panel **Címzett** listájában kell megadnunk.

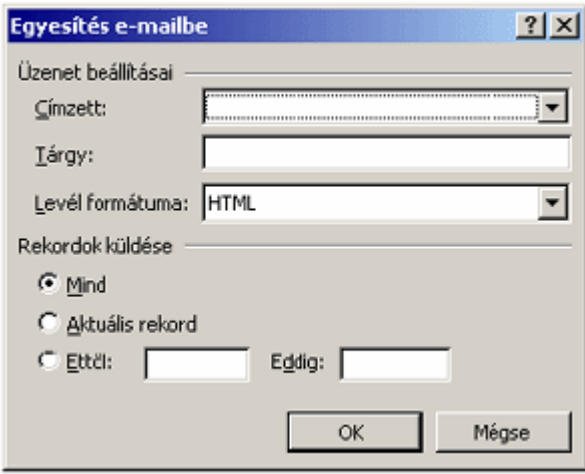

ß⊗.

Az **Egyesítés faxba** ikon csak akkor használható, ha számítógépünkön telepítve van a faxküldés támogatása. Ebben az esetben az adatforrásunknak tartalmaznia kell egy **Faxszám**  mezőt is, amelyre a faxot küldeni szeretnénk.

Ha az elkészült körlevelet később is használni szeretnénk, célszerű a törzsdokumentumot az adatforrással együtt elmenteni gépünk háttértárára.

Ha az egyesített dokumentumban hibát fedezünk fel, vagy a levél formátumozásával nem vagyunk elégedettek, akkor szükség szerint a törzsdokumentumban vagy az adatforrásban végezzük el a szükséges javításokat, majd ismételjük meg a törzsdokumentum és az adatforrás egyesítését.

Az alábbi képen a körlevél új dokumentumba történő egyesítését láthatjuk.

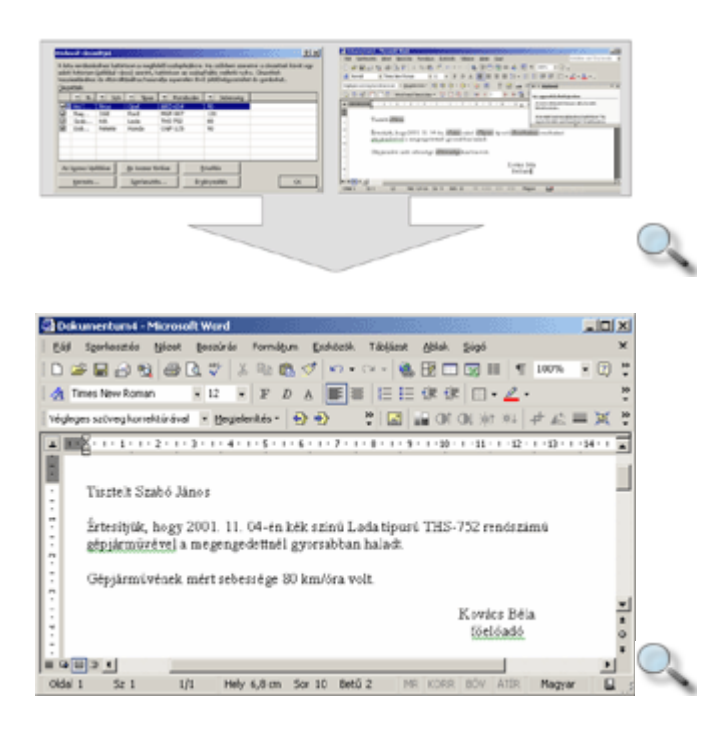

## **Boríték készítése**

A Word segítségével lehetőségünk van borítékok és címkék nyomtatására is. A borítékok és a címkék esetében is nyomtatható egy-egy példány, illetve a körlevélhez hasonlóan nagyobb mennyiség is.

Boríték nyomtatásához adjuk ki az **Eszközök** menü **Levelek és küldemények » Boríték és címke** parancsát, majd válasszuk a megjelenő párbeszéd panel **Borítékok** fülét.

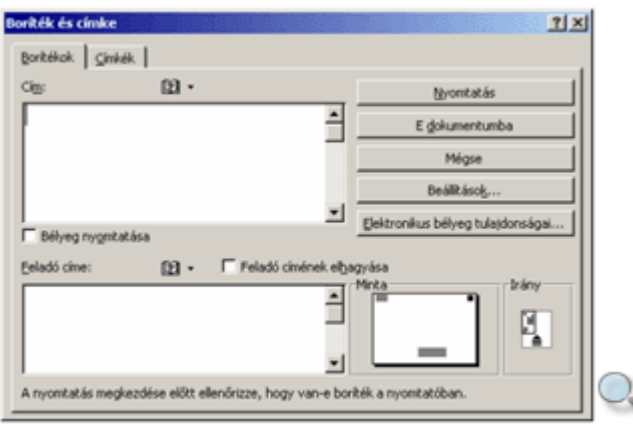

A **Cím** rovatban adjuk meg a címzett nevét, címét, esetleges beosztását. Saját adatainkat a **Feladó címe** rovatba gépeljük be. A **Feladó címének elhagyása** jelölőnégyzet bekapcsolása esetén a feladó címe nem kerül nyomtatásra.

A **Beállítások** gomb használatakor megjelenő párbeszéd panelen további beállításokat adhatunk meg.

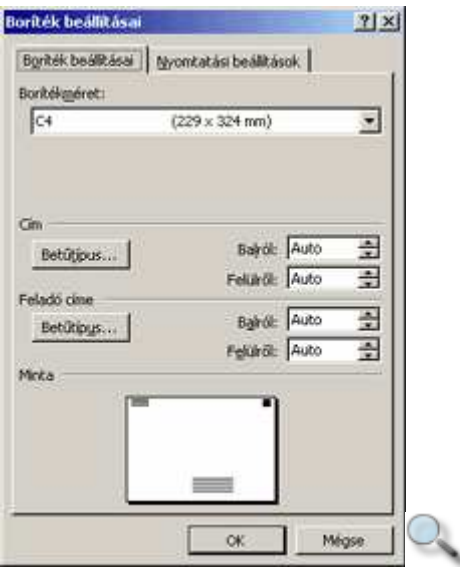

A Boríték beállításai párbeszéd panel Borítékméret legördülő listájában határozhatjuk meg a boríték méretét.

A Cím és Feladó címe csoportok eszközeinek segítségével a borítékra kerülő adatok betőformátumát és elhelyezkedését határozhatjuk meg.

A Minta csoportban az aktuális beállításoknak megfelelő, hozzávetőleges előnyomtatási képet látjuk.

A **Nyomtatási beállítások** fülön a boríték nyomtatásával kapcsolatos további beállításokat végezhetünk el.

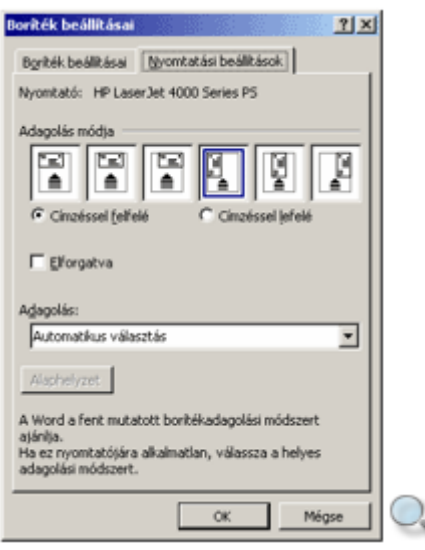

Ha az alapértelmezettől eltérő beállításokat adunk meg, az Alaphelyzet gombra kattintva visszaállíthatjuk a kiinduló állapotot. Az **OK** gombra kattintva visszatérünk a **Boríték és címke** párbeszéd panelre.

A boríték azonnali nyomtatását a **Nyomtatás** gombra kattintva kezdeményezzük.

Az **E dokumentumba** gomb használatakor a Word a borítékot egy külön szakaszban beszúrja a dokumentum elejére.

Ha a feladó címét először írjuk be vagy módosítjuk, a **Nyomtatás** vagy az **E dokumentumba** gombokra kattintva az alábbi kérdés jelenik meg a képernyőn.

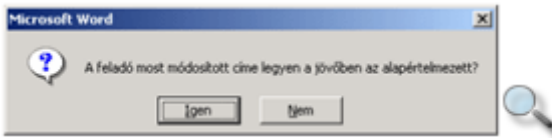

Az **Igen** gomb használatakor a **Feladó címe** rovat tartalma alapértelmezetté válik, így a következő borítékcímzés alkalmával csak a címzett adatait kell megadnunk.

#### **Címkenyomtatás**

Címke nyomtatásához adjuk ki az **Eszközök** menü **Levelek és küldemények » Boríték és címke** parancsát, majd válasszuk a megjelenő párbeszéd panel **Címkék** fülét.

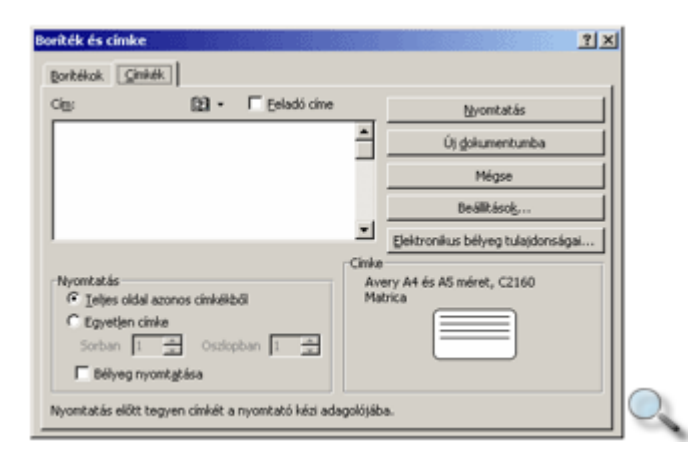

A **Cím** rovatba gépeljük be a szükséges adatokat. Ha a **Feladó címe** jelölınégyzetet bekapcsoljuk, akkor a **Boríték** fül **Feladó címe** rovatának tartalma kerül a címkére.

A **Nyomtatás** csoport **Teljes oldal azonos címkékb**ı**l** opciójának választásakor a nyomtató egy teljes oldalnyi azonos tartalmú címkét nyomtat a **Cím** rovatban megadott adatok alapján. Ha az **Egyetlen címke** opciót választjuk, az alatta látható mezők segítségével meghatározhatjuk, hogy a nyomtatóban lévő etikett címkelap melyik címkéjére kerüljenek a megadott adatok.

A **Nyomtatás** gomb segítségével a címkét azonnal kinyomtathatjuk. Ha az **Új dokumentumba** gombra kattintunk, a címkék a Word által megnyitott új dokumentumba kerülnek. Ebben az esetben a nyomtatás mellett lehetőségünk van a címkék elmentésére is.

A **Beállítások** gombra kattintva a megjelenı párbeszéd panelen a címkelap paramétereit határozhatjuk meg.

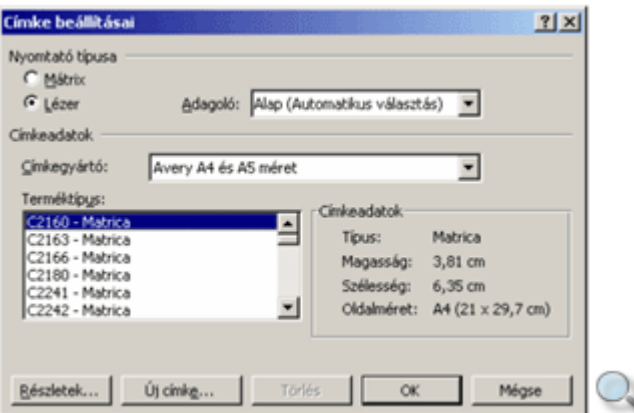

Ezen a panelen beállíthatjuk a nyomtató típusát, lapadagolás módját, valamint a címke pontos típusát. Ha az általunk használt címkét nem találjuk a **Terméktípus** listán, akkor az **Új címke** gombra kattintva megadhatjuk a rá vonatkozó pontos információkat, illetve a **Részletek** gombra kattintva módosíthatjuk azokat.

A megjelenő párbeszéd panel **Címkenév** rovatában adjuk meg az egyedi címketípusunk elnevezését. Az alatta látható mezőkben a címkék méretét, valamint az egymástól és a lap szélétől mért távolságukat módosíthatjuk. Az **OK** gomb használata után a címke felvételre kerül a **Terméktípus** listába.

A meglévő címkék részletes adatainak megtekintéséhez vagy módosításához a címke kijelölése után kattintsunk a **Részletek** gombra.

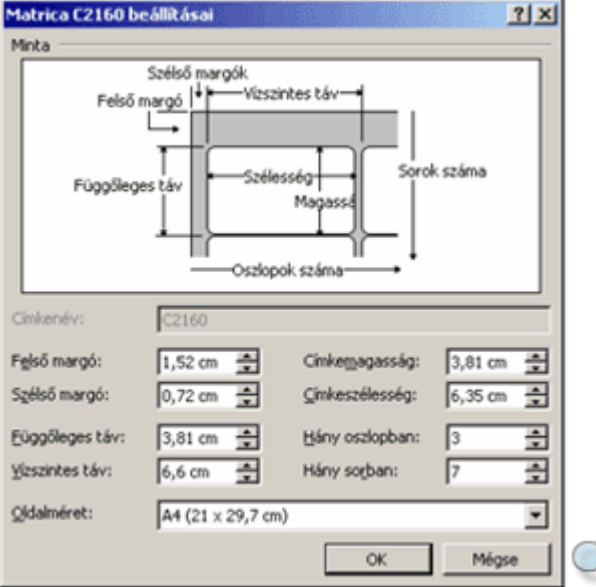

Ekkor az alábbi párbeszéd panel jelenik meg.

A módosítások elvégzése után kattintsunk az **OK** gombra, ennek hatására visszatérünk a **Címke beállításai** párbeszéd panelre. A beállítások jóváhagyásához kattintsunk az **OK**  gombra.

### **Boríték és címke nyomtatása körlevélként**

A Wordben a körlevelekhez hasonlóan, előre elkészített lista alapján is készíthetünk borítékcímzést és etikettcímkéket. Az előállításukhoz szükséges egy adatforrás, illetve egy törzsdokumentum.

Az adatforrást a körlevélkészítésnél megismert módon hozzuk létre.

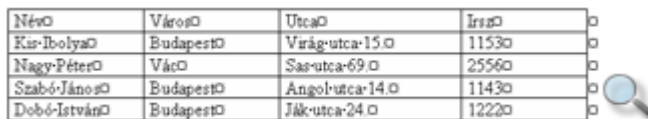

A törzsdokumentum létrehozásához adjuk ki az **Eszközök** menü **Levelek és küldemények » Körlevél varázsló** parancsát. A **Dokumentumtípus kiválasztása** csoportban válasszuk ki szükség szerint a **Boríték** vagy a **Címke** választókapcsolót.

A törzsdokumentum típusának meghatározása után a varázsló második munkaablakában a boríték vagy a címke beállításait adhatjuk meg. A címzetteket, illetve a címzettek adatait tartalmazó adatforrást a harmadik munkaablakban határozhatjuk meg.

A következő munkaablakban rendezzük el a címkéket. A dokumentumablakban elegendő az első címkét formátumoznunk, illetve mezőit beillesztenünk.

Kattintsunk a munkaablak Az összes címke frissítése gombjára, hogy az első címke tartalma, formátuma öröklődjön a többi címkére.

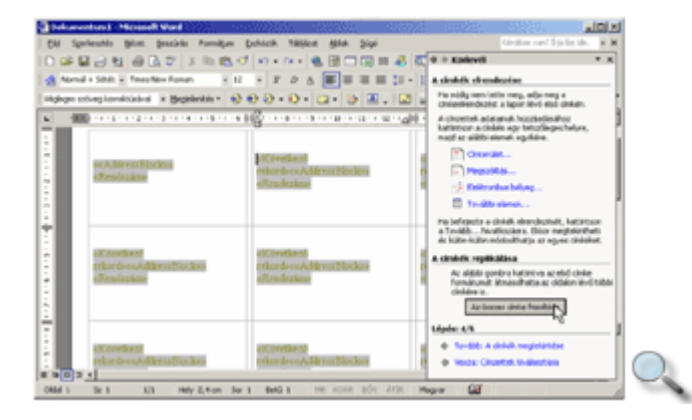

A boríték és címke törzsdokumentum esetén a részletes beállításokat az előző fejezetben megismert módon végezzük el.

A Körlevél eszköztár gombjainak segítségével a körlevél szerkesztésénél megismert módon lépkedhetünk az adatforrás rekordjai között, illetve egyesíthetjük az adatforrást és a törzsdokumentumot.

# **A stílusok használata**

Egy hosszabb dokumentumban gyakran szükség van ismétlődő formátumkombinációk használatára. Ilyen lehet például a fejezetcímek vagy felsorolások formátuma is.

Az ilyen esetekben a következetes formátumozás egyszerősítésére, gyorsítására úgynevezett stílusokat alkalmazhatunk. A stílusok előredefiniált betű- és bekezdésformátum kombinációk.

A Wordben számos előre definiált stílus található, melyeket tetszés szerint módosíthatunk, de szükség szerint új stílusokat is alkothatunk.

A következetes szövegformátumozást segíti a stílusoknak az a tulajdonsága is, hogy a stílus formátumainak módosítása után az összes ilyen stílussal készült szövegrész automatikusan felveszi az új formátumokat.

#### **Stílustípusok**

Kétféle típusú stílust hozhatunk létre, bekezdésstílusokat és karakterstílusokat.

A bekezdésstílus bármilyen bető- vagy bekezdésformátumot tartalmazhat. Az így létrehozott stílus azonban csak bekezdésekre alkalmazható. A bekezdésstílusok a nevük mellett látható  $\P$  ielről ismerhetők fel.

A karakterstílus csak betőformátumot tartalmazhat, alkalmazása azonban bármilyen szövegrészre vonatkozhat. A karakterstílust a neve mellett látható  $\triangleq$ jelöli.

Stílusok esetében szakaszformátumok használatára nincs lehetőségünk.

# **Új stílus létrehozása**

Új stílus létrehozásához adjuk ki a **Formátum** menü **Stílusok és formázás** parancsát. Ennek hatására megjelenik a **Stílusok és formázás** munkaablak. Ez a munkaablak a Formázás eszköztár **Stílusok és formázás** gombjával is be- vagy kikapcsolható.

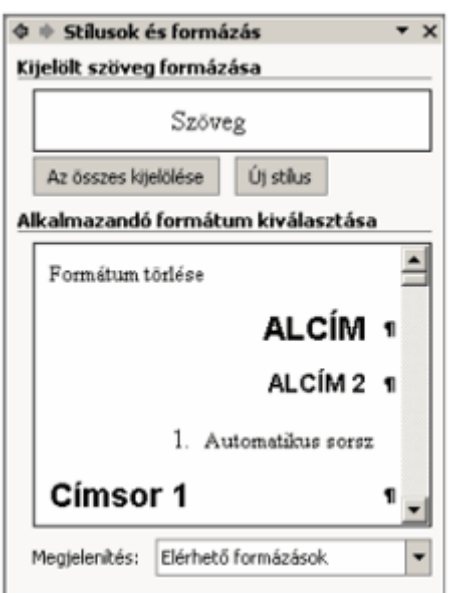

Új stílus létrehozásához használjuk az **Új stílus** gombot. Az új stílus beállításait a megjelenı **Új stílus** párbeszéd panelen végezhetjük el.

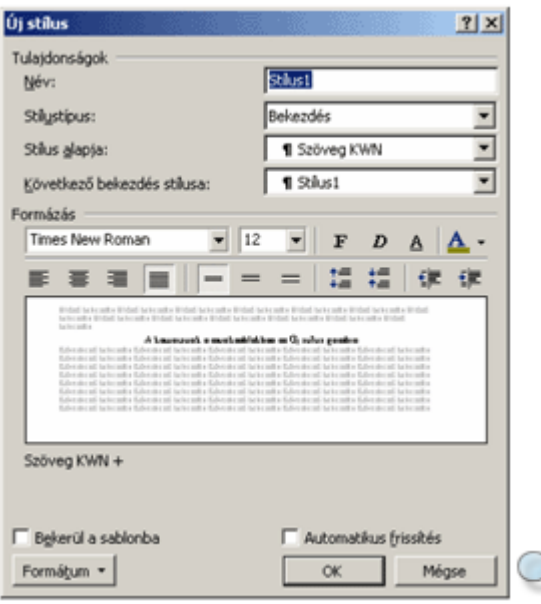

A **Név** rovatban a stílusnak tetszıleges nevet adhatunk.

A Stílustípus legördülő listában válasszuk ki, hogy bekezdés- vagy karakterstílust szeretnénk létrehozni.

A Stílus alapja legördülő listában kiválaszthatjuk, hogy a már létező stílusok közül melyik formátumait tekintsük kiindulópontnak. A későbbiekben az alapstílus változásai automatikusan továbböröklődnek az arra épülő többi stílusra is. A **Nincs stílus** választása esetén a többitől független, önálló stílust hozhatunk létre.

A Következő bekezdés stílusa legördülő listában beállíthatjuk, hogy az adott stílussal írt bekezdés után következő bekezdésben melyik stílust szeretnénk alkalmazni. Ez a beállítás a szöveg begépelésekor fejti ki hatását.

A stílus formátumait a **Formázás** csoport eszközeivel és a **Formátum** gombbal megjeleníthető menü parancsainak segítségével állíthatjuk be.

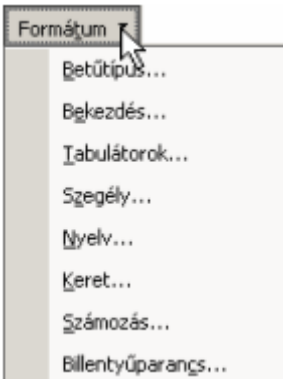

Az **Automatikus frissítés** jelölőnégyzet kiválasztása esetén a Word automatikusan frissíti a stílust, ha az adott stílusú bekezdés formátumait megváltoztatjuk. Ezzel minden, a módosított stílussal ellátott bekezdés formátumai frissítésre kerülnek az aktív dokumentumban.

A **Bekerül a sablonba** jelölınégyzet kiválasztása után a Word felveszi a stílust az aktív dokumentumhoz csatolt sablonba is. Ezután a stílus minden, ezen a sablonon alapuló dokumentumban elérhető lesz.

Az új stílust a formátumok beállítása után az **OK** gombra kattintva hozzuk létre.

A létrehozott új stílus neve megjelenik a Formázás eszköztár elején látható **Stílus** legördülı listában is.

#### **Stílusok alkalmazása**

A már korábban létrehozott stílusokat legegyszerőbben a Formázás eszköztár **Stílus** legördülı listája vagy a **Stílusok és formázás** munkaablak segítségével állíthatjuk be a kiválasztott szövegrészre.

Először ismerkedjünk meg a **Stílus** legördülő lista használatával. Jelöljük ki azt a szövegrészt, amelyre a stílust alkalmazni szeretnénk, majd a legördülő listából válasszuk ki a megfelelő stílust.

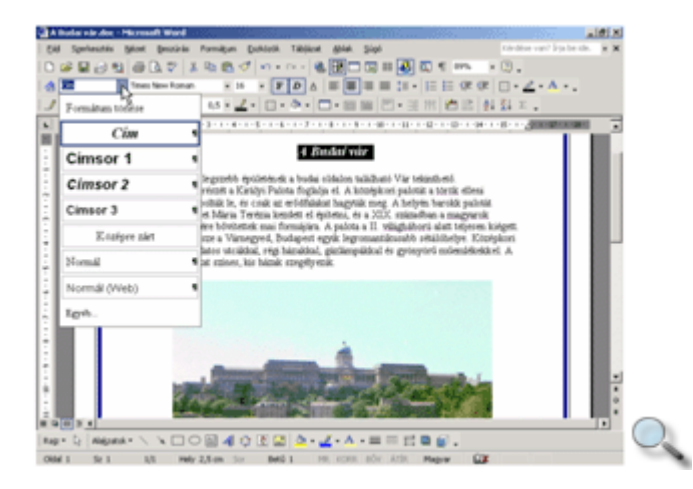

A legördülő listában a bekezdésstílusok neve mellett bekezdés vége jel, a karakterstílusok neve mellett pedig "a" betű látható.

A **Stílusok és formázás** munkaablak megjelenítésével az alkalmazható stílusok listáját mindig kinyitva tarthatjuk. A használni kívánt stílust az **Alkalmazandó formátum kiválasztása** listában választhatjuk ki. A **Formátum törlése** listaelemmel a kijelölt szöveg vagy az aktuális bekezdés formátumozása szüntethető meg.

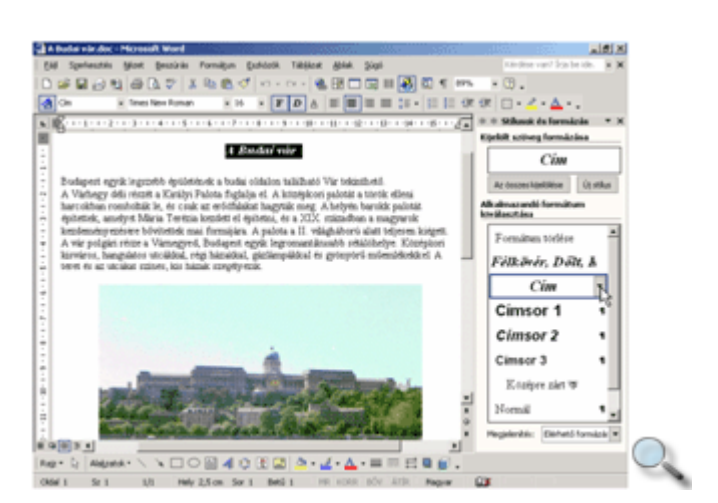

Amennyiben dokumentumunkhoz a későbbiekben szeretnénk Worddel tartalomjegyzéket is generáltatni, a legegyszerőbb, ha a dokumentum címsorait a **Címsor** stílusok segítségével formátumozzuk, mert alaphelyzetben e stílusokkal formátumozott szövegrészek jelennek meg a tartalomjegyzékben.

A Megjelenítés legördülő listában kiválaszthatjuk, hogy mely stílusok nevei jelenjenek meg a munkaablakban.

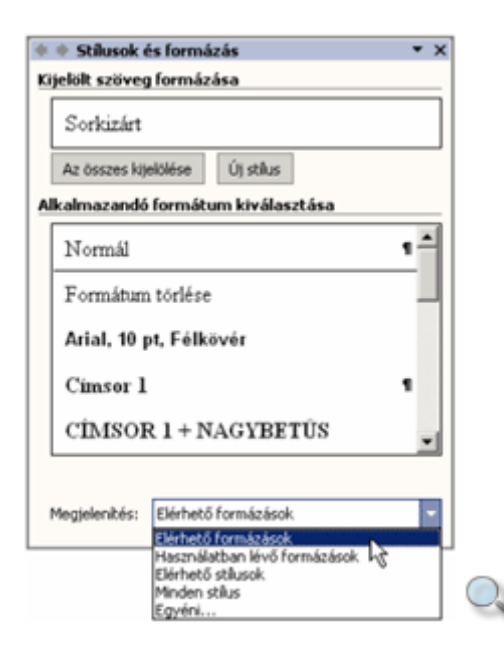

Az **Elérhet**ı **formázások** elem választása esetén minden stílus és egyedi formátumozás megjelenik. A **Használatban lév**ı **formázások** választása esetén csak a dokumentum szövegében beállított stílusokat láthatjuk. Az **Elérhet**ı **stílusok** az aktív dokumentumban felhasznált beépített, illetve az általunk létrehozott vagy módosított stílusokat jeleníti meg. A **Minden stílus** választása esetén az összes beépített vagy létrehozott stílus, illetve minden egyedi formátumozás megjelenik. Az **Egyéni** listaelem választása esetén a listában megjeleníteni kívánt stílusokat egy párbeszéd panelen választhatjuk ki.

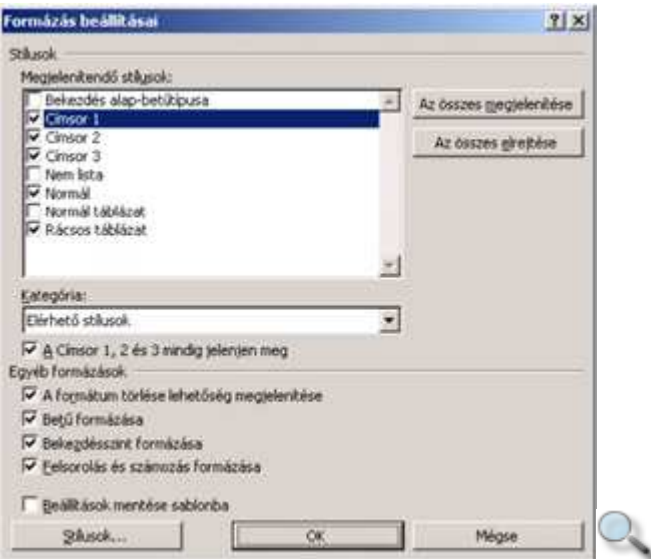

Az egyes stílusokhoz tartozó legördülő menü parancsaival különféle, a stílusokra vonatkozó mőveleteket végezhetünk.

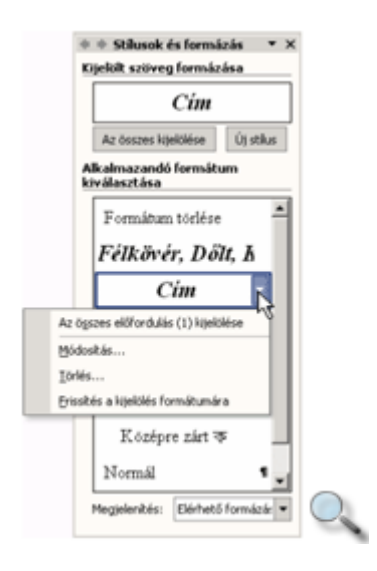

**Az összes el**ı**fordulás (n) kijelölése** paranccsal kiválasztható az adott stílus mindegyik megjelenése a dokumentumban. Az n az előfordulások számát jelöli. Az aktuális stílus minden elıfordulását a munkaablak **Az összes kijelölése** gombjára kattintva is kijelölhetjük.

A **Módosítás** paranccsal a **Stílus módosítása** párbeszéd panelt jeleníthetjük meg, ahol a stílus létrehozásánál megismert módon változtathatjuk meg a stílus tulajdonságait.

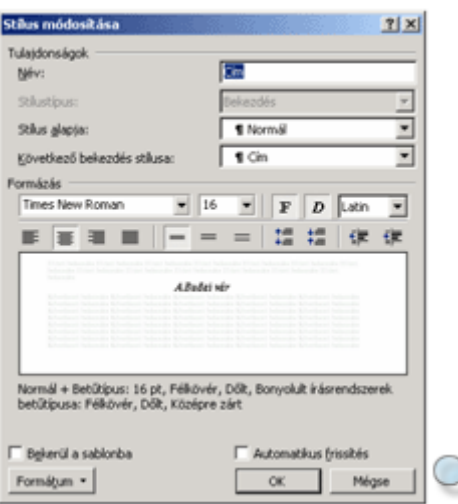

Egy stílus tulajdonságait beállíthatjuk a kurzort tartalmazó bekezdés alapján is. Ehhez használjuk a **Frissítés a kijelölés formátumára** parancsot.

A stíluslista menüjének **Törlés** parancsával a kijelölt stílust véglegesen törölhetjük.

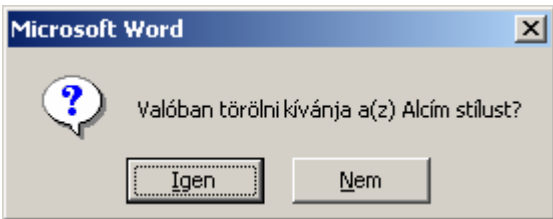

# **Sablonok használata**

Munkánk során előfordul, hogy rendszeresen készítünk olyan dokumentumokat, melyekben azonos formátumokat szeretnénk használni. A rendszeresen használt formátumbeállításainkat, szövegeinket, kép- vagy rajzobjektumainkat úgynevezett sablonokban rögzíthetjük.

Amikor egy sablon alapján létrehozunk egy új dokumentumot, a dokumentumba bekerülnek a sablonban található stílusok, szövegrészek és rajzobjektumok. Ezt követően a dokumentumot tetszés szerint módosíthatjuk és elmenthetjük anélkül, hogy a sablon tartalmát megváltoztatnánk. A sablon alapján újra és újra létrehozhatjuk ugyanazt a kiinduló dokumentumot, amit ezután tetszőlegesen átalakítva más-más néven menthetünk el.

A Word több előre beépített általános célú sablont tartalmaz. Ilyenek például a fax- és levélsablonok, de saját céljainkra testreszabott sablonokat magunk is létrehozhatunk.

#### MEGJEGYZÉS

A dokumentumok alapjául alaphelyzetben a Normál (Normal.dot) sablon szolgál. A Szokásos eszköztár **Új dokumentum** gombjával mindig a Normál sablonon alapuló üres dokumentumot hozunk létre.
### **Új sablon létrehozása**

Új sablon létrehozásához használjuk a **Fájl** menü **Új dokumentum** parancsát vagy az **Új dokumentum** munkaablak **Általános sablonok** hivatkozását. A megjelenő párbeszéd panel fülein különböző sabloncsoportokat találunk. Válasszuk ki azt a sablont, amelyből kiindulva új sablont szeretnénk létre hozni.

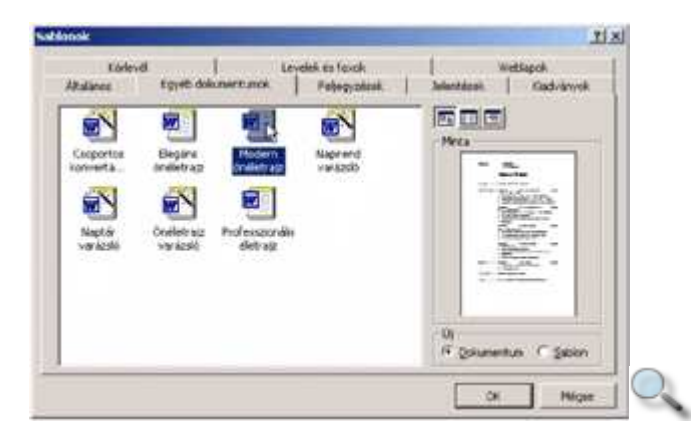

A párbeszéd panel **Új** csoportjában válasszuk a **Sablon** rádiógombot, majd kattintsunk az **OK** gombra. Ezután a Word ablakában megjelenik a kiválasztott sablonon alapuló új sablon.

A sablon testreszabását egy dokumentum szerkesztéséhez hasonlóan végezhetjük. A korábban tanult módon hozzuk létre a szükséges stílusokat, szükség szerint gépeljük be az általános szövegrészeket, állítsuk be a kívánt formátumokat, készítsük el a fejlécet és a láblécet stb.

A módosítások elvégzése után mentsük el a sablont a **Fájl** menü **Mentés másként**  parancsával. A parancs használatakor a már ismert **Mentés másként** párbeszéd panel jelenik meg.

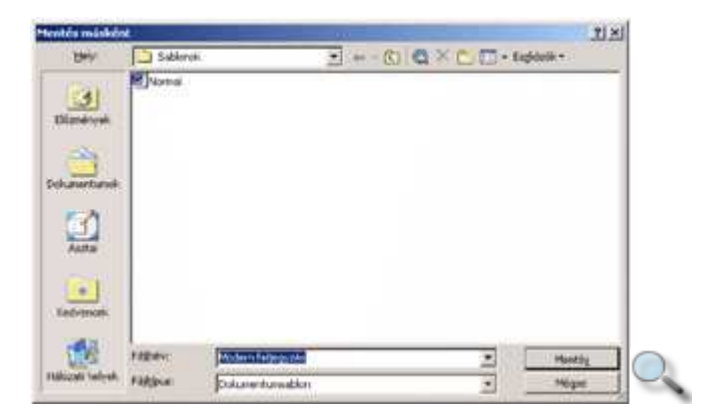

A **Fájlnév** rovatban a Word automatikusan felkínál egy nevet az új sablonnak, amit tetszőlegesen módosíthatunk. Győződjünk meg arról, hogy a **Fájltípus** listában a **Dokumentumsablon** listaelem van kiválasztva.

### MEGJEGYZÉS

A dokumentumsablonokat .DOT kiterjesztéssel menti el a Word.

A sablonokat a Word alapértelmezésben a **Sablonok** mappába menti el. Ha a sablont ebbe a mappába mentjük, akkor az megjelenik a **Sablonok** párbeszéd panel **Általános** fülén.

Ha sok saját sablont készítünk, sablonjaink csoportosítására újabb almappákat hozhatunk létre a **Sablonok** mappában. Az így létrehozott mappa a **Sablonok** párbeszéd panelen külön fülként jelenik meg.

### MEGJEGYZÉS

Az üres – Word sablont vagy dokumentumot nem tartalmazó – mappák neve nem jelenik meg a **Sablonok** párbeszéd panelen.

### **Meglév**ı **sablon módosítása**

Lehetőségünk van egy meglévő sablon módosítására is. A sablon megnyitásához a **Fájl** menü **Megnyitás** parancsát használjuk. A **Megnyitás** párbeszéd panel **Fájltípus** legördülı listájában válasszuk a **Dokumentumsablon** listaelemet, majd a megszokott módon nyissuk meg és módosítsuk a sablon tartalmát.

A sablonon elvégzett módosításokat a **Fájl** menü **Mentés** vagy **Mentés másként** parancsával rögzíthetjük.

#### **TIPP**

Egy sablon tartalmát úgy is módosíthatjuk, hogy a korábban tanult módon létrehozunk egy új sablont a módosítani kívánt sablon alapján, majd mentéskor az eredeti sablont felülírjuk az új változattal.

## **A Tagolás (Vázlat) nézet használata**

Hosszú dokumentumok készítése esetén az egyes fejezetek, témakörök visszakeresését egyszerősíthetjük tartalomjegyzék készítésével. A tartalomjegyzéket a Tagolás nézetben kialakított dokumentumstruktúra vagy saját stílusok felhasználásával is készíthetjük.

Tagolás nézetben a dokumentumstruktúra kialakítására a Tagolás eszköztár gombjait használhatjuk.

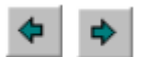

Az **El**ı**léptetés** vagy **Lefokozás** gombok segítségével az aktuális vagy kijelölt bekezdések dokumentumstruktúrában elfoglalt hierarchikus helyét módosíthatjuk. Az **El**ı**léptetés** gombbal a bekezdést magasabb rendő, a **Lefokozás** gombbal pedig alacsonyabb rendő címsorrá alakíthatjuk. Ezekhez a bekezdésekhez a hierarchiában elfoglalt helyüknek megfelelően a **Címsor 1, Címsor 2** stb. stílusokat rendeli a Word.

A címsorok mellett  $\Phi$ ikon látható, erre kattintva a címsort a hozzá tartozó szöveggel együtt kijelölhetjük.

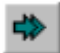

Egy bekezdés szövegtörzzsé való visszaminısítéséhez használjuk a **Lefokozás szövegtörzzsé** gombot.

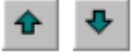

A **Fel** vagy **Le** gombokra kattintva az aktuális vagy kijelölt bekezdések helyét változtatjuk meg.

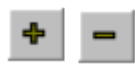

A **Részletek elrejtése** gomb használatával a címsorok kivételével elrejthetjük az aktuális címsorhoz tartozó további szövegrészeket. Az elrejtett szövegrészeket a **Kibontás** gomb segítségével jeleníthetjük meg újra. A címsorokhoz tartozó szövegrészek elrejtését vagy megjelenítését a címsorok mellett látható  $\Phi$ ikonra duplán kattintva is elvégezhetjük.

A különféle szintek, címsorok megjelenítéséhez válasszuk ki a Tagolás eszköztár **Szint megjelenítése** listájának megfelelő elemét.

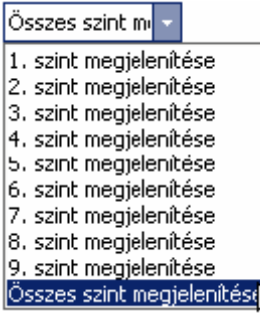

A teljes szöveg megjelenítéséhez kattintsunk az **Összes szint megjelenítése** elemre.

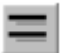

A **Csak az els**ı **sor megjelenítése** gomb bekapcsolása esetén minden bekezdésnek csak az első sorát jeleníti meg a Word a képernyőn.

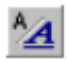

A **Formázott megjelenítés** gomb segítségével a betőformátumok megjelenítését kapcsoljuk ki vagy be.

# **Tartalomjegyzék beszúrása**

Tartalomjegyzéket a Vázlat nézetben kialakított dokumentumstruktúra vagy a dokumentumban alkalmazott saját stílusok alapján hozhatunk létre. A tartalomjegyzék beszúrásával egy tartalomjegyzékmezőt fogunk létrehozni, melynek tartalma a dokumentum módosítását követően bármikor frissíthető.

Álljunk a dokumentumban arra a pontra, ahová a tartalomjegyzéket beszúrni szeretnénk, majd adjuk ki a **Beszúrás** menü **Hivatkozás » Tárgymutató és tartalomjegyzék** parancsát, majd a megjelenő párbeszéd panelen válasszuk a **Tartalomjegyzék** fület.

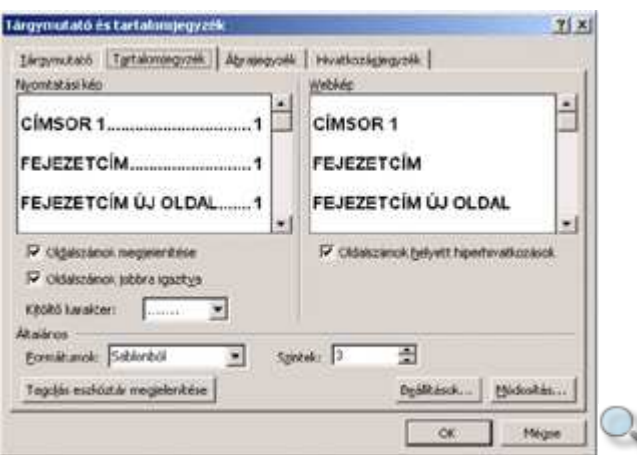

A **Formátumok** listában kiválaszthatjuk a tartalomjegyzék külalakját. A **Sablonból** listaelem választása esetén a tartalomjegyzék formátumait magunk állíthatjuk be a **Módosítás** gombra kattintva. A formátumozás ekkor a stílusoknál tanult módon történhet.

Az oldalszámok megjelenítését és igazítását az **Oldalszámok megjelenítése** és az **Oldalszámok jobbra igazítva** lehetőségek segítségével szabályozhatjuk. Jobbra igazított oldalszámok esetén a **Kitöltő karakter** legördülő listából kiválaszthatjuk a címsor és az oldalszám közötti terület kitöltésére használni kívánt karaktert.

Az Oldalszámok helyett hiperhivatkozások jelölőnégyzet bekapcsolásával olyan tartalomjegyzék készíthető, amely Webes megjelenítés nézetben nem tartalmaz oldalszámokat, helyette a tartalomjegyzék bejegyzéseire kattintva azonnal a címmel jelölt helyre ugorhatunk a dokumentumban.

A **Szintek** léptethető mezővel meghatározhatjuk, hogy a Tagolás nézetben kialakított címsorokat milyen mélységig kívánjuk a tartalomjegyzékben részletezni.

A tartalomjegyzék egyes szintjeit alaphelyzetben a **Címsor** stílusokkal formátumozott bekezdésekből állítja elő a Word. Ha a tartalomjegyzéket más stílusok alapján szeretnénk létrehozni, a tartalomjegyzék egyes szintjeit jelölő stílusokat a **Beállítások** gombra kattintva megjeleníthető **Tartalomjegyzék - beállítások** panelen határozhatjuk meg.

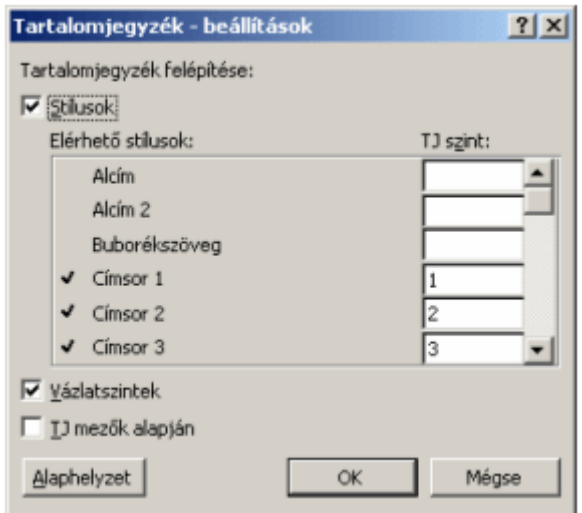

A **Tárgymutató és tartalomjegyzék** panel **OK** gombjára kattintva a tartalomjegyzék megjelenik a dokumentumban.

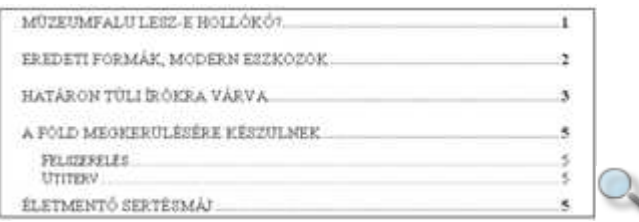

A tartalomjegyzék beállításainak későbbi módosításához álljunk a kurzorral a tartalomjegyzék területén belül, és használjuk ismét a **Beszúrás** menü **Hivatkozás » Tárgymutató és Tartalomjegyzék** parancsát.

Ha a dokumentum tartalmát módosítjuk, a tartalomjegyzéket aktualizálni, frissíteni kell. A tartalomjegyzék frissítéséhez álljunk a kurzorral annak területén belül és üssük le az F9 billentyőt.

A megjelenő párbeszéd panelen meghatározhatjuk, hogy csak a tartalomjegyzékben szereplő címsorok oldalszámait kívánjuk frissíteni, vagy új, illetve megváltozott címsorok után is kutasson-e a Word.

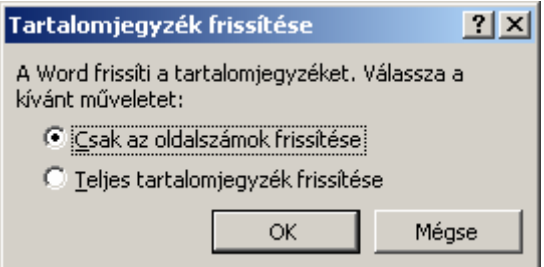

### **TIPP**

A tartalomjegyzék nyomtatás előtti frissítését automatizálhatjuk az Eszközök menü **Beállítások** parancsára kattintva megjeleníthető párbeszéd panel **Nyomtatás** fülén található **Mezők frissítése** jelölőnégyzet bekapcsolásával.

# **Tárgymutató beszúrása**

Tárgymutató létrehozásával a dokumentumban szereplő fontos kifejezéseket gyűjthetjük ki betűrendben, felsorolva azok előfordulási helyeit is. Tárgymutató készítésének első lépése a tárgymutatóban szereplő szavak és kifejezések megjelölése. Ehhez jelöljük ki a megfelelő szövegrészt, majd adjuk ki a **Beszúrás** menü **Hivatkozás » Tárgymutató és tartalomjegyzék** parancsát. A megjelenő párbeszéd panel **Tárgymutató** fülén válasszuk a **Jelölés** gombot. Ekkor megjelenik a képernyőn a **Tárgymutató-bejegyzés megadása** párbeszéd panel. Ezt a párbeszéd panelt az ALT+SHIFT+X billentyőkombináció leütésével is megjeleníthetjük.

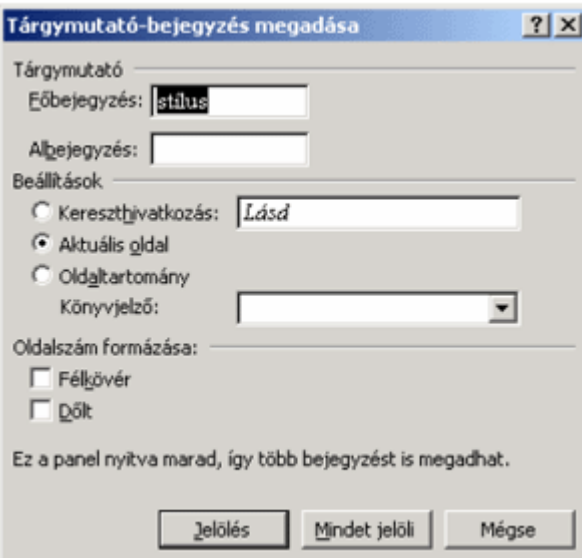

A megjelenő párbeszéd panel **Főbejegyzés** rovatában a kijelölt szövegrész található, melyet tetszőlegesen módosíthatunk. A **Tárgymutató** csoportban lehetőségünk van albejegyzés megadására is. A **Beállítások** csoportban kereszthivatkozást, vagy speciális oldalbeállítást adhatunk meg. Kereszthivatkozást akkor adunk meg, ha egy adott kifejezés másik kifejezéshez kapcsolódik a tárgymutatóban.

Az **Aktuális oldal** rádiógomb bekapcsolásával az összes olyan oldalt felsorolja a tárgymutató, ahol a kifejezést megjelöljük.

Az **Oldalszám formázása** csoportban a megjelenő oldalszámok formátumát állíthatjuk be.

A kiválasztott kifejezés megjelöléséhez kattintsunk a **Jelölés** gombra. Ha a kifejezés összes előfordulását fel akarjuk tüntetni a tárgymutatóban, válasszuk a **Mindet jelöli** gombot.

Ezt a mőveletet végezzük el az összes olyan kifejezéssel, amelyet a tárgymutatóban fel szeretnénk tüntetni. A különböző megjelölések között a panel ablaka nyitva marad. A művelet befejezéséhez kattintsunk a **Bezárás** gombra.

Miután a tárgymutatóba felvenni kívánt szavakat megjelöltük, álljunk a kurzorral a dokumentum azon pontjára, ahová a tárgymutatót be szeretnénk szúrni, majd adjuk ki a **Beszúrás** menü **Hivatkozás » Tárgymutató és tartalomjegyzék** parancsát.

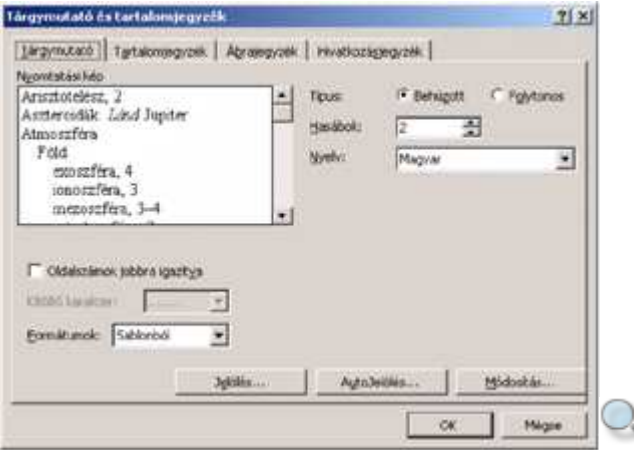

A **Tárgymutató** fül **Formátumok** listájában válasszuk ki a tárgymutató külalakját. A **Sablonból** listaelem választása esetén a tárgymutató formátumait magunk állíthatjuk be a Módosítás gombra kattintva megjeleníthető párbeszéd panelen. A formátumozás ekkor a stílusoknál tanult módon történhet.

Az **Oldalszámok jobbra igazítva** jelölınégyzettel szabályozzuk az oldalszámok helyét. Jobbra igazított oldalszámok esetén a **Kitöltő karakter** legördülő listából kiválaszthatjuk a címsor és az oldalszám közötti terület kitöltésére használni kívánt karaktert.

A **Típus** rádiógombok segítségével a fıbejegyzések és albejegyzések egymáshoz viszonyított helyzetét adhatjuk meg.

A **Hasábok** léptethető mezőben megadhatjuk, hogy a tárgymutatót hány hasábra akarjuk osztani. Az **Auto** érték beállításával a Word a dokumentummal egyező hasábszámú tárgymutatót állít elő.

A **Nyelv** legördülő listából kiválaszthatjuk hogy a tárgymutató bejegyzéseit melyik nyelv ábécérendje szerint rendezze sorba a Word. A magyar nyelvet választva a tárgymutatóban megjelennek magyar ékezetes karakterek is. A beállítások jóváhagyásához kattintsunk az **OK** gombra.

## **A Nyomtatási kép megtekintése**

A szöveg szerkesztése közben bármikor lehetőségünk van a dokumentum nyomtatott formájának képernyőn való megjelenítésére. Így könnyebben felfedezhetők a formai vagy tagolási hibák, ezért nyomtatás előtt mindenképpen célszerű ebben a nézetben is ellenőrizni a dokumentumot. Nyomtatási kép nézetbe a **Fájl** menü **Nyomtatási kép** parancsával vagy a Szokásos eszköztár **Nyomtatási kép** gombjával léphetünk át.

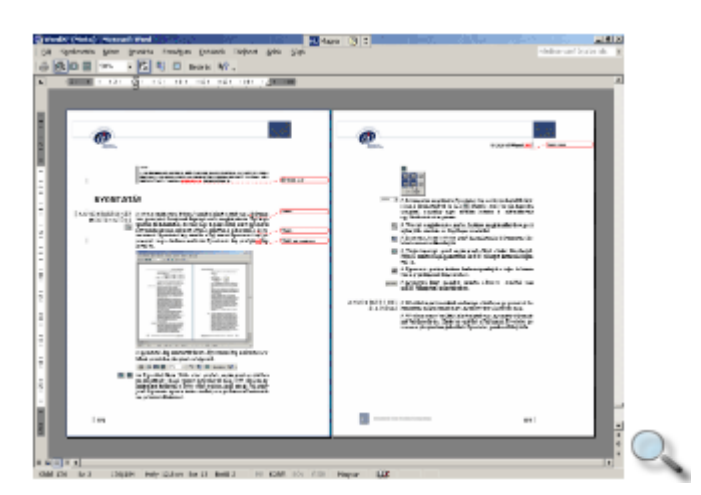

A nyomtatási kép nézet mőködését a Nyomtatási kép eszköztáron található gombok segítségével szabályozzuk.

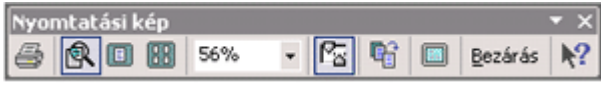

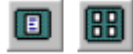

Az Egy oldal, illetve Több oldal gombok segítségével a megjelenítendő oldalak számát határozhatjuk meg. Több oldal megjelenítéséhez kattintsunk a **Több oldal** gombra, majd az egér bal gombjának folyamatos nyomva tartása mellett, az egér húzásával határozzuk meg a kívánt oldalszámot.

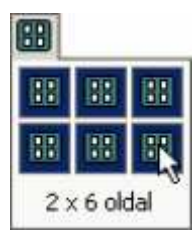

100%  $\overline{\mathbf{y}}$ 

A dokumentum nagyítását a Nyomtatási kép eszköztár legördülő listájában is kiválaszthatjuk,

de ha a **Nagyító** gomb be van kapcsolva, az egérrel a papírlap egyes részeire kattintva is ráközelíthetünk egy kiválasztott szövegrészre, illetve visszatérhetünk az oldalak kicsinyített megjelenítéséhez.

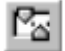

A **Vonalzó megjelenítése** gombra kattintva megjeleníthetjük vagy elrejthetjük a vízszintes és függőleges vonalzókat.

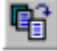

A **Zsugorítás, hogy beférjen** gomb használatakor a Word a szövegformátumok apró módosításával megpróbálja a dokumentum oldalainak számát eggyel csökkenteni. Ez a legegyszerőbb módszer, ha el akarjuk kerülni, hogy a dokumentum utolsó oldala csak egy rövidke szöveget tartalmazzon.

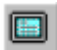

A **Teljes képernyő** gomb segítségével a Word ablakát kitágíthatjuk. Ebből a nézetből legegyszerőbben az ESC billentyő leütésével léphetünk ki.

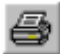

A **Nyomtatás** gombra kattintva kezdeményezhetjük a teljes dokumentum egy példányának kinyomtatását.

Bezárás

A Nyomtatási képet megelızı nézetbe a **Bezárás** gombbal vagy az ESC billentyővel térhetünk vissza.

## **A nyomtatás beállításai**

A Worddel végzett munkánk eredménye általában egy nyomtatott dokumentum. A nyomtatás folyamatának befolyásolására számos beállítási lehetőség áll rendelkezésünkre. Ezeket az opciókat a **Fájl** menü **Nyomtatás** parancsa segítségével megjeleníthetı **Nyomtatás** panelen állíthatjuk be.

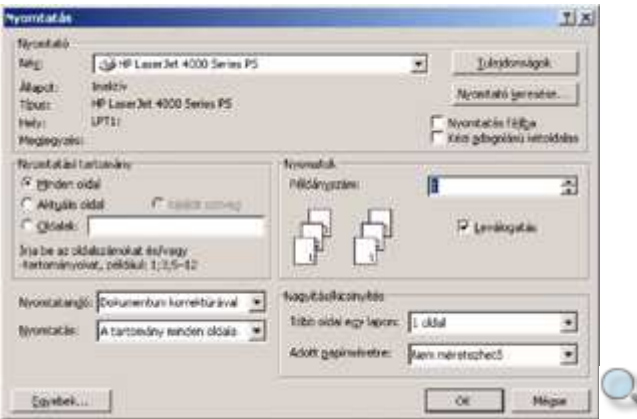

A panel **Nyomtató** csoportjában az alapértelmezettként beállított nyomtató néhány tulajdonságát olvashatjuk le. Ha a számítógépünkhöz több nyomtató van csatlakoztatva, és a használatukhoz szükséges vezérlőprogram telepítve van, a nyomtatási művelet elvégzéséhez a Név legördülő listában más nyomtatót is választhatunk.

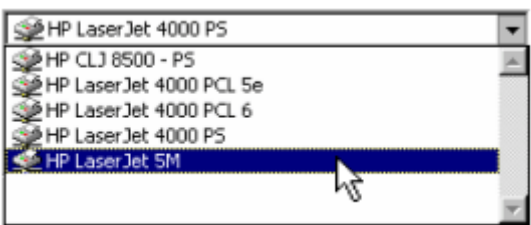

Amennyiben számítógépünkhöz nincs nyomtató kötve, vagy máshol szeretnénk kinyomtatni a dokumentumot, válasszuk a **Nyomtatás fájlba** opciót. Ebben az esetben egy olyan fájlba menti a dokumentumot, amit bármely más nyomtató fel tud dolgozni. Az **OK** gombra kattintás után megjelenő párbeszéd panelen meg kell adnunk a fájl nevét.

A **Tulajdonságok** gombra kattintva az aktuális nyomtató részletes beállítási lehetıségeihez férhetünk hozzá. A megjelenő panel tartalma a kiválasztott nyomtatótól függően eltérő lehet.

A **Nyomtatási tartomány** csoportban meghatározhatjuk, hogy a dokumentum mely oldalait szeretnénk kinyomtatni.

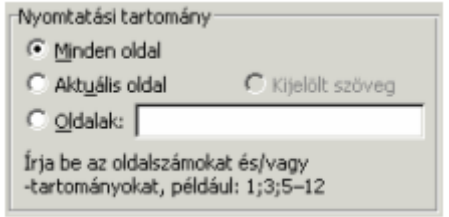

A teljes dokumentum kinyomtatásához válasszuk a **Minden oldal** rádiógombot. Az **Aktuális oldal** rádiógomb választása esetén az az oldal kerül nyomtatásra, amelyen a szövegkurzor éppen áll. A **Kijelölt szöveg** opció választásakor az éppen kijelölt szövegrész nyomtatására van lehetőségünk. Az **Oldalak** rádiógomb mellett található mezőben a dokumentum tetszıleges oldalait jelölhetjük ki nyomtatásra.

A **Nyomatok** csoport **Példányszám** rovatában megadhatjuk, hogy a dokumentumot hány példányban szeretnénk kinyomtatni. Több példány nyomtatása esetén a **Leválogatás** opció bekapcsolásakor az egyes példányok szétválogatva kerülnek nyomtatásra.

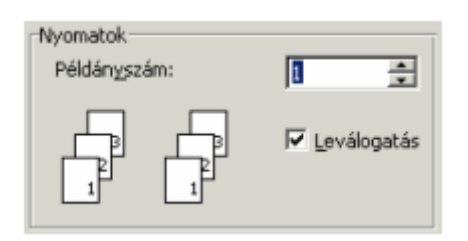

A **Nyomtatás** legördülő lista elemeivel meghatározhatjuk, hogy a teljes nyomtatási tartományt, illetve annak páros vagy páratlan oldalait nyomtassuk ki.

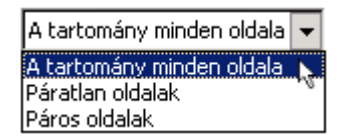

A **Nyomtatandó** legördülő lista elemeivel adhatjuk meg a dokumentum nyomtatandó részét. Ha például csak a dokumentum adatlapját szeretnénk kinyomtatni, válasszuk az **Adatlap** beállítást.

A nyomtatással kapcsolatos további beállításokat az **Egyebek** gomb használatával megjeleníthető párbeszéd panelen adhatjuk meg.

A beállítások után a nyomtatást az **OK** gombra kattintva kezdeményezhetjük.

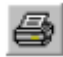

A nyomtatást a Szokásos eszköztár **Nyomtatás** gombjára kattintva is kezdeményezhetjük. Ebben az esetben azonnal megkezdődik a dokumentum valamennyi oldalának nyomtatása egy példányban, a **Nyomtatás** párbeszéd panel aktuális értékeinek megfelelően.

## **Oldaltörések**

Ha gépelés közben az oldal betelik, a Word új oldalt kezd. Ezt nevezzük automatikus oldaltörésnek. Ezeket az oldaltöréseket a dokumentum átszerkesztésekor vagy a formátumok megváltoztatásakor a Word automatikusan módosítja.

Kézi oldaltörések beszúrásával magunk is elérhetjük, hogy egy szövegrész minden esetben új oldalon kezdıdjön. Álljunk arra a pontra a dokumentumban, ahová az oldaltörést beszúrni szeretnénk, majd kattintsunk a **Beszúrás** menü **Töréspont** parancsára, és a megjelenő párbeszéd panelen válasszuk az **Oldaltörés** opciót.

Oldaltörés beszúrására használhatjuk még a CTRL+ENTER billentyőkombinációt is.

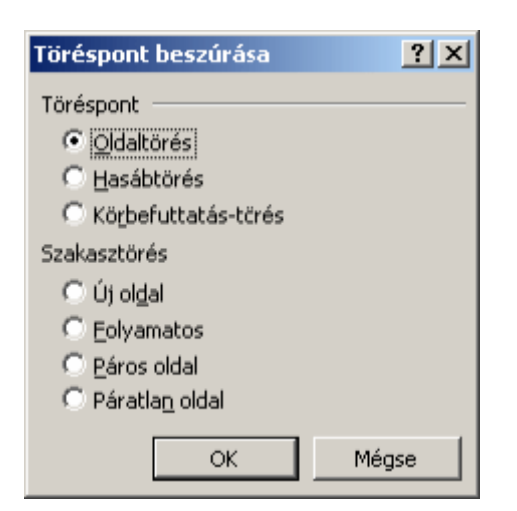

Az oldaltörések legjobban a Normál nézetben láthatók.

#### MEGJEGYZÉS

Egy bekezdés új oldalon történő megjelenítését bekezdésformátum beállítással is megvalósíthatjuk. Ehhez a bekezdés kijelölését követően kattintsunk a **Formátum** menü **Bekezdés** parancsára, majd a megjelenő párbeszéd panel **Szövegbeosztás** fülén kapcsoljuk be az **Új oldalra** jelölőnégyzetet.

### **Automatikus oldaltörés**

Az automatikus oldaltörés a Normál nézetben a teljes oldalon keresztül húzódó pontsorként látható.

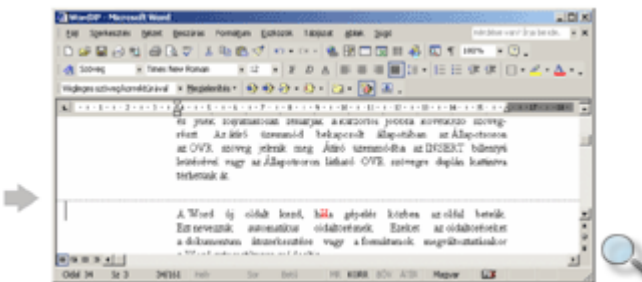

### **Kézi oldaltörés**

A kézi oldaltörés a Normál nézetben szintén a teljes oldalon keresztül húzódó pontsorként látható, de az oldal közepén megjelenik az "Oldaltörés" szöveg is.

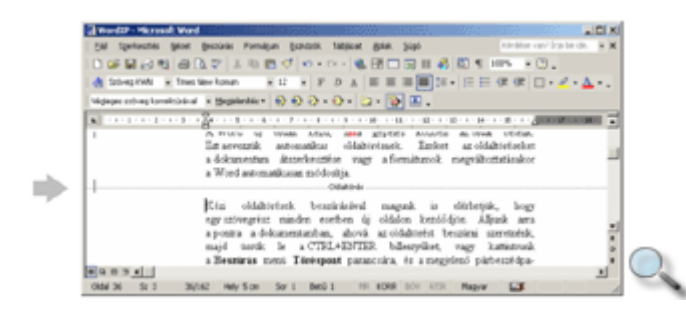

Egy kézi oldaltörés törléséhez álljunk a szövegkurzorral a kézi oldaltörést jelző vonalra, vagy jelöljük ki azt, majd üssük le a DELETE billentyőt.

# **A szöveg nyelvének beállítása**

A nyelvi ellenőrző eszközök megfelelő működéséhez meg kell határoznunk a bevitt szöveg nyelvét. Ezt a szöveg kijelölése után az **Eszközök** menü **Nyelv » Nyelv megadása** parancsának segítségével, illetve az Állapotsor nyelvkijelző részére duplán kattintva megjeleníthető párbeszéd panelen tehetjük meg.

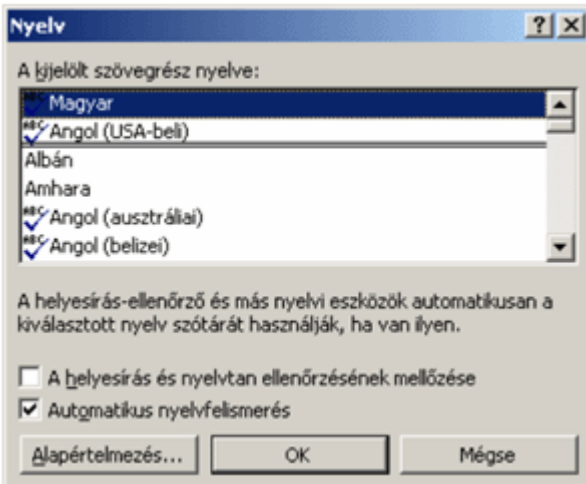

Bár a kijelölt szöveg nyelvét tetszőlegesen beállíthatjuk, a szöveg helyesírás-ellenőrzése csak abban az esetben történik meg, ha az adott nyelvhez tartozó helyesírás-ellenőrző eszközt telepítettük számítógépünkre.

Azon nyelvek neve mellett, amelyek helyesírás szótára telepítve van számítógépünkre  $\sqrt[16]{i}$ elet láthatunk.

Ha a Helyesírás-ellenőrzés funkció működik, a Word a helyesírás szótárában nem szereplő szavakat piros hullámos vonallal húzza alá a képernyőn.

## **Helyesírás és nyelvhelyesség ellen**ı**rzése**

A legfontosabb nyelvtani segédeszköz a Helyesírás- és a Nyelvhelyesség-ellenőrző. Ezek a szolgáltatások alapesetben bekapcsolt állapotban vannak, de szükség esetén kikapcsolhatók az **Eszközök** menü **Beállítások** parancsának használatával. A szolgáltatások ki-, illetve bekapcsolására a megjelenő párbeszéd panel **Helyesírás** fülén található **Helyesírás-ellenőrzés beíráskor** és **Nyelvhelyesség ellenőrzése beíráskor** lehetőségek szolgálnak.

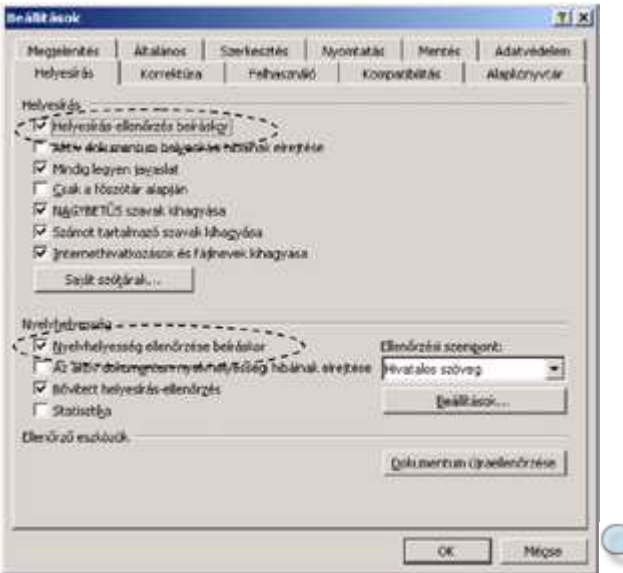

A piros színő hullámos vonallal aláhúzott hibás szót a begépelt szöveg módosításával vagy a gyorsmenü segítségével javíthatjuk.

A gyorsmenü megjelenítéséhez kattintsunk az egér jobb gombjával a hibás szóra.

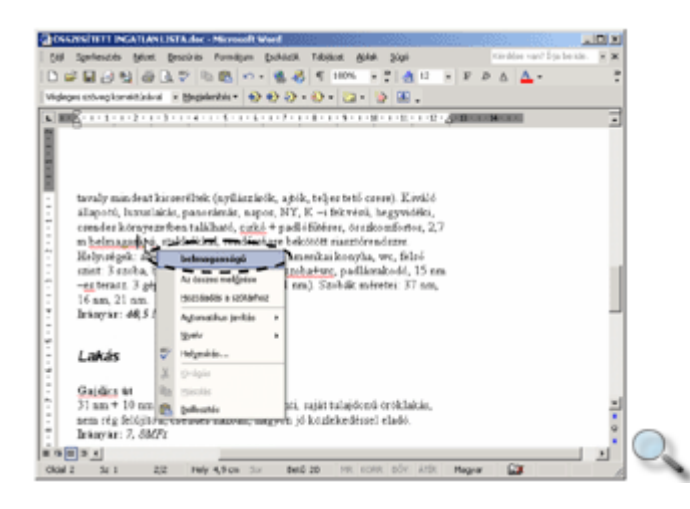

Amennyiben a Word nyelvtanilag helyes szót húzott alá, a gyorsmenü **Hozzáadás a**  szótárhoz parancsának segítségével felvehetjük azt a Helyesírás-ellenőrző kivétel szótárába. A későbbiekben a szónak ezt a formáját a Word nem jelöli hibásnak.

Egy nyelvtanilag helytelen szót ideiglenesen kivonhatunk a helyesírás-ellenőrzés alól a gyorsmenü **Az összes mell**ı**zése** parancsával.

A szövegben talált nyelvhelyességi hibákat zöld hullámos aláhúzással jelöli a Word. A hiba javításához ebben az esetben is lehetőségünk van a gyorsmenü használatára.

Az automatikus helyesírás-ellenőrzés eredményét egy hosszú dokumentumban is könnyen ellenőrizhetjük az Állapotsor **Nyelvi ellenőrzés állapota** ikonjának segítségével. A szövegben előforduló nyelvtani hibák esetén  $\|\mathbf{Q}\|$  ellenkező esetben  $\|\mathbf{Q}\|$  ikont láthatunk. Az ikonra duplán kattintva a Word automatikusan az első helyesírási hiba előfordulásához ugrik.

Az automatikus helyesírás- és nyelvhelyesség-ellenőrzés kikapcsolása esetén az ellenőrzést a **Nyelvhelyességi ellen**ı**rzés** gombra kattintva, az **Eszközök** menü **Nyelvi ellen**ı**rzés**

parancsával vagy az F7 funkcióbillentyő leütésével kezdeményezhetjük.

Ekkor a megjelenő panel segítségével ellenőrizhetjük és javíthatjuk a szövegben előforduló nyelvtani hibákat.

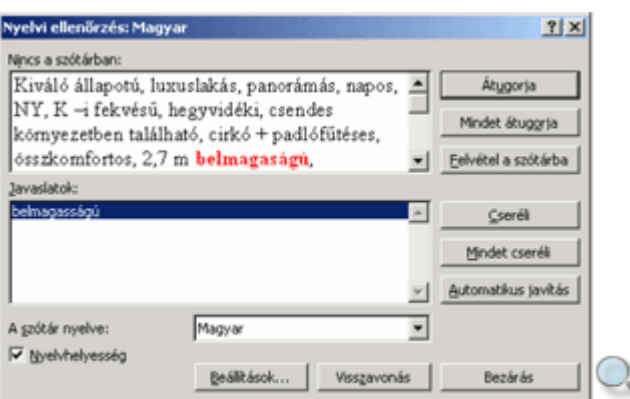

Az ellenőrző által hibásnak ítélt szót a **Cseréli** gombbal javíthatjuk, vagy az **Átugorja** gombbal javítás nélkül átléphetjük. A szó minden további előfordulásának az aktuális szóval megegyező módon történő kijavításához használjuk a **Mindet cseréli** gombot. Az aktuális szó minden elıfordulásának figyelmen kívül hagyásához kattintsunk a **Mindet átugorja** gombra. Amennyiben a hibásnak talált szó valójában helyes, a **Felvétel a szótárba** gombbal felvehetjük azt a Helyesírás-ellenőrző kivétel szótárába.

A **Nyelvhelyesség** jelölőnégyzet segítségével ki- vagy bekapcsolhatjuk a nyelvhelyesség – a grammatika – ellenőrzését.

# **Szinonimaszótár**

Gyakran ismétlődő szavak esetén praktikus segédeszköz a Szinonimaszótár. Jelöljük ki azt a szót, melynek a szinonimáját keressük, majd adjuk ki az **Eszközök** menü **Nyelv » Szinonimaszótár** parancsát, vagy üssük le a SHIFT+F7 billentyőkombinációt.

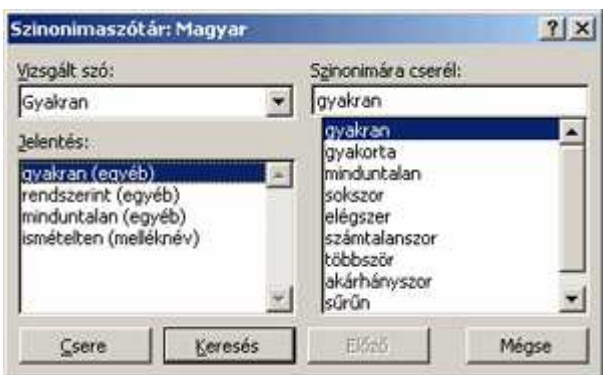

A megjelenő párbeszéd panelen először válasszuk ki a vizsgált szó jelentését, ezután jelöljük ki a használni kívánt szinonimát, majd kattintsunk a **Csere** gombra.

Sokszor gyorsabban használható a Szinonimaszótár a párbeszéd panel megjelenítése nélkül. Ehhez kattintsunk az egér jobb gombjával arra a szóra, amelynek rokon értelmű megfelelőjét keressük. Ha az adott szóhoz létezik szinonima, akkor azt a Word megjeleníti a helyi menüben. Itt választhatunk a különböző szinonimák közül.

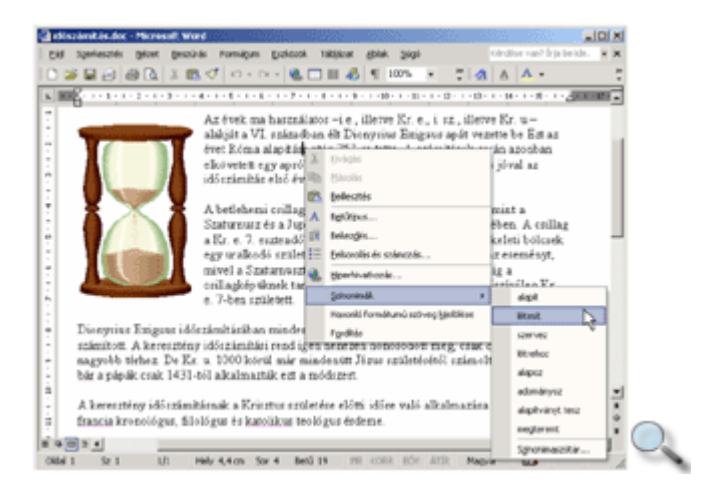

# **Elválasztás**

A dokumentumban előforduló hosszú szavak sorvégi elválasztását legkényelmesebben az Automatikus elválasztás funkció bekapcsolásával oldhatjuk meg. Ilyenkor a Word automatikusan ügyel a sorvégi hosszú szavak elválasztására. A program az általa beszúrt elválasztójeleket a szöveg szerkesztése közben automatikusan törli vagy áthelyezi.

A funkció bekapcsolásához kattintsunk az **Eszközök** menü **Nyelv » Elválasztás** parancsára, majd a megjelenő párbeszéd panelen kapcsoljuk be az **Automatikus elválasztás** jelölőnégyzetet.

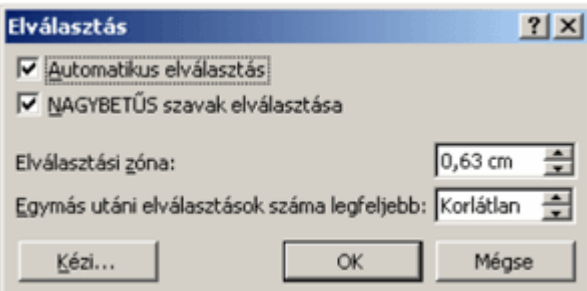

A csupa nagybetős szavak elválasztását a **NAGYBET**Ő**S szavak elválasztása** jelölınégyzet ki- vagy bekapcsolásával szabályozhatjuk.

Az **Elválasztási zóna** léptethető mezőben megadhatjuk azt a jobb margótól számított távolságot, amelyen belül a dokumentum szavait el szeretnénk választani.

Az automatikus elválasztáson kívül a felhasználónak lehetősége van a hosszú szavak kézi elválasztására is. Ennek legegyszerűbb módja a feltételes kötőjel szimbólumok beszúrása. Feltételes kötőjelet a CTRL és a jobb oldali SHIFT billentyű mellett található mínusz billentyők együttes leütésével szúrhatunk be. A **Mindent mutat** ¶ gomb bekapcsolt állapotában a feltételes kötőjeleket  $\neg$  karakterrel jelöli a Word. Ezek a kötőjelek a nyomtatásban csak akkor jelennek meg, ha éppen a sor végére esnek.

A feltételes kötıjelek beszúrását egyszerősíthetjük az **Elválasztás** párbeszéd panel **Kézi**  gombjára kattintva. Ekkor a Word megkeresi a nyomtatásban a sor végére eső szavakat, és javaslatot tesz az elválasztásukra.

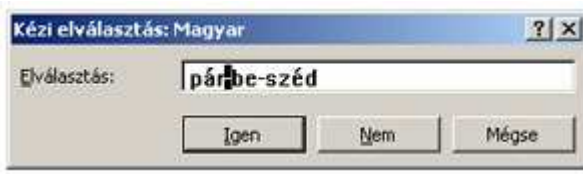

A kurzor alapesetben a Word által javasolt elválasztási pozícióban áll, de ezt tetszés szerint megváltoztathatjuk. A szó margón kívülre eső részét függőleges szürke csíkkal jelöli a Word.

# **Fordítás**

A Word XP-ben megjelent Fordítás szolgáltatással kikereshetjük a szöveg szavait egy másik nyelv szótárából, és rövid kifejezéseket fordíthatunk le. A szolgáltatás használatához a fordított nyelv támogatását engedélyezni kell a Microsoft Office nyelvi beállításaiban. Ezt a lehetőséget a Start menü Programok » Microsoft Office eszközök almenüjében találjuk.

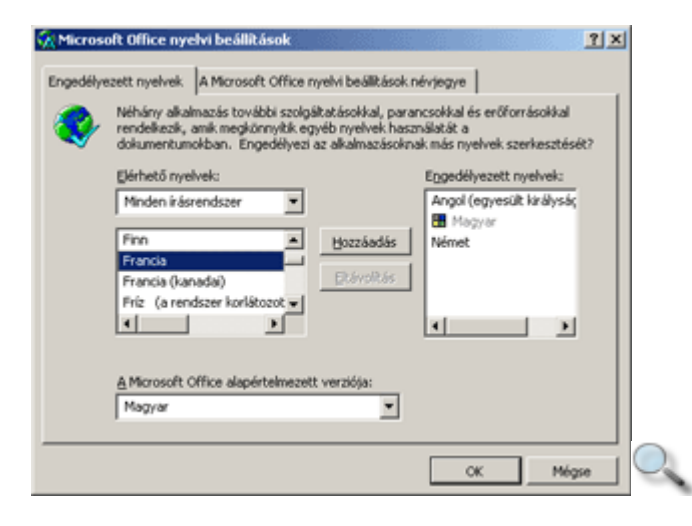

A Microsoft Office nyelvi beállítások panelen lehetőség nyílik a fordítási szolgáltatás használatához szükséges nyelv engedélyezésére. Az Elérhető nyelvek legördülő lista elemei közül válasszuk ki az engedélyezni kívánt nyelvet, majd a **Hozzáad** gombra kattintva a kiválasztott nyelv megjelenik az **Engedélyezett nyelvek** listában. Az egyes nyelvekre történı fordítás szolgáltatása csak akkor működik, ha a megfelelő fordítási modul telepítve van a számítógépre.

A **Fordítás** munkaablakot az **Eszközök** menü **Nyelv » Fordítás** parancsával jeleníthetjük meg.

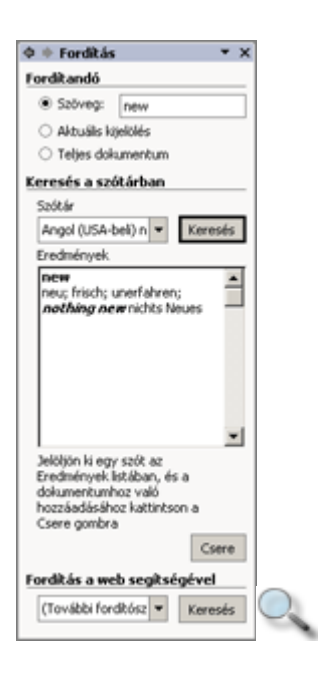

Az eredeti helyére beillesztendő lefordított szöveg többféle lehetséges eredmény közül választható ki. A beillesztést a **Csere** gombra kattintva hajtjuk végre.

A weben keresztül lehetőségünk van a szöveg más nyelvekre történő fordítására is, amelyhez a **Fordítás** munkaablak **Keresés** gombja használatával a Microsoft Office internetes oldalon kaphatunk további segítséget. A jegyzet készítésekor ez a szolgáltatás magyar nyelven még nem volt elérhető.

## **Automatikus javítás**

Az Automatikus javítás funkció lehetőséget teremt gyakori gépelési hibáink automatikus korrigálására, illetve bizonyos formátumok automatikus beállítására. Az Automatikus javítás beállítására szolgáló opciók megjelenítéséhez használjuk az **Eszközök** menü **Automatikus javítási beállítások** parancsát.

ι

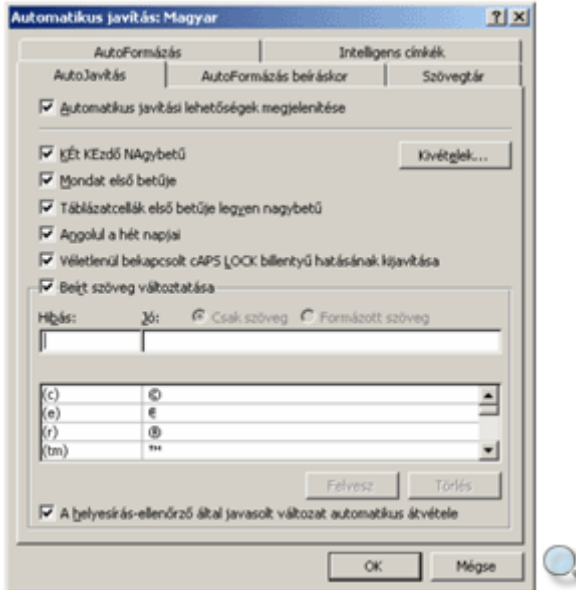

Az **Automatikus javítás** párbeszéd panel **AutoJavítás** fülén a gépelési hibák kijavítására vonatkozó beállítási lehetőségeket találjuk.

A **KÉt KEzd**ı **NAgybet**ő jelölınégyzet bekapcsolásával a szavak elején leütött két nagybetűből a másodikat automatikusan kisbetűre váltja a Word.

A **Mondat els**ı **bet**ő**je** jelölınégyzet bekapcsolása esetén mondatvégi írásjel vagy bekezdés vége jel után a következő szó kezdőbetűje automatikusan nagybetűre változik.

Előfordul, hogy a Caps Lock billentyűt véletlenül bekapcsolva hagyjuk és így gépelünk be szöveget. Ekkor a mondat kezdőbetűje kisbetűvel, a mondat többi része nagybetűvel jelenik meg a szövegben. Ezt a hibát elkerülhetjük a **Véletlenül bekapcsolt Caps Lock billenty**ő hatásának kijavítása jelölőnégyzet bekapcsolásával.

Gyakran előforduló gépelési hibáinkat automatikusan korrigáltathatjuk a **Beírt szöveg változtatása** jelölőnégyzet bekapcsolásával. A javításokat a Word a panelen látható lista alapján végzi. Ezt a listát magunk is bővíthetjük. Ehhez a **Hibás** mezőbe írjuk a javítandó, a **Jó** mezőbe a helyes szöveget, majd a véglegesítéshez használjuk a **Felvesz** gombot. Gyorsíthatjuk a felvételt, ha előzőleg kijelöljük a szövegben a cserélendő szövegrészt, amely a párbeszéd panel megjelenítésekor a **Jó** mezőbe kerül. Így egyes kifejezéseket automatikusan képre, vagy formátumozott szövegrészekre is kicseréltethetünk.

A Csak szöveg rádiógomb választása esetén a Word a Jó mezőbe bevitt adatot formátumozás nélkül tárolja. Ha a behelyettesítendő szöveget begépeléssel adjuk meg, az mindenképpen formátumozás nélkül kerül tárolásra. Amikor a Word automatikusan cserél egy **Csak szöveg**  típusú bejegyzést, a bejegyzés felveszi a dokumentum formátumát. A **Formázott szöveg** opció választásakor a Word a **Jó** mezıbe bevitt adatot formátumozással együtt tárolja, így a szöveg behelyettesítésekor a tárolt formátumok is alkalmazásra kerülnek.

Az AutoFormázás beíráskor fülön a gépelés közben történő automatikus formátumozással kapcsolatos lehetőségeket állíthatjuk be.

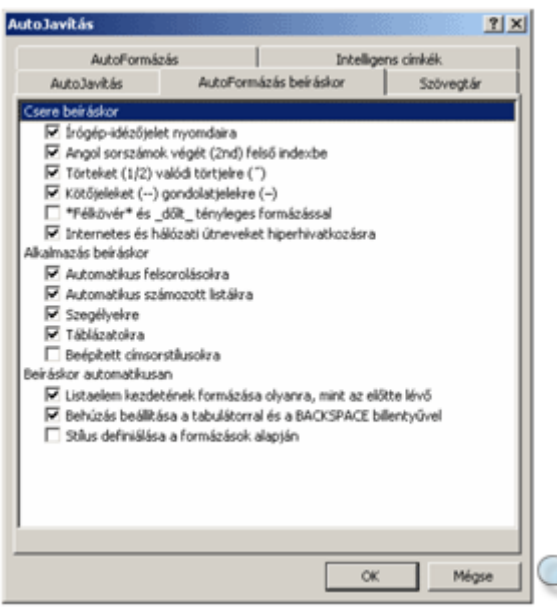

Ha az automatikus javítást a helyi menüből állítjuk be, akkor az automatikusan javítandó újabb elemeket a Helyesírás-ellenőrző javaslatai alapján is felvehetjük.

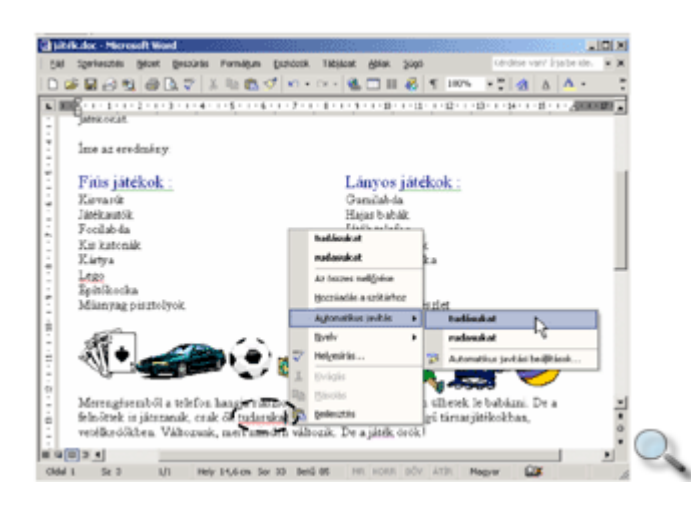

Az automatikus javítás életbe lépésekor a javítandó szó alatt kis kék aláhúzás jelenik meg. Ha a kurzorral a szöveg fölé állunk, egy helyi menüt jeleníthetünk meg. Ebben a menüben elvégezhetők az automatikus javítás beállításai, illetve pontosítható a javítás.

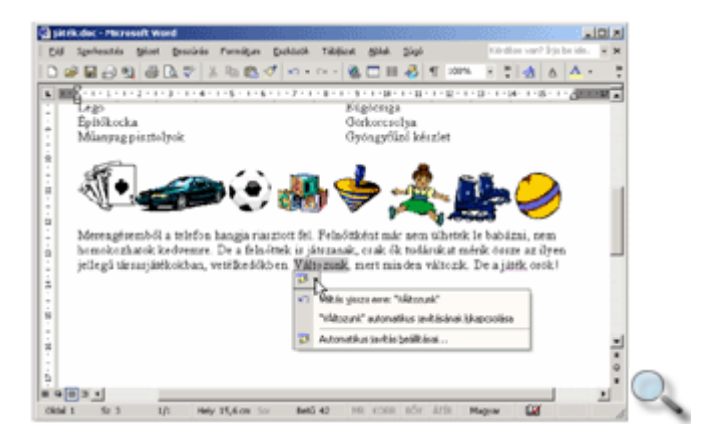

# **Intelligens címkék**

A Microsoft Office XP programokban különböző típusú adatok automatikus felismerésére, és a felismert adatokkal való különféle mőveletek elvégzésére alkalmas objektumokat intelligens címkéknek nevezzük. Intelligens címkék tehát a különböző típusú címkézett adatok, illetve a szerkesztőműveletek után megjelenő helyi menük. Két különböző fajtáját különböztetjük meg. Az intelligens címkéket a szövegben megjelenő különböző címkegombok vagy a szöveg alatti lila pontozott aláhúzás jelzi.

Számos szerkesztőművelet után megjelenhet az intelligens címke gomb. Például egy szöveg beillesztésekor az intelligens címke segítségével a beillesztett szövegre vonatkozó további opciók közül választhatunk.

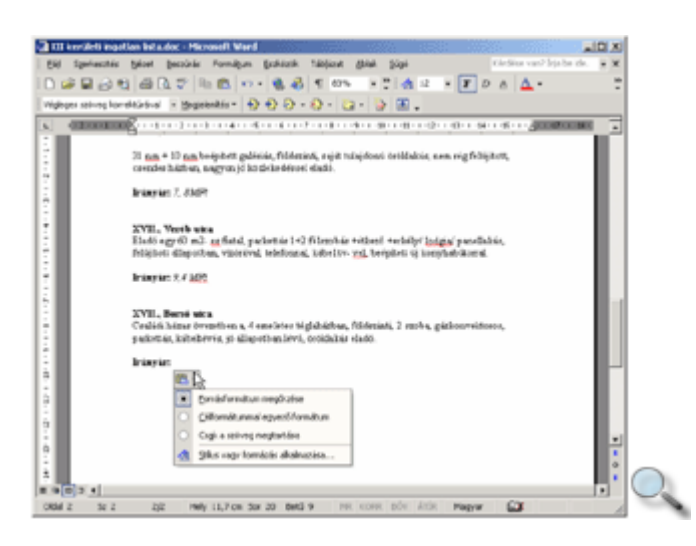

A címkegomb csak ideiglenesen, a következő művelet megkezdéséig látható.

Ha az intelligens címke jelzővel ellátott – lila pontozott aláhúzásként megjelenő – adat fölé mozgatjuk a kurzort, megjelenik a **M**ő**veletek intelligens címkékkel** gomb. A végrehajtható mőveletek menüjének megtekintéséhez kattintsunk erre a gombra.

Az intelligens címkék segítségével például egy Wordben készült levél címzettjének nevét és címét hozzáadhatjuk a Microsoft Outlook Névjegyalbumához anélkül, hogy az adatokat kézzel kellene átmásolnunk az Outlook programba. Ehhez kattintsunk a címzett adataihoz tartozó intelligens címkére, majd válasszuk a **Hozzáadás a névjegyalbumhoz** parancsot.

Az intelligens címkék mőködési beállításait az **AutoJavítás** párbeszéd panelen adhatjuk meg.

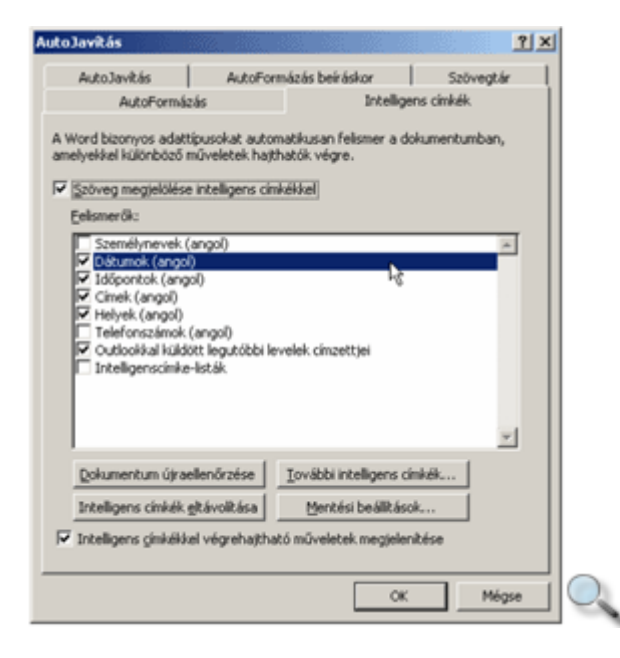

### MEGJEGYZÉS Az Office XP intelligens címkéinek nagy része csak angol nyelvő szövegekkel mőködik.

A **További intelligens címkék** gombra kattintva kezdeményezhetjük az újabb intelligens címkék beépítését. A gomb megjeleníti a webböngészıben az egyéb intelligens címkéket

tartalmazó weblapot. Ilyeneket a Microsoft és más cégek, valamint informatikus szakemberek is kifejleszthetnek.

A **Mentési beállítások** gombbal megjelenített párbeszéd panelen beállíthatjuk, hogy az intelligens címkéket a Word beágyazza a mentett dokumentumba.

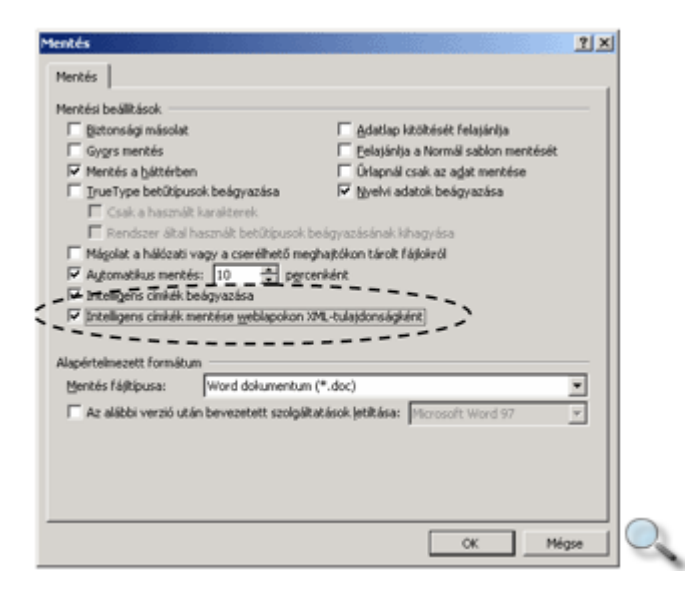

# **Változások nyomon követése**

A Word Korrektúra üzemmódja lehetőséget teremt arra, hogy egy dokumentum tetszőleges felhasználó által végzett módosításait nyomon kövessünk, majd utólag áttekintsük, jóváhagyjuk vagy elvessük.

A Korrektúra üzemmód bekapcsolásához használjuk az **Eszközök** menü **Korrektúra** parancsát, vagy nyomjuk meg a CTRL+SHIFT+E billentyőkombinációt.

A Korrektúra üzemmód bekapcsolt állapotát az Állapotsoron megjelenő KORR felirat jelzi és megjelenik a Korrektúra eszköztár is.

Az eszköztár elemeivel mozoghatunk a változtatások között, beállíthatjuk a dokumentum korrektúrajeles megjelenítését, vagy éppen kiválaszthatjuk azt a véleményezőt, akinek javításaira kíváncsiak vagyunk.

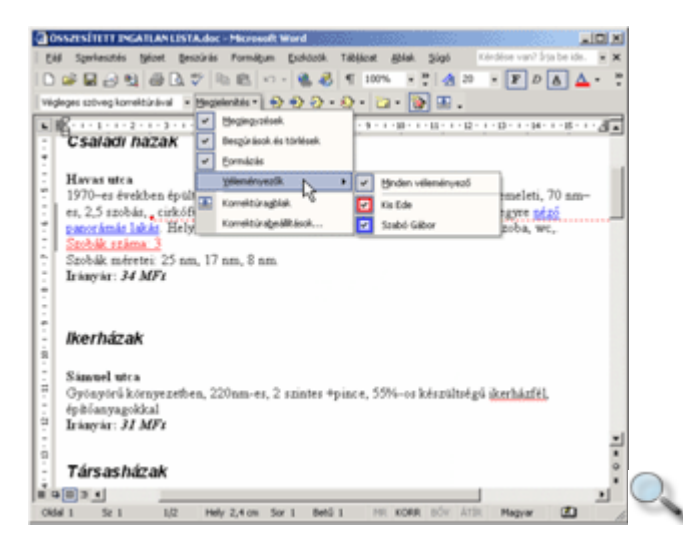

A Word a törölt szövegrészeket alapértelmezés szerint a margón, az újonnan bevitt szövegrészeket pedig aláhúzással jelzi.

A könnyebb visszakeresés érdekében a Word a módosításokat tartalmazó sorokat függőleges vonallal és felhasználónként eltérő színnel jelöli.

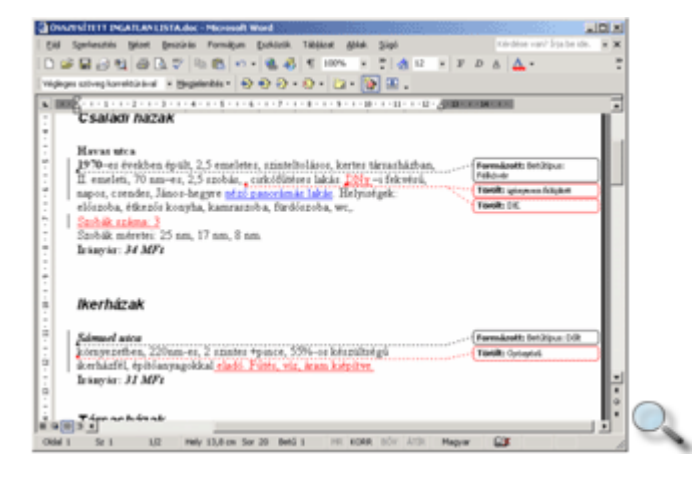

A korrektúrajelek formátumát az **Eszközök** menü **Beállítások** parancsával megjelenített párbeszéd panel **Korrektúra** fülén határozzuk meg. Itt beállíthatjuk azt is, hogy a módosítások jelölésére használt szövegbuborékok számára milyen szélességő helyet foglaljon le a margón a Word.

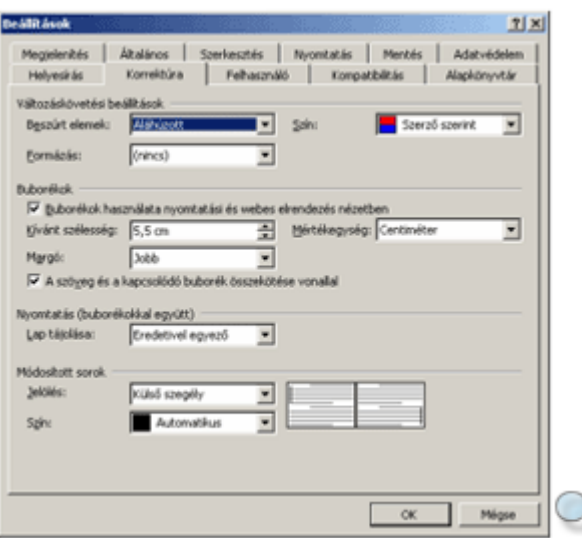

A Korrektúra üzemmódban különbözőképpen jeleníthető meg a dokumentum. Ennek beállítására használjuk a Korrektúra eszköztár **Megjelenítés véleményezésre** listáját.

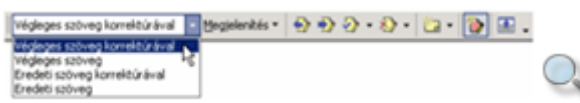

A Korrektúra eszköztár Megjelenítés listájában találjuk a megjelenítendő elemek ki- és bekapcsolására szolgáló parancsokat. A **Véleményez**ı**k** almenüben kiválaszthatjuk azt a véleményezőt, akinek módosításaira kíváncsiak vagyunk.

Alaphelyzetben a korrektúrajelek a képernyőn és a nyomtatásban is megjelennek, így a módosított szöveg eredeti változatát is láthatjuk.

A korrektúrajelek elrejtéséhez kapcsoljuk ki a **Megjelenítés** listában a **Megjegyzések, Beszúrások és törlések** vagy **Formázás** opciókat.

Az eszköztár **Korrektúraablak** ikonjával megjelenített külön korrektúraablakban a változtatások ekkor is követhetők.

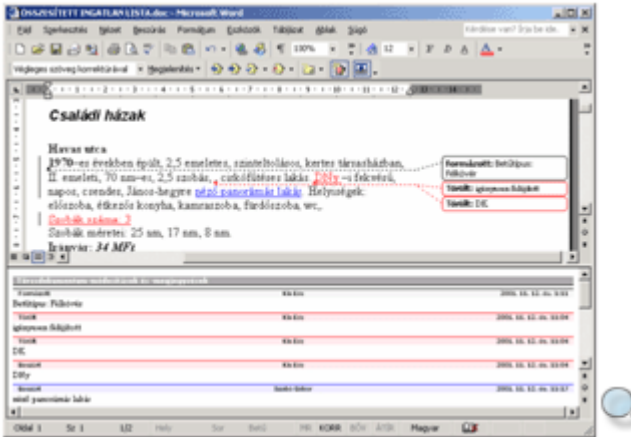

A Korrektúra üzemmód ki- és bekapcsolható az eszköztár **Változások követése** ikonjával is.

Jelszó beállításával elérhetjük, hogy a Korrektúra üzemmódot kollégáink ne kapcsolhassák ki. Ehhez használjuk az **Eszközök** menü **Dokumentumvédelem** parancsát, és a megjelenı párbeszéd panelen válasszuk a **Védelem típusa** csoport **Korrektúrák** rádiógombját.

Szükség szerint a **Jelszó** rovatba gépeljük be a védelem feloldásához megkövetelt jelszót.

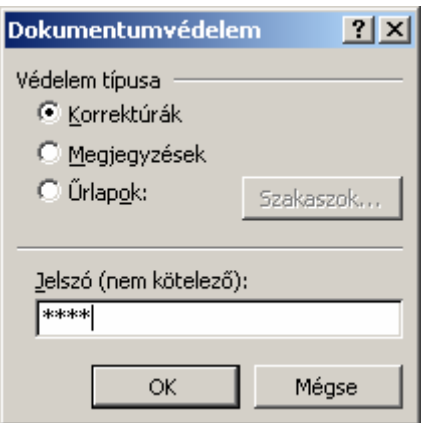

A jelszót az OK gomb használata után megjelenő párbeszéd panelen kell megerősítenünk.

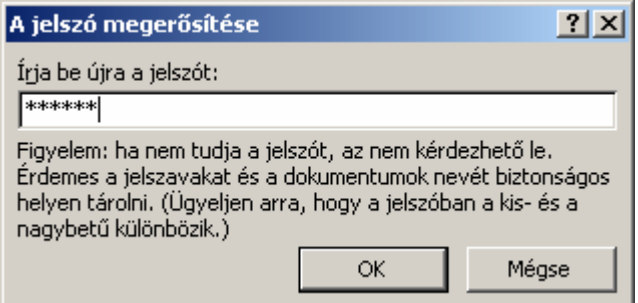

A dokumentumvédelem bekapcsolt állapotában a **Korrektúra** párbeszéd panelen nincs lehetőség a változások nyomon követésének kikapcsolására. A dokumentumvédelem kikapcsolásához az **Eszközök** menü **Védelem feloldása** parancsát használhatjuk.

A védelem feloldása után a Word automatikusan kilép a Korrektúra üzemmódból.

### **Módosítások áttekintése**

A módosítások áttekintéséhez a **Korrektúra** eszköztár gombjait használhatjuk.

A Korrektúra eszköztár **Megjelenítés véleményezésre** listájában állítsuk be, hogy miként jelenítse meg a Word a dokumentumon végrehajtott módosításokat és a hozzáadott megjegyzéseket.

A dokumentumon végrehajtott módosításokat a **Végleges szöveg korrektúrával** megjelenítési módban célszerő áttekinteni. Az **Eredeti szöveg** vagy **Végleges szöveg** megjelenítési módokban a dokumentum korrektúrázás előtti, illetve utáni tartalmát jeleníthetjük meg.

A **Végleges szöveg korrektúrával** és az **Eredeti szöveg korrektúrával** megjelenítési módokban a **Korrektúra** eszköztár **Megjelenítés » Véleményez**ı**k** almenüjében kiválaszthatjuk, hogy melyik véleményező módosításait szeretnénk áttekinteni. A Minden **véleményező** menüponttal az összes véleményező munkája együttesen tekinthető át.

Ha az egeret egy korrektúrázott szövegrész fölé visszük, a Word megjeleníti a korrektúrázó nevét és a korrektúra időpontját.

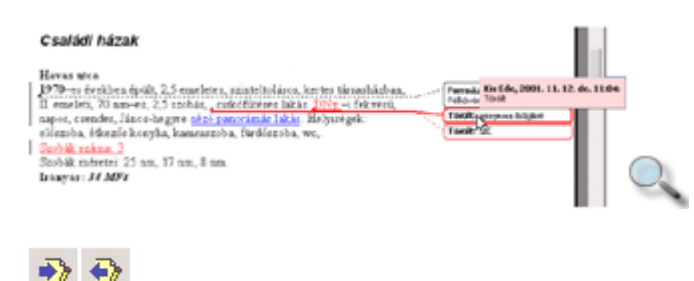

A Korrektúra eszköztár gombjaival a következő vagy előző módosításhoz ugorhatunk.

Az aktuális módosítást a **M** • **Módosítás elfogadása** ikonra kattintva hagyhatjuk jóvá. A dokumentumban szereplı minden módosítás elfogadásához a **Módosítás elfogadása** legördülő menüben válasszuk A dokumentum minden módosításának elfogadása parancsát. Ha a Megjelenítés » Véleményezők almenüben a véleményezők nem teljes körű megjelenítését kértük, választhatjuk a **Minden megjelenített módosítás elfogadása** parancsot is.

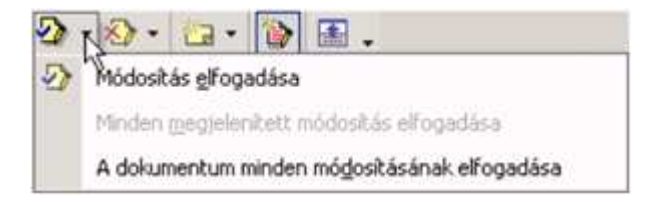

Az aktuális módosítást a **M**<sup>t</sup>**Módosítási/törlési megjegyzés elvetése** ikonra kattintva vethetjük el. A dokumentumban szereplő minden módosítást egyszerre vethetjük el a lenyíló menü **A dokumentum minden módosításának elvetése** parancsával.

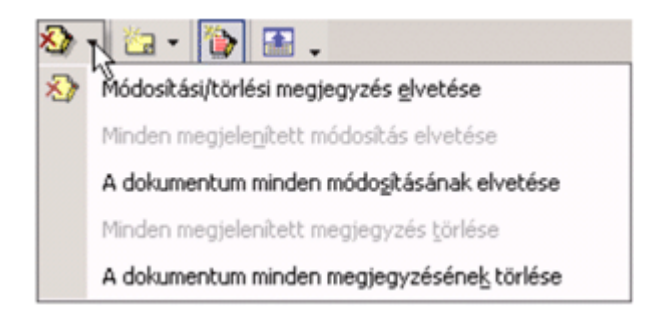

Ha a **Megjelenítés » Véleményez**ı**k** almenüben a véleményezık nem teljes körő megjelenítését kértük, választhatjuk a **Minden megjelenített módosítás elvetése** parancsot is.

Az utolsó módosítás elfogadását vagy elvetését a **Szerkesztés** menü **Visszavonás** parancsával,

a CTRL+Z vagy ALT+BACKSPACE billentyőkombinációk valamelyikével, illetve a **Visszavonás** gombbal vonhatjuk vissza.

A módosítások elfogadása vagy elvetése után a Word nem lép ki a Korrektúra üzemmódból.

Amennyiben a dokumentum módosításait a továbbiakban nem kívánjuk nyomon követni, kapcsoljuk ki a Korrektúra üzemmódot az **Eszközök** menü **Korrektúra** parancsával, vagy nyomjuk meg a CTRL+SHIFT+E billentyőkombinációt, illetve kattintsunk a Korrektúra eszköztár **Változások követése** ikonjára.

## **Megjegyzések kezelése**

A dokumentum egy-egy kijelölt részéhez vagy pontjához megjegyzéseket is főzhetünk. A megjegyzéseket a Word a módosításoktól elkülönítetten és véleményezőnként eltérő jellel ábrázolja. Ezt az eszközt felhasználhatjuk arra, hogy a nyomtatásban általában nem megjelenő magyarázatokat fűzzünk a dokumentumhoz. Ha megfelelő eszközeink vannak – hangkártya, mikrofon –, akár hangos jegyzeteket is beilleszthetünk, amelyeket a hangszóróikonra kattintva játszhatunk le.

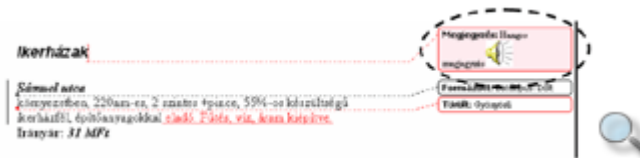

A megjegyzések megjelenítését a Korrektúra eszköztár **Megjelenítés » Megjegyzések**  parancsával kapcsolhatjuk be.

A megjegyzések beillesztéséhez, törléséhez a Korrektúra eszköztár **Új megjegyzés**  ikonjának • jelére kattintva megjeleníthető menü parancsait, illetve a **Beszúrás** menü **Megjegyzés** parancsát használhatjuk.

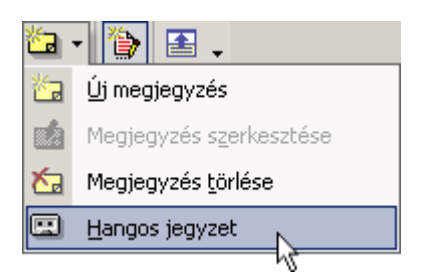

A **Hangos jegyzet** parancs választása után megjelenik a hang rögzítésére szolgáló ablak. A felvételt a **Felvétel** gombra kattintva indíthatjuk, és a **Leállítás** gombra kattintva állíthatjuk meg.

A felvételhez különféle hanghatásokat, visszhangot adhatunk az **Effektusok** menü parancsaival.

A felvétel a **Lejátszás** gombra kattintva lejátszható, a Keresés visszafelé gombbal a felvétel eleje felé, a  $\triangleright$  **Keresés előrefelé** gombbal vége felé tekerhetünk.

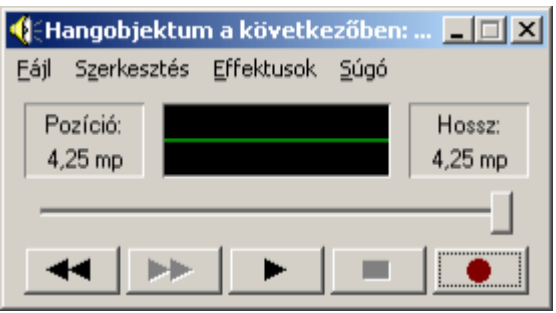

# **Változatok összevetése**

A Word Dokumentumok összehasonlítása és egyesítése funkciójának segítségével lehetőségünk van egy dokumentum korábban mentett és jelenlegi változatainak összevetésére is.

Nyissuk meg a dokumentum frissebb változatát.

Adjuk ki az **Eszközök** menü **Dokumentumok összehasonlítása és egyesítése** parancsát.

A megjelenő párbeszéd panelen válasszuk ki a dokumentum korábbi változatát. Az összehasonlításhoz jelöljük be az **Összehasonlítás** jelölınégyzetet, majd kattintsunk az **Összehasonlítás** gombra. Az így végzett mőveletnél a Word összehasonlít két dokumentumot, és csak a köztük lévő különbségeket jeleníti meg. Az összehasonlított dokumentumokat nem módosítja. Az összehasonlítás eredményét mindig egy harmadik, új dokumentumban jeleníti meg.

Ha az eltérő formázásokat is figyelembe akarjuk venni, jelöljük be a **Formázás keresése** jelölőnégyzetet is.

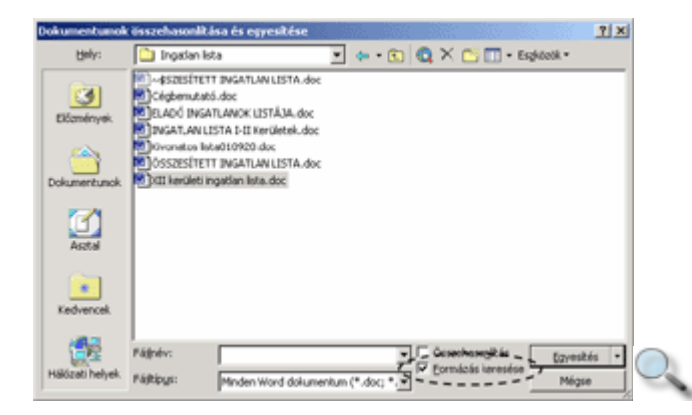

Ezután a Word megjelöli a képernyőn az elsőként megnyitott dokumentum másodikhoz viszonyított változásait.

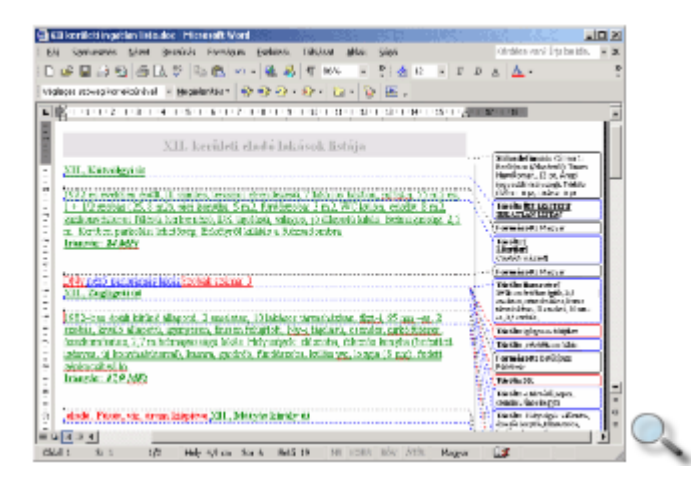

Ezeket a módosításokat a hagyományos korrektúrához hasonlóan a Korrektúra eszköztár ikonjainak használatával tekinthetjük át.

A dokumentumok egyesítéséhez adjuk ki az **Eszközök** menü **Dokumentumok összehasonlítása és egyesítése** parancsát. A megjelenő párbeszéd panelen töröljük az **Összehasonlítás** jelölőnégyzetet és válasszuk ki az egyesítendő dokumentumokat, majd kattintsunk az **Egyesítés** gombra. Itt azt is megadhatjuk, hogy az egyesítés eredménye a céldokumentumban, az aktuális dokumentumban, vagy egy új, harmadik dokumentumban jelenjen-e meg.

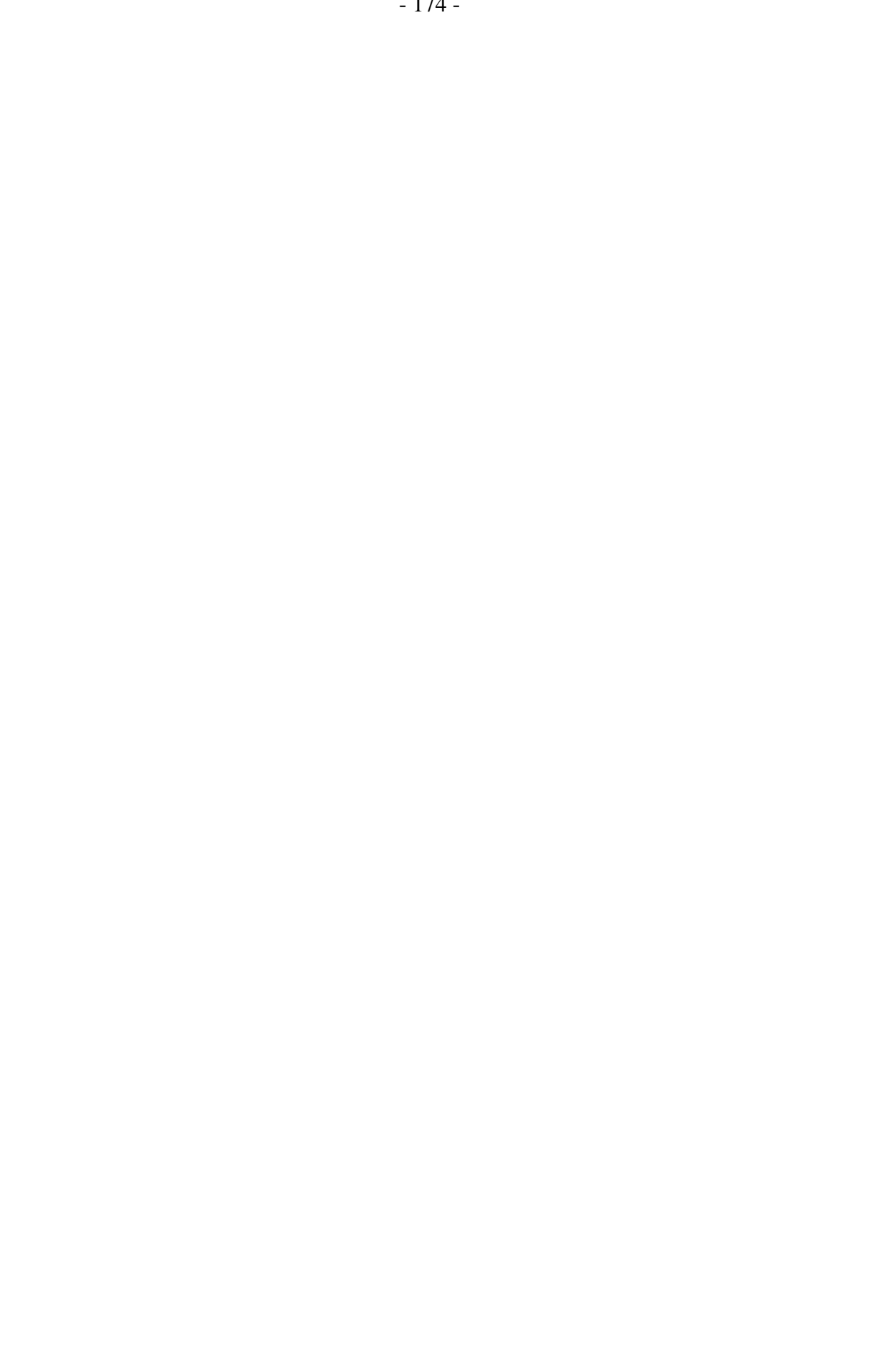